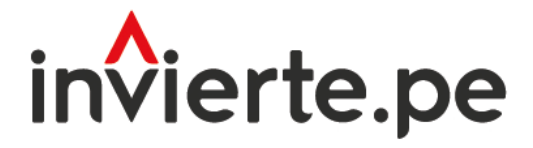

# Sistema Nacional de Programación Multianual y Gestión de Inversiones

# **Manual**

# the Built de mateixance

Instructivos de la Instruction de la Instruction de la Instruction de la Instruction de la Instruction de la I istique de " Programación ase de Ejecución

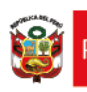

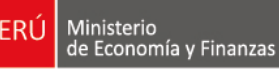

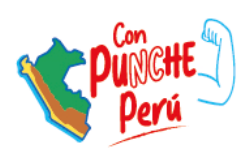

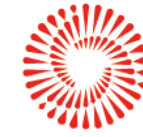

BICENTENARIO<br>DEL PERÚ<br>2021 - 2024

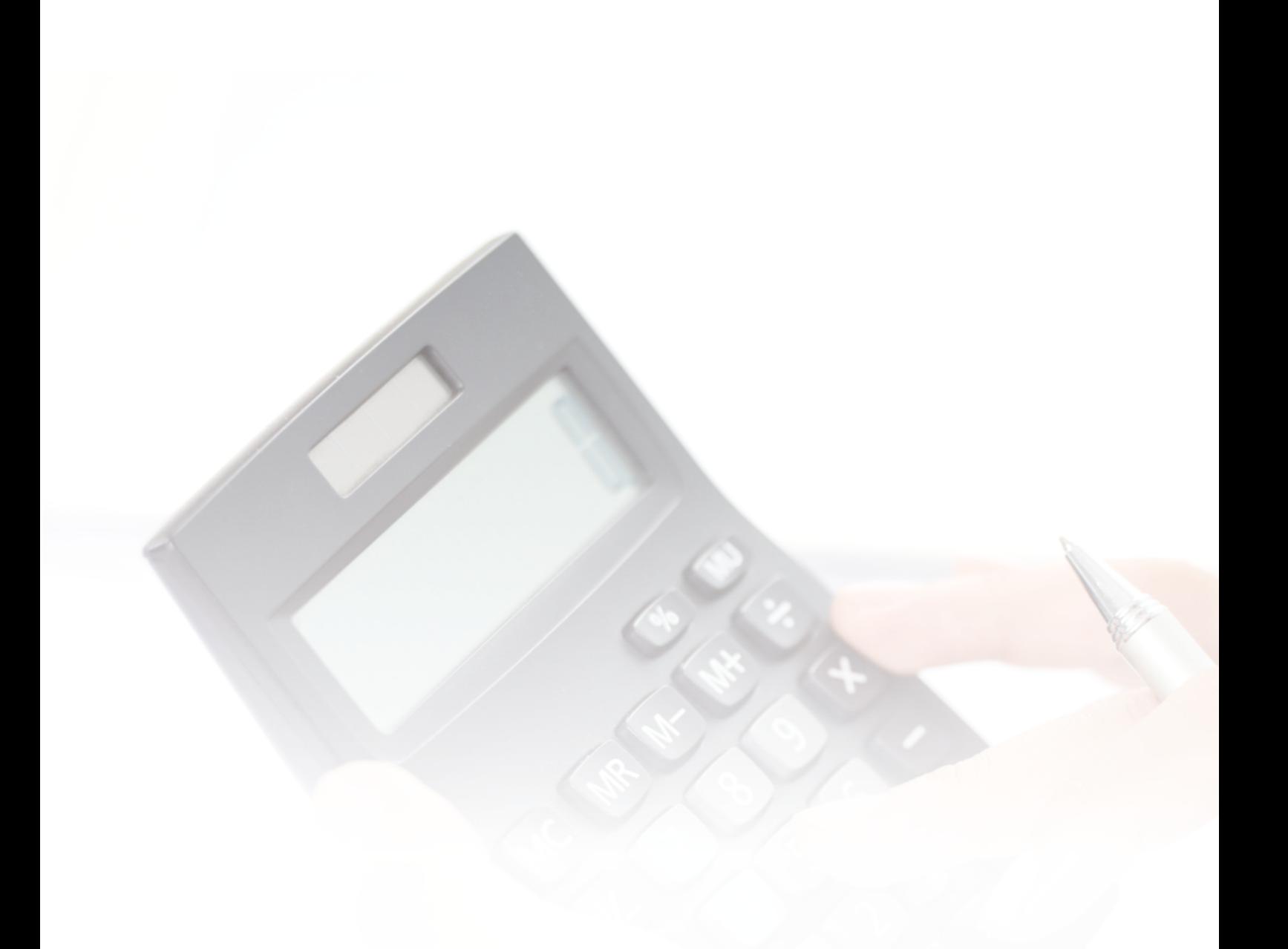

El presente manual tiene como objetivo principal brindar las pautas necesarias para el conocimiento y manejo del aplicativo Banco de Inversiones.

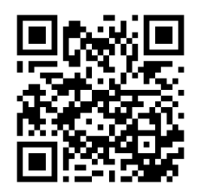

MANUAL DE USUARIO DEL APLICATIVO BANCO DE INVERSIONES

# **CONTENIDO**

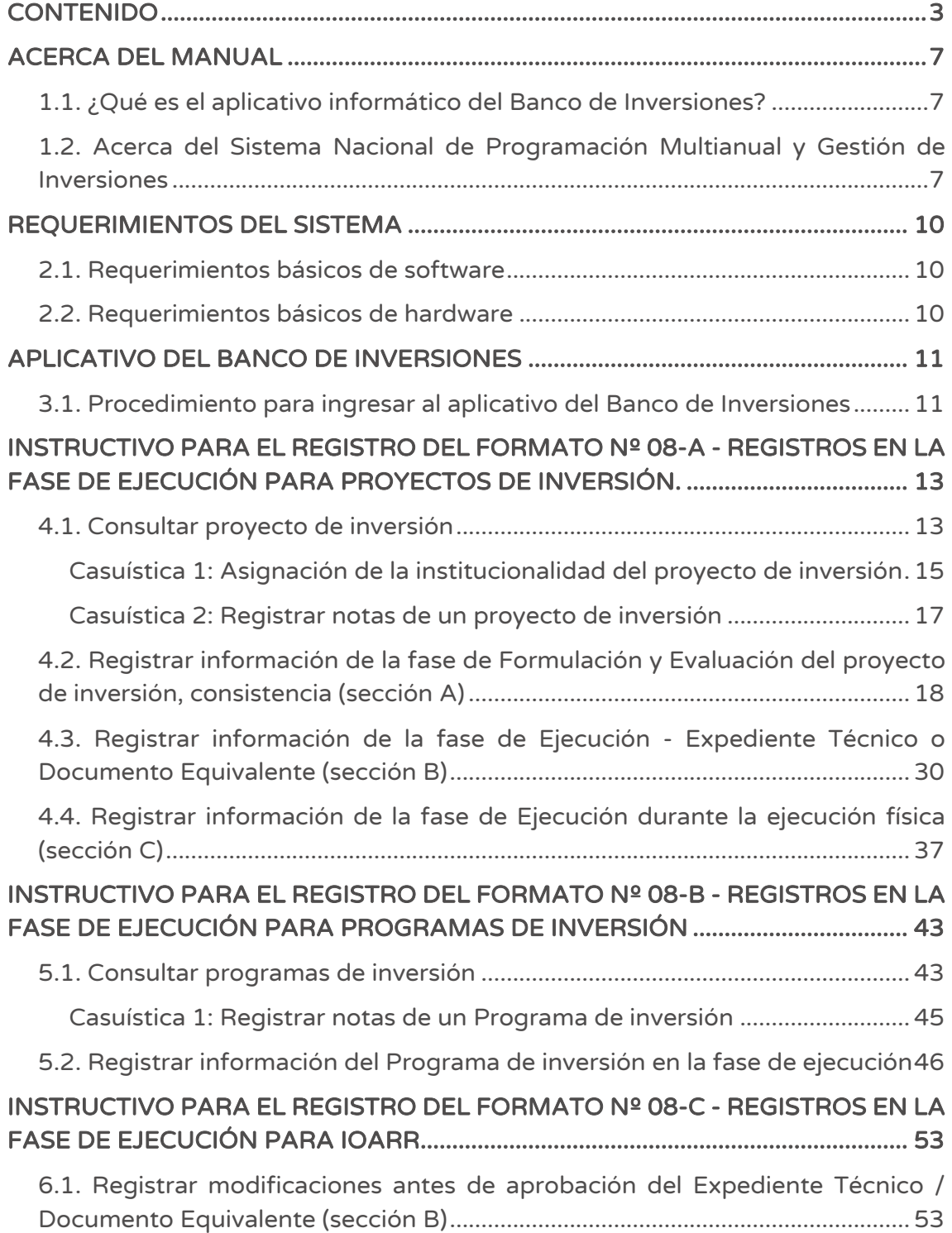

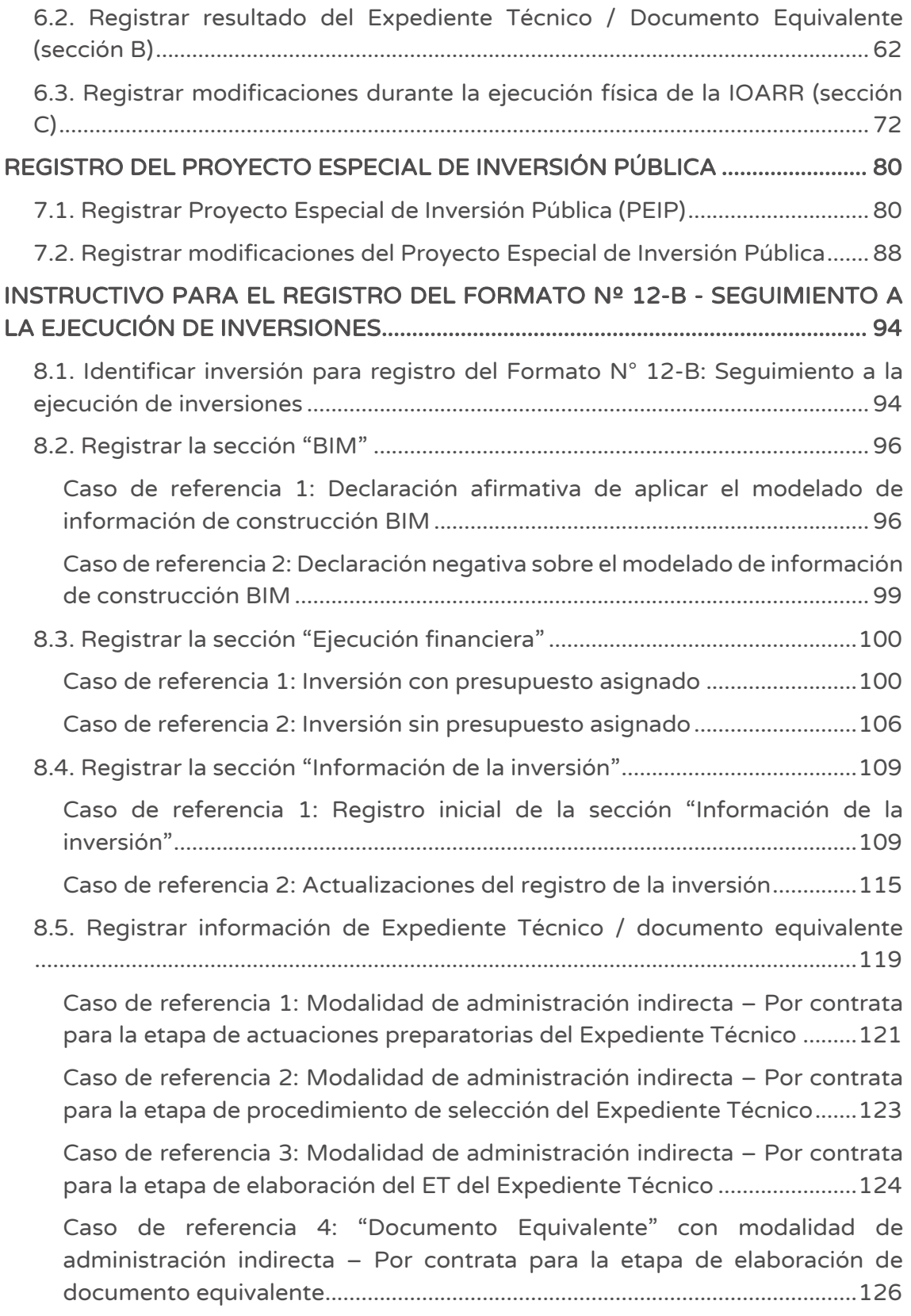

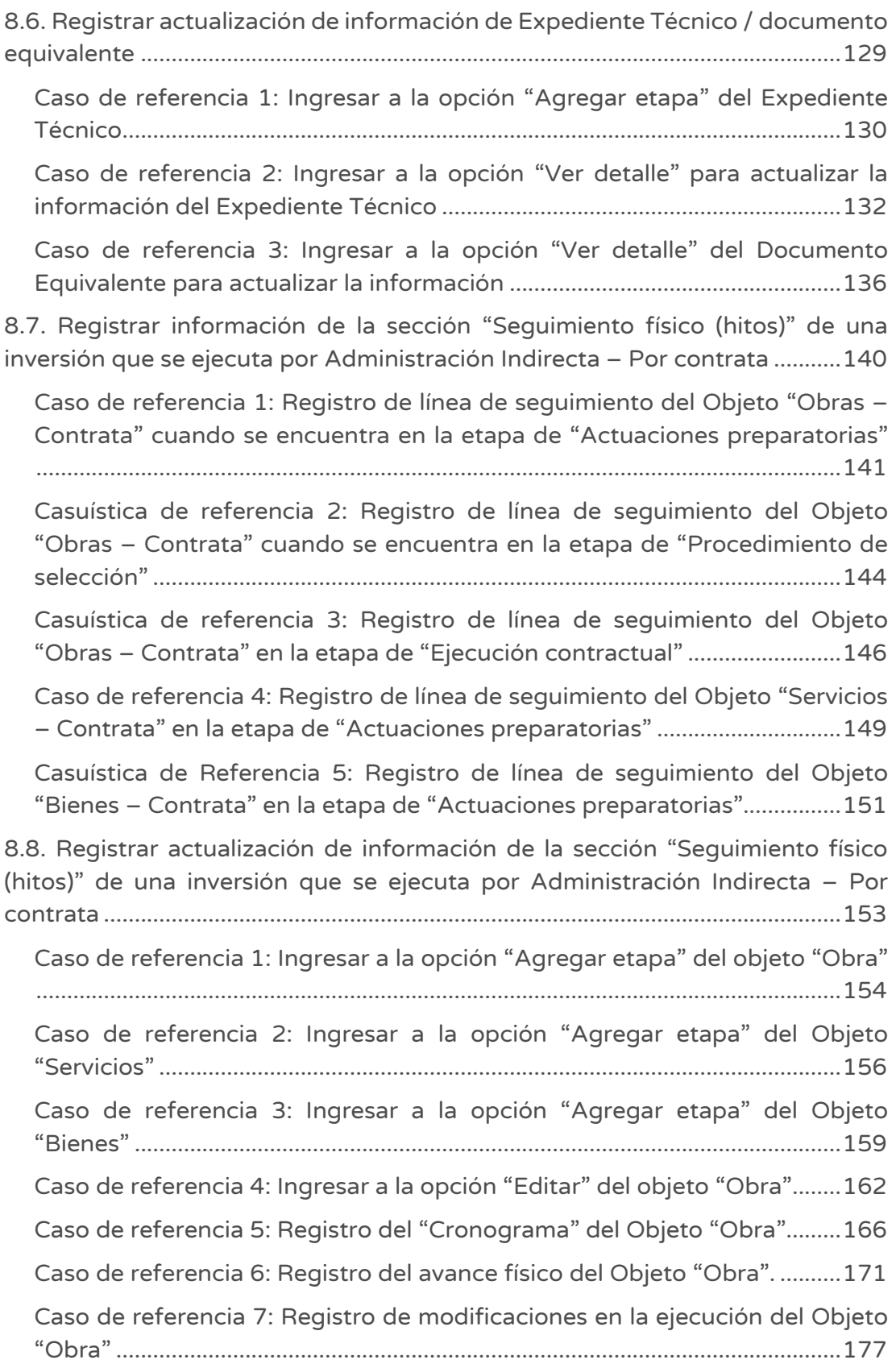

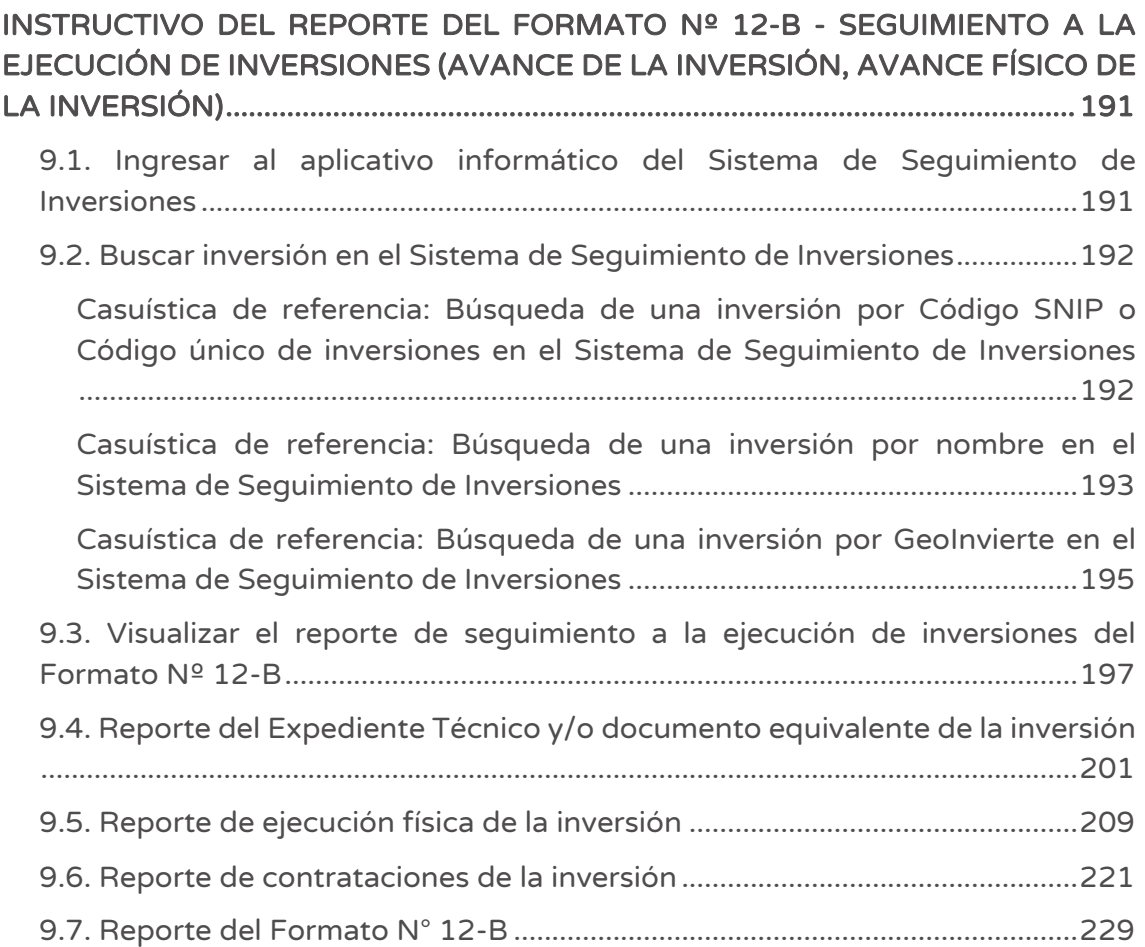

### ACERCA DEL MANUAL

#### 1.1. ¿Qué es el aplicativo informático del Banco de Inversiones?

El aplicativo informático del Banco de Inversiones (BI) es una herramienta donde los funcionarios públicos almacenan, actualizan y publican la información de los proyectos de inversión pública, haciendo posible la interacción informática entre las Unidades Formuladoras (UF), las Unidades Ejecutoras de Inversión (UEI) y la Dirección General de Programación Multianual de Inversiones (DGPMI).

Esta herramienta permite que el Sistema Nacional de Programación Multianual y Gestión de Inversiones tenga una base de datos estandarizada con la información más relevante de los proyectos presentados y evaluados por diferentes Unidades Formuladoras de los 3 niveles de gobierno.

#### 1.2. Acerca del Sistema Nacional de Programación Multianual y Gestión de Inversiones

El Sistema Nacional de Programación Multianual y Gestión de Inversiones – Invierte.pe es un sistema administrativo del Estado que busca orientar el uso de los recursos públicos destinados a la inversión para la efectiva prestación de servicios y la provisión de la infraestructura, enfocada a un cierre de brechas para el desarrollo del país. Considera que el Ciclo de Inversión, se compone de 4 fases: i) Fase de Programación multianual de inversiones (PMI), ii) Fase de Formulación y evaluación, iii) Fase de Ejecución y iv) Fase de Funcionamiento.

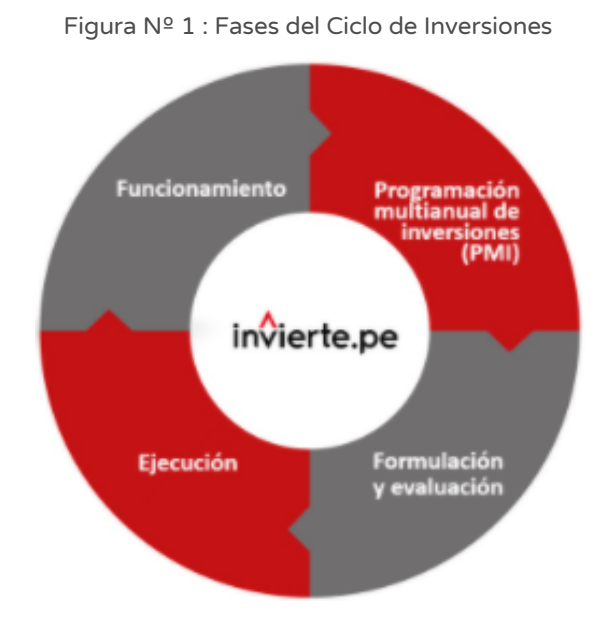

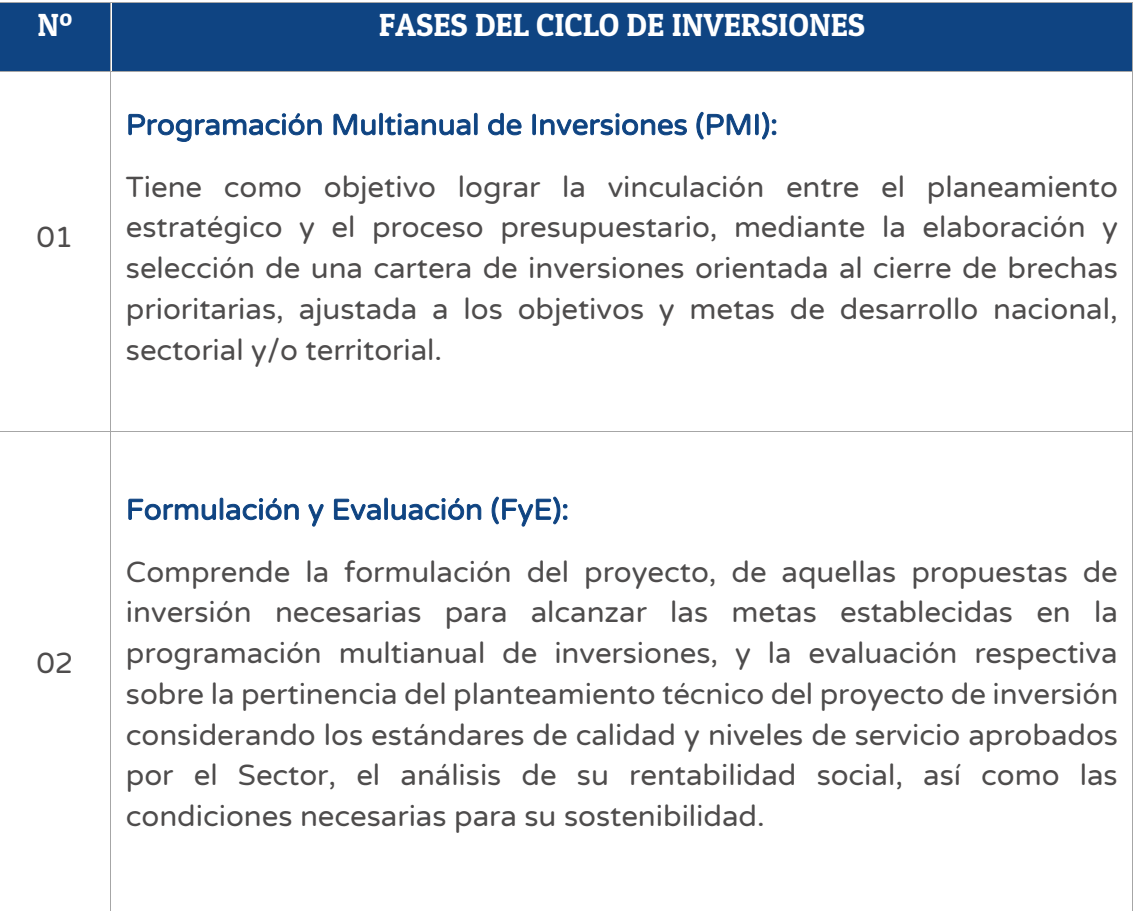

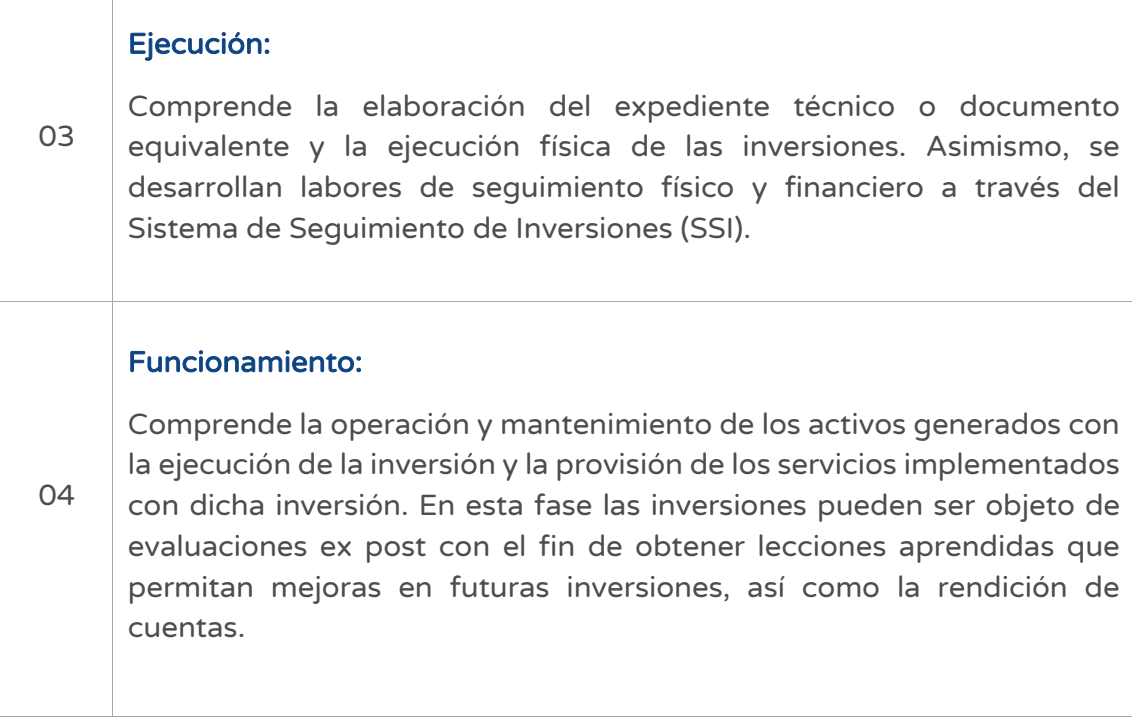

# REQUERIMIENTOS DEL SISTEMA

Esta es una lista de los requisitos mínimos que debe tener un sistema informático para poder usar el aplicativo del Banco de Inversiones. Compruebe que el hardware y su software cumple o sobrepasa los requisitos mínimos. Si el hardware y el software no cumplen los requisitos mínimos, podría experimentar tiempos de carga más lentos.

#### 2.1. Requerimientos básicos de software

Los requerimientos básicos de software son los siguientes:

- IE 10.0+
- Chrome 13.0+
- Firefox 16.0+

#### 2.2. Requerimientos básicos de hardware

Los requerimientos básicos de hardware son los siguientes:

- SO: Windows® XP / Vista® / Windows® 7. +
- Procesador: 1.0 GHz. +
- Memoria: 256 MB de RAM.+
- Gráficos: Tarjeta compatible con DirectX y con 64 MB+
- DirectX®: 8.1 o superior.+
- Disco Duro: 600 MB de espacio libre+

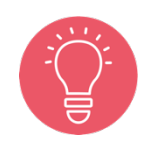

Se recomienda establecer una buena conexión con el equipo para trabajar de manera ágil.

# APLICATIVO DEL BANCO DE INVERSIONES

#### 3.1. Procedimiento para ingresar al aplicativo del Banco de Inversiones

#### Paso 1

Acceder al aplicativo del Banco de Inversiones, para lo cual el operador debe contar con una computadora, usar un navegador web de internet e ingresar al siguiente enlace del Ministerio de Economía y Finanzas (ver Figura Nº 2):

https://ofi5.mef.gob.pe/invierte#!/login

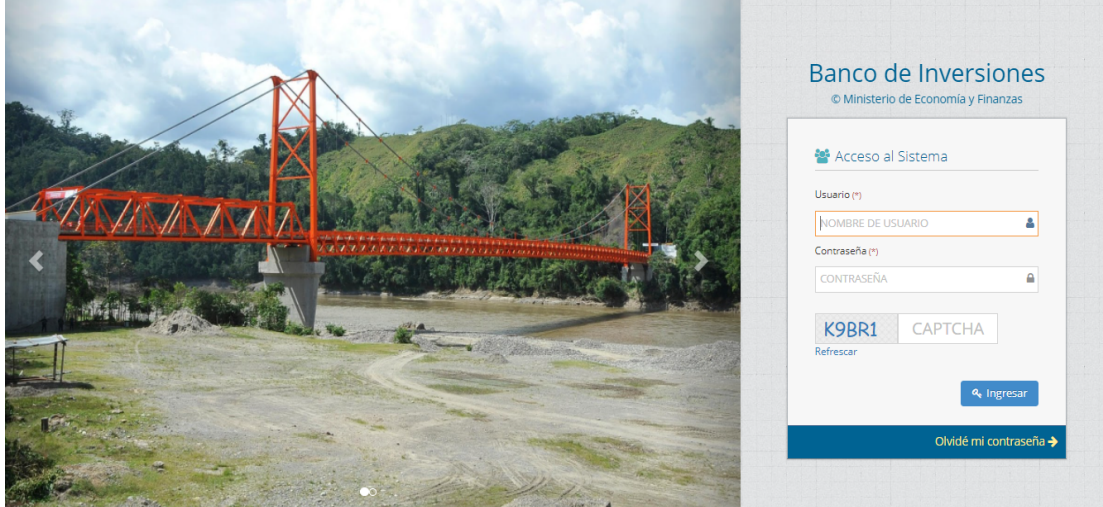

Figura Nº 2 : Pantalla principal del aplicativo del Banco de Inversiones

#### Paso 2

Una vez ingresado al enlace, se deberá completar la información solicitada en la ventana de acceso al sistema, luego hacer clic en el botón "Ingresar", considerando los siguientes aspectos (ver Figura Nº 3):

- Registrar sus datos asignados en los campos "Usuario" y "Contraseña".
- Registrar el código CAPTCHA que genera el sistema.

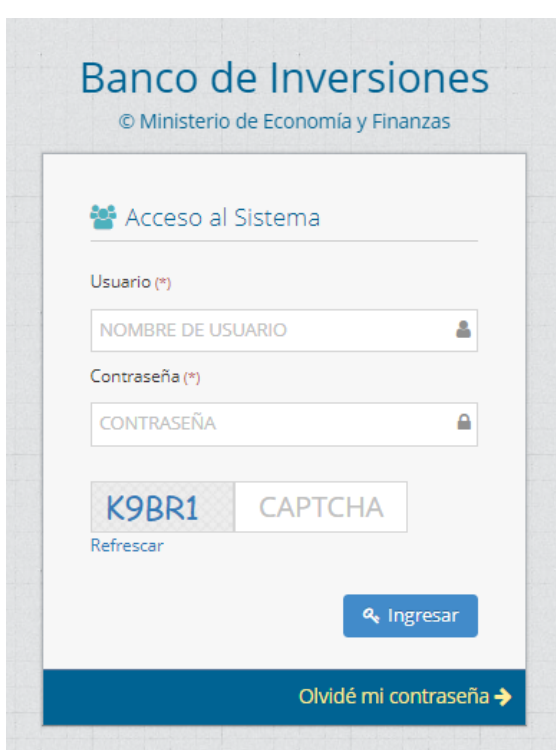

Figura Nº 3 : Acceso al sistema

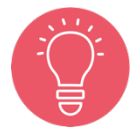

En caso no recordar la contraseña, hacer clic en el botón "Olvidé mi contraseña" y completar los datos solicitados.

# INSTRUCTIVO PARA EL REGISTRO DEL FORMATO Nº 08-A - REGISTROS EN LA FASE DE EJECUCIÓN PARA PROYECTOS DE INVERSIÓN.

#### 4.1. Consultar proyecto de inversión

#### Paso 1

Una vez ingresado al aplicativo, como operador de la UF, deberá hacer clic en el icono desplegable del módulo de "Ejecución"; seguidamente se abrirá un listado de opciones, luego del cual deberá hacer clic en la opción "Registro de proyectos de inversión (PI)" (ver Figura Nº 4).

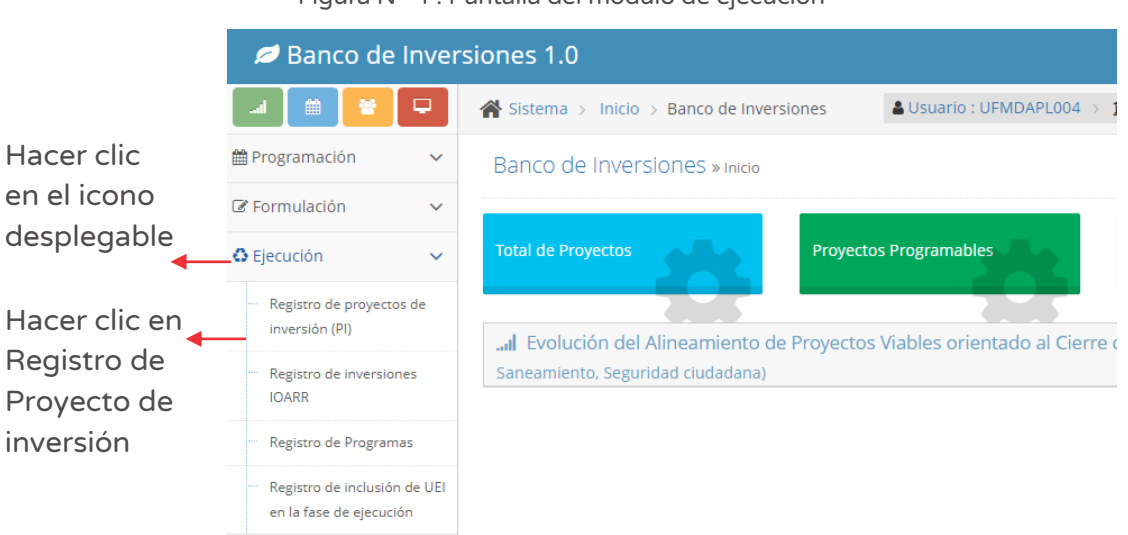

#### Figura Nº 4 : Pantalla del módulo de ejecución

#### Paso 2

La entidad puede haber registrado proyectos de inversión en anterior oportunidad, por lo cual se puede consultar la información registrada considerando los siguientes criterios de búsqueda (ver Figura Nº 5):

o "Fecha de registro", en caso se tenga un periodo de tiempo identificado, donde se indica la fecha de inicio "Desde" y fecha tentativa de final "Hasta", para luego hacer clic en el botón "Buscar" y/o botón "Borrar filtros", según sea necesario.

- o "Tipo de inversión" que está predeterminado con la opción "Proyecto de inversión".
- o "Código único de inversiones", en caso se tenga el código de identificación, luego hacer clic en el botón "Buscar" o botón "Borrar filtros", según sea necesario.

Figura Nº 5 : Pantalla de criterios de búsqueda de proyectos de inversión

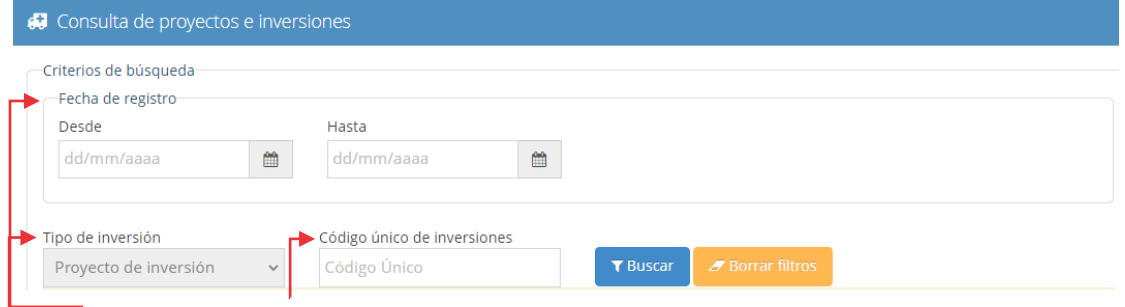

Seleccionar el criterio de búsqueda apropiado

Asimismo, si no se cuenta con información de los criterios de búsqueda antes descritos, en la parte inferior de la pantalla puede utilizar la sección "Lista de inversiones registradas" (ver Figura Nº 6), indicando alguna información que dispone del proyecto de inversión ya registrado (palabra dentro del nombre del proyecto de inversión).

|                                       | Lista de inversiones registradas |                                   |                                                                                                    |                                 |                                  |                            |                                               |                        |
|---------------------------------------|----------------------------------|-----------------------------------|----------------------------------------------------------------------------------------------------|---------------------------------|----------------------------------|----------------------------|-----------------------------------------------|------------------------|
|                                       |                                  |                                   |                                                                                                    |                                 |                                  |                            | $10 \times$<br>Mostrar                        | registros              |
|                                       | Institucionalidad                | Código<br>único de<br>inversiones | Nombre de la inversión                                                                                                    | Fecha de<br>registro            | Monto viable<br>o aprobado<br>S/ | Monto<br>actualizado<br>S/ | Sección                                       | Estado de<br>inversión |
|                                       | Ingrese el criterio de búsqueda  |                                   | Ingresar algún criterio de búsqueda                                                                                                    |                                 |                                  |                            |                                               |                        |
| $\boldsymbol{\mathcal{N}}$<br>Φ       |                                  | 2510746                           | MEJORAMIENTO DEL SERVICIO<br>EDUCATIVO DEL NIVEL PRIMARIA Y<br>SECUNDARIA DE LA IE 1211 JOSE<br>MARIA ARGUEDAS ALTAMIRANO.<br>DISTRITO DE SANTA ANITA -<br>PROVINCIA DE LIMA -<br><b>DEPARTAMENTO DE LIMA</b> | 31/01/2021<br>08:52:31 p.<br>m. | 16.527.205.63                    | 16,527,205,63              | Ejecucion<br>Inicial                          | <b>ACTIVO</b>          |
| Del 1 al 1 de un total de 1 registros |                                  |                                   |                                                                                                    |                                 |                                  |                            | $\blacktriangleright$<br>$\blacktriangleleft$ | Último                 |

Figura Nº 6 : Pantalla de lista de inversiones registradas

#### Casuística 1: Asignación de la institucionalidad del proyecto de inversión

De la lista de proyectos de inversión (ver Figura Nº 6), el responsable de la UF puede realizar la asignación de la institucionalidad del Proyecto de inversión específico al hacer clic en el ícono "Institucionalidad".

El aplicativo generará una ventana emergente "Cambio de UF que asume la inversión pública" (ver Figura Nº 7) donde el responsable de OPMI podrá asignar una nueva UF al PI en la fase de ejecución.

El recuadro de la izquierda muestra información no editable sobre la actual UF y en el recuadro de la derecha se deberá seleccionar información sobre la nueva UF (de corresponder).

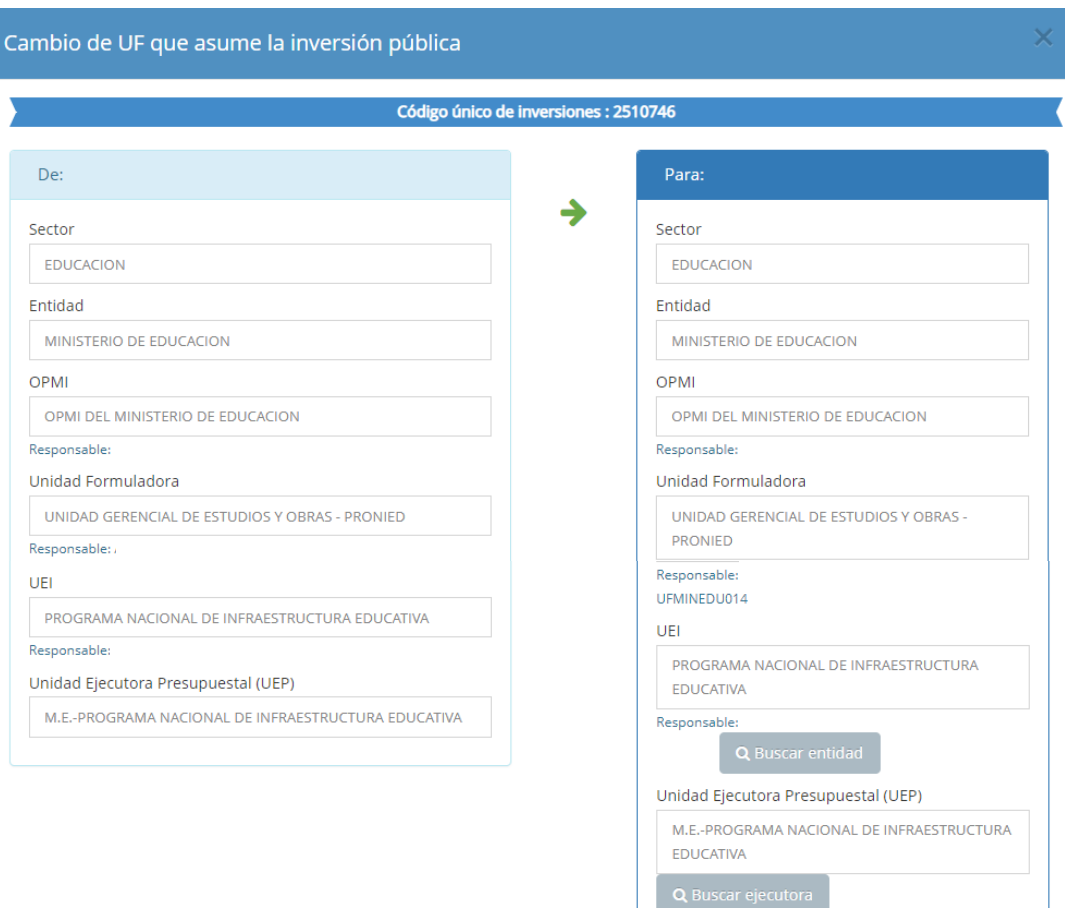

Figura Nº 7 : Pantalla de cambio de UF que asume la inversión pública

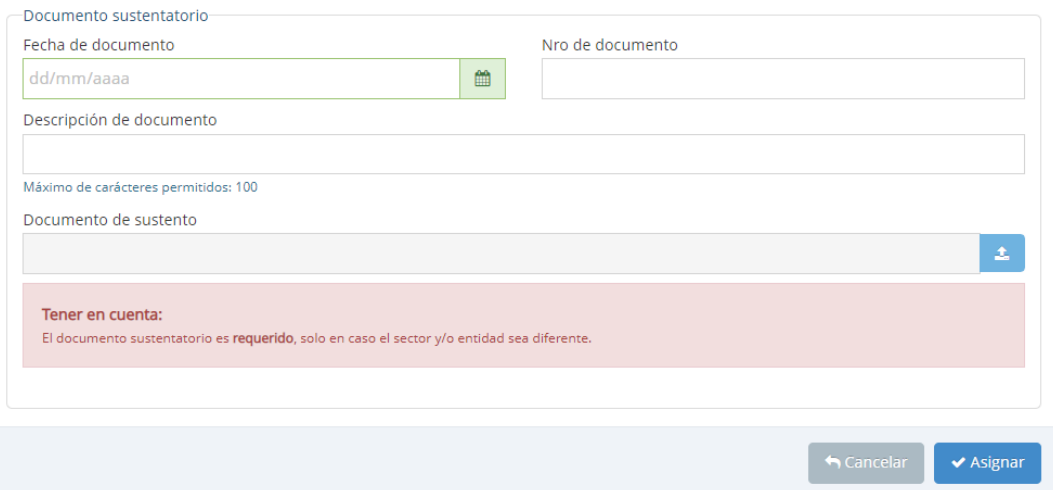

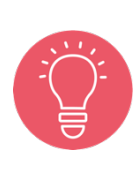

Tener en cuenta que, si la nueva UF pertenece a un sector del gobierno nacional, regional o local distinto al de la OPMI, deberá adjuntar un documento de sustento o acuerdo con los órganos resolutivos correspondientes.

Una vez completada la modificación de la institucionalidad del proyecto de inversión se deberá hacer clic en el botón "Aceptar", (ver Figura Nº 7), generándose el mensaje de confirmación que se completará al hacer clic en el botón "Aceptar".

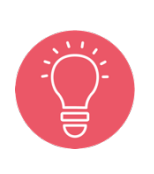

El ícono de institucionalidad que permite el cambio de UEI estará habilitado hasta antes de la aprobación de la consistencia (sección A) que registra la UF.

En las secciones posteriores, B y C, el cambio de UEI lo realizará el responsable UF en el Banco de Inversiones, a través del módulo "Ejecución", opción "Registro de inclusión de UEI en la fase de Ejecución".

#### Casuística 2: Registrar notas de un proyecto de inversión

De la sección "Lista de inversiones registradas" (ver Figura № 7), el responsable de la UF/UEI puede consultar el historial de registro de notas y/o agregar nuevas notas del Proyecto de inversión al hacer clic en el ícono "Llamada".

El aplicativo genera una ventana emergente "Registro de notas del proyecto o inversión" que permite registrar información en las siguientes secciones (ver Figura Nº 8):

- o "Ejecutora Presupuestal", para lo cual deberá hacer clic en el botón "Buscar ejecutora" habilitándose una nueva ventana que permite buscar y seleccionar la Unidad Ejecutora Presupuestales que se agregará a la "Lista de Unidades Ejecutoras Presupuestales (cofinanciamiento)".
- o "Notas adicionales", para lo cual deberá describir información complementaria de los formatos de formulación y/o ejecución en el "Registro de notas" y deberá seleccionar el motivo de la nota (solo en caso de modificación o precisión en la inversión, acorde con la descripción registrada.

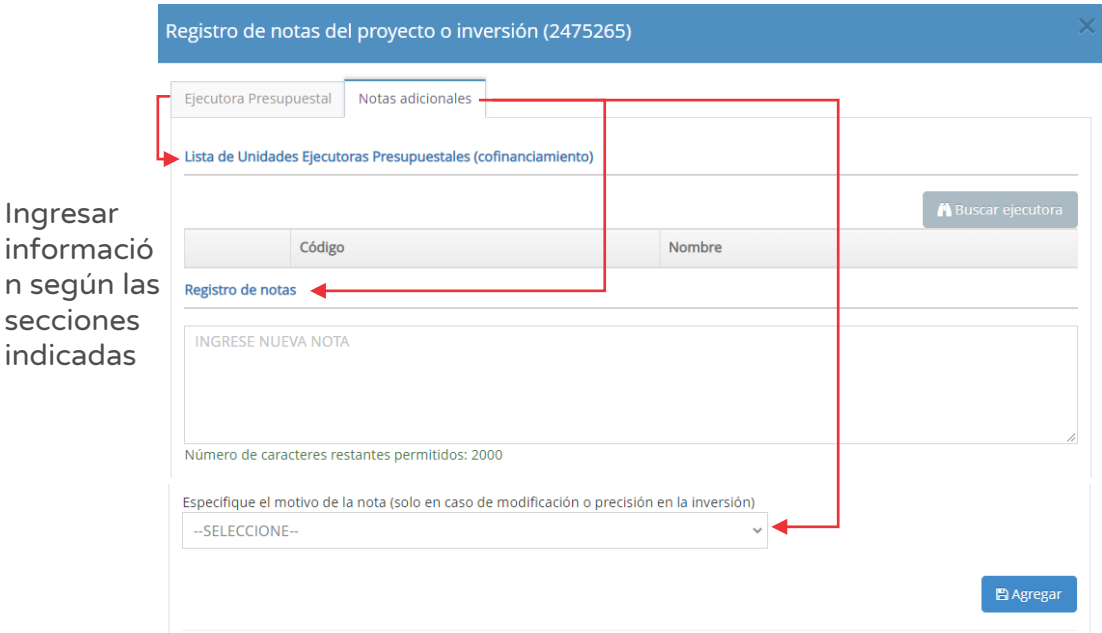

Figura Nº 8 : Pantalla de registro de notas del proyecto de inversión

Una vez completada la información de la nota del proyecto de inversión, se deberá hacer clic en el botón "Agregar".En caso se requiere consultar el listado de notas registradas se volverá a hacer clic en el ícono "Llamada".

#### 4.2. Registrar información de la fase de Formulación y Evaluación del proyecto de inversión, consistencia (sección A)

#### Paso 1

Una vez ingresado al aplicativo, como operador de la UF, deberá hacer clic en el icono desplegable del módulo de "Ejecución", seguidamente se abrirá un listado de opciones, luego deberá hacer clic en la opción "Registro de proyectos de inversión (PI)" (ver Figura Nº 9).

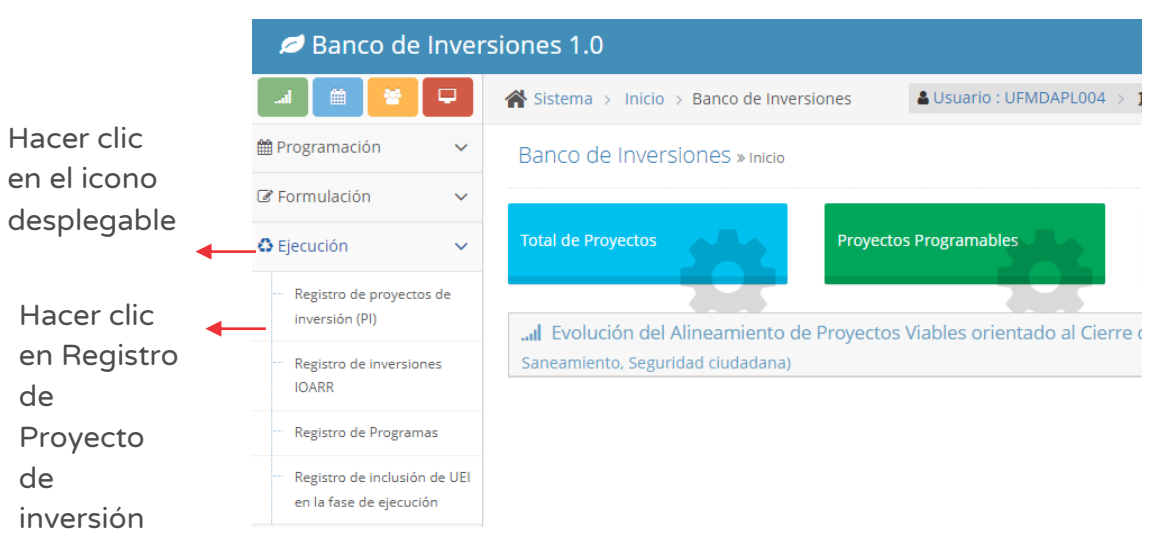

Figura Nº 9 : Pantalla del módulo de Ejecución

#### Paso 2

Para ubicar el proyecto de inversión específico se debe utilizar los siguientes criterios de búsqueda (ver Figura Nº 10):

- o "Fecha de registro", en caso se tenga un periodo de tiempo identificado, donde se indica la fecha de inicio "Desde" y "Hasta", para luego hacer clic en el botón "Buscar" o botón "Borrar filtros", según sea necesario.
- o "Tipo de inversión" que está predeterminado con la opción "Proyecto de inversión".
- o "Código único de inversiones", en caso se tenga el código de identificación, para luego hacer clic en el botón "Buscar" o botón "Borrar filtros", según sea necesario.

Figura Nº 10 : Pantalla de criterios de búsqueda de proyectos de inversión

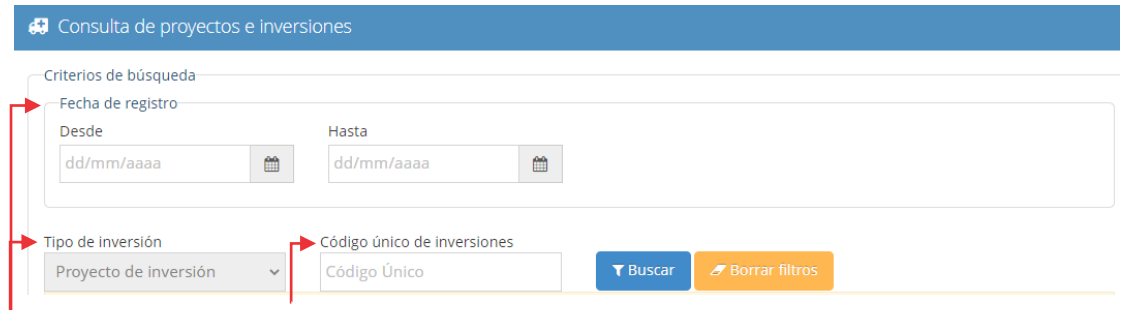

Seleccionar el criterio de búsqueda apropiado

Una vez identificado el proyecto de inversión, se revisa la sección "Lista de inversiones registradas" (ver Figura Nº 11).

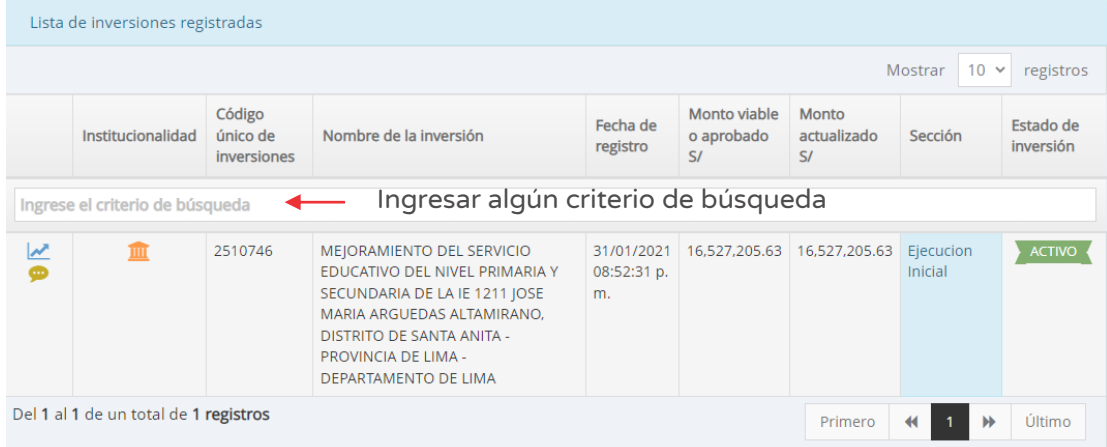

Figura Nº 11 : Pantalla de lista de inversiones registradas

El ícono de institucionalidad habilita la opción para el cambio de UF realizado por la OPMI y el cambio de UEI realizado por la UF.

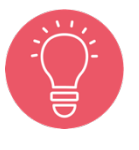

Si el responsable de la UF no visualiza el ícono "Gráfica" es porque el proyecto aún no se encuentra viable, o se encuentra en el registro de la sección B o C del Formato N° 08-A a cargo de la UEI.

Para iniciar el registro en la fase de Ejecución del proyecto de inversión, se deberá hacer clic en el ícono "Gráfica". El aplicativo cargará automáticamente la siguiente información (ver Figura Nº 12):

- o "Datos de la inversión y/o proyecto", que contiene CUI, Nombre de la inversión y Unidades productoras registradas.
- o "Responsabilidad funcional", que contiene la Función, División funcional, Grupo funcional, Sector responsables y Tipología del proyecto.
- o "Articulación con el Programa Multianual de Inversiones (PMI)", que contiene los Servicios con brecha identificada y priorizada, y el indicador de producto asociado a la brecha de servicios.
- o "3. Institucionalidad", que muestra el comparativo entre el registro en la fase de formulación y evaluación y el registro en la fase de ejecución.

o

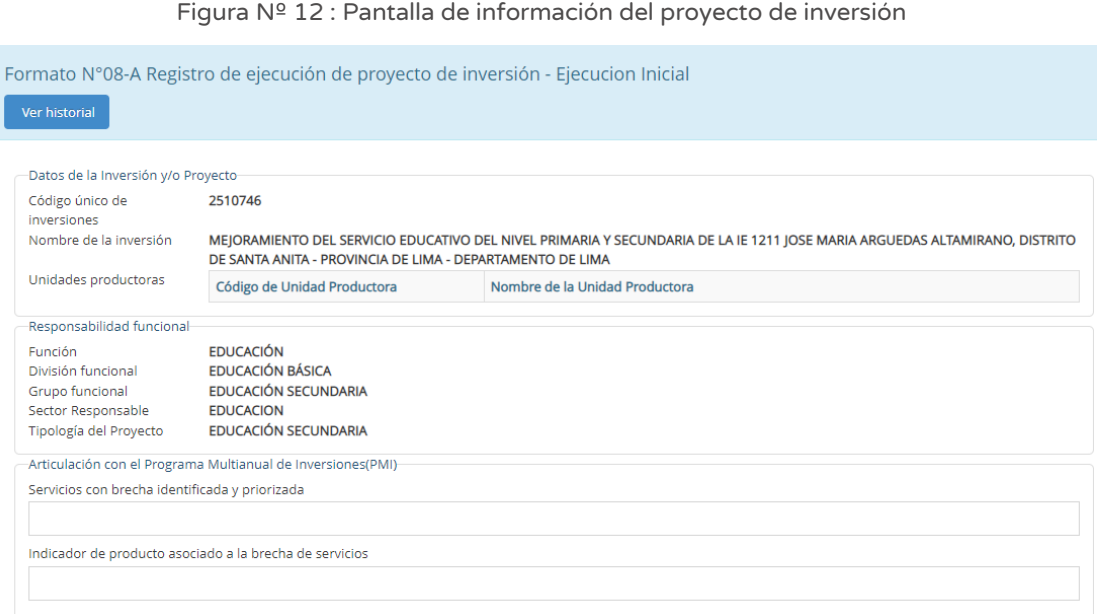

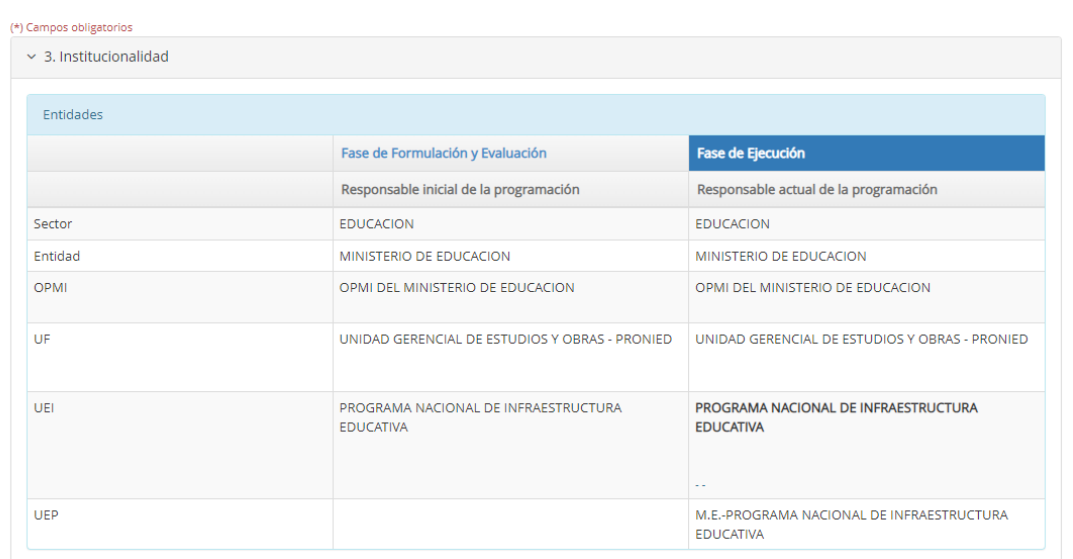

Si durante la elaboración del ET o DE, se presentan modificaciones al Proyecto de inversión, el responsable de la UEI debe sustentar a la UF dichas modificaciones a fin de que las evalúe y proceda con su registro en la sección A del Formato 08-A, en caso corresponda.

Se debe tener en cuenta que estas modificaciones no deben alterar la concepción técnica del Proyecto de inversión y deben ser registradas antes de la aprobación del ET o  $DE<sup>1</sup>$ , esto se puede dar aún sin tener el ET o DE culminado.

#### Paso 3

Seguidamente, se revisará la información de la sección "4. Modificaciones antes de la aprobación del expediente técnico o documento equivalente" (ver Figura Nº 13), para lo cual se deberá revisar los siguientes ítems:

- o "4.1. Localización geográfica del proyecto de inversión", en la cual se puede realizar modificaciones al registro de la viabilidad.
- o "4.2. Balance de oferta y demanda del proyecto de inversión al cierre de brecha o déficit de la oferta de servicios públicos", que mostrará la información registrada de la viabilidad, siendo posible modificar las metas

<sup>1</sup> Artículo 31 de la Directiva N° 001-2019-EF/63.01 "Directiva General del Sistema Nacional de Programación Multianual y Gestión de Inversiones", aprobada mediante Resolución Directoral Nº 001-2019-EF/63.01, y sus modificatorias.

por año que se esperan obtener con relación a la reducción de la brecha identificada.

Para modificar la localización geográfica del proyecto de inversión se deberá hacer clic en el ícono "Lápiz", con lo cual se genera una ventana emergente que mostrará la ubicación de la Unidad Productora (ubigeo, motivo de cambio de ubicación del proyecto, referencia adicional, coordenadas geográficas, alertas).

Para modificar el balance de oferta y demanda del proyecto de inversión, se puede registrar los nuevos valores correspondientes.

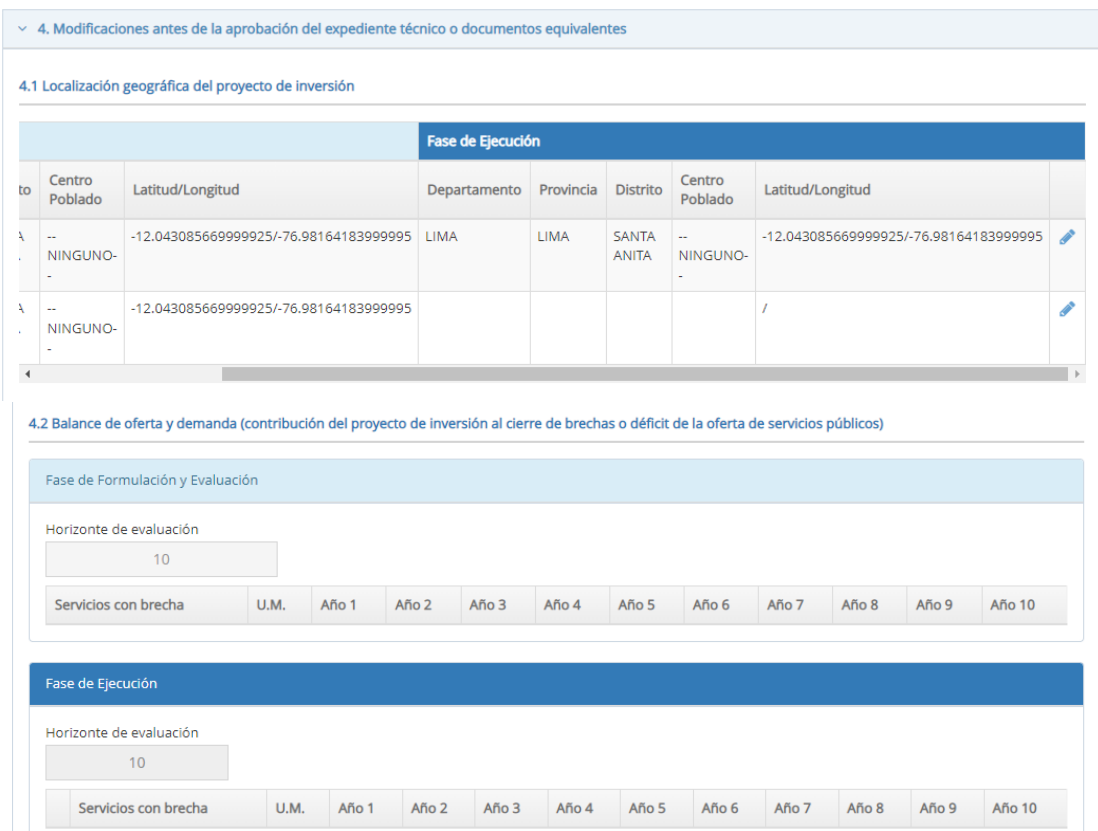

Figura Nº 13 : Pantalla para seleccionar Unidad Ejecutora Presupuestal

#### Paso 4

A continuación, se revisará la información de la sección "4.3. Cambios de unidades de producción, capacidad de producción / modificación de UEI" (ver Figura Nº 14), para lo cual se deberá revisar los siguientes ítems:

o En la fase de Formulación y Evaluación, se cargará la información registrada en la viabilidad del proyecto de inversión.

- o En la fase de Ejecución, se puede realizar modificaciones de cada una de las acciones, respecto a: tipo de factor productivo, unidades de medida (unidad física y de tamaño, volumen o unidades representativas); asimismo, se pueden modificar los costos a precios de mercado de cada una de las acciones, gestión del proyecto, ET, supervisión y liquidación.
- En caso se requiera registrar una nueva acción, se deberá hacer clic en el botón "Agregar producto", habilitándose espacios para registrar todas las características mencionadas de la nueva acción. Asimismo, se puede modificar la Unidad Ejecutora de Inversiones al hacer clic en el ícono "Lupa".

Figura Nº 14 : Pantalla de cambios en unidades de producción, capacidad de producción o modificaciones de UEI, para la fase de Ejecución

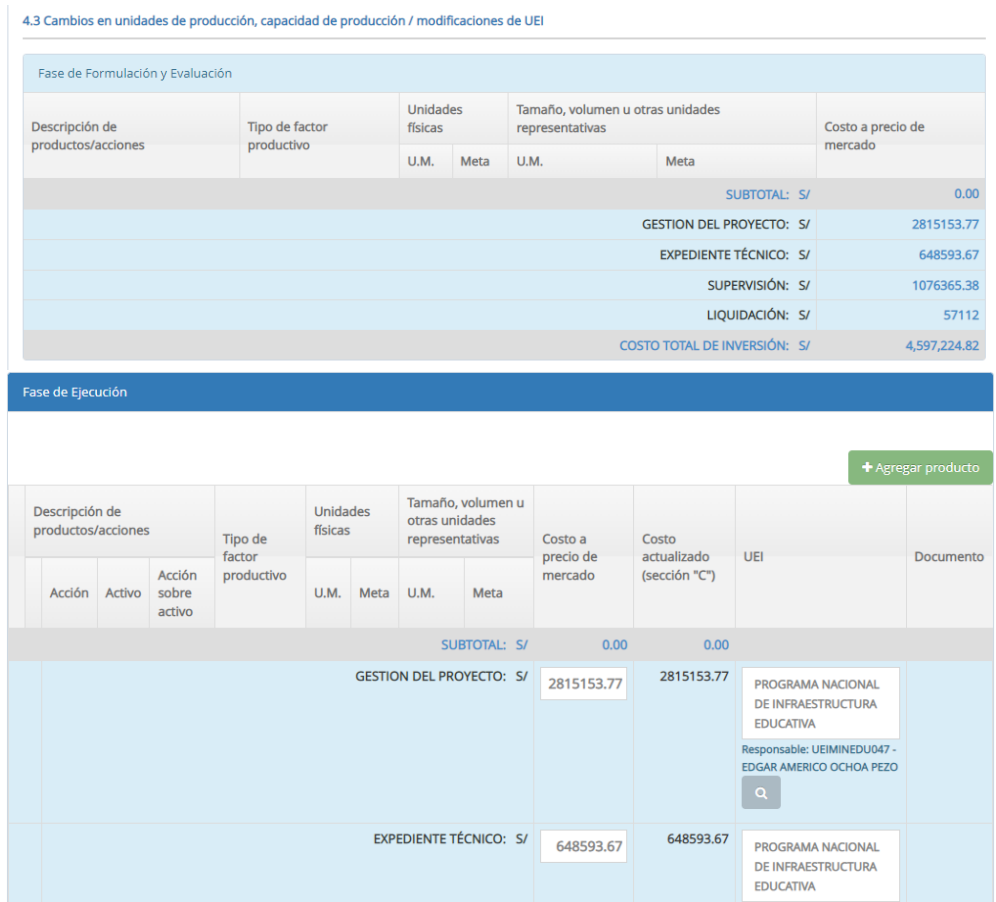

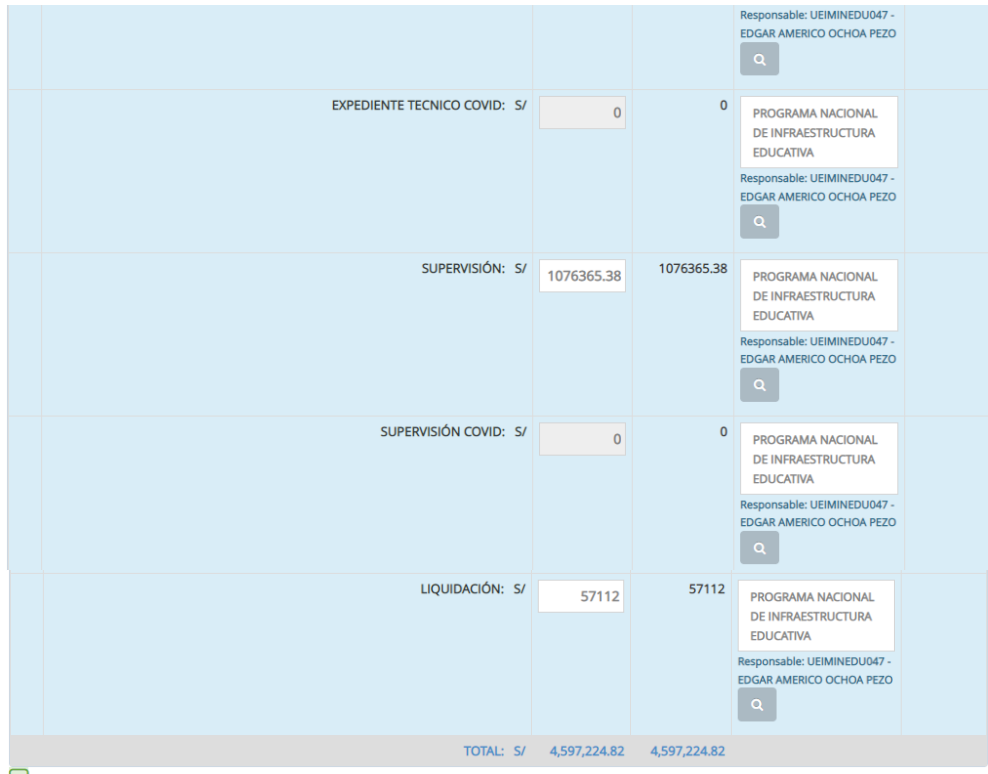

Acciones agregadas en la sección "C"

Se precisa que los costos de gestión del proyecto no están vinculados directamente con alguna acción considerada en el Proyecto de inversión, pero son indispensables cuando su necesidad esté debidamente justificada para que ésta se ejecute, por lo tanto, se deben incluir como parte de los costos de inversión.

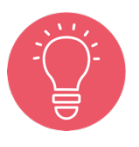

La gestión del proyecto, durante la fase de Ejecución del proyecto, consiste en el planeamiento, organización, dirección y control para lograr una administración e implementación eficiente de las acciones destinadas a la formación o generación de la capacidad de producción de servicios.

La estimación del costo de gestión del proyecto se realiza en base al análisis riguroso de requerimientos de recursos humanos, materiales, intangibles y servicios directa y exclusivamente relacionados a la ejecución del proyecto.

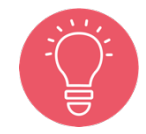

Por la complejidad o envergadura del proyecto puede ameritar contar con un área de Gestión del proyecto en la Entidad que se encargue de dirigir, coordinar y ejecutar diferentes aspectos técnicos durante la fase de Ejecución. Por ejemplo, algunas tareas o actividades que se pueden incluir en la gestión del proyecto son la preparación de los términos de referencia y/o el plan de trabajo para los estudios complementarios; asistir y participar en calidad de área usuaria en los procesos de selección y contratación; y de supervisar y/o monitorear la ejecución de los contratos hasta la liquidación y el cierre del proyecto, entre otros<sup>2</sup>.

Para registrar una nueva acción, se deberá hacer clic en el botón "Agregar productos", habilitándose l as siguientes secciones (ver Figura Nº 15):

- o "Acción", para añadir un registro se deberá hacer clic en el ícono "Más" generándose las siguientes opciones: i) Acción de un activo y ii) Otros (referido a otras acciones de infraestructura, equipamiento, mobiliario, vehículos e intangibles)<sup>3</sup>.
- o "Activo", el aplicativo solicita ingresar una breve descripción /UEI (mínimo de 3 dígitos) del activo para empezar a buscar y generar sugerencias.
- o "Acción sobre activo" que se genera de la elección del "Activo", permitiendo añadir algún detalle de dicha acción.
- o "Tipo de factor productivo", según opciones que se dispone de la acción elegida.
- o "Unidad física", (tanto UM como meta) según las opciones que se dispone del factor productivo elegido.
- o "Tamaño, volumen u otras unidades representativas", (tanto UM como Meta) de la acción elegida.
- o "Costos a precio de mercado".

 $<sup>2</sup>$  Siempre y cuando dichos especialistas no ejerzan labores que se superpongan o traslapen con las</sup> funciones permanentes de la entidad a cargo de la ejecución del Proyecto de inversión.

<sup>&</sup>lt;sup>3</sup> Revisar el ítem 1.4.4. Planteamiento de alternativas de solución de la Guía general para la identificación, formulación y evaluación de Proyectos de inversión para verificar la identificación de acciones que permitan el correcto registro en esta sección, según tipología de Proyecto de inversión.

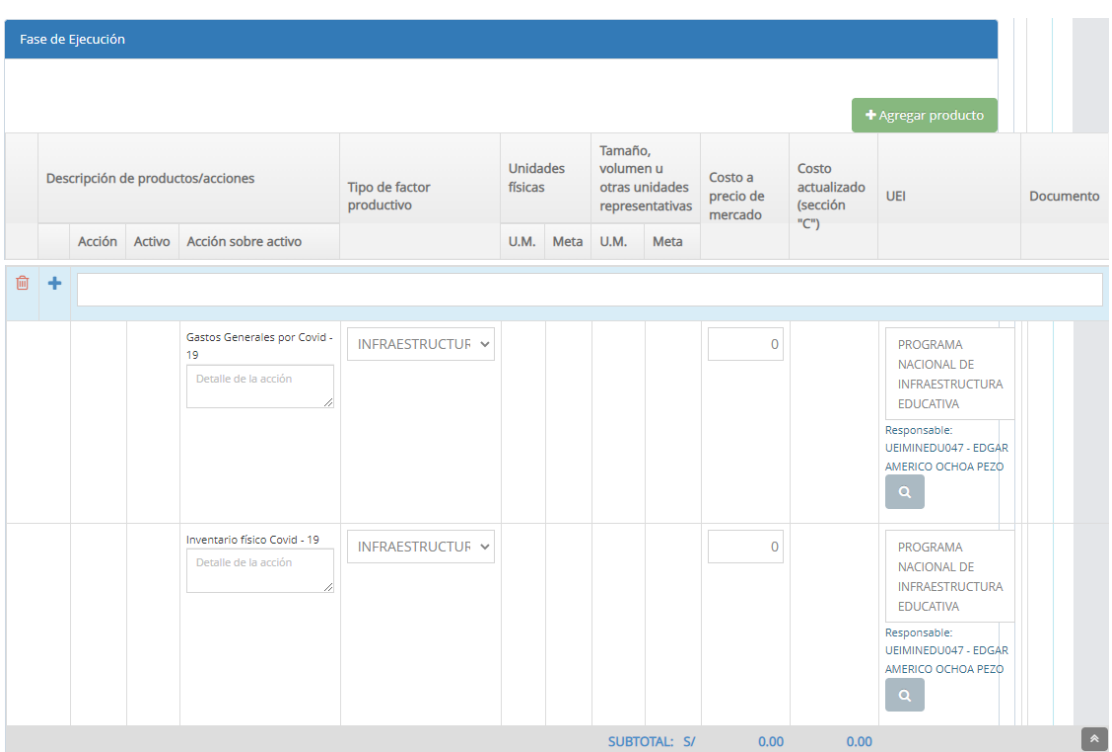

Figura Nº 15 : Pantalla para registro de nueva acción

En caso se quiera eliminar algún registro de acciones, se deberá hacer clic en el ícono "Eliminar" (ver Figura Nº 15), generándose el mensaje de confirmación que se completará al hacer clic en el botón "Aceptar".

Como resultado de la grabación se genera el mensaje "Operación exitosa".

#### Paso 5

A continuación, se revisará la información de la sección "4.4. Costos de operación y mantenimiento" (ver Figura Nº 16), para lo cual se deberá revisar los siguientes ítems:

- o En la fase de Formulación y Evaluación, se cargará la información registrada en la viabilidad del proyecto de inversión.
- o En la fase de Ejecución, se puede realizar modificaciones de "Fecha prevista del inicio de operaciones" y el "Horizonte de funcionamiento (años)".
- o Al hacer clic en el ícono "Horizonte de funcionamiento", el aplicativo genera la estructura de costos de operación y mantenimiento "Sin proyecto" y "Con proyecto", en el horizonte de funcionamiento.

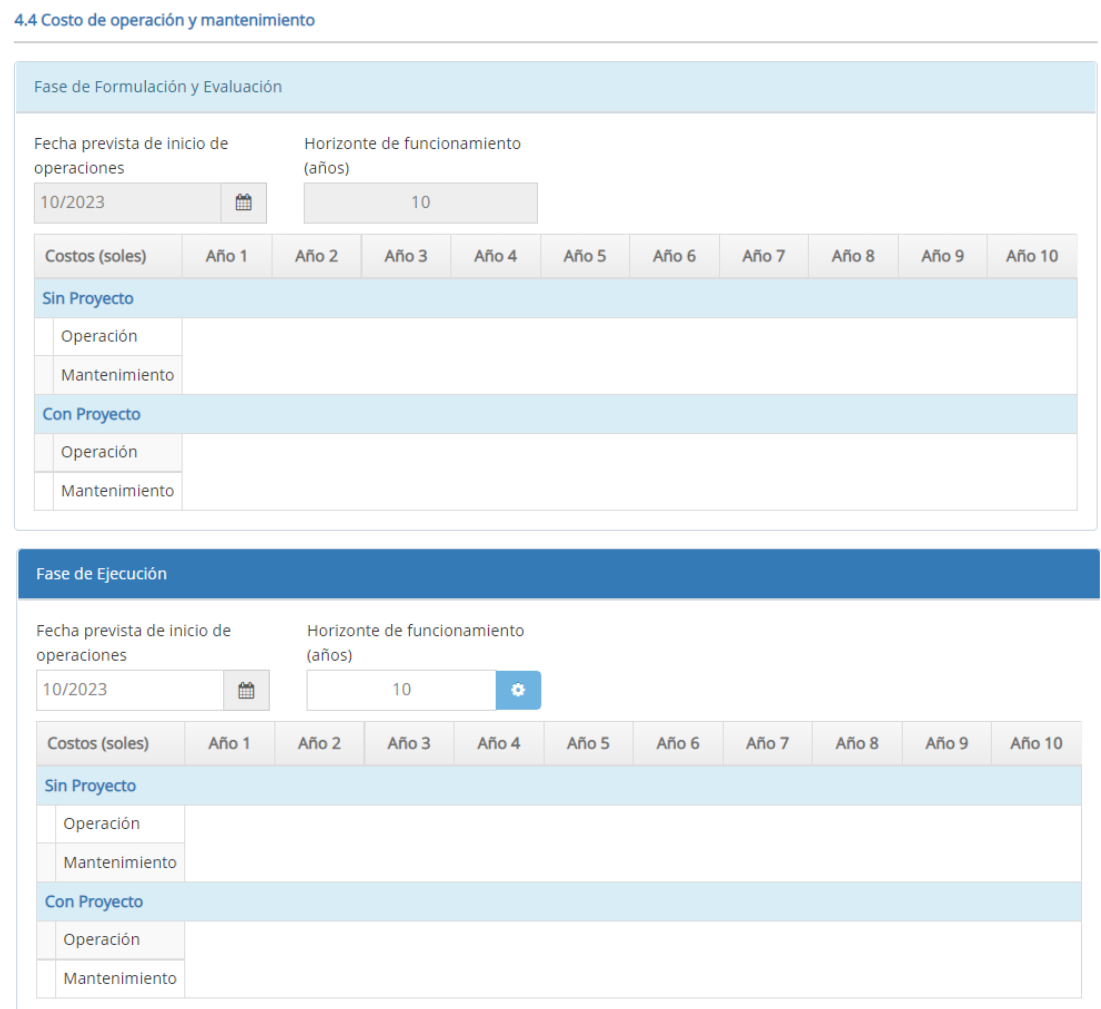

Figura Nº 16 : Pantalla de costos de operación y mantenimiento, fase de Ejecución

#### Paso 6

A continuación, se revisará la información de la sección "4.5. Actualización de los indicadores de rentabilidad" (ver Figura Nº 17), para lo cual se deberá revisar los siguientes ítems:

- o En la fase de Formulación y Evaluación, se cargará la información registrada en la viabilidad del proyecto de inversión.
- o En la fase de Ejecución, se puede realizar modificaciones a los indicadores de rentabilidad para el criterio de decisión de la alternativa seleccionada.

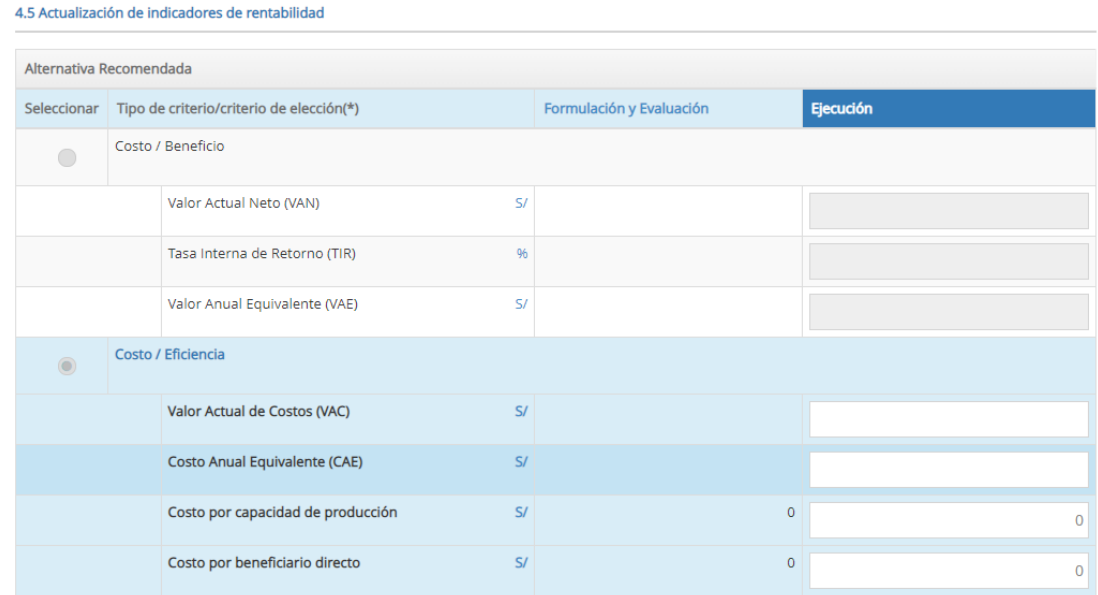

Figura Nº 17 : Pantalla para de actualización de indicadores de rentabilidad

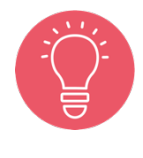

La metodología de la evaluación no es editable.

La evaluación de los indicadores de rentabilidad es de todo el proyecto de inversión, así se tenga más de un ET/DE.

#### Paso 7

Finalmente, cuando se haya registrado información actualizada en los campos correspondiente se deberá seleccionar alguna de las "Causas de una modificación durante la elaboración del ET/DE" (ver Figura Nº 18), según las opciones de alcance, costo o plazo. Luego, se tiene dos posibles acciones:

- o Para el registro de modificaciones antes de la aprobación de ET o DE en la sección A, de aquella información que no es resultado final de la elaboración del ET o DE del proyecto se deberá hacer clic en el botón "Grabar modificaciones al PI". Se debe tener en cuenta que al seleccionar esta opción, se considera como costo actualizado lo registrado hasta el momento.
- o Para el registro de modificaciones antes de la aprobación de ET o DE en la sección A, de aquella información que se ha generado como resultado final de la elaboración del ET o DE con el cual se ejecutará el Proyecto de inversión se debe cargar el documento que apruebe la consistencia del Proyecto de inversión a través del ícono y luego deberá hacer clic en el botón "Aprobar

consistencia". Se debe precisar que la consistencia (sección A) se aprueba para todo el Proyecto de inversión así se vaya a ejecutar con más de un ET/DE.

Figura Nº 18 : Pantalla para indicar causas de una modificación durante la elaboración del ET/DE

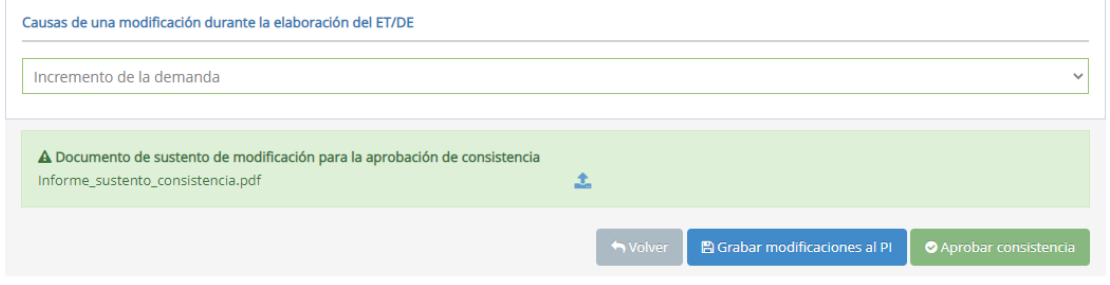

El aplicativo genera una ventana emergente para cargar el documento de sustento de modificación para la aprobación de consistencia al hacer clic en el ícono "Subir archivo" (ver Figura  $N^{\circ}$  19) que debe cumplir con las siguientes consideraciones:

- o Solo se puede subir documentos de tamaño menor a 5MB.
- o Solo se puede subir documentos tipo PDF, EXCEL.
- o El nombre del archivo no debe tener espacios ni caracteres especiales.

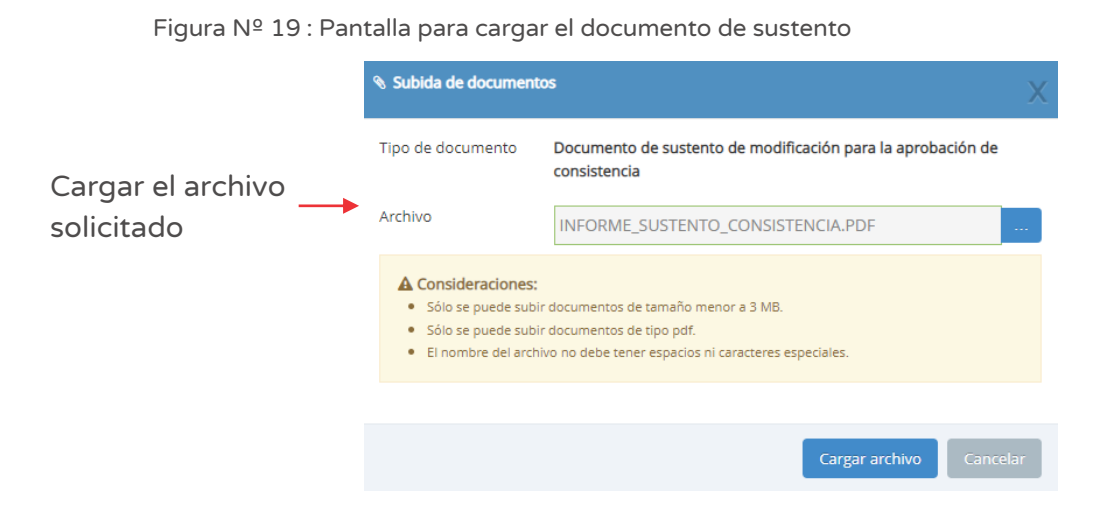

Una vez adjunto el documento, se deberá hacer clic en el botón "Cargar archivo".

Para la aprobación de consistencia se deberá hacer clic en el botón "Aprobar consistencia" (ver Figura Nº 18) generándose un mensaje de confirmación que para completar el registro se deberá hacer clic en el botón "Aceptar".

#### 4.3. Registrar información de la fase de Ejecución - Expediente Técnico o Documento Equivalente (sección B)

#### Paso 1

Una vez ingresado al aplicativo, como operador de la UEI, deberá hacer clic en el icono desplegable del módulo de "Ejecución"; seguidamente se abrirá un listado de opciones, luego del cual deberá hacer clic en la opción "Registro de proyectos de inversión (PI)" (ver Figura Nº 20).

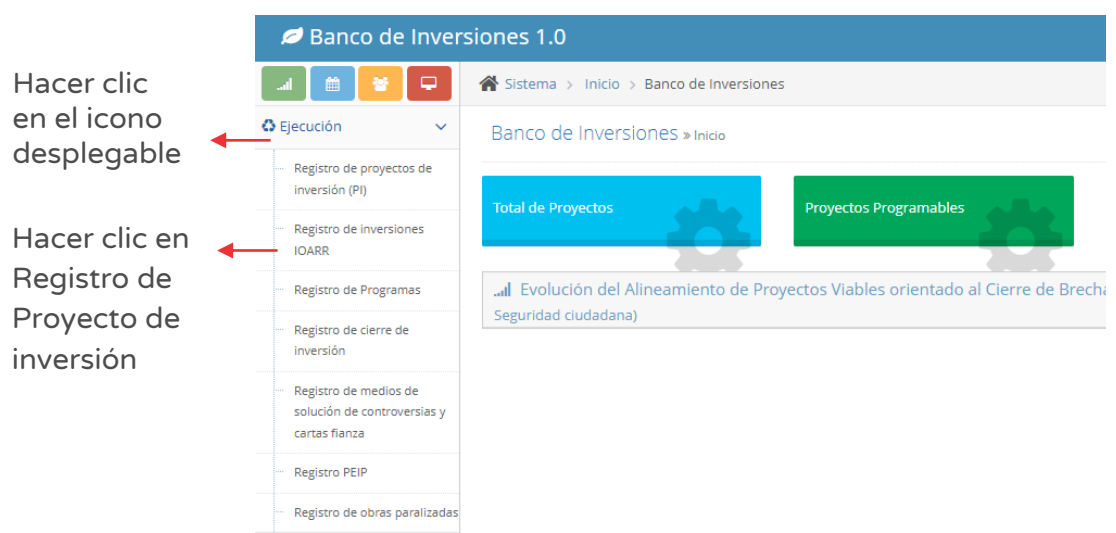

#### Figura Nº 20 : Pantalla del módulo de Ejecución

#### Paso 2

Para ubicar el proyecto de inversión específico se debe utilizar los siguientes criterios de búsqueda (ver Figura Nº 21):

- o "Fecha de registro", en caso se tenga un periodo de tiempo identificado, donde se indica la fecha tentativa de inicio "Desde" y fecha tentativa de final "Hasta", para luego hacer clic en el botón "Buscar" y/o botón "Borrar filtros", según sea necesario.
- o "Tipo de inversión" que está predeterminado con la opción "Proyecto de inversión".

o "Código único de inversiones", en caso se tenga el código de identificación, para luego hacer clic en el botón "Buscar" y/o botón "Borrar filtros", según sea necesario.

G Consulta de proyectos e inversiones -Criterios de búsqueda-Fecha de registro-Desde Hasta dd/mm/aaaa 倫 dd/mm/aaaa  $\hat{m}$ Tipo de inversión Código único de inversiones  $\blacktriangledown$  Buscar Proyecto de inversión Código Único

Figura Nº 21 : Pantalla de criterios de búsqueda de proyectos de inversión

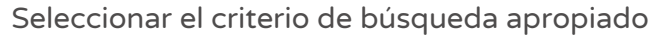

Una vez identificado el proyecto de inversión, se revisa la sección "Lista de inversiones registradas" (ver Figura Nº 22).

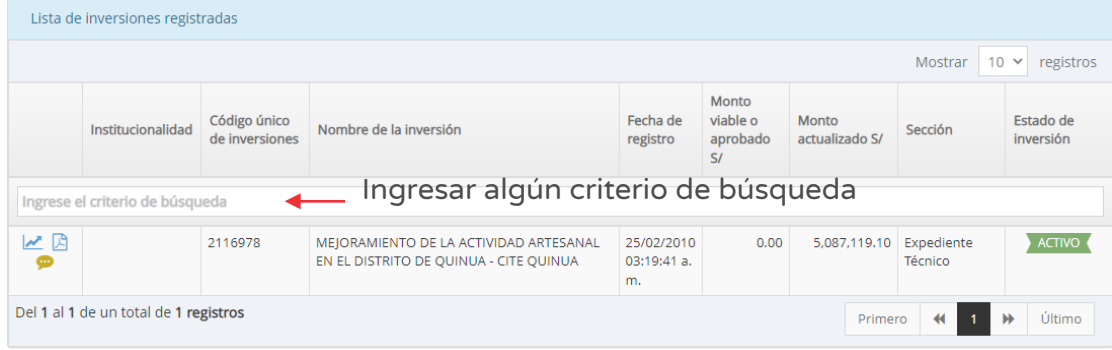

Figura Nº 22 : Pantalla de lista de inversiones registradas

Para continuar con el registro en la fase de Ejecución del proyecto de inversión, Sección B del Formato N° 08-A, se deberá hacer clic en el ícono "Gráfica". El aplicativo cargará automáticamente la siguiente información (ver Figura Nº 23):

- o "Datos de la inversión y/o proyecto", que contiene CUI, Nombre de la inversión y Unidades productoras registradas.
- o "Responsabilidad funcional", que contiene la función, división funcional, grupo funcional, sector responsables y tipología del proyecto.
- o "Articulación con el Programa Multianual de Inversiones (PMI)", que contiene los servicios con brecha identificada y priorizada, y el indicador de producto asociado a la brecha de servicios.
- o "3. Institucionalidad", que muestra el comparativo entre el registro en la fase de Formulación y Evaluación y el registro en la fase de Ejecución.

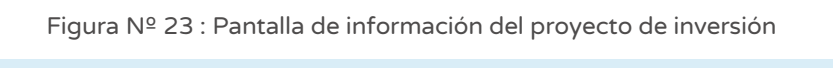

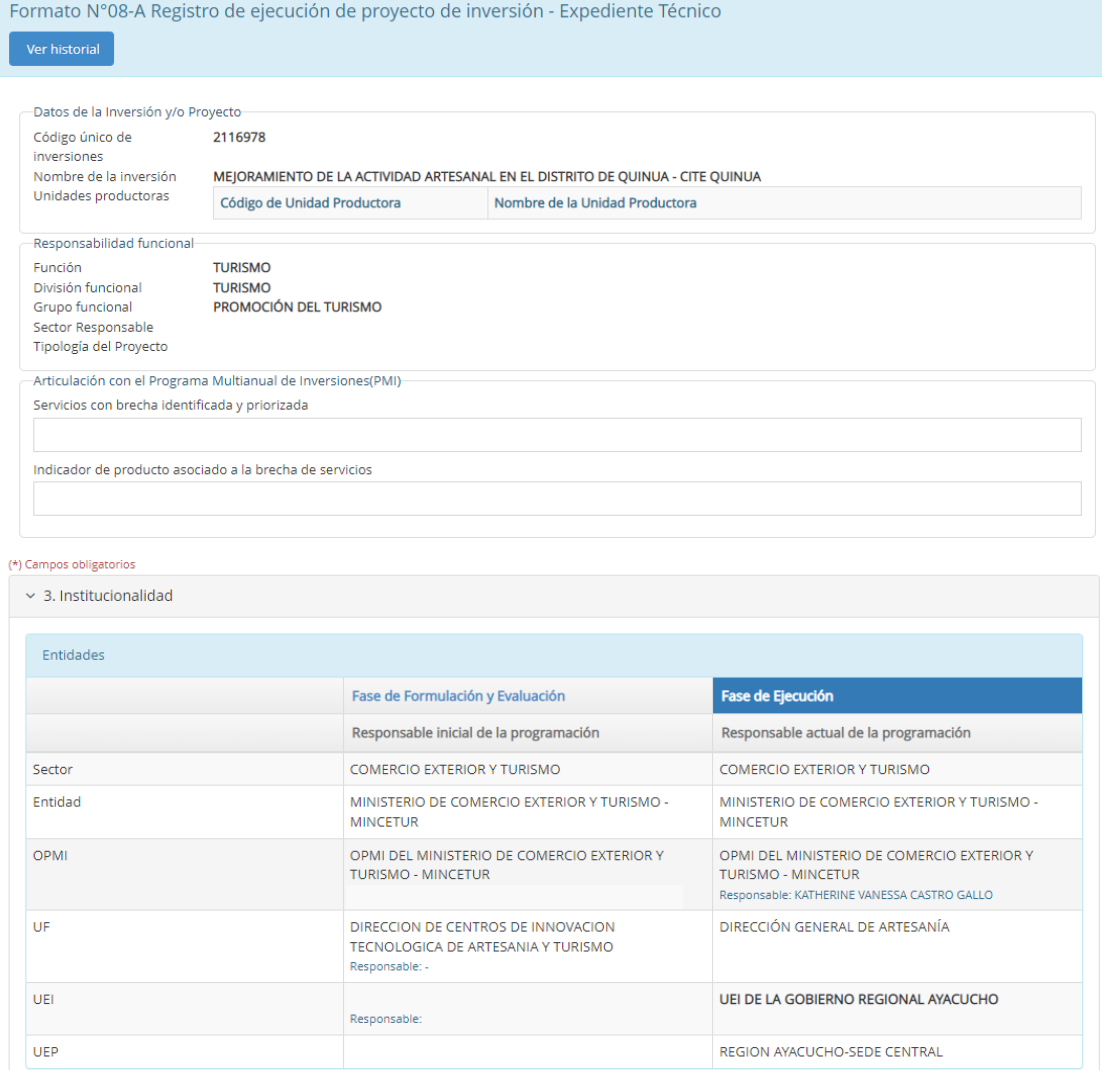

#### Paso 3

Seguidamente, se revisará la información de la sección "B". Resultados de elaboración del expediente técnico o documentos equivalentes" (ver Figura Nº 24), para lo cual se deberá revisar los siguientes ítems:

- o Indicar si la inversión se va ejecutar con más de un ET o DT.
- o Ingresar la información sobre el expediente técnico o documento equivalente como la descripción, número de documento de aprobación y fecha de aprobación. También deberá cargar dicho documento seleccionando la opción  $\rightarrow$  Agregar documento ver Figura N° 24). Cabe precisar que mientras no se adjunte el archivo no se podrá continuar con el registro de los siguientes campos de la sección B.

Figura Nº 24 : Pantalla de resultados de elaboración del expediente técnico o documentos equivalentes

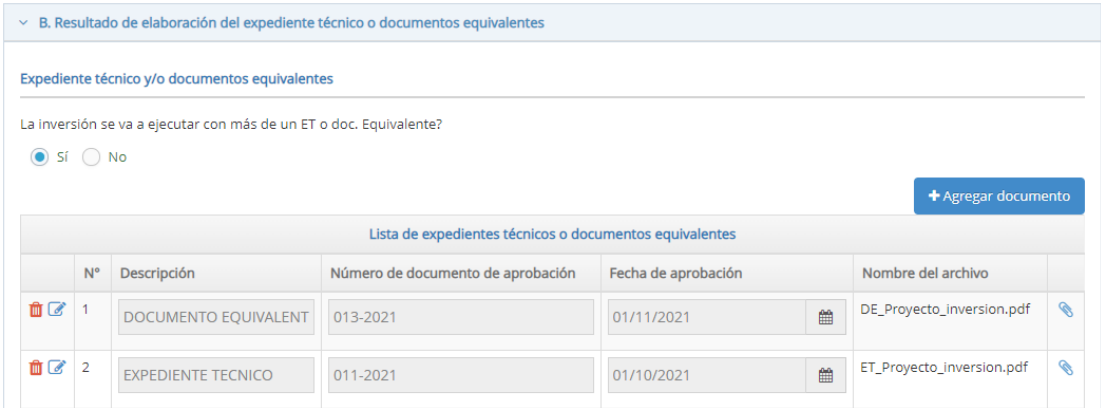

El aplicativo genera una ventana emergente para cargar la siguiente información correspondiente al ET y/o DE (ver Figura  $N^{\circ}$  25).

Expediente técnico:

- o Documento de aprobación o Resolución de aprobación.
- o Memoria descriptiva del ET.
- o Resumen de presupuesto por partidas.
- o Presupuesto de la etapa y del total.
- o Cronograma de ejecución física y financiera.
- o Documento de saneamiento físico legal.
- o Otros respecto a la licencia social.

Documentos equivalentes (adquisición de equipos):

- o Documento de aprobación o consolidado de aprobaciones que incluya el monto de adquisición.
- o Memoria descriptiva de las especificaciones técnicas de los equipos con el consolidado del (los) equipos(s), mobiliarios(s), otros.

Documentos equivalentes (consultorías):

- o Documento de aprobación o consolidado de aprobaciones que incluya el monto de la contratación.
- o Resumen de las consultorías.

Adicionalmente el archivo a cargar debe cumplir con las siguientes consideraciones:

- o Solo se puede subir documentos de tamaño menor a 10MB.
- o Solo se puede subir documentos tipo PDF, EXCEL.
- o El nombre del archivo no debe tener espacios ni caracteres especiales.

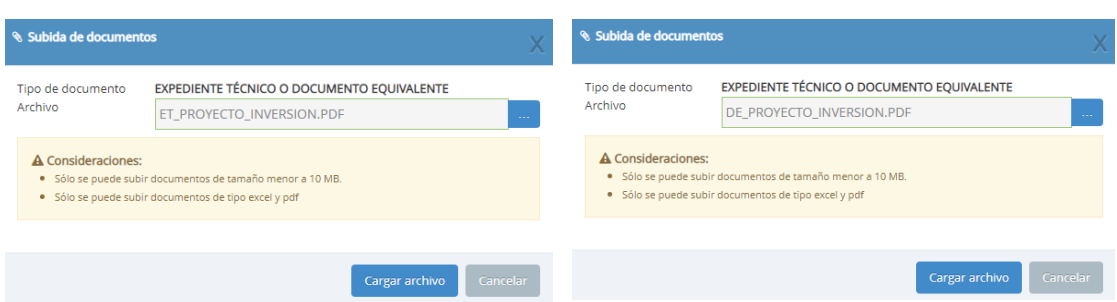

#### Figura Nº 25 : Pantallas para cargar documentos correspondientes

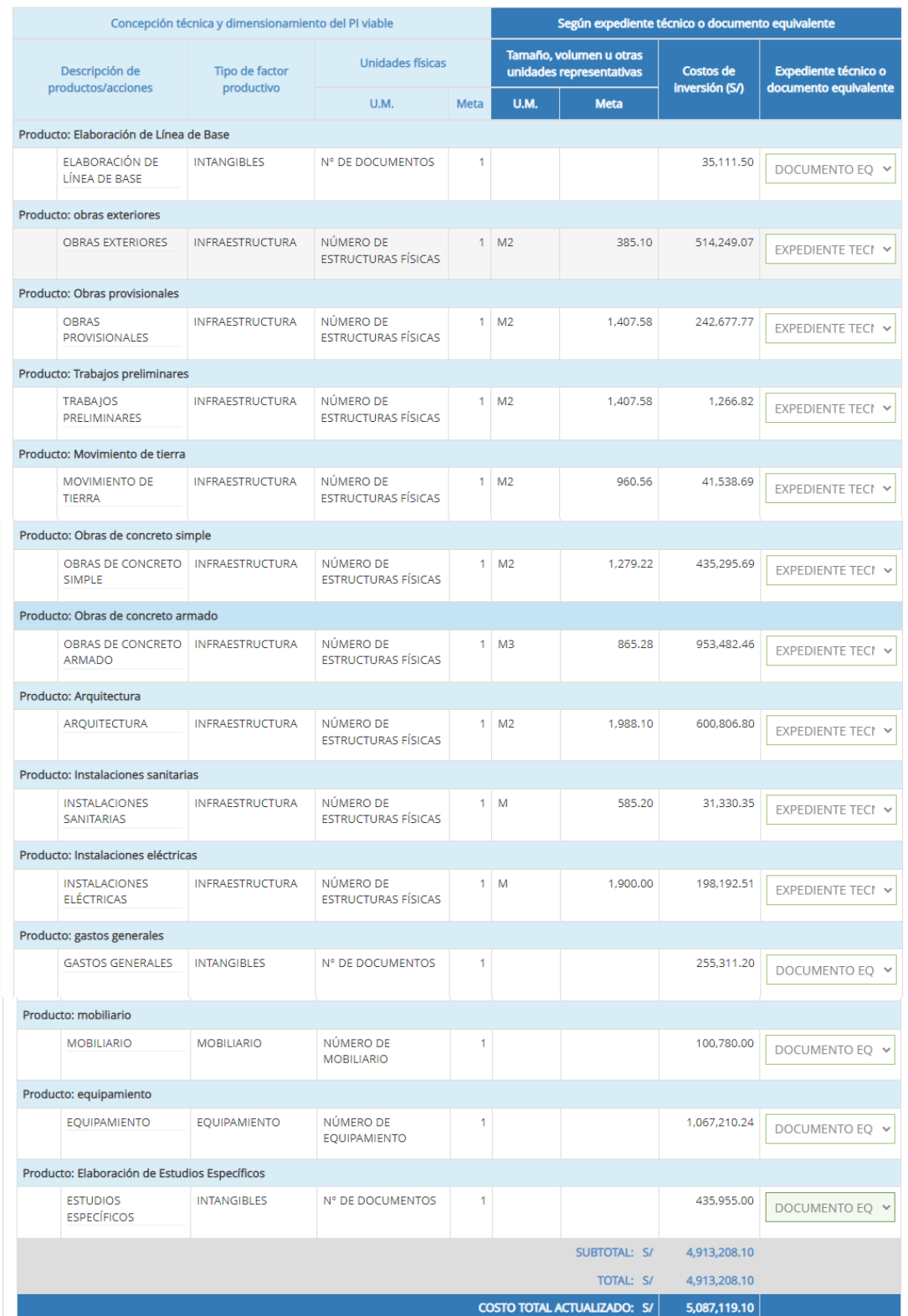

#### Figura Nº 26 : Pantalla de registro de consistencia, según expediente técnico o documento equivalente

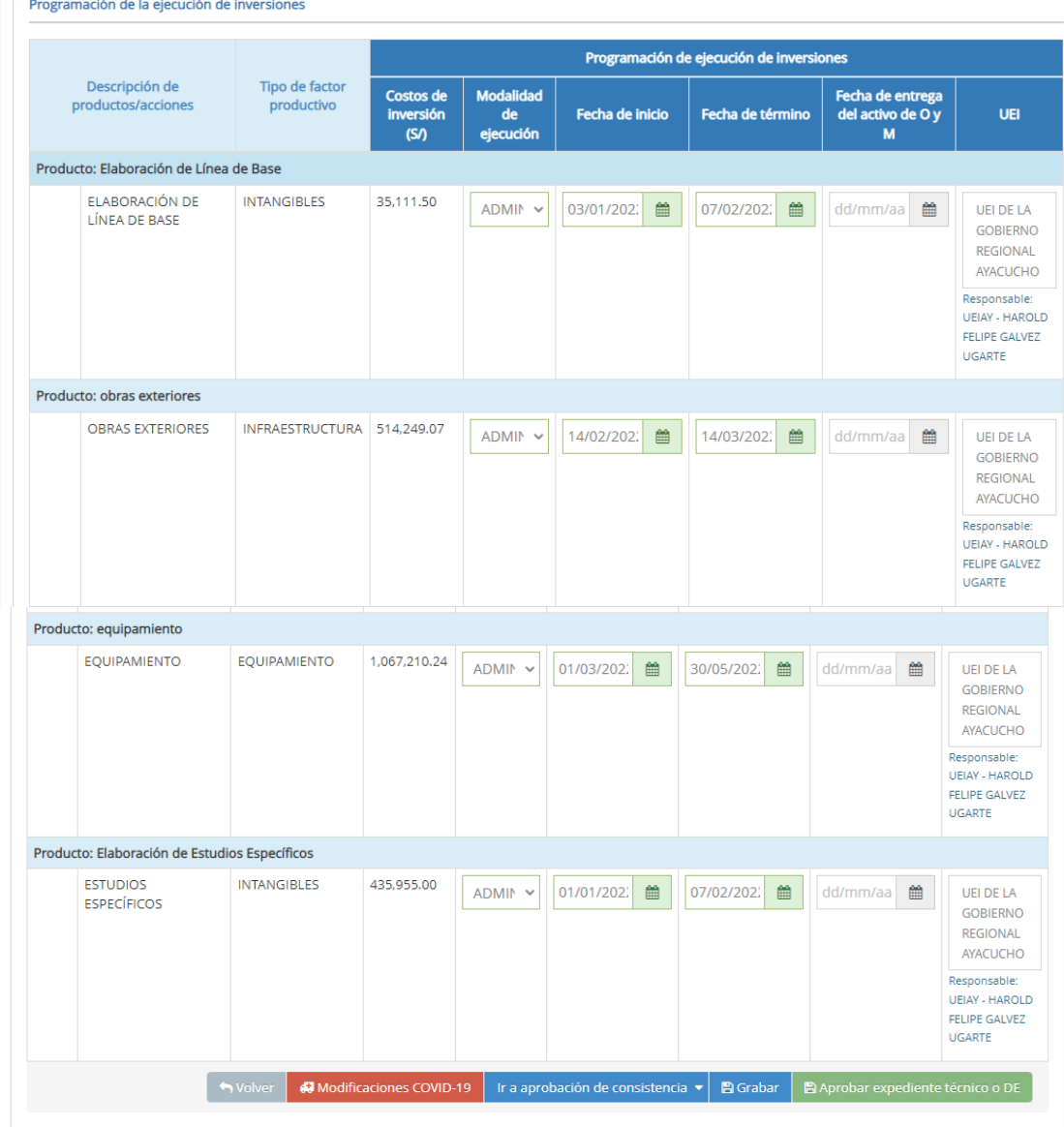

Figura Nº 27 : Pantalla de programación de la ejecución de la inversión por acciones

Al finalizar el registro de la información del Formato N° 08-A, sección B, el responsable de la UEI tiene las siguientes opciones:

- o Hacer clic en el botón "Modificaciones COVID 19", para lo cual el aplicativo regresará la opción de registro a la sección A del Formato N° 08-A, siendo el responsable de la UF quien incorpore los costos asociados al COVID-19.
- o Hacer clic en el botón "Ir a aprobación de consistencia", en caso se tenga varios documentos para completar la consistencia de todo el Proyecto de inversión. En ese sentido, se tiene la opción de "Nuevo ET/DE (ejecución por más de un expediente técnico)", para lo cual el aplicativo regresará la opción
de registro a la sección A del Formato N° 08-A, siendo el responsable de la UF quien registre el nuevo documento que sustenta la consistencia. La otra opción es "El ET/DE que se va a ejecutar requiere pasar por la consistencia".

o Hacer clic en el botón "Aprobar Expediente Técnico o DE", para finalizar el registro de la sección B del Formato N° 08-A y pasar a la sección C.

Figura Nº 28 : Pantallas de aviso del aplicativo, según opción elegida **O** Confirmación **O** Confirmación Se regresa a la sección A para los siguientes casos: ¿Está seguro(a) que desea retornar al registro de - Aprobación de consistencias de nuevos expedientes aprobación de consistencia?. técnicos o documentos equivalentes. Si continúa, el sistema desasociará de cualquier - Modificaciones antes de la aprobación de acción los expedientes técnicos seleccionados así consistencias técnica. como los documentos que sustentan las variaciones - Actualizar el expediente técnico o documento de los mismos equivalente Aceptar Aceptar

Según lo que corresponda, ante el mensaje de confirmación del aplicativo, para completar la elección se deberá hacer clic en el botón "Aceptar".

# 4.4. Registrar información de la fase de Ejecución durante la ejecución física (sección C)

### Paso 1

Una vez ingresado al aplicativo, como operador de la UEI, deberá hacer clic en el icono desplegable del módulo de "Ejecución"; seguidamente se abrirá un listado de opciones, luego del cual deberá hacer clic en la opción "Registro de proyectos de inversión (PI)" (ver Figura Nº 29).

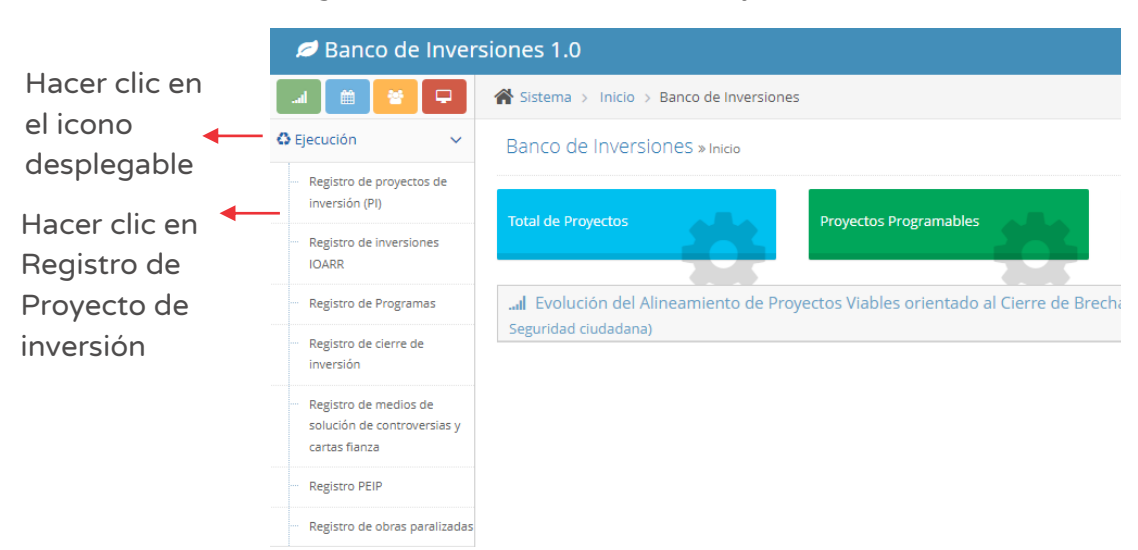

Figura Nº 29 : Pantalla del módulo de ejecución

### Paso 2

Para ubicar el proyecto de inversión específico se debe utilizar los siguientes criterios de búsqueda (ver Figura Nº 30):

- o "Fecha de registro", en caso se tenga un periodo de tiempo identificado, donde se indica la fecha tentativa de inicio "Desde" y fecha tentativa de final "Hasta", para luego hacer clic en el botón "Buscar" o botón "Borrar filtros", según sea necesario.
- o "Tipo de inversión" que está predeterminado con la opción "Proyecto de inversión".
- o "Código único de inversiones", en caso se tenga el código de identificación, para luego hacer clic en el botón "Buscar" o botón "Borrar filtros", según sea necesario.

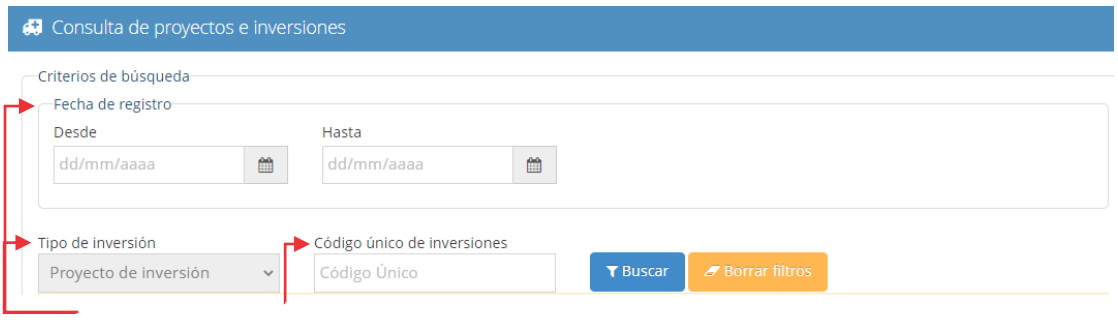

Figura Nº 30 : Pantalla de criterios de búsqueda de proyectos de inversión

Seleccionar el criterio de búsqueda apropiado

Una vez identificado el proyecto de inversión, se revisa la sección "Lista de inversiones registradas" (ver Figura Nº 31).

|                 | Lista de inversiones registradas |                                |                                                                                                    |                      |                                     |                         |                     |                          |
|-----------------|----------------------------------|--------------------------------|----------------------------------------------------------------------------------------------------|----------------------|-------------------------------------|-------------------------|---------------------|--------------------------|
|                 |                                  |                                |                                                                                                    |                      |                                     |                         | Mostrar             | $10 \times$<br>registros |
|                 | Institucionalidad                | Código único<br>de inversiones | Nombre de la inversión                                                                                                    | Fecha de<br>registro | Monto<br>viable o<br>aprobado<br>S/ | Monto<br>actualizado S/ | Sección             | Estado de<br>inversión   |
|                 |                                  |                                |                                                                                                    |                      |                                     |                         |                     |                          |
|                 | Ingrese el criterio de búsqueda  |                                | Ingresar algún criterio de                                                                                                    |                      |                                     |                         |                     |                          |
| 四凶<br>$\bullet$ |                                  | 2192124                        | MEIORAMIENTO DE LA CAPACIDAD RESOLUTIVA<br>DE PUESTO DE SALUD DE LA LOCALIDAD DE<br>SAURAMA, DISTRITO DE SAURAMA - VILCAS<br>HUAMAN - AYACUCHO | $07:42:06a$ .<br>m.  | 12/02/2011 รดบคูคูล                 | 3,869,546,46            | Ejecución<br>Física | <b>ACTIVO</b>            |

Figura Nº 31 : Pantalla de lista de inversiones registradas

Para continuar con el registro en la fase de ejecución del proyecto de inversión, sección B del Formato N° 08-A, se deberá hacer clic en el ícono "Gráfica". El aplicativo cargará automáticamente la siguiente información (ver Figura Nº 32):

- o "Datos de la inversión y/o proyecto", que contiene CUI, nombre de la inversión y Unidades Productoras registradas.
- o "Responsabilidad funcional", que contiene la función, división funcional, grupo funcional, sector responsables y tipología del proyecto.
- o "Articulación con el Programa Multianual de Inversiones (PMI)", que contiene los servicios con brecha identificada y priorizada, y el indicador de producto asociado a la brecha de servicios.
- o "3. Institucionalidad", que muestra el comparativo entre el registro en la fase de Formulación y Evaluación y el registro en la fase de Ejecución.

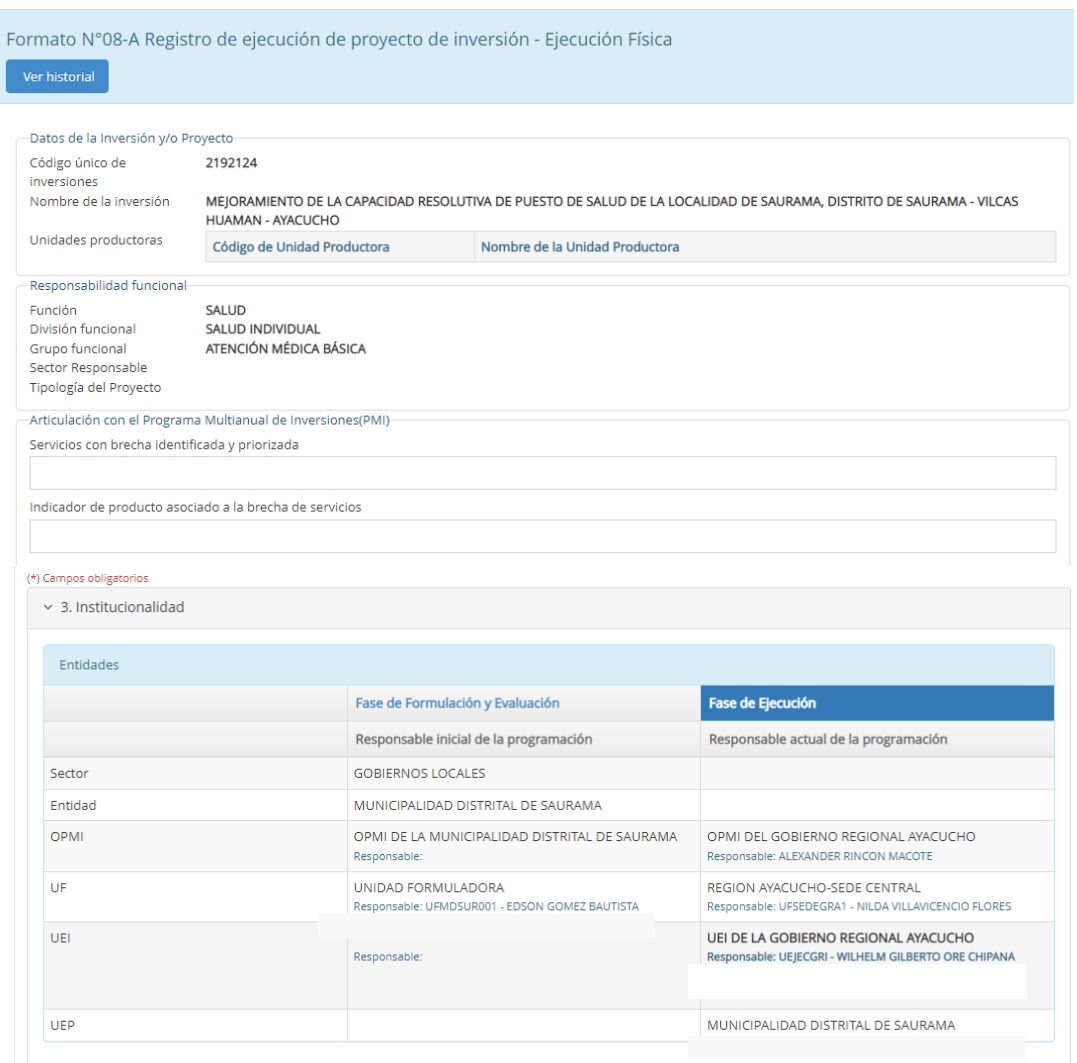

Figura Nº 32 : Pantalla de información del proyecto de inversión

# Paso 3

Seguidamente, se revisará la información de la sección "Modificaciones durante la ejecución física" (ver Figura Nº 33), para lo cual se puede actualizar el registro de información de cada acción.

Cabe precisar que existe posibilidad de eliminación de determinadas acciones en las secciones anteriores, razón por la cual el aplicativo permite la visualización de las mismas al seleccionar la opción "Ver acciones eliminadas".

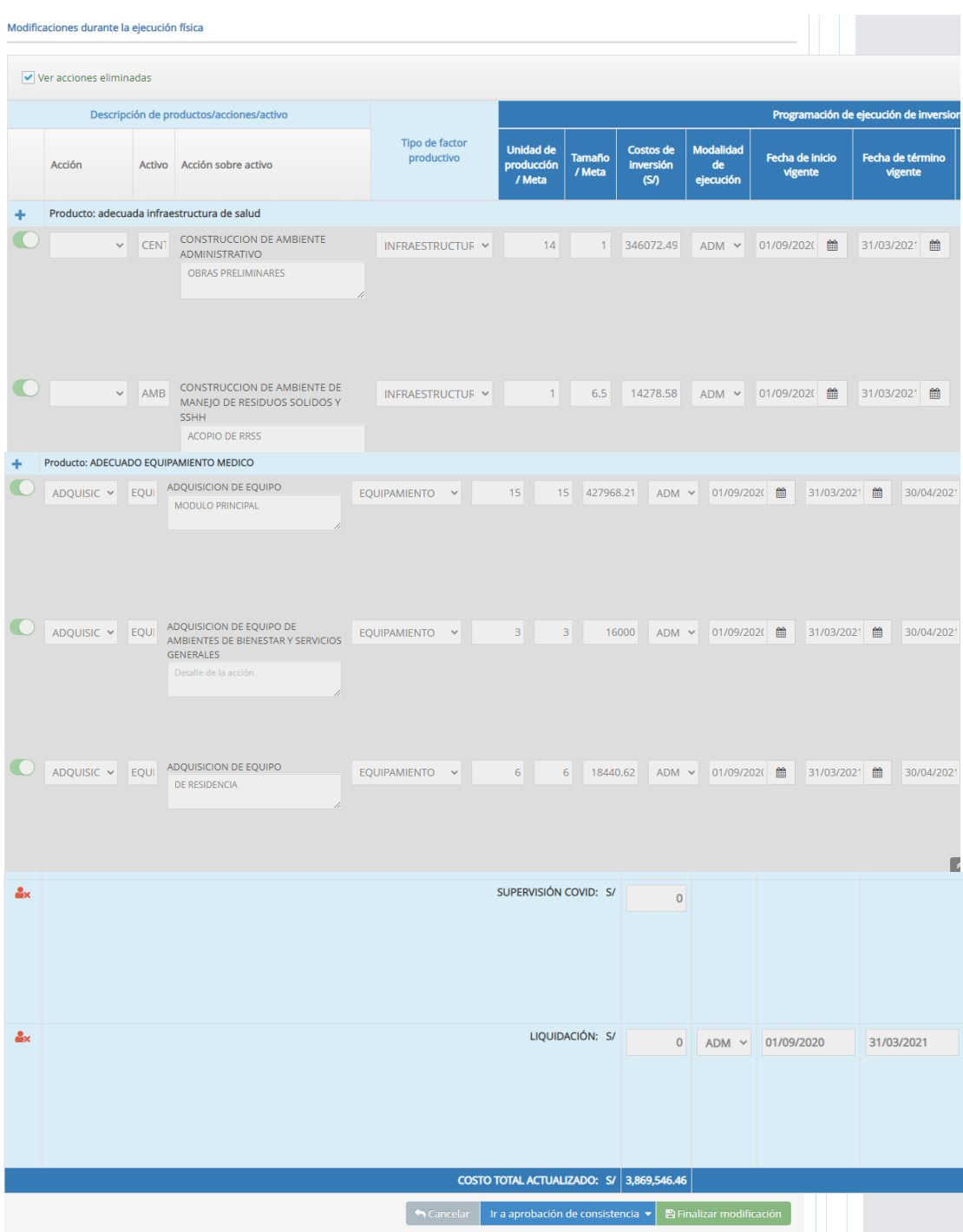

Figura Nº 33 : Pantalla de registro de modificación durante la ejecución física

Al finalizar el registro de la información del Formato N° 08-A, sección C, el responsable de la UEI tiene las siguientes opciones:

- o Hacer clic en el botón "Ir a aprobación de consistencia", en caso se tenga varios documentos para completar la consistencia de todo el Proyecto de inversión. En ese sentido, se tiene la opción de "El ET/DE que se va ejecutar requiere pasar por la consistencia".
- o Hacer clic en el botón "Finalizar modificación", para finalizar el registro de la sección C del Formato N° 08-A.

Según lo que corresponda, ante el mensaje de confirmación del aplicativo, para completar la elección se deberá hacer clic en el botón "Aceptar".

# INSTRUCTIVO PARA EL REGISTRO DEL FORMATO Nº 08-B - REGISTROS EN LA FASE DE EJECUCIÓN PARA PROGRAMAS DE INVERSIÓN

# 5.1. Consultar programas de inversión

# Paso 1

Una vez ingresado al aplicativo, como operador de la UEI, deberá hacer clic en el icono desplegable del módulo de "Ejecución"; seguidamente se abrirá un listado de opciones, luego del cual deberá hacer clic en la opción "Registro de Programas" (ver Figura Nº 34).

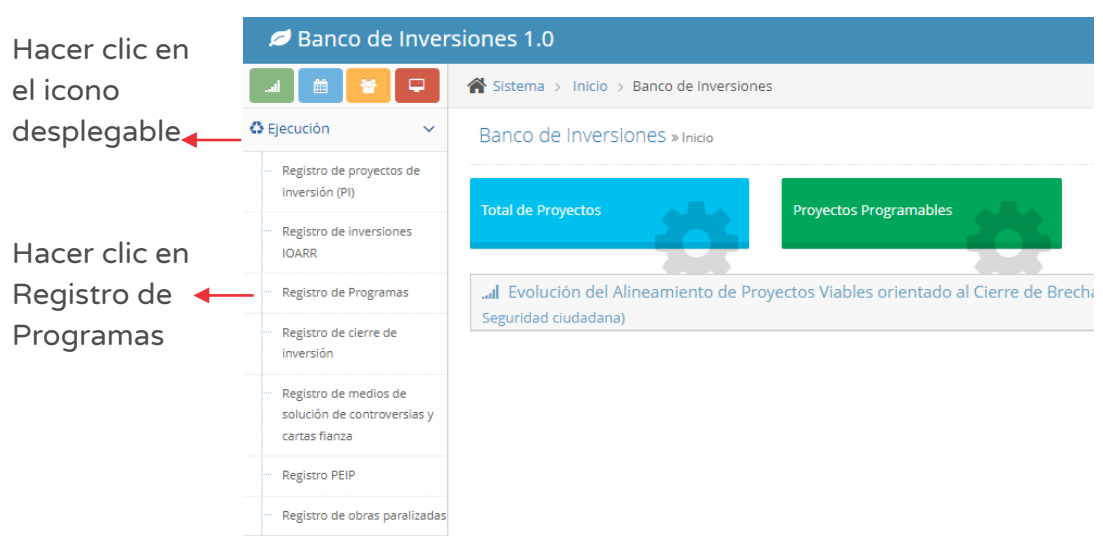

Figura Nº 34 : Pantalla del módulo de ejecución

### Paso 2

La entidad puede haber registrado Programas de inversión en anterior oportunidad, por lo cual se puede consultar la información registrada considerando los siguientes criterios de búsqueda (ver Figura Nº 35):

o "Fecha de registro", en caso se tenga un periodo de tiempo identificado, donde se indica la fecha tentativa de inicio "Desde" y fecha tentativa de final "Hasta", para luego hacer clic en el botón "Buscar" y/o botón "Borrar filtros", según sea necesario.

- o "Tipo de inversión" que está predeterminado con la opción "Programas de inversión".
- o "Código único de inversiones", en caso se tenga el código de identificación, para luego hacer clic en el botón "Buscar" y/o botón "Borrar filtros", según sea necesario.

Figura Nº 35 : Pantalla de criterios de búsqueda de programas de inversión

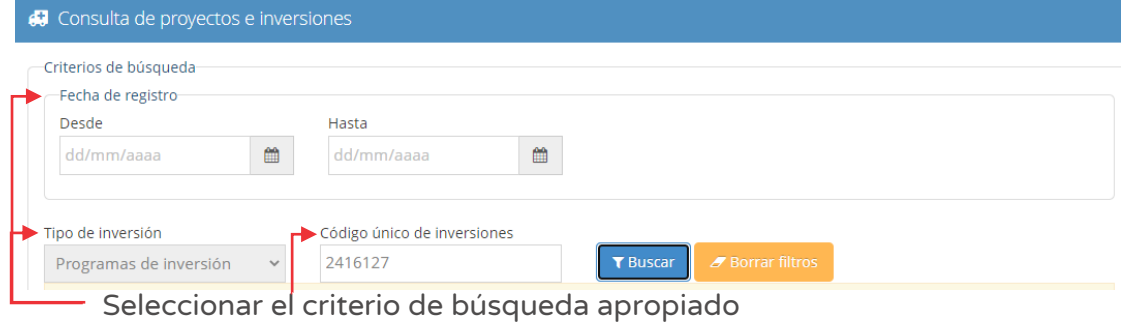

Asimismo, si no se cuenta con información de los criterios de búsqueda antes descritos, en la parte inferior de la pantalla puede utilizar la sección "Lista de inversiones registradas" (ver Figura Nº 36), indicando alguna información que dispone del programa de inversión ya registrado.

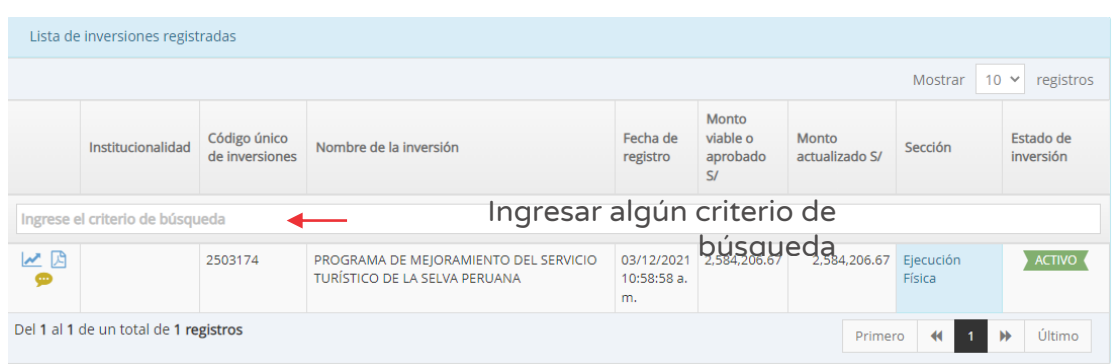

#### Figura Nº 36 : Pantalla de lista de inversiones registradas

### Casuística 1: Registrar notas de un Programa de inversión

De la sección "Lista de inversiones registradas" (ver Figura № 36), el responsable de la UEI puede consultar el historial de registro de notas y/o agregar nuevas notas del Programa al hacer clic en el ícono "Llamada".

El aplicativo genera una ventana emergente "Registro de notas del Proyecto o inversión" que permite registrar información en las siguientes secciones (ver Figura Nº 37):

- o "Ejecutora Presupuestal", para lo cual deberá hacer clic en el botón "Buscar ejecutora" habilitándose una nueva ventana que permite buscar y seleccionar la Unidad Ejecutora Presupuestales que se agregará a la "Lista de Unidades Ejecutoras Presupuestales (cofinanciamiento)".
- o "Notas adicionales", para lo cual deberá describir información complementaria de los formatos de formulación y/o ejecución en el "Registro de notas" y deberá seleccionar el motivo de la nota (solo en caso de modificación o precisión en la inversión, acorde con la descripción registrada.

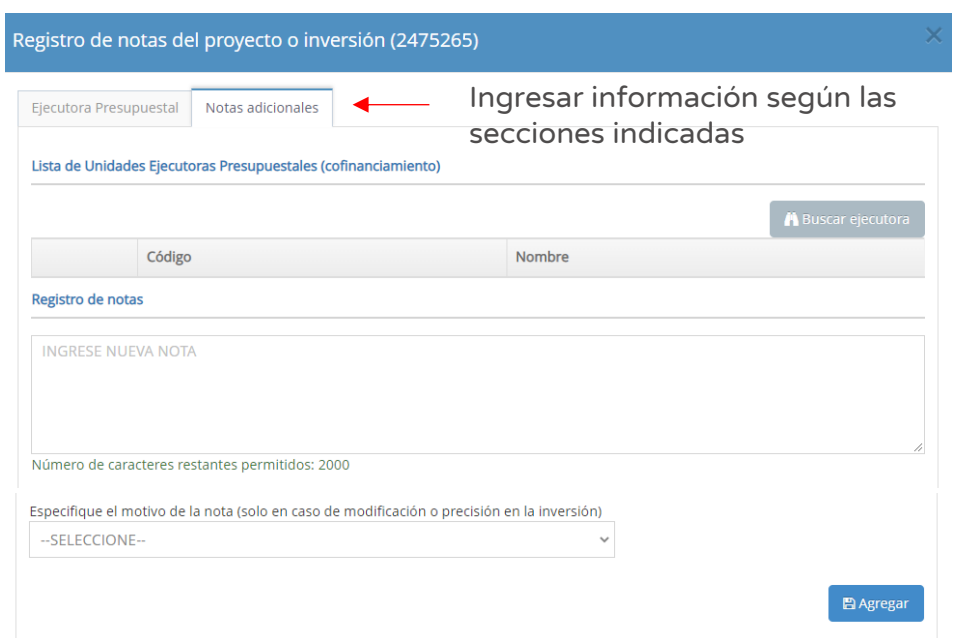

Figura Nº 37 : Pantalla de registro de notas del programa de inversión

Una vez completada la información de la nota del programa de inversión, se deberá hacer clic en el botón "Agregar".En caso se requiere consultar el listado de notas registradas se volverá a hacer clic en el ícono "Llamada".

# 5.2. Registrar información del Programa de inversión en la fase de ejecución

### Paso 1

Una vez ingresado al aplicativo, como operador de la UEI, deberá hacer clic en el icono desplegable del módulo de "Ejecución"; seguidamente se abrirá un listado de opciones, luego del cual deberá hacer clic en la opción "Registro de Programas" (ver Figura Nº 38).

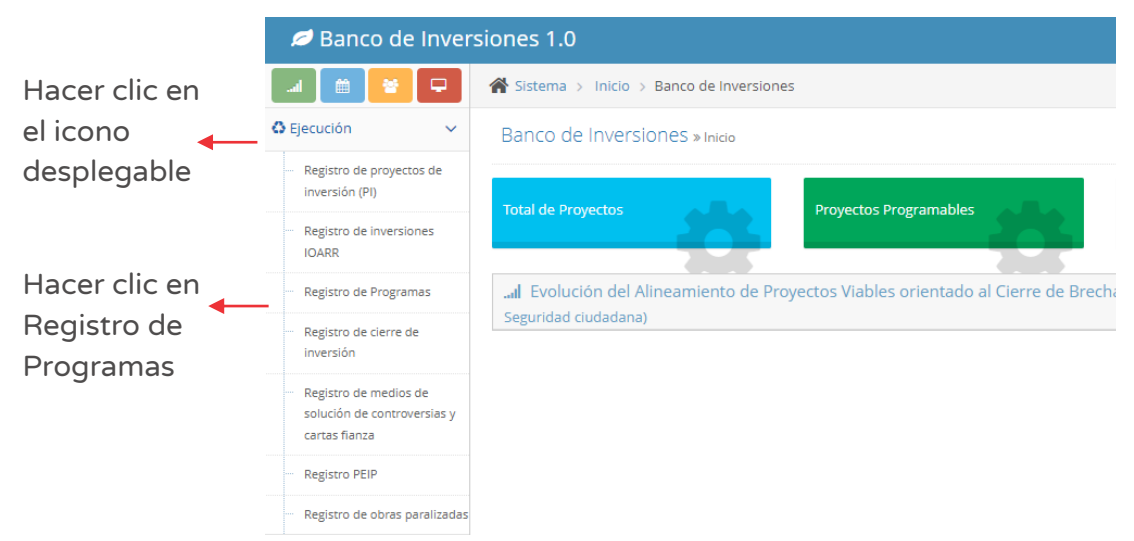

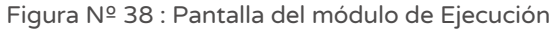

### Paso 2

Para ubicar el Programa de inversión específico se debe utilizar los siguientes criterios de búsqueda (ver Figura Nº 39):

- o "Fecha de registro", en caso se tenga un periodo de tiempo identificado, donde se indica la fecha tentativa de inicio "Desde" y fecha tentativa de final "Hasta", para luego hacer clic en el botón "Buscar" o botón "Borrar filtros", según sea necesario.
- o "Tipo de inversión" que está predeterminado con la opción "Programas de inversión".
- o "Código único de inversiones", en caso se tenga el código de identificación, para luego hacer clic en el botón "Buscar" o botón "Borrar filtros", según sea necesario.

Figura Nº 39 : Pantalla de criterios de búsqueda de proyectos de inversión

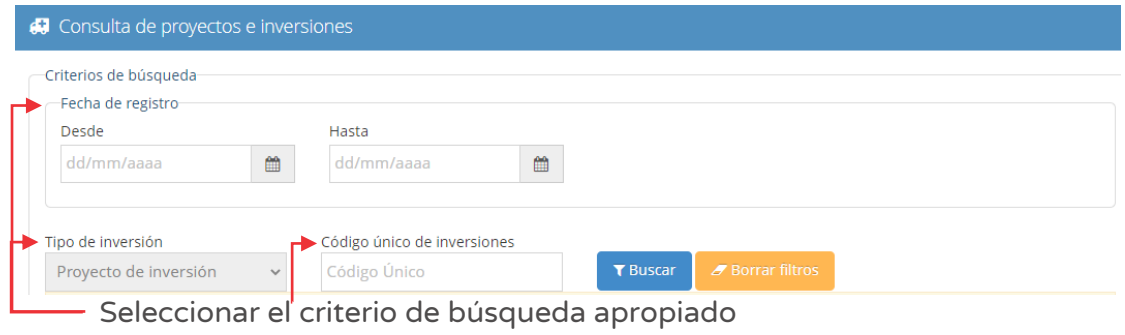

Una vez identificado el programa de inversión, se revisa la sección "Lista de inversiones registradas" (ver Figura Nº 40).

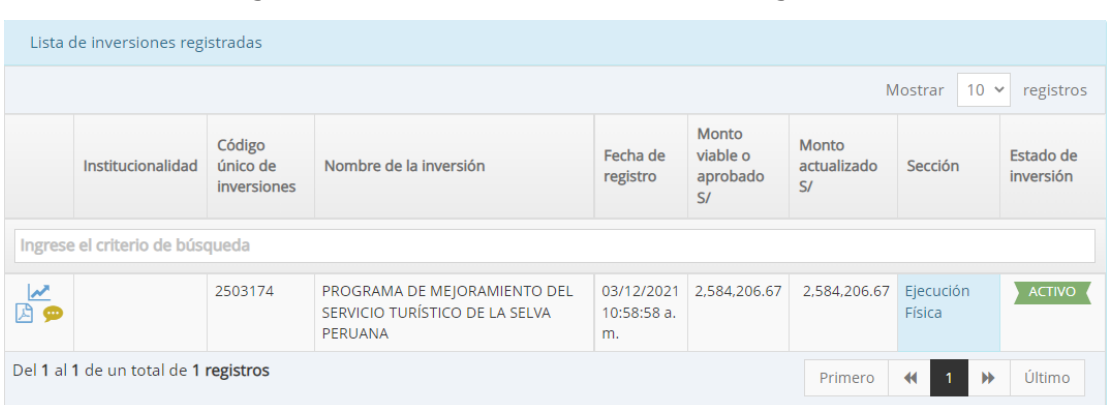

#### Figura Nº 40 : Pantalla de lista de inversiones registradas

Para realizar el registro en la fase de ejecución del Programa de inversión, sección C del Formato N° 08-B, se deberá hacer clic en el ícono "Gráfica". El aplicativo cargará automáticamente la siguiente información (ver Figura Nº 41):

- o "Datos de la inversión y/o proyecto", que contiene CUI, Nombre de la inversión y Unidades Productoras registradas.
- o "Responsabilidad funcional", que contiene la función, división funcional, grupo funcional, sector responsables y tipología del proyecto.
- o "Articulación con el Programa Multianual de Inversiones (PMI)", que contiene los Servicios con brecha identificada y priorizada, y el indicador de producto asociado a la brecha de servicios.
- o "3. Institucionalidad", que muestra el comparativo entre el registro en la fase de Formulación y Evaluación y el registro en la fase de Ejecución.

Figura Nº 41 : Pantalla de información del proyecto de inversión

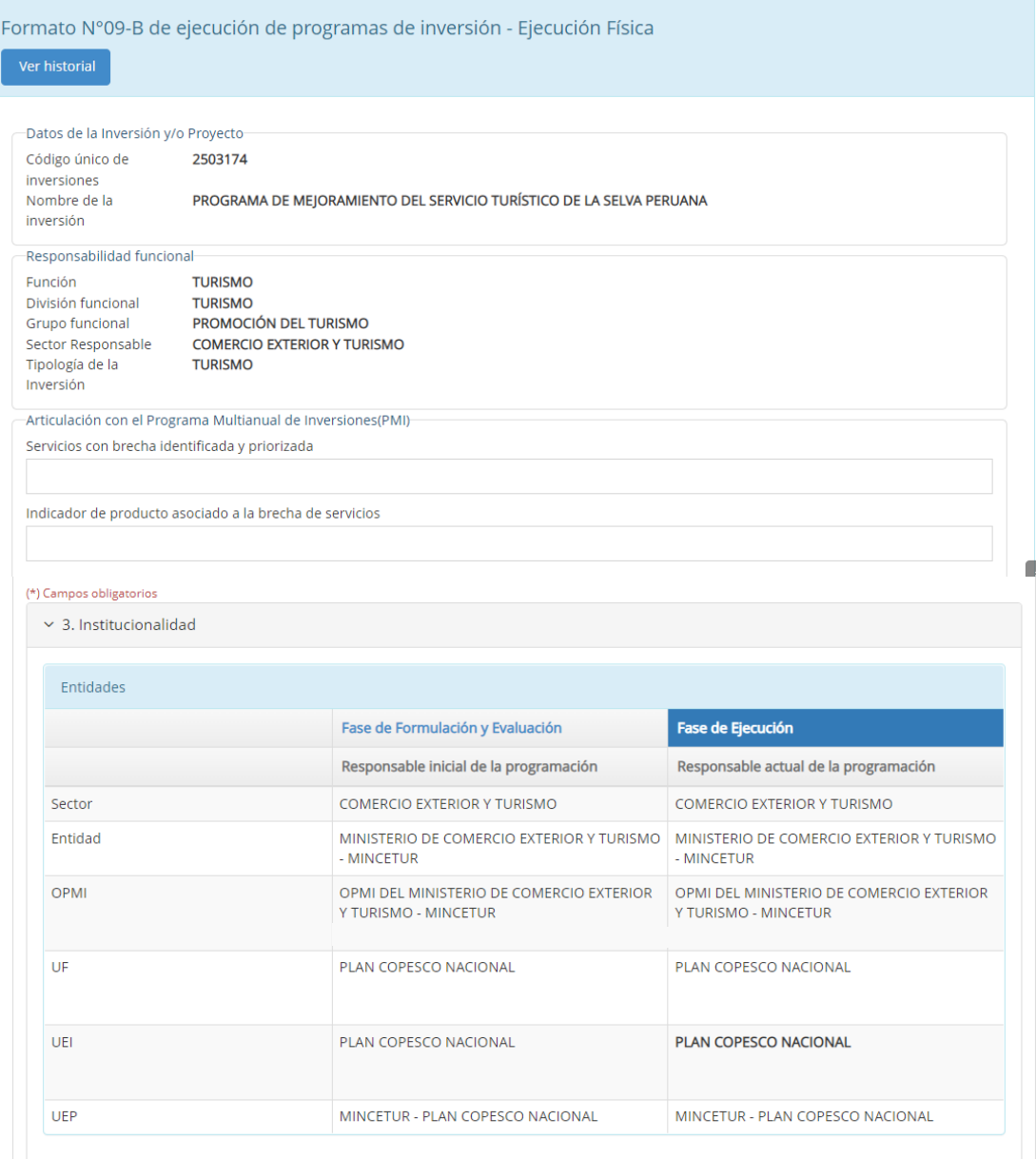

# Paso 3

Seguidamente, se revisará la información de la sección "Modificaciones durante la ejecución física" (ver Figura Nº 42), para lo cual se puede visualizar la información de los componentes y costos del programa de inversión:

- o La sección "Fase de Formulación y Evaluación", muestra las inversiones incluidas en el programa de inversión viable. Dicha información no es editable.
- o "Fase de Ejecución", donde existe la posibilidad de agregar inversiones como parte del Programa de inversión al hacer clic en el ícono "Más".

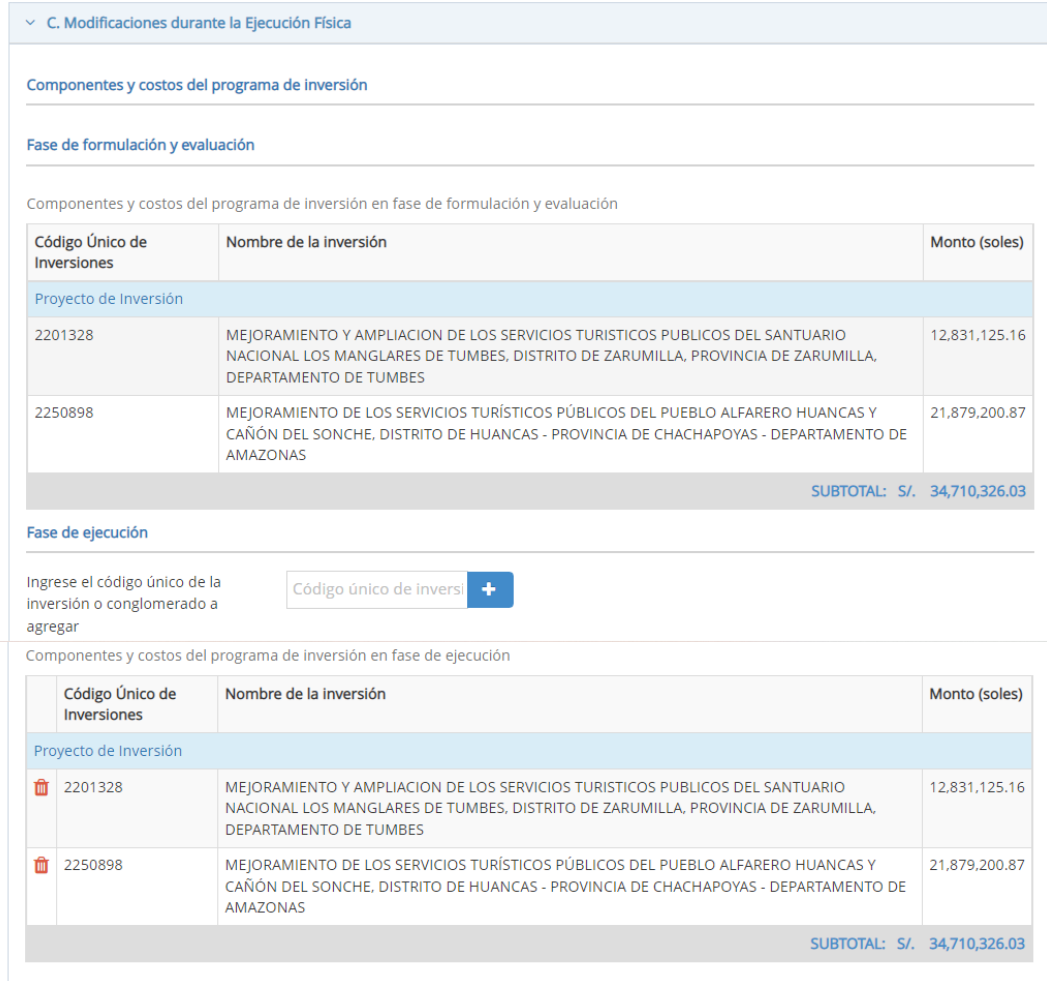

Figura Nº 42 : Pantalla de registro de modificación durante la ejecución física

# Paso 4

Para el registro de "Modificaciones de la gestión del programa, estudio base u otra intervención relacionada con el objetivo del programa" (ver Figura Nº 43), se pueden realizar las siguientes acciones:

- o Al hacer clic en el botón "Agregar documento" se habilitará la sección "Lista de documentos sustentatorios" que requiere indicar la descripción del documento, número de documento de aprobación, fecha de aprobación. Para adjuntar el documento se debe hacer clic en el ícono "Subir archivo"4 .
- o Para cada uno de los componentes del Programa (independiente de cada uno de los Proyectos de inversión asociados), la sección "Modificación durante la ejecución física" requiere el registro de información actualizada asociada al documento de sustento (fuente de financiamiento, modalidad de ejecución, inicio y fin de ejecución y costo de inversión).

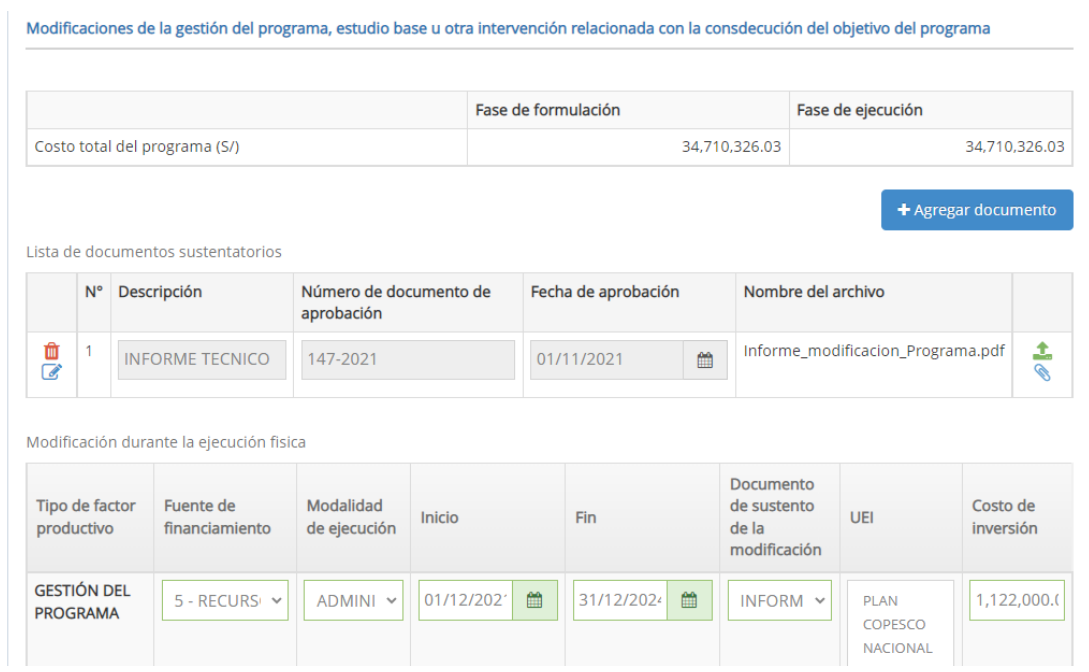

Figura Nº 43 : Pantalla de registro de modificación durante la ejecución física

<sup>4</sup> El documento adjunto debe cumplir con las siguientes consideraciones: i) Solo se puede subir documentos de tamaño menor a 3MB; ii) Solo se puede subir documentos tipo PDF, EXCEL y iii) el nombre del archivo no debe tener espacios ni caracteres especiales. Precisando que dicho documento debe ser claramente legible.

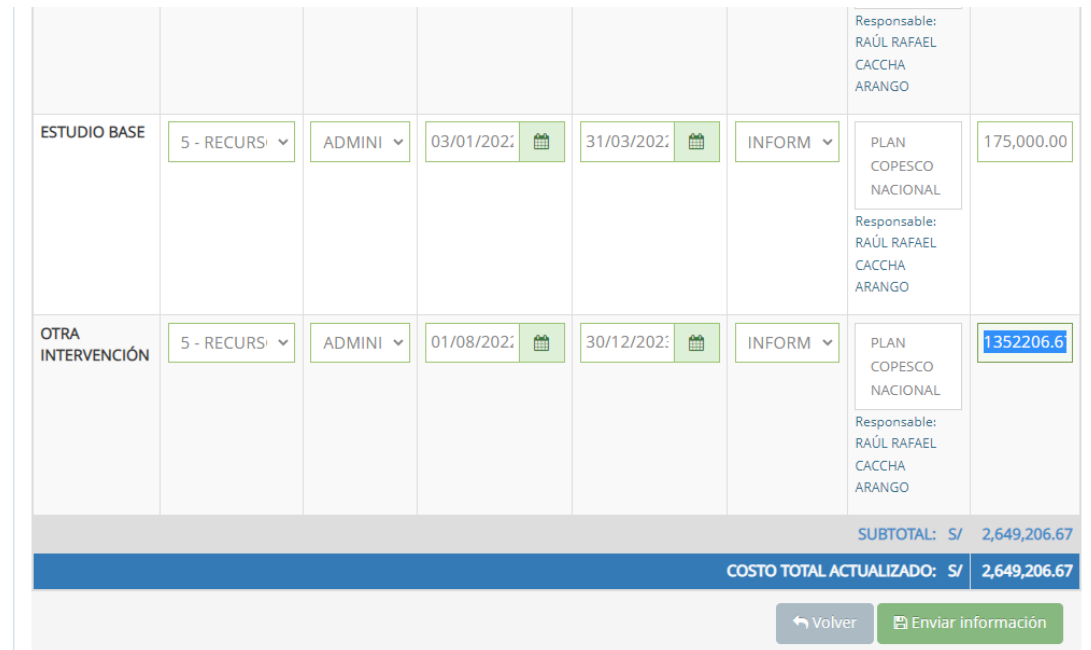

Por cada registro de documento de sustento, se tiene las siguientes opciones:

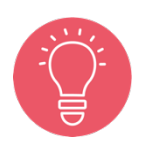

- o Al hacer clic en el ícono "Modificar archivo" se puede editar el registro del documento.
- o Al hacer clic en el ícono "Eliminar archivo" se puede eliminar el registro del documento.

Al hacer clic en el ícono "Descargara documento" se puede descargar el documento de sustento.

Al finalizar el registro de la información del Formato N° 08-B, sección C, el responsable de la UEI deberá hacer clic en el botón "Enviar información" (ver Figura Nº 43); el aplicativo generará un mensaje de confirmación y para completar el envió se deberá hacer clic en el botón "Aceptar".

Como resultado de la grabación se genera el mensaje "Operación exitosa".

# INSTRUCTIVO PARA EL REGISTRO DEL FORMATO Nº 08-C - REGISTROS EN LA FASE DE EJECUCIÓN PARA IOARR

6.1. Registrar modificaciones antes de aprobación del Expediente Técnico / Documento Equivalente (sección B)

# Caso

El siguiente caso toma en consideración una IOARR de educación inicial que realiza intervención en cinco activos estratégicos: i) ampliación marginal del "aula de educación inicial", ii) rehabilitación de la infraestructura del "aula de educación inicial", iii) reposición de "equipo de aula de educación inicial (computadoras)", iv) reposición de "mobiliario de aula de educación inicial" (mesas), y v) ampliación marginal de "equipo de ambientes de gestión administrativa y pedagógica".

En este caso, después de la visita técnica realizada por la UEI se identificó que existe la necesidad de actualizar la cantidad inicial registrada del número de mobiliario (mesas) de la institución educativa para atender a toda la población estudiantil. Es decir, solo se registrará un documento de modificación antes de la aprobación del Documento Equivalente (TdR de mobiliario) y se deberá asociar dicho registro al activo estratégico a modificar (cantidad, costo de inversión, según corresponda).

# Paso 1

Una vez ingresado al aplicativo, como operador de la UEI, deberá hacer clic en el ícono desplegable del módulo "Ejecución", seguidamente se abrirá un listado de opciones luego del cual se deberá hacer clic en la opción "Registro de inversiones IOARR" (ver Figura Nº 44).

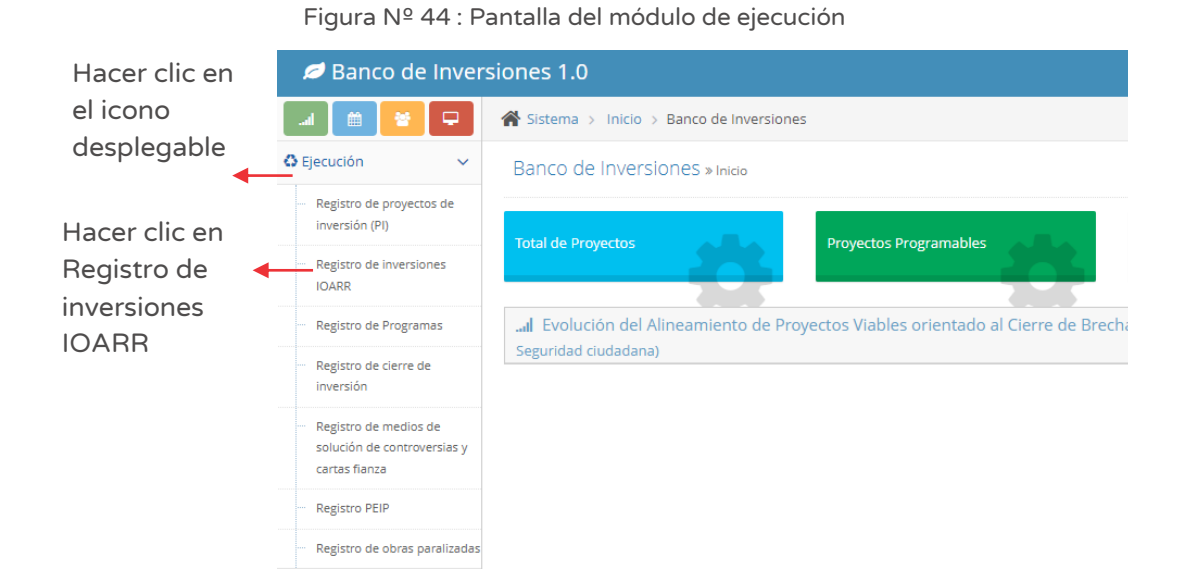

Paso 2

Para ubicar la IOARR específica se puede utilizar alguno de los siguientes criterios de búsqueda (ver Figura Nº 45):

- o "Fecha de registro", en caso se tenga un periodo de tiempo identificado, donde se indica la fecha tentativa de inicio "Desde" y fecha tentativa de final "Hasta", para luego hacer clic en el botón "Buscar" y/o botón "Borrar filtros", según sea necesario.
- o "Tipo de inversión" que está predeterminado con la opción "Inversiones IOARR".
- o "Código único de inversiones", en caso se tenga el código de identificación, para luego hacer clic en el botón "Buscar" y/o botón "Borrar filtros", según sea necesario.

o

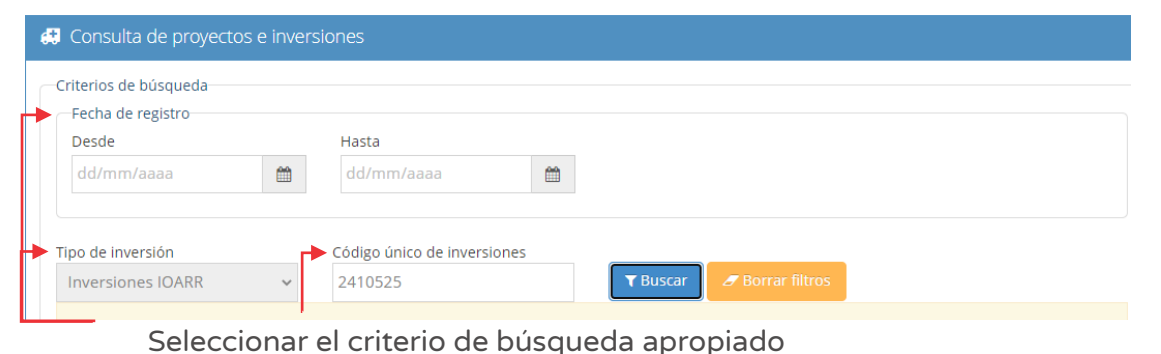

Figura Nº 45 : Pantalla de criterios de búsqueda de IOARR

En la sección "Lista de inversiones registradas" (ver Figura Nº 46) se puede visualizar la IOARR que se ha buscado con información general de la IOARR: código único de inversión, nombre de la inversión, fecha de registro, monto viable o aprobado, monto actualizado, sección y estado de inversión.

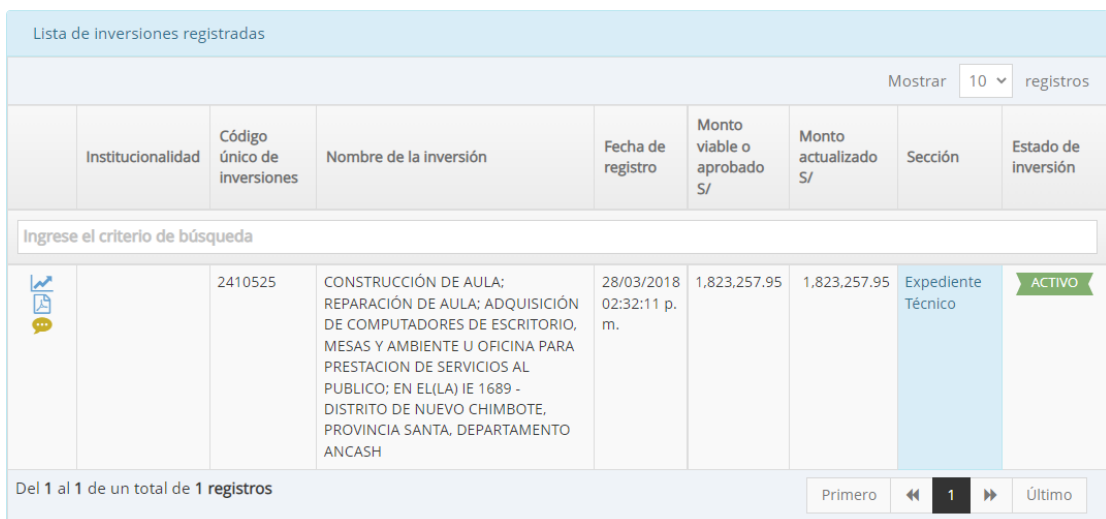

#### Figura Nº 46 : Pantalla de lista de inversiones registradas

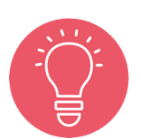

En la sección "Lista de inversiones registradas", la UEI puede consultar el historial de registro de notas y/o agregar nuevas notas de inversión al hacer clic en el ícono "Llamada" para registrar "Notas adicionales" las cuales pueden corresponder a lo siguiente: saneamiento físico legal, certificado ambiental, inventario vial, certificado de inexistencia de restos arqueológicos (CIRA), resolución de creación o ampliación de una IIEE5 , actas de compromiso de sostenibilidad, documento de trámite ante una entidad, u otros documentos de sustento.

<sup>5</sup> IIEE: Institución Educativa.

# Paso 3

Para iniciar el registro en la fase de Ejecución de la IOARR del Formato N° 08-C, se deberá hacer clic en el ícono "Gráfica". El aplicativo cargará automáticamente la siguiente información (ver Figura Nº 47):

- o "Datos de la inversión y/o proyecto", que contiene CUI, nombre de la inversión y Unidades Productoras registradas.
- o "Responsabilidad funcional", que contiene la función, división funcional, grupo funcional, sector responsables y tipología del proyecto.
- o "Articulación con el Programa Multianual de Inversiones (PMI)", que contiene los servicios con brecha identificada y priorizada y el indicador de producto asociado a la brecha de servicios.
- o "3. Institucionalidad", que muestra el comparativo entre el registro en la fase de Formulación y Evaluación y el registro en la fase de Ejecución.

Figura Nº 47 : Pantalla de información de la IOARR

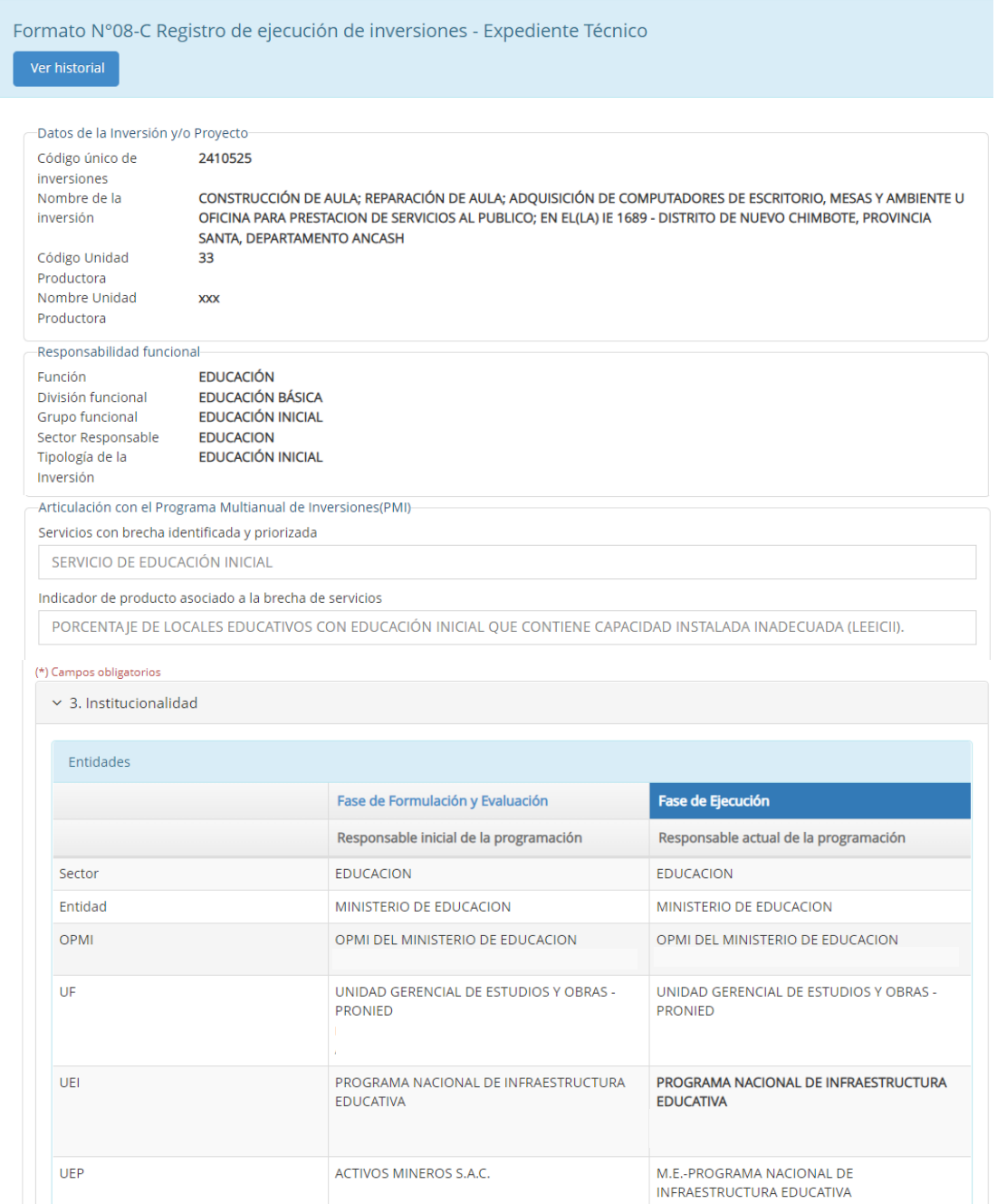

### Paso 4

En la sección "B. Resultado de la elaboración del expediente técnico o documentos equivalentes" se registrará las modificaciones antes de aprobación del ET/DE (ver Figura Nº 48).

Figura Nº 48 : Pantalla de registro de documento de sustento

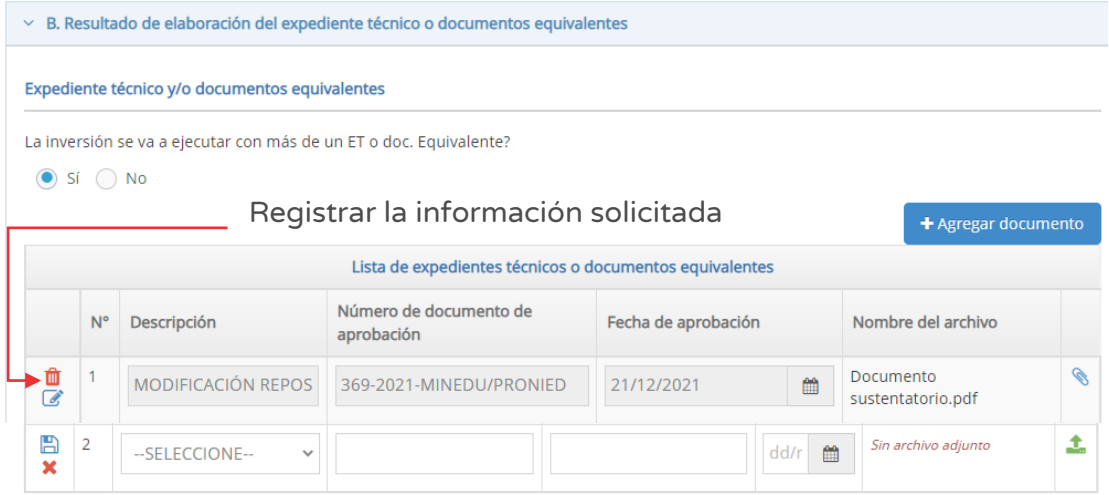

Asimismo, en el aplicativo se debe registrar el documento de sustento de la modificación antes de aprobación del ET/DE al hacer clic en el botón "Agregar documento" (ver Figura Nº 48), luego se habilitará la sección "Lista de expedientes técnicos o documentos equivalentes", siendo necesario registrar la siguiente información: i) Descripción, ii) Número de documento de aprobación, iii) Fecha de aprobación y iv) Nombre del archivo.

Al hacer clic en el ícono "Subir archivo", el aplicativo genera una ventana emergente para cargar el documento de modificación antes de elaboración del ET/DE (ver Figura Nº 49), el cual debe cumplir con las siguientes consideraciones:

- o Solo se puede subir documentos de tamaño menor a 10 MB.
- o Solo se puede subir documentos de tipo PDF, EXCEL.
- o El nombre del archivo no debe tener espacios ni caracteres especiales.

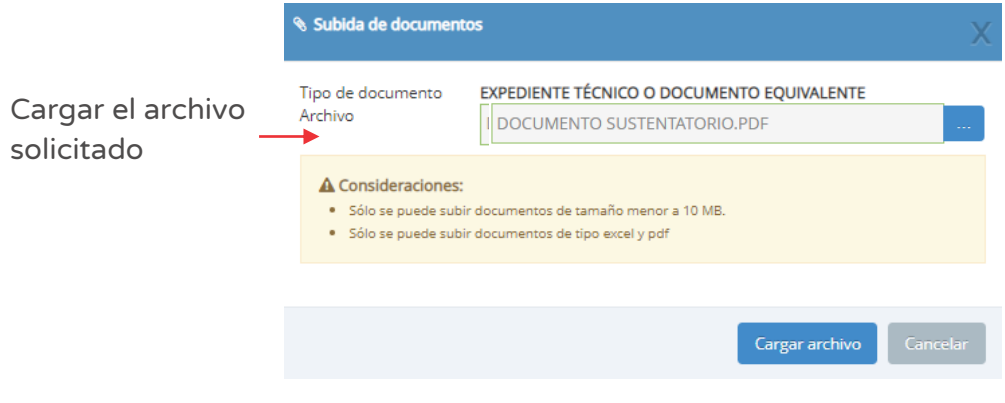

Figura Nº 49 : Pantalla de registro de modificaciones antes del ET/DE

Una vez adjunto el documento, se deberá hacer clic en el botón "Cargar archivo" y el aplicativo generará un mensaje de confirmación.

En caso se requiera modificar el registro inicial, se deberá hacer clic en el ícono "Lápiz", para lo cual el aplicativo habilita nuevamente las opciones de registro. Se genera el ícono "Archivo" para grabar la modificación a realizar o el ícono "Equis" para eliminar la opción de editar el registro.

En caso se requiera eliminar el registro inicial, se deberá hacer clic en el ícono "Eliminar" para eliminar dicho registro, siempre que no se haya vinculado a ninguna acción.

Finalmente, el aplicativo generará un mensaje de confirmación.

A continuación, una vez cargado el(los) documento(s) de sustento de modificación, el aplicativo permite asociar los activos estratégicos a dicho documento; para ello es necesario identificar el(los) activo(s) estratégico(s) vinculado(s) a la modificación y en el campo "Expediente Técnico" deberá seleccionar el documento cargado previamente en el aplicativo (ver Figura Nº 50).

Después de realizar la asociación entre el documento de sustento y el activo al que corresponde la modificación, el aplicativo habilitará el registro de la siguiente información: i) Unidad de medida y ii) Cantidad, donde el usuario realizará la modificación en el campo que corresponda.

Para el caso, corresponde modificar la información de cantidad registrada inicialmente.

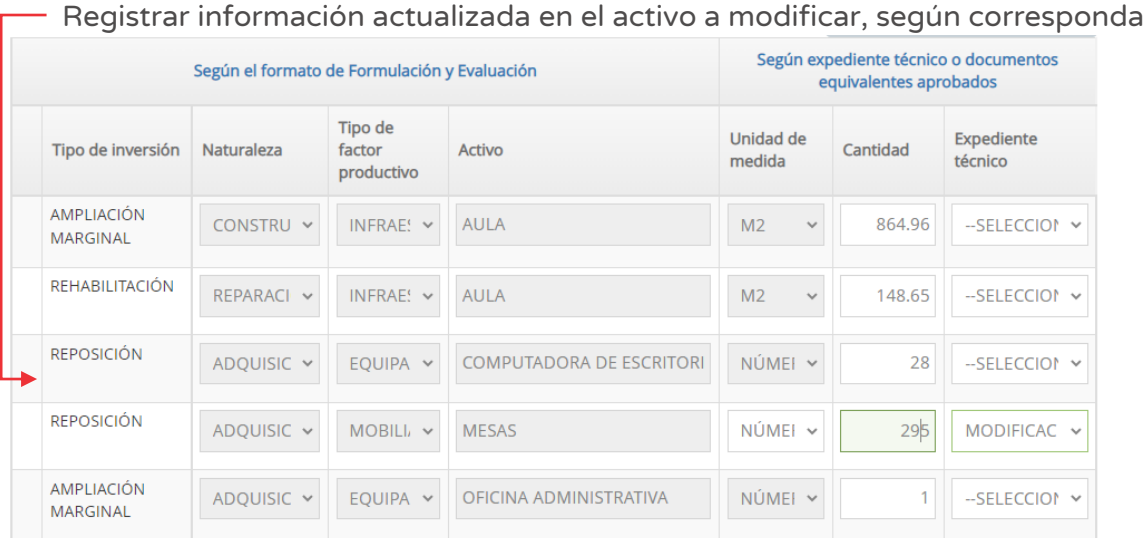

Figura Nº 50 : Pantalla de registro de características de la modificación a registrar

Es importante tener en cuenta que no se puede modificar información de los activos ni se puede agregar nuevos activos asociadas a dicha IOARR.

Asimismo, en la sección "Programación de la ejecución de inversiones" el aplicativo requiere que se actualice la información del(los) activo(s) que se está(n) modificando respecto a su registro inicial: i) Costo de inversión (según documento de sustento), ii)°Modalidad de ejecución, iii) Fecha de inicio, iv) Fecha de fin, v) Fecha de entrega del activo, según corresponda.

Como resultado se visualizará el costo total actualizada de la IOARR (ver Figura Nº 51).

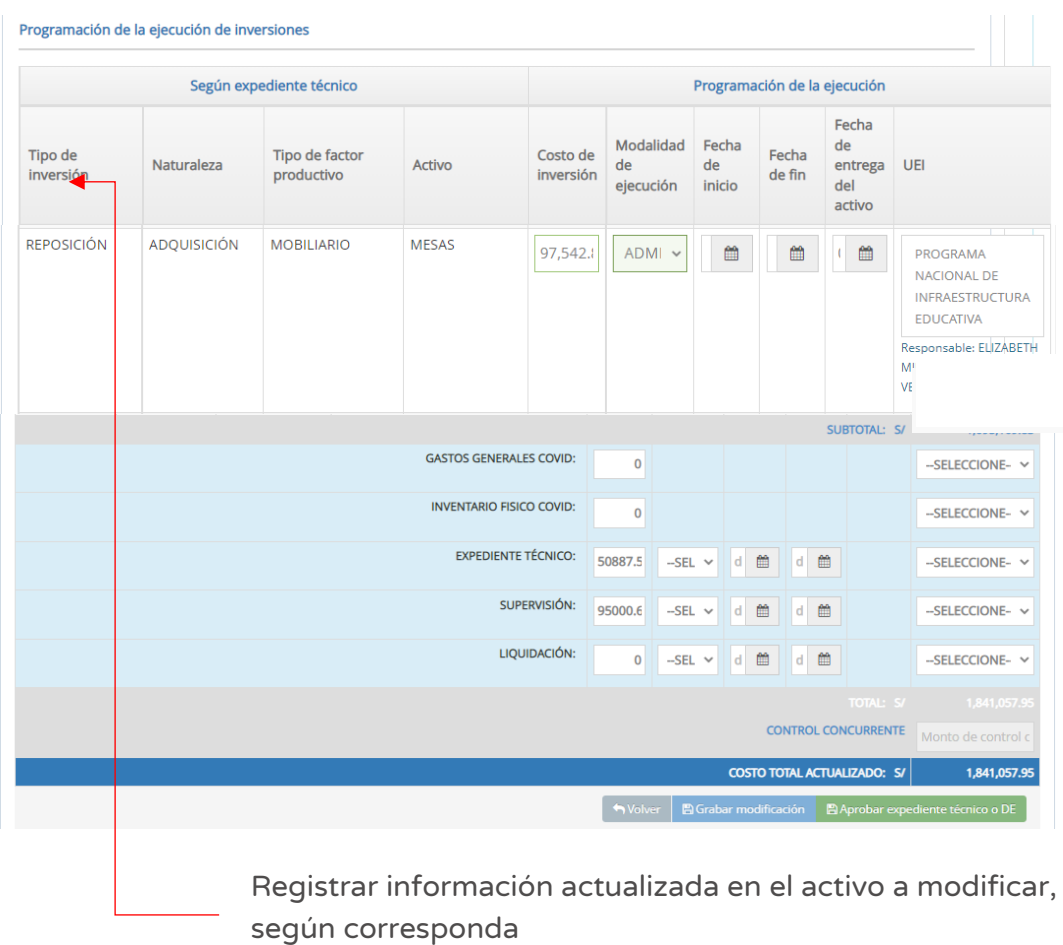

Figura Nº 51 : Pantalla registro de modificaciones antes de elaboración del ET/DE

Al finalizar el registro de la modificación antes de la aprobación del ET/DE, en la sección B del Formato N° 08-C, el responsable de la UEI deberá hacer clic en el botón "Guardar modificación", para grabar la información, en cuyo caso el aplicativo generará un mensaje de confirmación, siendo necesario hacer clic en el botón "Aceptar"

Como resultado del registro, el aplicativo generará un mensaje de registro correcto.

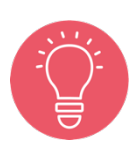

Cabe precisar, que las modificaciones antes de la aprobación del ET/DE, no solo corresponden a modificaciones de los activos que conforman la IOARR aprobada, sino también pueden generarse modificaciones asociadas a los conceptos del ET/DE, a supervisión o liquidación.

En este caso, también es necesario adjuntar un documento de sustento de dichas modificaciones y seguir el procedimiento antes señalado.

# 6.2. Registrar resultado del Expediente Técnico / Documento Equivalente (sección B)

### Caso

El siguiente caso toma en consideración una IOARR para la construcción de servicios higiénicos y/o vestidores e instalaciones exteriores de servicios básicos, adquisición masiva para instituciones educativas a nivel provincial. La intervención se realiza en dos activos estratégicos: i) ampliación marginal de la edificación u obra civil "SS.HH y/o vestidores", ii) ampliación marginal de la edificación u obra civil "instalaciones exteriores de servicios básicos".

En este caso, ambas intervenciones son construcción de infraestructura, por lo que corresponde la elaboración del Expediente Técnico para cada caso. Es decir, se registrará el resultado del ET de SS.HH y/o vestidores y el resultado del ET de instalaciones exteriores de servicios básicos; luego, se deberá asociar dichos registros a los activos estratégicos correspondientes.

### Paso 1

Una vez ingresado al aplicativo, como operador de la UEI, deberá hacer clic en el icono desplegable del módulo "Ejecución", seguidamente se abrirá un listado de opciones luego del cual se deberá hacer clic en la opción "Registro de inversiones IOARR" (ver Figura Nº 52).

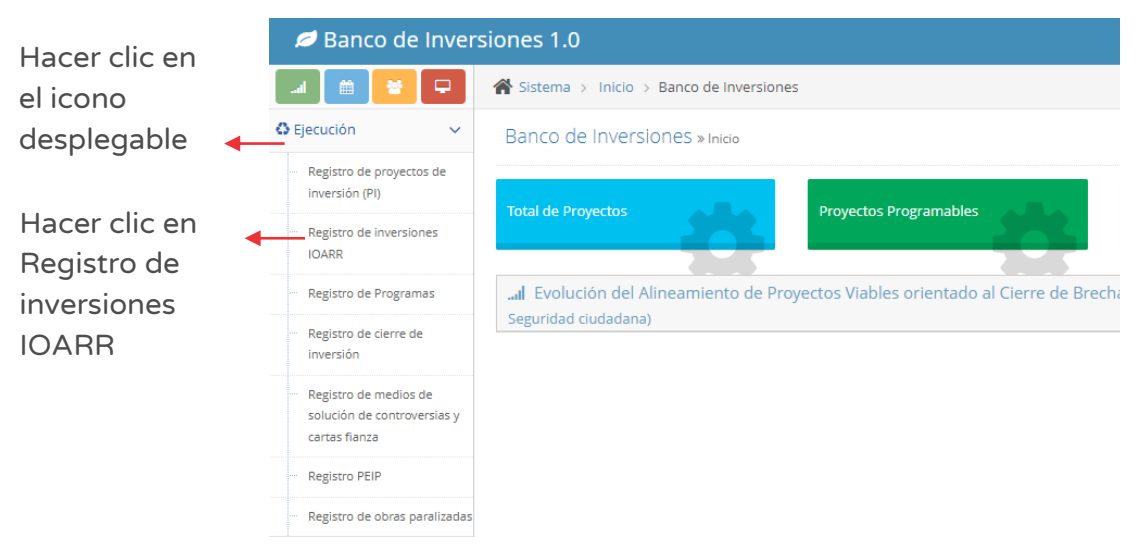

Figura Nº 52 : Pantalla del módulo de ejecución

### Paso 2

Para ubicar la IOARR específica se puede utilizar alguno de los siguientes criterios de búsqueda (ver Figura Nº 53):

- o "Fecha de registro", en caso se tenga un periodo de tiempo identificado, donde se indica la fecha tentativa de inicio "Desde" y fecha tentativa de final "Hasta", para luego hacer clic en el botón "Buscar" y/o botón "Borrar filtros", según sea necesario.
- o "Tipo de inversión" que está predeterminado con la opción "Inversiones IOARR".
- o "Código único de inversiones", en caso se tenga el código de identificación, para luego hacer clic en el botón "Buscar" y/o botón "Borrar filtros", según sea necesario.

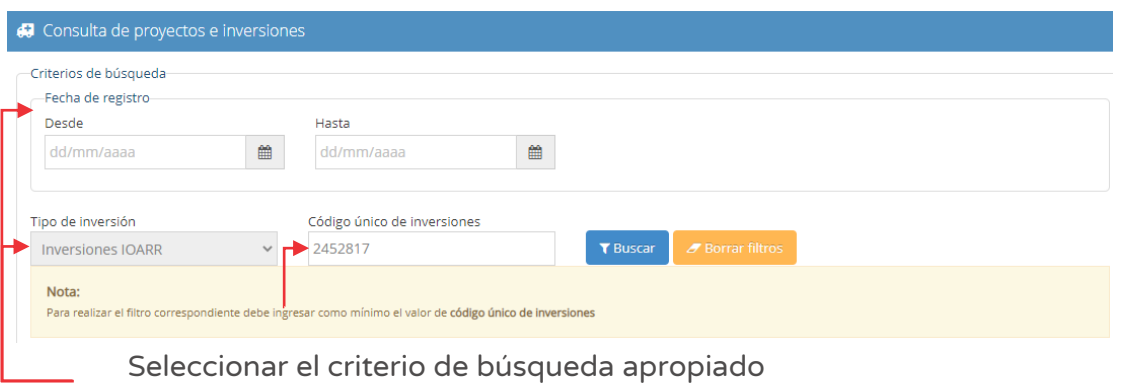

Figura Nº 53 : Pantalla de criterios de búsqueda de IOARR

En la sección "Lista de inversiones registradas" (ver Figura Nº 54) se puede visualizar la IOARR que se ha buscado con información general de la IOARR: código único de inversión, nombre de la inversión, fecha de registro, monto viable o aprobado, monto actualizado, sección y estado de inversión.

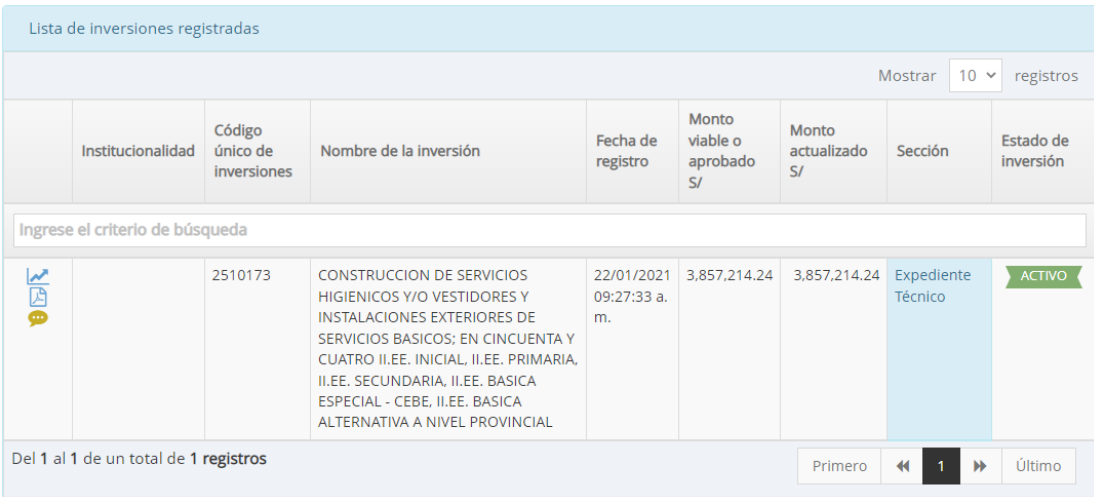

Figura Nº 54 : Pantalla de lista de inversiones registradas

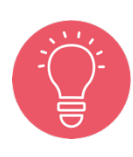

El responsable de la UEI, antes del inicio de la elaboración del ET/DE debe verificar que se cuente con el saneamiento físico legal, los arreglos institucionales o la disponibilidad física del predio o terreno, según corresponda para garantizar la ejecución de la inversión y prestación de servicios durante la operación de los activos generados con la ejecución de la misma; salvo que, por el tipo de inversión, dichos aspectos se desarrollen durante la elaboración del expediente técnico o documento equivalente o en la ejecución física, lo cual debe ser sustentado por la UEI en el ET/DE<sup>6</sup>.

<sup>6</sup> Tomado del inciso 32.1, del Artículo 32 de la Directiva N° 001-2019-EF/63.01.

# Paso 3

Para iniciar el registro en la fase de Ejecución de la IOARR del Formato N° 08-C, se

deberá hacer clic en el ícono  $\mathbb{Z}$ . El aplicativo cargará automáticamente la siguiente información (ver Figura Nº 55):

- o "Datos de la inversión y/o proyecto", que contiene CUI, nombre de la inversión y Unidades Productoras registradas.
- o "Responsabilidad funcional", que contiene la Función, División funcional, Grupo funcional, Sector responsables y Tipología del proyecto.
- o "Articulación con el Programa Multianual de Inversiones (PMI)", que contiene los Servicios con brecha identificada y priorizada y el indicador de producto asociado a la brecha de servicios.
- o "3. Institucionalidad", que muestra el comparativo entre el registro en la fase de Formulación y Evaluación y el registro en la fase de Ejecución.

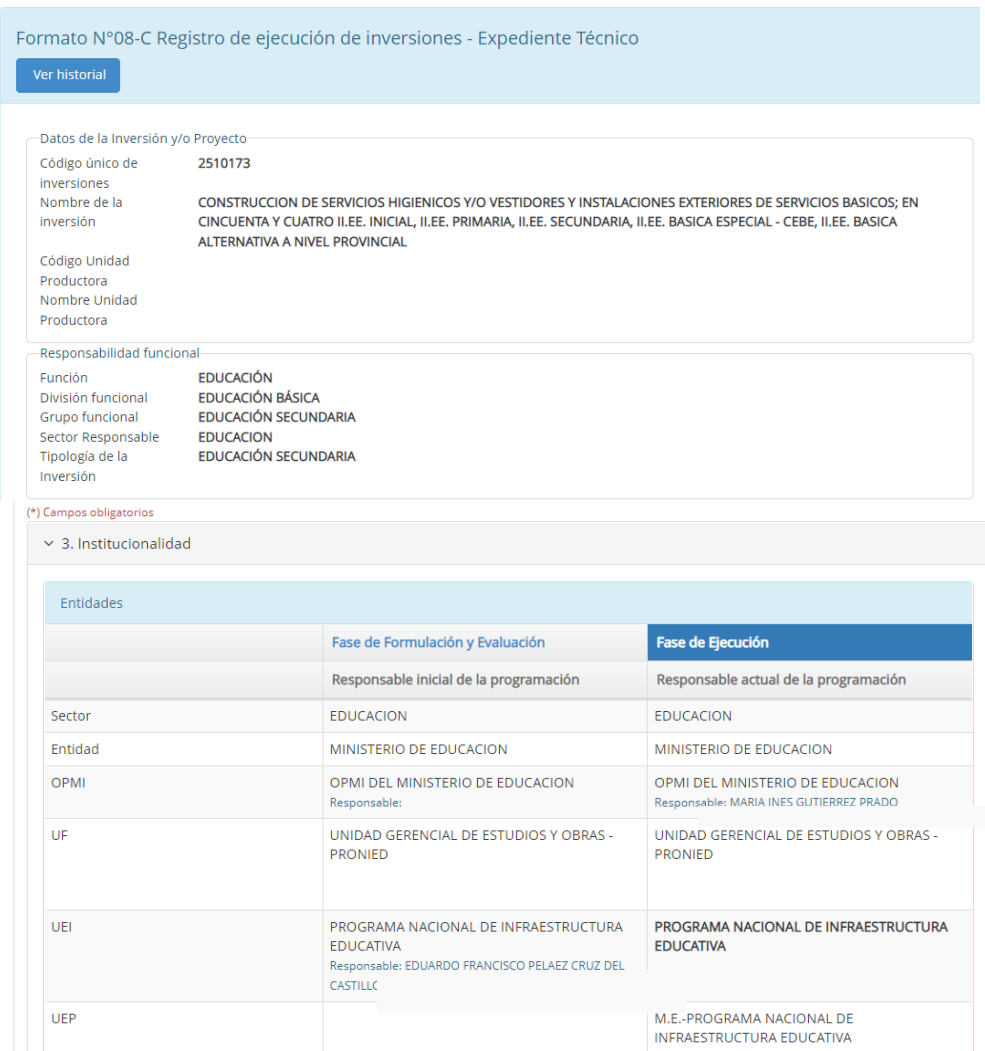

Figura Nº 55 : Pantalla de información de la IOARR

### Paso 4

En la sección "B. Resultado de la elaboración del expediente técnico o documentos equivalentes" se registrará el resultado del ET/DE.

El aplicativo requiere que se indique si la inversión se va ejecutar con más de un expediente técnico o documento equivalente. En caso, la UEI haya establecido como estrategia ejecutar la IOARR con más de un ET/DE seleccionará la opción "Si" (ver Figura Nº 56).

Figura Nº 56 : Pantalla de registro de resultado de ET/DE

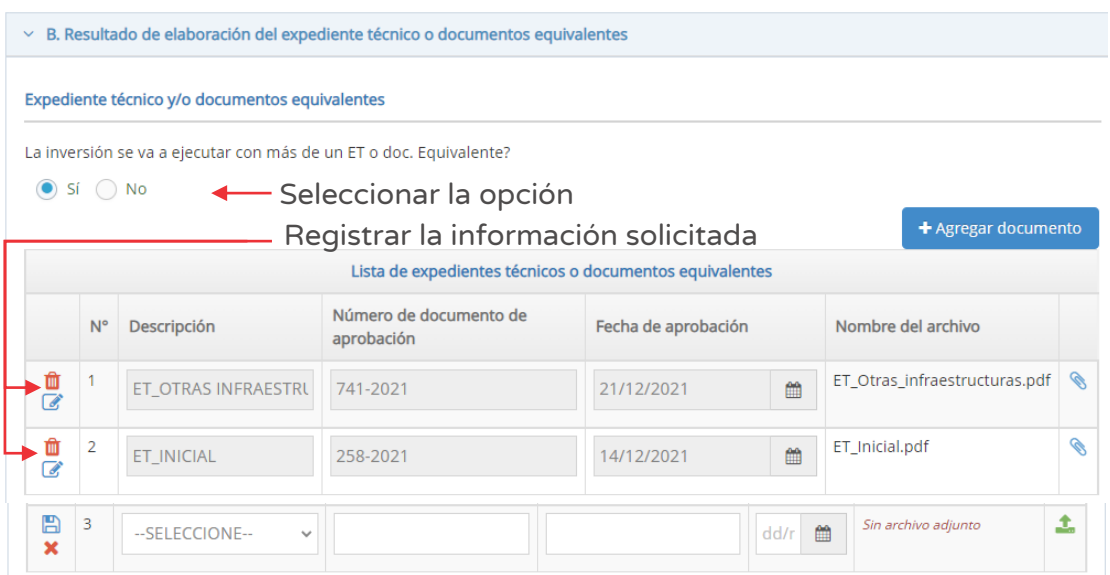

Asimismo, el aplicativo está habilitado para registrar el resultado de más de un ET/DE según la estrategia de ejecución de la UEI , por lo que para agregar más de un resultado, la UEI hará clic en el botón "Agregar documento" (ver Figura Nº 57), luego se muestra el rótulo "Lista de expedientes técnicos o documentos equivalentes" que se creará conforme se agregan los registros de documentos, siendo necesario registrar la siguiente información: i) Descripción, ii) Número de documento de aprobación, iii) Fecha de aprobación y iv) Nombre del archivo.

Al hacer clic en el ícono  $\clubsuit$ , el aplicativo genera una ventana emergente para cargar el documento de resultado del ET (ver Figura Nº 57), los cuales deben cumplir con las siguientes consideraciones:

- o Solo se puede subir documentos de tamaño menor a 10 MB.
- o Solo se puede subir documentos tipo PDF, EXCEL.
- o El nombre del archivo no debe tener espacios ni caracteres especiales.

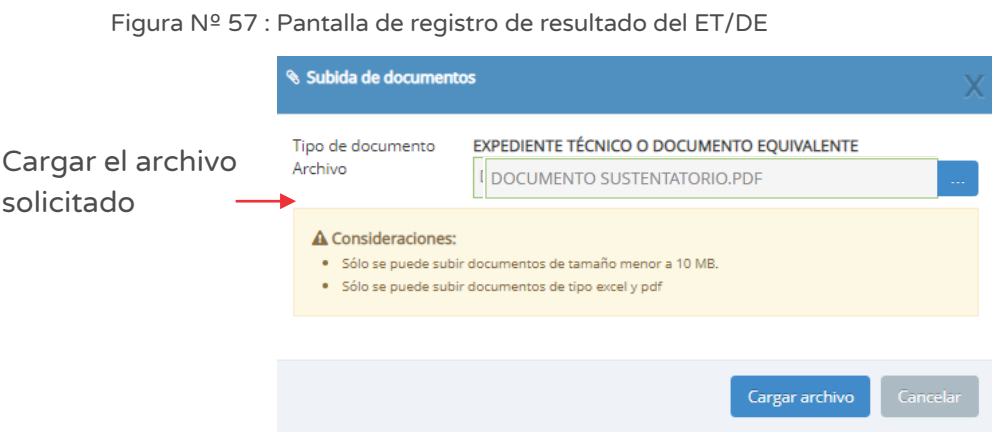

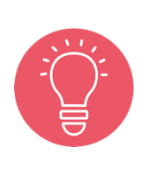

Precisar que se puede modificar la información donde se habilita registro (unidad de medida, cantidad y expediente técnico).

No se puede modificar información de los activos ni se puede agregar nuevos activos asociadas a dicha IOARR.

Una vez adjunto el documento, se deberá hacer clic en el botón "Cargar archivo" y el aplicativo generará un mensaje de confirmación.

En caso se requiera modificar el registro inicial, se deberá hacer clic en el ícono "Lápiz" (ver Figura Nº 56), para lo cual el aplicativo habilita nuevamente las opciones de registro. Se genera el ícono "Archivo" para grabar la modificación a realizar o el ícono "Equis" para eliminar la opción de editar el registro.

En caso se requiera eliminar el registro inicial, se deberá hacer clic en el ícono "Eliminar" para eliminar dicho registro, siempre que no se haya vinculado a ninguna acción.

Finalmente, el aplicativo generará un mensaje de confirmación.

A continuación, una vez cargado el(los) documento(s) de resultado del ET/DE, el aplicativo permite asociar los activos estratégicos a dichos documentos; para ello es necesario identificar el(los) activo(s) estratégico(s) vinculado(s) al resultado del ET/DE y en el campo "Expediente Técnico" deberá seleccionar el documento cargado previamente en el aplicativo (ver Figura Nº 58).

Después de realizar la asociación entre el documento de sustento y el activo al que corresponde el resultado del ET/DE, el aplicativo habilitará el registro de la siguiente información: i) Unidad de medida y ii) Cantidad, donde el usuario realizará la modificación en el campo que corresponda.

Para el caso, corresponde asociar la información del Expediente Técnico para los activos de SS.HH y/o vestidores, e instalaciones exteriores de servicios básicos.

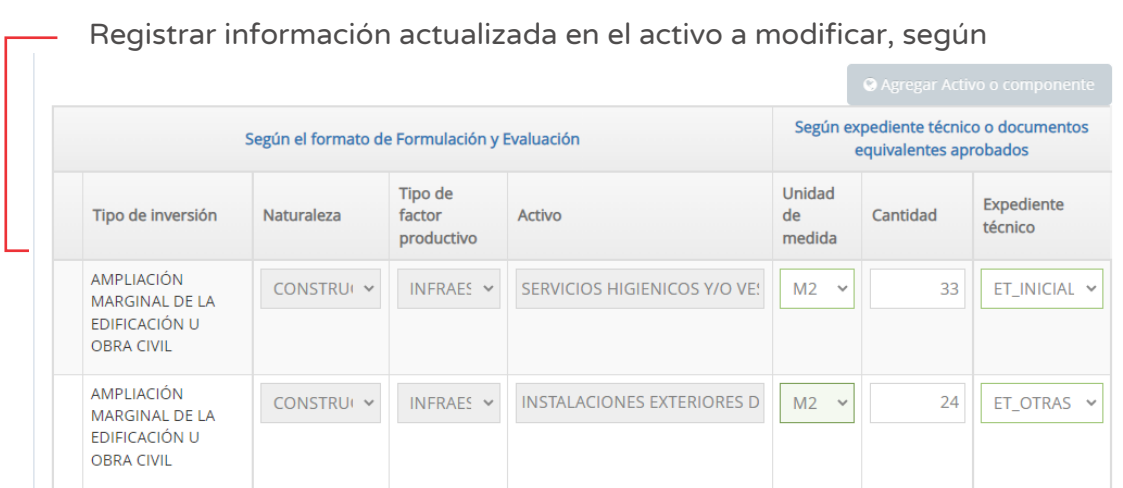

Figura Nº 58 : Pantalla de registro de modificaciones como resultado del ET/DE

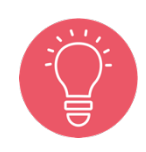

Es importante tener en cuenta que no se puede modificar información (naturaleza, tipo de factor productivo y activo, ni se puede agregar nuevos activos estratégicos asociados a la IOARR.

Asimismo, en la sección "Programación de la ejecución de inversiones" el aplicativo permite que se actualice la siguiente información del(los) activo(s) que son resultados del ET/DE: i) Costo de inversión (según documento de sustento), ii) Modalidad de ejecución, iii) Fecha de inicio, iv) Fecha de fin, v) Fecha de entrega del activo.

Asimismo, se podrá realizar modificaciones en la sección "Gastos generales COVID", "Inventario físico COVID", "Expediente Técnico", "Supervisión" o "Liquidación".

Como resultado se visualizará el costo total actualizada de la IOARR (ver Figura Nº 59).

Figura Nº 59 : Pantalla de registro de modificaciones en la programación

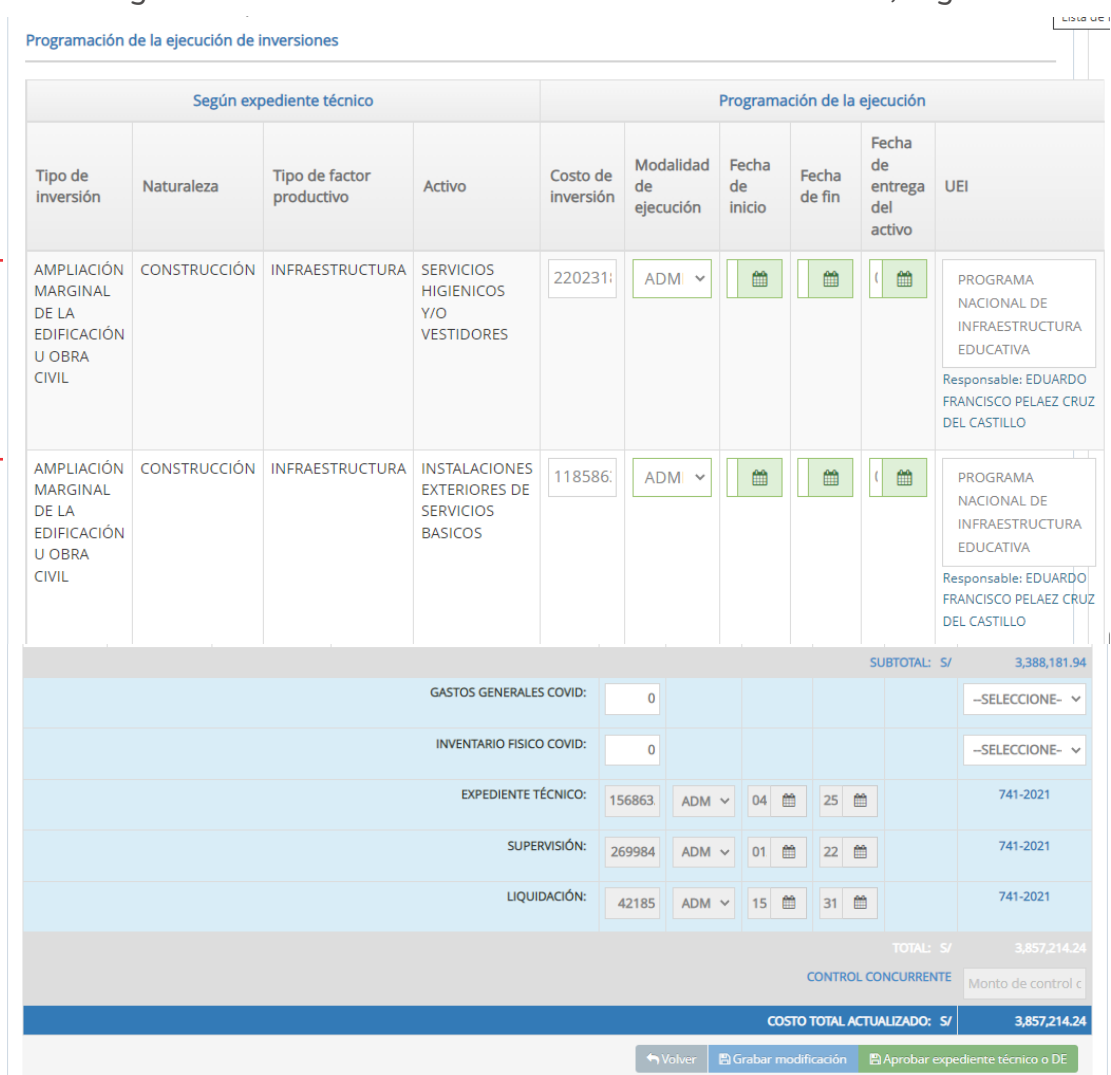

Registrar información actualizada en el activo a modificar, según

Al finalizar el registro del resultado del ET/DE, en la sección B del Formato N° 08- C, el responsable de la UEI tiene las siguientes opciones:

o Hacer clic en el botón "Grabar" (ver Figura Nº 59), para grabar los avances realizados en caso se tenga información pendiente por completar (permitirá

al usuario conservar la información registrada antes de que la sesión se cierre de manera automática), en cuyo caso el aplicativo generará un mensaje de registro correcto.

o Hacer clic en el botón "Adjuntar Expediente Técnico o DE" para finalizar el registro de la sección B del Formato N° 08-C y pasar a la sección C, en cuyo caso el aplicativo generará un mensaje de confirmación al hacer clic en el botón "Aceptar".

Como resultado del registro, el aplicativo generará un mensaje de registro correcto.

# 6.3. Registrar modificaciones durante la ejecución física de la IOARR (sección C)

### Caso

El siguiente caso toma en consideración una IOARR para la construcción de servicios higiénicos y/o vestidores e instalaciones exteriores de servicios básicos, adquisición masiva para instituciones educativas a nivel provincial. La intervención se realiza en dos activos estratégicos: i) ampliación marginal de la edificación u obra civil "SS.HH y/o vestidores", ii) ampliación marginal de la edificación u obra civil "instalaciones exteriores de servicios básicos".

Por encontrarse en etapa de ejecución física, se registrará el documento de sustento de la modificación del Expediente Técnico, pues se actualizará el periodo de ejecución previsto inicialmente; luego, se deberá asociar dicho registro a la sección correspondiente de la IOARR.

### Paso 1

Una vez ingresado al aplicativo, como operador de la UEI, deberá hacer clic en el icono desplegable del módulo de "Ejecución"; seguidamente se abrirá un listado de opciones, luego del cual deberá hacer clic en la opción "Registro de inversiones IOARR" (ver Figura Nº 60).

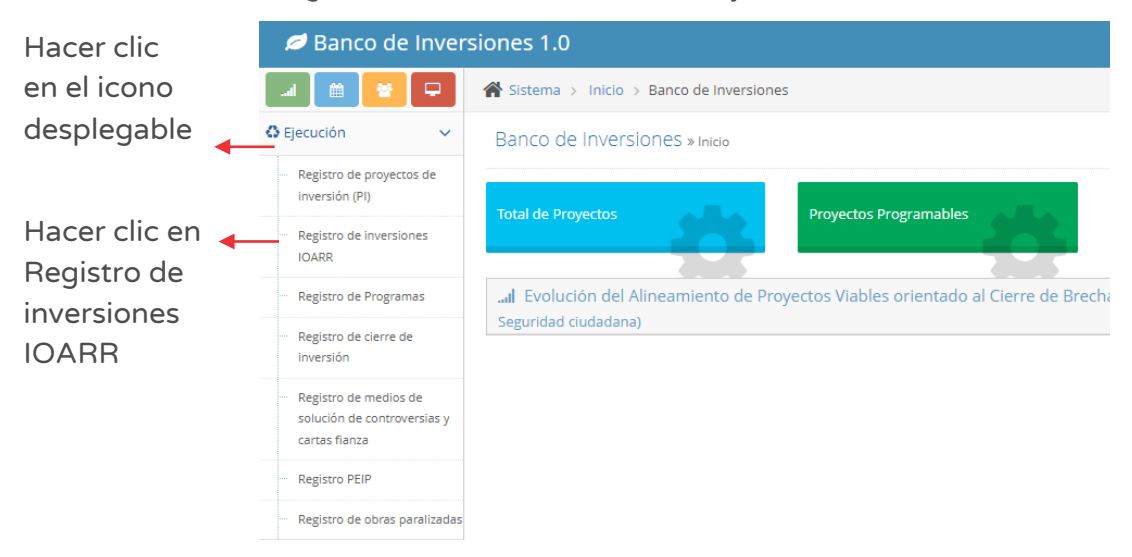

#### Figura Nº 60 : Pantalla del módulo de ejecución
## Paso 2

Para ubicar la IOARR específica se debe utilizar alguno de los siguientes criterios de búsqueda (ver Figura Nº 61):

- o "Fecha de registro", en caso se tenga un periodo de tiempo identificado, donde se indica la fecha tentativa de inicio "Desde" y fecha tentativa de final "Hasta", para luego hacer clic en el botón "Buscar" o botón "Borrar filtros", según sea necesario.
- o "Tipo de inversión" que está predeterminado con la opción "Inversiones IOARR".
- o "Código único de inversiones", en caso se tenga el código de identificación, para luego hacer clic en el botón "Buscar" o botón "Borrar filtros", según sea necesario.

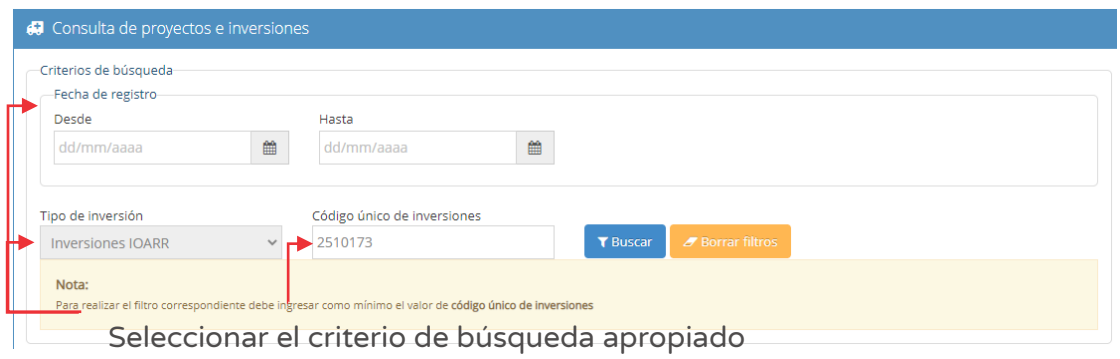

#### Figura Nº 61 : Pantalla de criterios de búsqueda de IOARR

En la sección "Lista de inversiones registradas" (ver Figura Nº 62) se puede visualizar la IOARR que se ha buscado con información general de la IOARR: código único de inversión, nombre de la inversión, fecha de registro, monto viable o aprobado, monto actualizado, sección y estado de inversión.

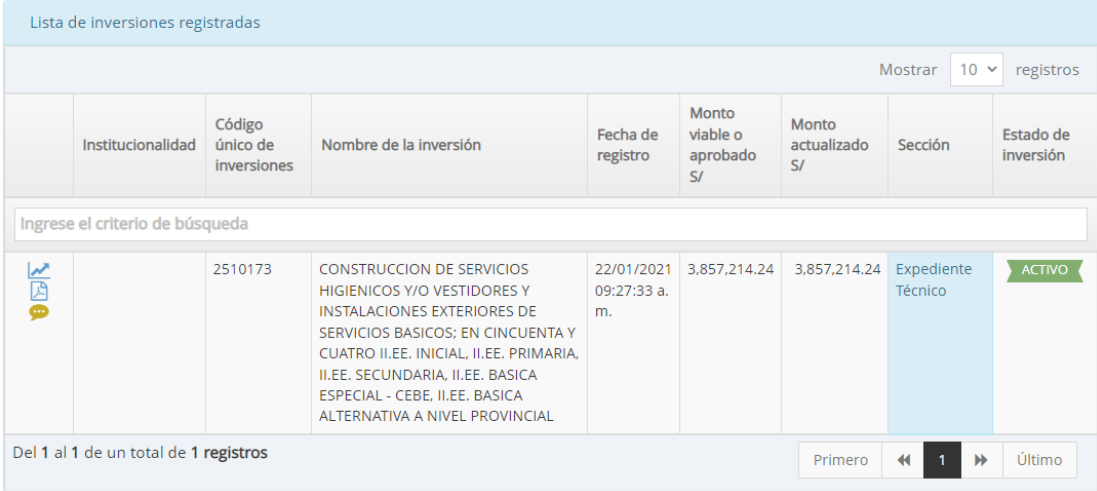

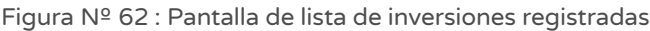

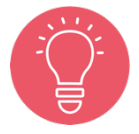

En la sección "Lista de inversiones registradas", la UEI puede consultar el historial de registro de notas y/o agregar nuevas notas de inversión al hacer clic en el ícono "Llamada" para registrar "Notas adicionales", las cuales pueden corresponder a lo siguiente: saneamiento físico legal, certificado ambiental, inventario vial, certificado de inexistencia de restos arqueológicos (CIRA), resolución de creación o ampliación de una IIEE, actas de compromiso de sostenibilidad, documento de trámite ante una Entidad, u otros documentos de sustento.

## Paso 3

Para iniciar el registro en la fase de Ejecución de la IOARR del Formato N° 08-C, se

deberá hacer clic en el ícono  $\mathbb{R}$ . El aplicativo cargará automáticamente la siguiente información (ver Figura Nº 63):

- o "Datos de la inversión y/o proyecto", que contiene CUI, Nombre de la inversión y Unidades Productoras registradas.
- o "Responsabilidad funcional", que contiene la función, división funcional, grupo funcional, sector responsables y tipología del proyecto.
- o "Articulación con el Programa Multianual de Inversiones (PMI)", que contiene los servicios con brecha identificada y priorizada, y el indicador de producto asociado a la brecha de servicios.
- o "3. Institucionalidad", que muestra el comparativo entre el registro en la fase de Formulación y Evaluación y el registro en la fase de Ejecución.

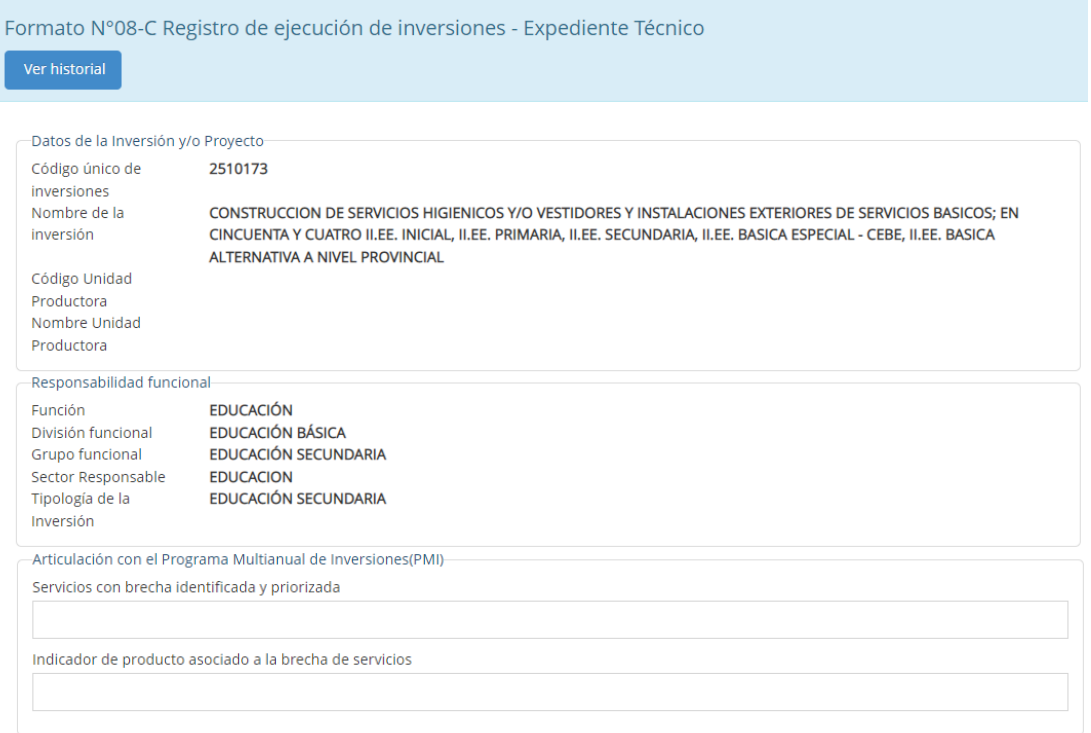

Figura Nº 63 : Pantalla de información de la IOARR

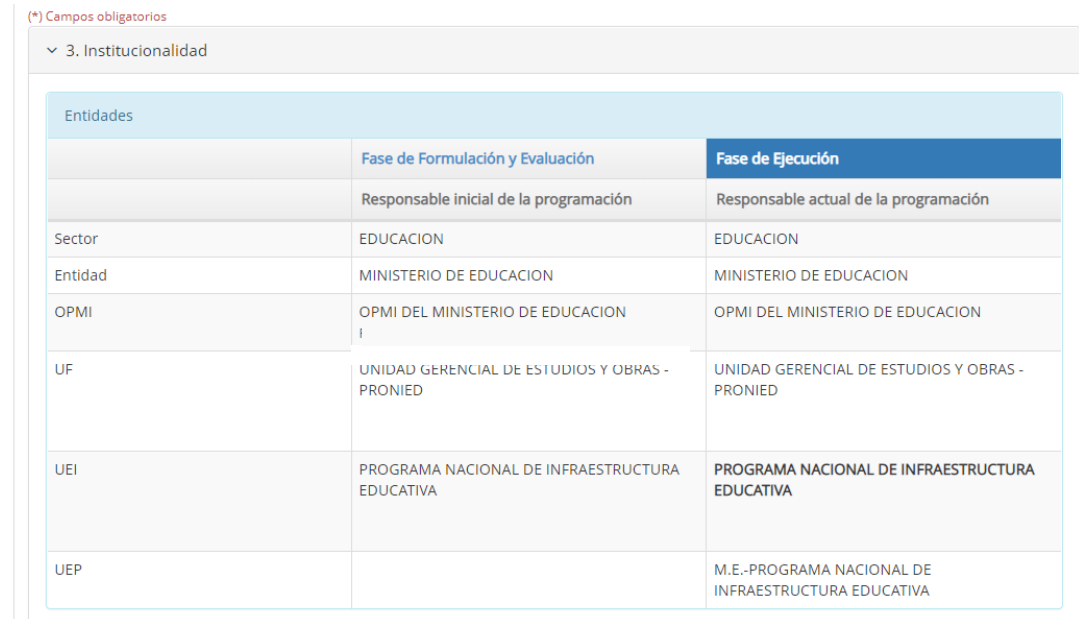

#### Paso 4

En la sección "C. Modificaciones durante la ejecución física" se registra las modificaciones que correspondan después de registrar el resultado del ET/DE, es decir, después de la aprobación de dichos documentos:

Al aplicativo requiere registrar el documento de sustento de la modificación al hacer clic en el botón "Agregar documento de aprobación" (Ver Figura N° 64), luego se habilitará la sección "Lista de documentos que sustentan la variación", siendo necesario registrar la siguiente información: i) Tipo de modificación, ii) Descripción, iii) Número de documento de aprobación y iv) Fecha de aprobación.

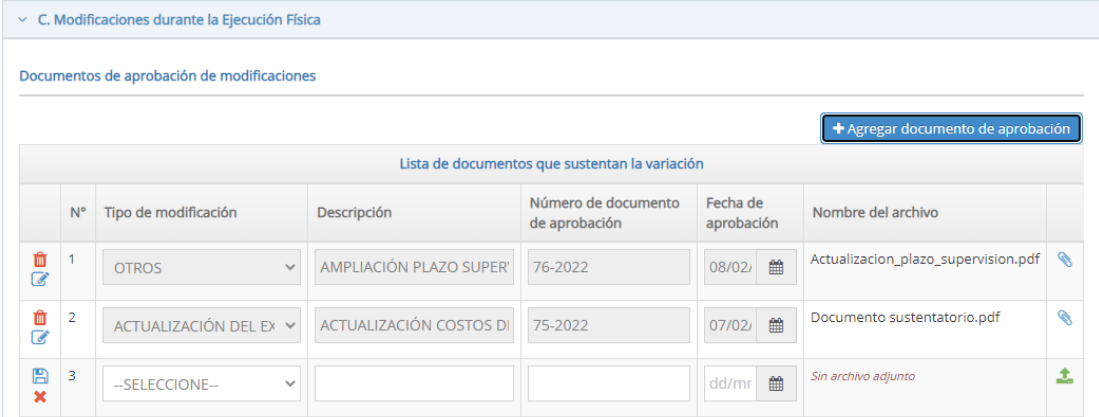

Figura Nº 64 : Pantalla de registro de modificación durante la ejecución física

Al hacer clic en el ícono "Subir archivo", el aplicativo genera una ventana emergente para cargar el(los) documento(s) de sustento de la variación (ver Figura Nº 65), el(los) cual(es) debe(n) cumplir con las siguientes consideraciones:

- o Solo se puede subir documentos de tamaño menor a 10 MB.
- o Solo se puede subir documentos tipo PDF, EXCEL.
- o El nombre del archivo no debe tener espacios ni caracteres especiales.

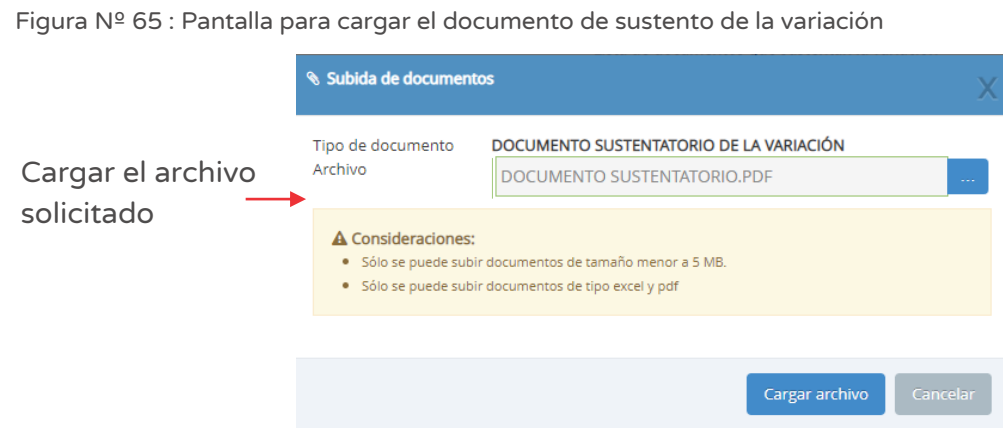

Una vez adjunto el documento, se deberá hacer clic en el botón "Cargar archivo" y el aplicativo generará un mensaje de confirmación.

En caso se requiera modificar el registro inicial se deberá hacer clic en el ícono "Lápiz" (ver Figura  $N^{\circ}$  64), para lo cual el aplicativo habilita nuevamente las opciones de registro. Se genera el ícono "Archivo" para grabar la modificación a realizar o el ícono "Equis" para eliminar la opción de editar el registro.

En caso se requiera eliminar el registro inicial, se deberá hacer clic en el ícono "Eliminar" para eliminar dicho registro, siempre que no se haya vinculado a ninguna acción.

Finalmente, el aplicativo generará un mensaje de confirmación.

A continuación, una vez cargado el(los) documento(s) de sustento de modificación, el aplicativo permite asociar a los activos estratégicos a dicho documento; para ello es necesario identificar el(los) activo(s) estratégico(s) vinculado(s) a la modificación y en el campo "Documento de aprobación" deberá seleccionar el documento cargado previamente en el aplicativo (ver Figura Nº 66).

Después de realizar la asociación entre el documento de sustento y el activo al que corresponde la modificación, el aplicativo habilitará el registro de la siguiente información: i) Costo de inversión, ii) Modalidad de ejecución, iii) Fecha de inicio, iv) Fecha de fin y v) Fecha de OyM (de corresponder).

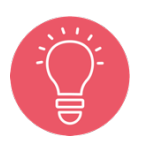

Es importante tener en cuenta que no se puede modificar información (naturaleza, tipo de factor productivo y activo), ni se puede agregar nuevos activos estratégicos asociados a la IOARR.

Figura Nº 66 : Pantalla de registro de modificación durante la ejecución física

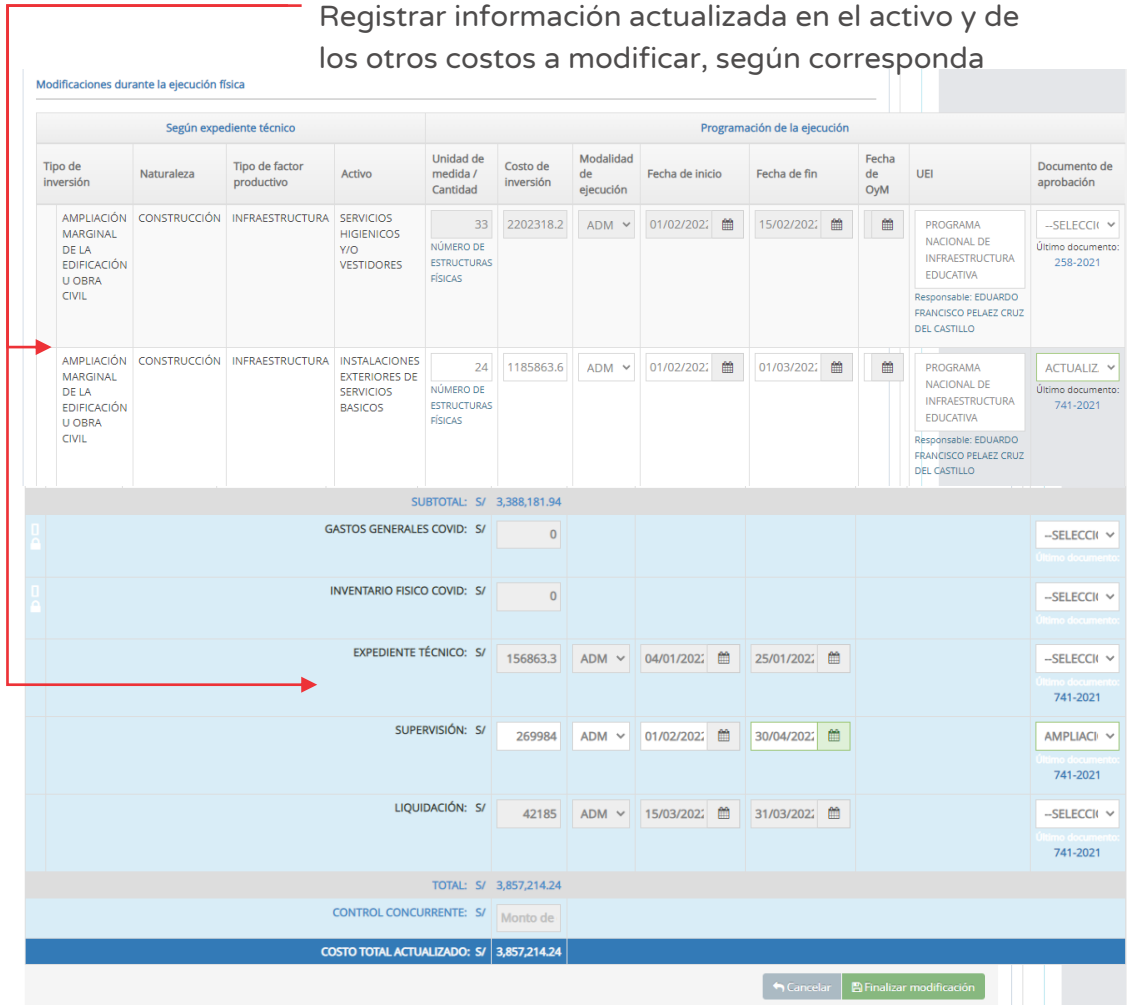

Al finalizar el registro de la modificación durante la etapa de ejecución física, en la sección C del Formato N° 08-C, el responsable de la UEI deberá hacer clic en el botón "Finalizar modificación" (ver Figura Nº 66); el aplicativo generará un

mensaje de confirmación y para completar el envió se deberá hacer clic en el botón "Aceptar".

Como resultado de la grabación, el aplicativo generará un mensaje de registro correcto.

> Se debe tener en cuenta que se debe respetar los % asociados a los tipos de IOARR:

- o Para intervenciones de optimización, no puede aumentar en más del 20% sobre la capacidad de diseño original de la UP.
- o Para intervenciones de ampliación marginal de servicios, solo puede incrementar la capacidad de la UP hasta un 20%.
- 
- o Para intervenciones de rehabilitación, hasta un 40% de la extensión o magnitud de infraestructura de la UP.

Cabe precisar, que las modificaciones en ejecución física no solo corresponden a modificaciones de los activos que conforman la IOARR aprobada, sino también pueden generarse modificaciones asociadas a los conceptos del ET/DE, a supervisión o liquidación.

En este caso, también es necesario adjuntar un documento de sustento de dichas modificaciones y seguir el procedimiento antes señalado.

# REGISTRO DEL PROYECTO ESPECIAL DE INVERSIÓN PÚBLICA

## 7.1. Registrar Proyecto Especial de Inversión Pública (PEIP)

#### Paso 1

Una vez ingresado al aplicativo, el responsable del registro deberá hacer clic en el ícono desplegable del módulo de "Ejecución"; seguidamente se abrirá un listado de opciones para luego hacer clic en la opción "Registro PEIP" (ver Figura Nº 67).

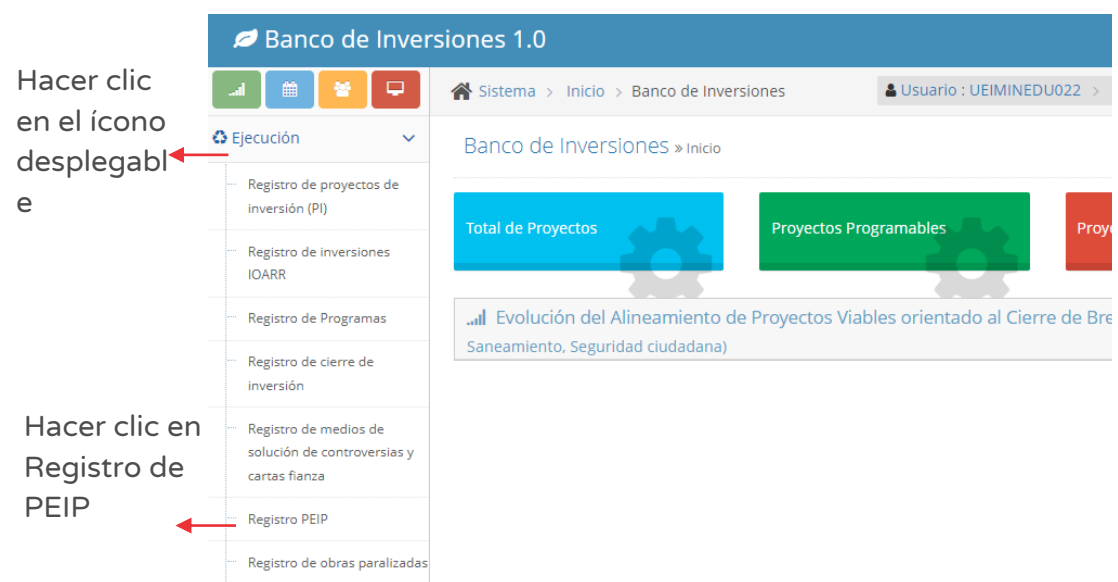

Figura Nº 67 : Pantalla del módulo de ejecución

#### Paso 2

Una vez ingresado al módulo correspondiente, el responsable del registro en el aplicativo informático del Banco de Inversiones puede acceder al listado de inversiones PEIP para lo cual deberá hacer clic en el ícono "Lápiz" (ver Figura Nº 68).

Figura Nº 68 : Pantalla de acceso al Proyecto Especial de Inversión Pública

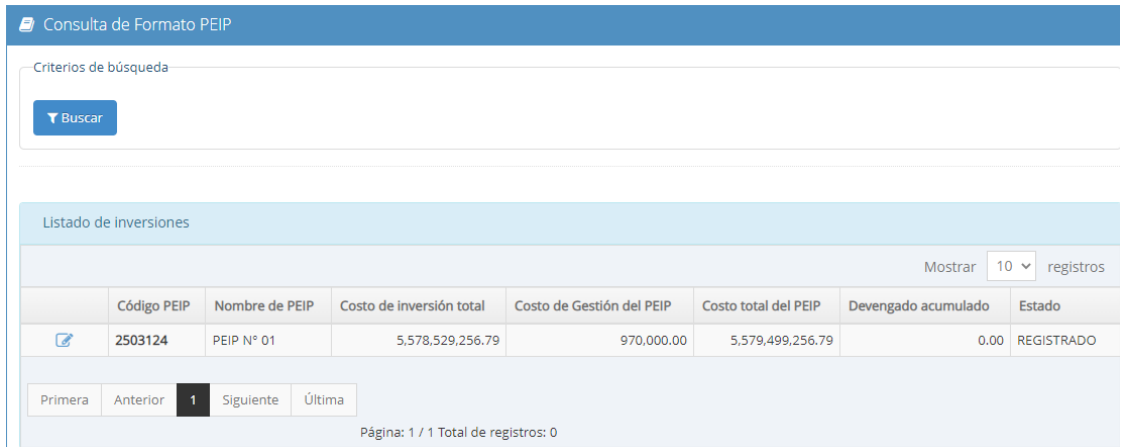

#### Paso 3

Con este paso se inicia el registro del Formato N° 03 "Registro del PEIP".

La información que se carga automáticamente es la siguiente (ver Figura Nº 69):

- o "Código PEIP (asignado por el aplicativo informático)"
- o "Nombre del PEIP"

El aplicativo requiere que se registre la siguiente información:

- o "Decreto Supremo" que autoriza la creación del PEIP.
- o "Fecha de publicación" del Decreto Supremo que autoriza la creación del PEIP.

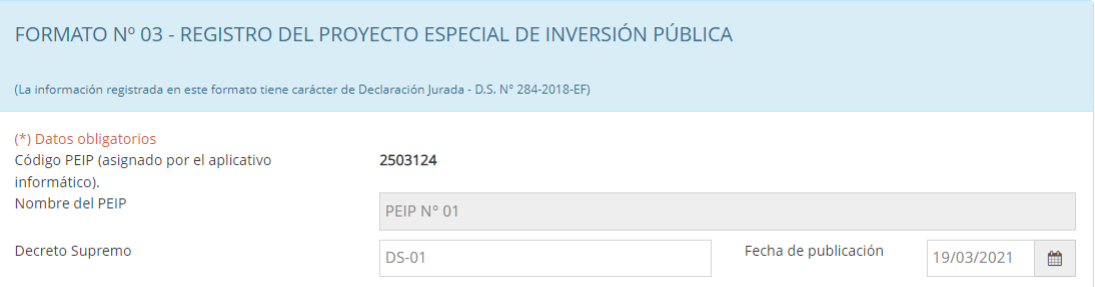

#### Figura Nº 69 : Pantalla de información general del PEIP

Completada esta información, el aplicativo habilita tres secciones del Formato N° 03 "Registro del PEIP":

- o Sección A: Alineamiento a una brecha prioritaria
- o Sección B: Institucionalidad
- o Sección C: Cartera de inversiones y costos del PEIP

#### Paso 4

A continuación, en la sección "A. Alineamiento a una brecha prioritaria" del PEIP, el aplicativo visualizará información de los siguientes campos, tal como el ejemplo que se muestra en la Figura Nº 70:

- o "Función".
- o "División Funcional".
- o "Grupo Funcional".
- o "Sector responsable".
- o "Servicios públicos con brecha identificada"
- o "Indicador de brecha"7 .

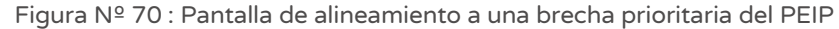

| A. Alineamiento a una brecha prioritaria   |                                                                                                    |                                                                                                    |                        |                |  |  |  |  |  |  |  |
|--------------------------------------------|----------------------------------------------------------------------------------------------------|----------------------------------------------------------------------------------------------------|------------------------|----------------|--|--|--|--|--|--|--|
| Función                                    | <b>EDUCACIÓN</b>                                                                                                    |                                                                                                    |                        |                |  |  |  |  |  |  |  |
| División Funcional                         | <b>E</b> EDUCACIÓN BÁSICA                                                                                                    |                                                                                                    |                        |                |  |  |  |  |  |  |  |
| Grupo Funcional 114                        | <b>EDUCACIÓN PRIMARIA</b><br>EDUCACIÓN SECUNDARIA                                                                                                    |                                                                                                    |                        |                |  |  |  |  |  |  |  |
| Sector Responsable                         | <b>EDUCACION</b><br>$\checkmark$                                                                                                    |                                                                                                    |                        |                |  |  |  |  |  |  |  |
| Servicios Públicos con Brecha Identificada | SERVICIO DE EDUCACIÓN INICIAL<br>SERVICIO DE EDUCACIÓN PRIMARIA<br>SERVICIO DE EDUCACIÓN BÁSICA ALTERNATIVA<br>SERVICIO DE EDUCACIÓN SECUNDARIA<br>Unidad de medida del Contribución de las<br>Indicador<br><b>Tipo</b><br>indicador de brecha<br>inversiones a la brecha<br>del PMI (valor)<br><b>CALIDAD</b><br>PORCENTAJE DE UNIDADES PRODUCTORAS CON<br><b>LOCAL EDUCATIVO</b><br>$\overline{2}$ |                                                                                                    |                        |                |  |  |  |  |  |  |  |
| Indicador de Brecha                        |                                                                                                    |                                                                                                    |                        |                |  |  |  |  |  |  |  |
|                                            |                                                                                                    | EL SERVICIO DE EDUCACIÓN INICIAL CON<br>CAPACIDAD INSTALADA INADECUADA                                                      |                        |                |  |  |  |  |  |  |  |
|                                            | <b>CALIDAD</b>                                                                                                    | PORCENTAJE DE UNIDADES PRODUCTORAS CON<br>EL SERVICIO DE EDUCACIÓN PRIMARIA CON<br>CAPACIDAD INSTALADA INADECUADA           | <b>LOCAL EDUCATIVO</b> | 22             |  |  |  |  |  |  |  |
|                                            | CALIDAD                                                                                                    | PORCENTAJE DE UNIDADES PRODUCTORAS CON<br>EL SERVICIO DE EDUCACIÓN BÁSICA ALTERNATIVA<br>CON CAPACIDAD INSTALADA INADECUADA | <b>LOCAL EDUCATIVO</b> | $\overline{2}$ |  |  |  |  |  |  |  |
|                                            | <b>CALIDAD</b>                                                                                                    | PORCENTA JE DE UNIDADES PRODUCTORAS CON<br>EL SERVICIO DE EDUCACIÓN SECUNDARIA CON<br>CAPACIDAD INSTALADA INADECUADA        | <b>LOCAL EDUCATIVO</b> | 127            |  |  |  |  |  |  |  |
|                                            |                                                                                                    | COBERTURA PORCENTAJE DE PERSONAS NO MATRICULADAS<br>EN EL NIVEL SECUNDARIA RESPECTO A LA<br>DEMANDA POTENCIAL               | ALUMNO/AÑO             | 486            |  |  |  |  |  |  |  |
|                                            |                                                                                                    | COBERTURA PORCENTAJE DE PERSONAS NO MATRICULADAS<br>EN EL NIVEL PRIMARIA RESPECTO A LA DEMANDA<br><b>POTENCIAL</b>          | ALUMNO/AÑO             | 776            |  |  |  |  |  |  |  |
|                                            |                                                                                                    |                                                                                                    |                        |                |  |  |  |  |  |  |  |

 $<sup>7</sup>$  Esta información es el agregado de los servicios que conforman el PEIP.</sup>

información de la cartera de inversiones que integran el PEIP (aprobado en el Decreto Supremo de creación del PEIP y que fue registrado en su momento por la UF cuando declaró viable el proyecto o aprobó la IOARR), así como la información ingresada en la sección C "Cartera de inversiones y costos del PEIP".

La información de la sección A se ha generado con la

Además, cualquier modificación que se requiera hacer en alguna de las inversiones (tamaño, unidad de medida, meta, monto o periodo de ejecución) que conforman el PEIP, deberán ser modificadas en el Formato N° 08–A o Formato N° 08-C, correspondiente por la OI del PEIP.

## Paso 5

Seguidamente, en la sección "B. Institucionalidad" el aplicativo visualizará información de los siguientes campos, tal como el ejemplo que se muestra en la figura Nº 71:

- o "Oficina de Infraestructura (OI)"
- o "Oficina de Programación Multianual de Inversiones (OPMI)"
- o "Unidad Ejecutora Presupuestal (UEP) de la gestión del PEIP".

#### Figura Nº 71 : Pantalla de Institucionalidad del PEIP

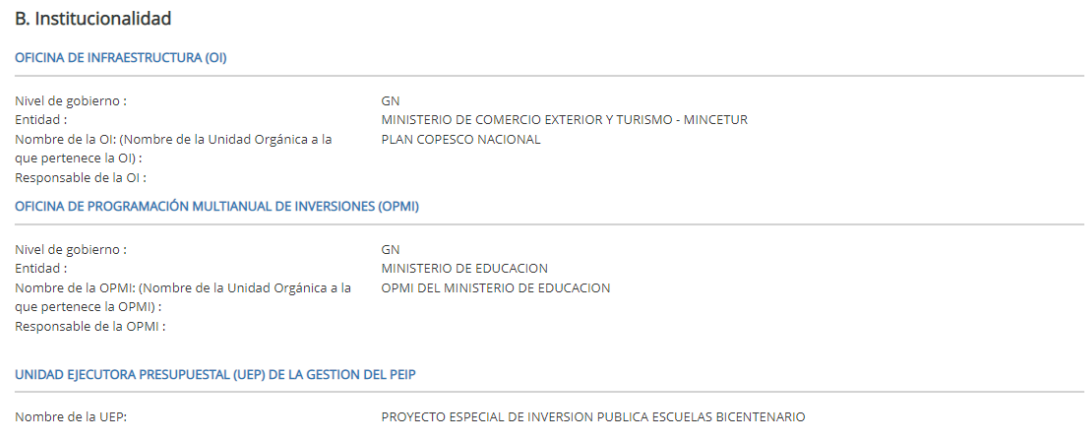

#### Paso 6

Con este paso se inicia la sección "C. Cartera de inversiones y costos del PEIP".

El aplicativo mostrará la lista de inversiones que integran la subsección "C1. PEIP según inversiones (Fase de Ejecución)".

Al final se visualiza el costo de inversión viable/aprobado, el costo de gestión del PEIP y el costo total del PEIP.

|         |                                                         | C.1. PEIP según inversiones (Fase de Ejecución)                                                                                                    |                                                          |                        |                                 |                           |                                          |                                      |               |                                  |
|---------|---------------------------------------------------------|----------------------------------------------------------------------------------------------------|----------------------------------------------------------|------------------------|---------------------------------|---------------------------|------------------------------------------|--------------------------------------|---------------|----------------------------------|
| agregar |                                                         | Ingrese el código único de la inversión a                                                                                                    | Código único de inversiones<br>Ingrese el valor correcto | ÷                      |                                 |                           |                                          |                                      |               |                                  |
|         |                                                         | PEIP según componentes (Fase de Ejecución)                                                                                                    |                                                          |                        |                                 |                           |                                          |                                      |               |                                  |
|         | Código<br>Único                                         | Nombre de la inversión                                                                                                    |                                                          | <b>CUI</b><br>Programa | Situación<br>de la<br>inversión | Fecha de<br>incorporación | Costo de<br>inversión<br>viable/aprobado | Costo de<br>inversión<br>actualizado | Dev.<br>acum. | Convenio<br>para la<br>ejecución |
|         | Proyecto de Inversión                                   |                                                                                                    |                                                          |                        |                                 |                           |                                          |                                      |               |                                  |
| m       | 2475484                                                 | MEJORAMIENTO DEL SERVICIO EDUCATIVO DE LOS NIVELES<br>INICIAL, PRIMARIA Y SECUNDARIA DE LA I.E. Nº 8184 SAN<br>BENITO, DISTRITO DE CARABAYLLO - PROVINCIA DE LIMA -<br>DEPARTAMENTO DE LIMA                |                                                          | <b>VIABLE</b>          | 08/04/2021                      | 36.370.150.76             | 36,370,150,76                            | 0.00                                 |               |                                  |
| 而       |                                                         | 2473418   MEIORAMIENTO DEL SERVICIO EDUCATIVO DE LOS NIVELES<br>PRIMARIA Y SECUNDARIA DE LA I.E. Nº 7228 PERUANO<br>CANADIENSE DISTRITO DE VILLA EL SALVADOR - PROVINCIA<br>DE LIMA - DEPARTAMENTO DE LIMA |                                                          | <b>VIABLE</b>          | 08/04/2021                      | 30.395.776.63             | 30.395.776.63                            | 0.00                                 |               |                                  |
| 血       | 2471292                                                 | MEJORAMIENTO DEL SERVICIO EDUCATIVO DEL NIVEL<br>PRIMARIA Y SECUNDARIA DE LA I.E. Nº 159 GLORIOSO 10 DE<br>OCTUBRE, DISTRITO DE SAN JUAN DE LURIGANCHO -<br>PROVINCIA DE LIMA - DEPARTAMENTO DE LIMA       |                                                          |                        | <b>VIABLE</b>                   | 08/04/2021                | 40.867.560.74                            | 40.867.560.74                        | 0.00          |                                  |
| 而       | 2481555                                                 | MEJORAMIENTO DEL SERVICIO EDUCATIVO DEL NIVEL<br>AMERICANA, DISTRITO DE SAN JUAN DE LURIGANCHO -<br>PROVINCIA DE LIMA - DEPARTAMENTO DE LIMA                                                               | PRIMARIA Y SECUNDARIA DE LA I.E. 145 INDEPENDENCIA       |                        | <b>VIABLE</b>                   | 08/04/2021                | 50.536.790.75                            | 50.536.790.75                        | 0.00          |                                  |
| m       |                                                         | 2475306 MEJORAMIENTO DEL SERVICIO EDUCATIVO DEL NIVEL<br>DE SAN JUAN DE LURIGANCHO - PROVINCIA DE LIMA -<br><b>DEPARTAMENTO DE LIMA</b>                                                                    | PRIMARIA Y SECUNDARIA DE LA I.E. Nº 100 EN EL DISTRITO   |                        | <b>VIABLE</b>                   | 08/04/2021                | 21.765.846.77                            | 21.765.846.77                        | 0.00          |                                  |
|         | Costo de inversión viable/aprobado S/                   |                                                                                                    |                                                          |                        |                                 |                           |                                          | 5,538,131,603.47 5,578,529,256.79    | 0.00          |                                  |
|         | Costo de Gestión del PEIP S/<br>Costo total del PEIP S/ |                                                                                                    |                                                          |                        |                                 |                           |                                          | 0.00<br>0.00                         | 0.00          |                                  |
|         |                                                         |                                                                                                    |                                                          |                        |                                 |                           |                                          | 5,538,131,603.47 5,578,529,256.79    | 0.00          |                                  |

Figura Nº 72 : Pantalla de la subsección C1. PEIP según inversiones (Fase de Ejecución)

También, en caso se identifique alguna inversión que no corresponde, se deberá hacer clic en el ícono "Eliminar" para eliminar dicho registro.

Como resultado el aplicativo genera el mensaje de confirmación "Operación exitosa".

La incorporación de nuevas inversiones está sujeto a lo indicado en el reglamento de Proyectos Especiales de Inversión Pública.

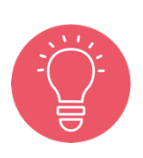

Cabe precisar que el costo de gestión del PEIP corresponde al monto que ha sido aprobado en el Decreto Supremo de creación del PEIP, por lo que no podrá registrarse un monto diferente al indicado en la norma.

En caso se modifiquen los costos de gestión del PEIP, se actualizará el registro del Formato N° 03 del PEIP en el aplicativo informático de Banco de Inversiones.

## Paso 7

Con este paso se visualiza la subsección "C2. Cronograma de ejecución financiera".

La información que se carga automáticamente es la siguiente (ver Figura Nº 73):

- o "Número de periodos"
- o Listado de inversiones, que se genera automáticamente con la información registrada de la cartera de inversiones que integran el PEIP<sup>8</sup>.

En el aplicativo se debe registrar la sección "Gestión" con información prevista en el Decreto Supremo de aprobación del PEIP:

- o "Gestión del PEIP-ATE", referido a los gastos estimados para la Asistencia Técnica Especializada, de acuerdo al periodo de ejecución financiera.
- o "Gestión del PEIP Otros gastos de gestión", referido a los gastos operativos estimados para otros gastos de gestión del PEIP, de acuerdo al periodo de ejecución financiera.

<sup>&</sup>lt;sup>8</sup> Para cada periodo de ejecución, las casillas tienen los siguientes colores: i) blanco, cuando no presentan programación ni devengado, ii) verde agua, cuando presentan programación y iii) plomo, cuando presenta devengado.

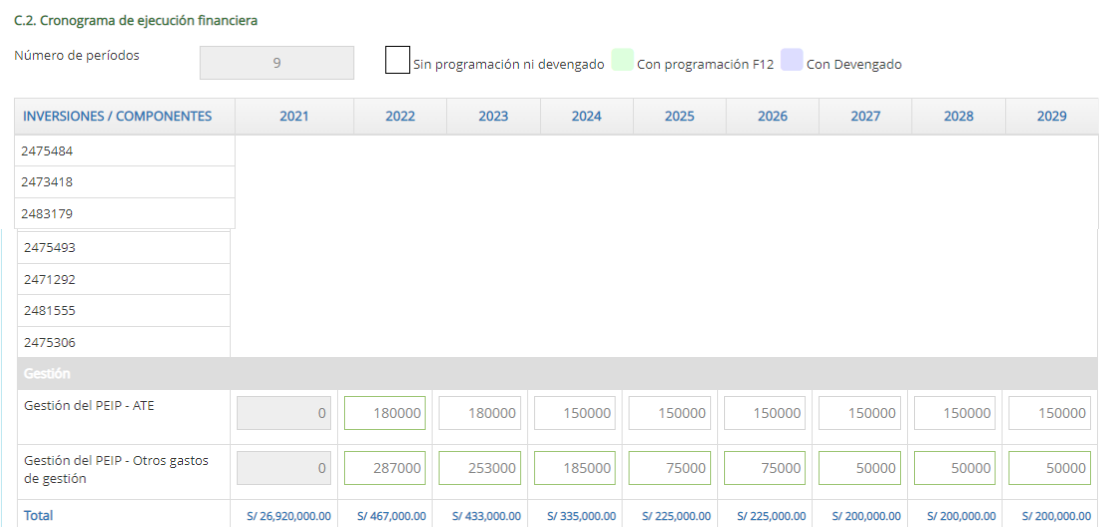

Figura Nº 73 : Pantalla de la subsección C2. PEIP según inversiones (fase de Ejecución)

"Gestión del PEIP – ATE" se realiza en el marco del numeral 6.10 del Artículo 6 del Reglamento del PEIP, la cual permite soporte especializado para la gestión de inversiones, programa de inversión o cartera de inversiones.

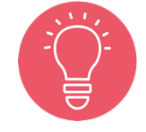

Este costo asociado a la gestión del PEIP – ATE considera hasta un 7% del valor total de las inversiones a ejecutar, el cual se afina y detalla cuando se ha conformado el PEIP.

"Gestión del PEIP – Otros gastos de gestión" considera los gastos previstos y ajusta el presupuesto para gastos adicionales como gastos notariales, adquisición de bienes y servicios no previstos inicialmente.

#### Paso 8

Con este paso se visualiza la sección "D. Ejecución financiera".

La información que se carga automáticamente es la siguiente (ver Figura Nº 74):

- o "Costo de inversión actualizado"
- o "PIA" / "PIM"

o Ejecución mensual de cada inversión para el año seleccionado<sup>9</sup>.

En el aplicativo se debe registrar la siguiente información:

- o "Gestión del PEIP-ATE", referido a los gastos estimados para la Asistencia Técnica Especializada, por cada año de ejecución financiera seleccionado.
- o "Gestión del PEIP Otros gastos de gestión", referido a los gastos operativos estimados para otros gastos de gestión del PEIP, por cada año de ejecución financiera seleccionado.

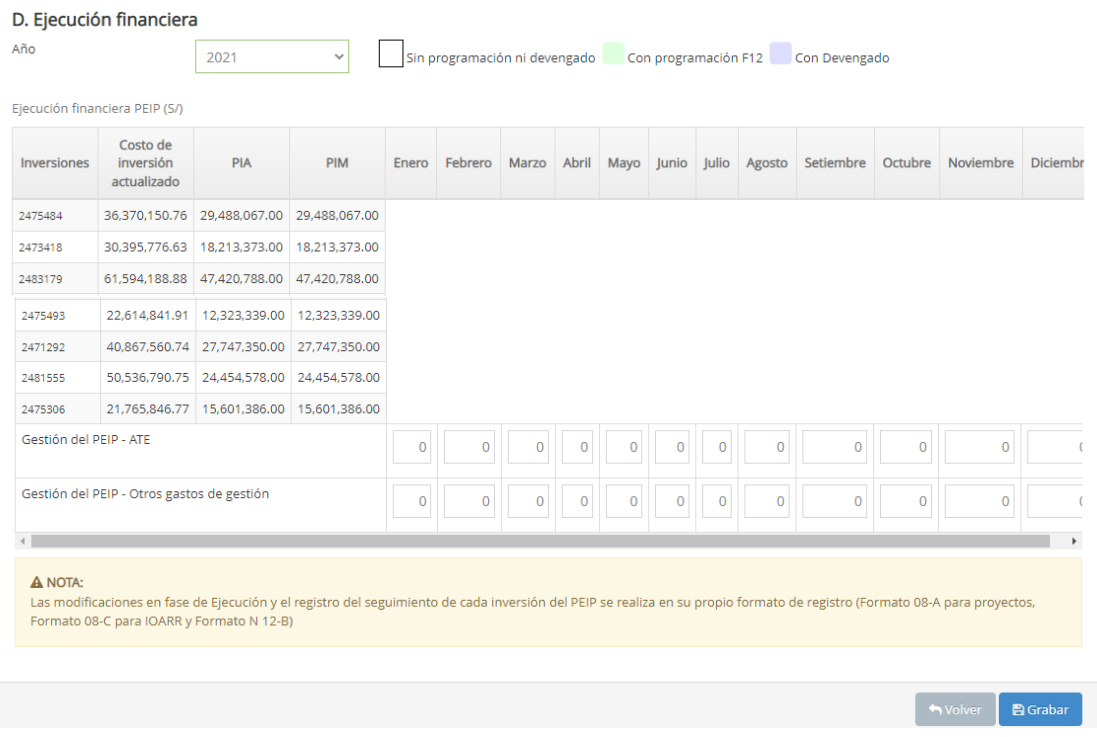

Figura Nº 74 : Pantalla de la ejecución financiera del PEIP

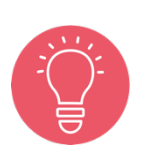

Las modificaciones de las inversiones que integran el PEIP, en la fase de Ejecución, se realizan en sus formatos correspondientes (Formato N° 08-A "Registros en la fase de Ejecución para Proyectos de Inversión" o Formato N° 08-C "Registros en la fase de Ejecución para IOARR").

<sup>9</sup> Para cada periodo de ejecución, las casillas tienen los siguientes colores: i) blanco, cuando no presentan programación ni devengado, ii) verde agua, cuando presentan programación y iii) plomo, cuando presenta devengado.

Una vez completada la información de las secciones anteriores (cartera de inversiones y costos del PEIP, y ejecución financiera) del Formato N° 03, se deberá hacer clic en el botón "Grabar" (ver Figura Nº 74) generándose el mensaje de confirmación que se completará al hacer clic en el botón "Aceptar".

Como resultado de la grabación se genera el mensaje"Operación exitosa".

## 7.2. Registrar modificaciones del Proyecto Especial de Inversión Pública

## Paso 1

Una vez ingresado al aplicativo, el responsable del registro deberá hacer clic en el ícono desplegable del módulo de "Ejecución"; seguidamente se abrirá un listado de opciones, para luego hacer clic en la opción "Registro PEIP" (ver Figura Nº 75).

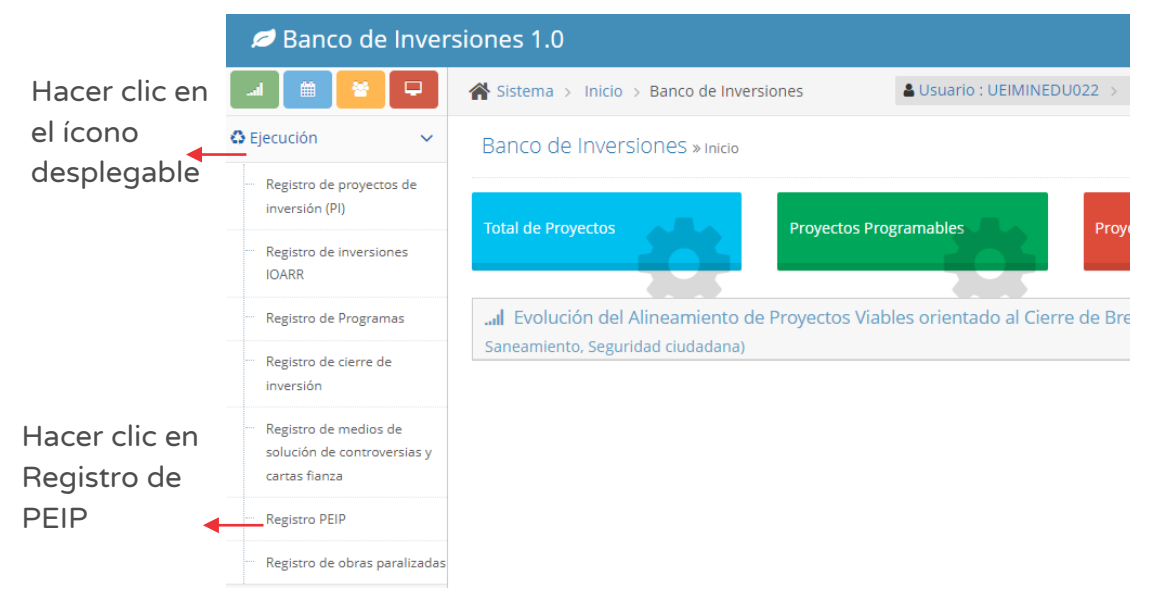

#### Figura Nº 75 : Pantalla del módulo de ejecución

## Paso 2

Una vez ingresado al módulo correspondiente, el responsable del registro en el aplicativo informático del Banco de Inversiones puede acceder al listado de inversiones PEIP para lo cual deberá hacer clic en el ícono "Lápiz" (ver Figura Nº 76).

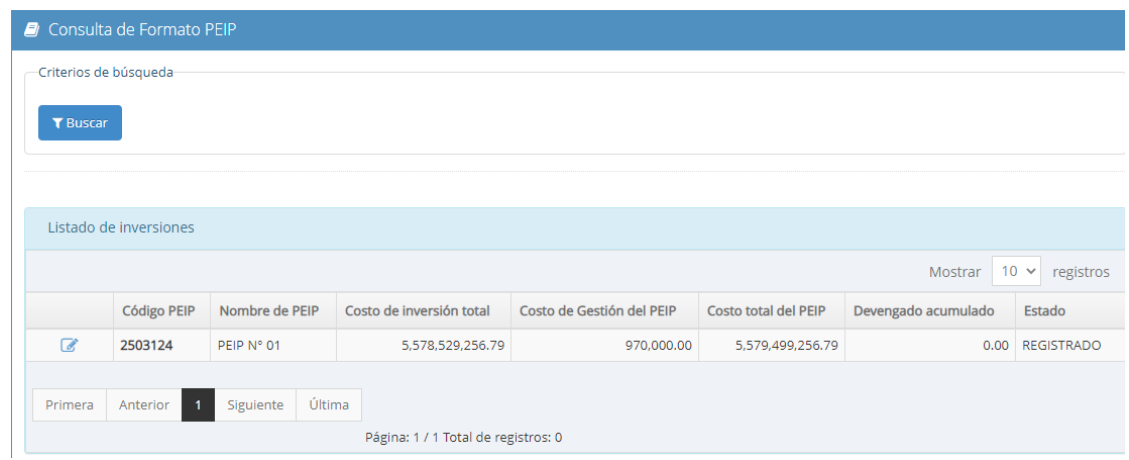

Figura Nº 76 : Pantalla de acceso al Proyecto Especial de Inversión Pública

#### Paso 3

Se deberá ubicar en la sección "C. Cartera de inversiones y costos del PEIP" para registrar información en caso se incorpore nuevas inversiones; para lo cual se deberá "ingresar el código único de la inversión a agregar" y hacer clic en el ícono "Más" (ver Figura Nº 77), para que el aplicativo cargue la información de dicha inversión y se actualice la lista inversiones que integran la subsección "C1. PEIP según inversiones (Fase de Ejecución)".

Como resultado de la agregación, al final de la cartera de inversiones se puede visualizar el registro añadido.

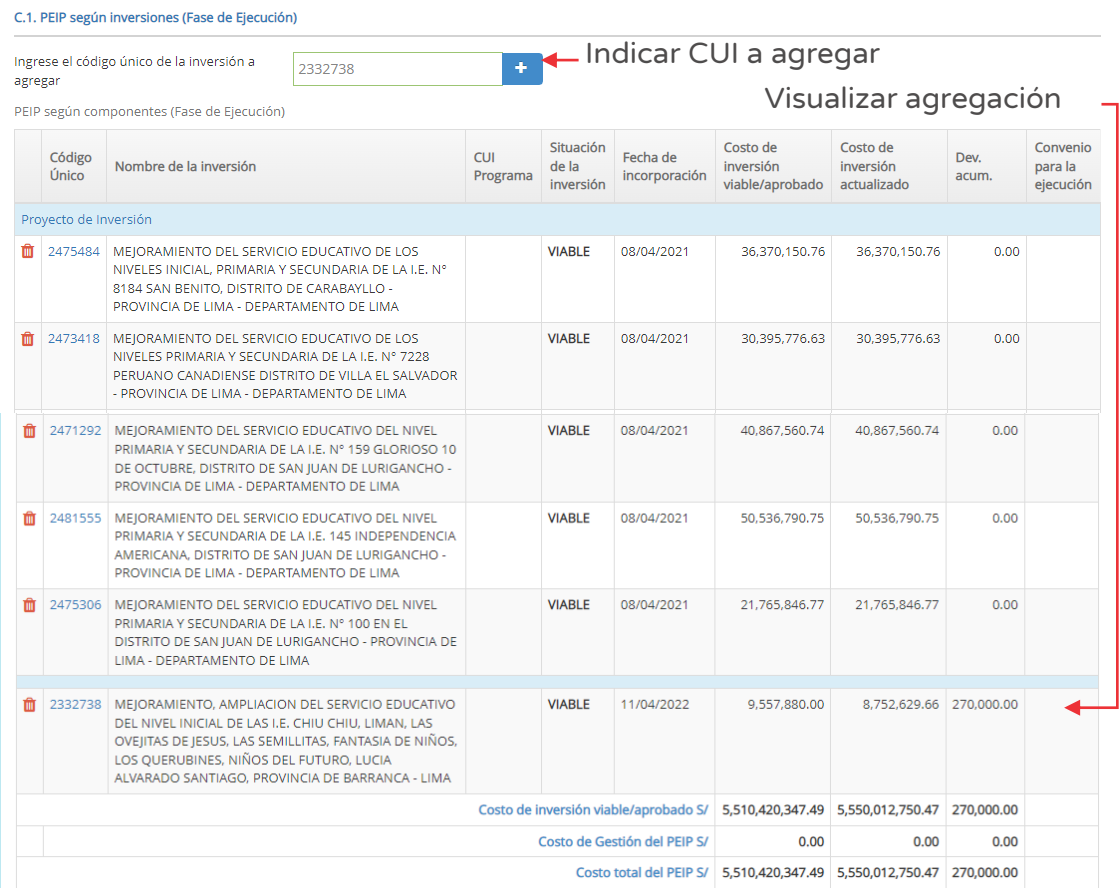

Figura Nº 77 : Pantalla de agregación de inversiones en la subsección C1

También, en caso se identifique alguna inversión que no corresponde, se deberá hacer clic en el ícono "Eliminar" (ver Figura Nº 77) para eliminar dicho registro.

Como resultado el aplicativo genera el mensaje de confirmación "Operación exitosa".

> La incorporación de nuevas inversiones está sujeto a lo indicado en el Reglamento de Proyectos Especiales de Inversión Pública.

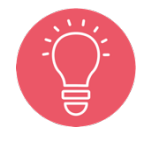

Cabe precisar que el costo de gestión del PEIP corresponde al monto que ha sido aprobado en el Decreto Supremo de creación del PEIP, por lo que no podrá registrarse un monto diferente al indicado en la norma.

En caso se modifiquen los costos de gestión del PEIP, se actualizará el registro del Formato N° 03 del PEIP en el aplicativo informático de Banco de Inversiones, siempre que se cuente con el sustento respectivo.

## Paso 4

Se deberá ubicar en la subsección "C2. Cronograma de ejecución financiera" para registrar información en caso se requiera actualizar los costos asociados a la Gestión del PEIP durante todo el periodo de ejecución del PEIP, enmarcado en el Decreto Supremo de modificación del PEIP, en los siguientes campos (ver Figura Nº 78):

- o "Gestión del PEIP-ATE", referido a los gastos estimados para la Asistencia Técnica Especializada, de acuerdo al periodo de ejecución financiera.
- o "Gestión del PEIP Otros gastos de gestión", referido a los gastos operativos estimados para otros gastos de gestión del PEIP, de acuerdo al periodo de ejecución financiera.

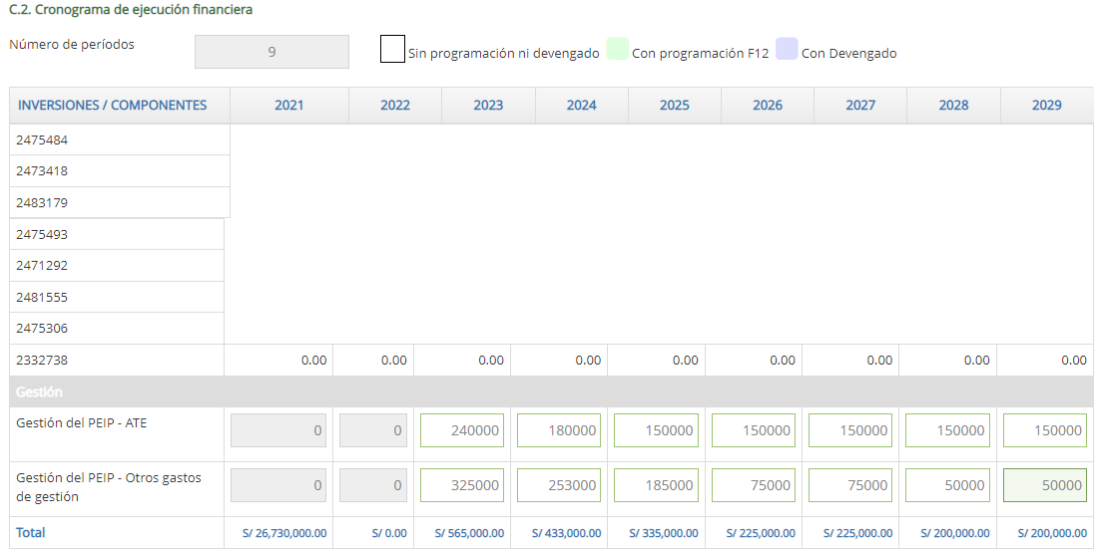

Figura Nº 78 : Pantalla de modificación de información en la subsección C2

"Gestión del PEIP – ATE" se realiza en el marco del numeral 6.10 del Artículo 6 del Reglamento del PEIP, la cual permite soporte especializado para la gestión de inversiones, programa de inversión o cartera de inversiones.

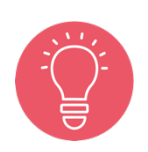

Este costo asociado a la gestión del PEIP – ATE considera hasta un 7% del valor total de las inversiones a ejecutar, el cual se afina y detalla cuando se ha conformado el PEIP.

"Gestión del PEIP – Otros gastos de gestión" considera los gastos previstos y ajusta el presupuesto para gastos adicionales como gastos notariales, adquisición de bienes y servicios no previstos inicialmente.

#### Paso 5

Se deberá ubicar en la sección "D. Ejecución financiera" para registrar información en caso se requiera actualizar la programación mensual de ejecución financiera por cada año de la Gestión del PEIP, enmarcado en el Decreto Supremo de modificación del PEIP, en los siguientes campos (ver Figura Nº 79):

- o "Gestión del PEIP-ATE", referido a los gastos estimados para la Asistencia Técnica Especializada, por cada año de ejecución financiera seleccionado.
- o "Gestión del PEIP Otros gastos de gestión", referido a los gastos operativos estimados para otros gastos de gestión del PEIP, por cada año de ejecución financiera seleccionado.

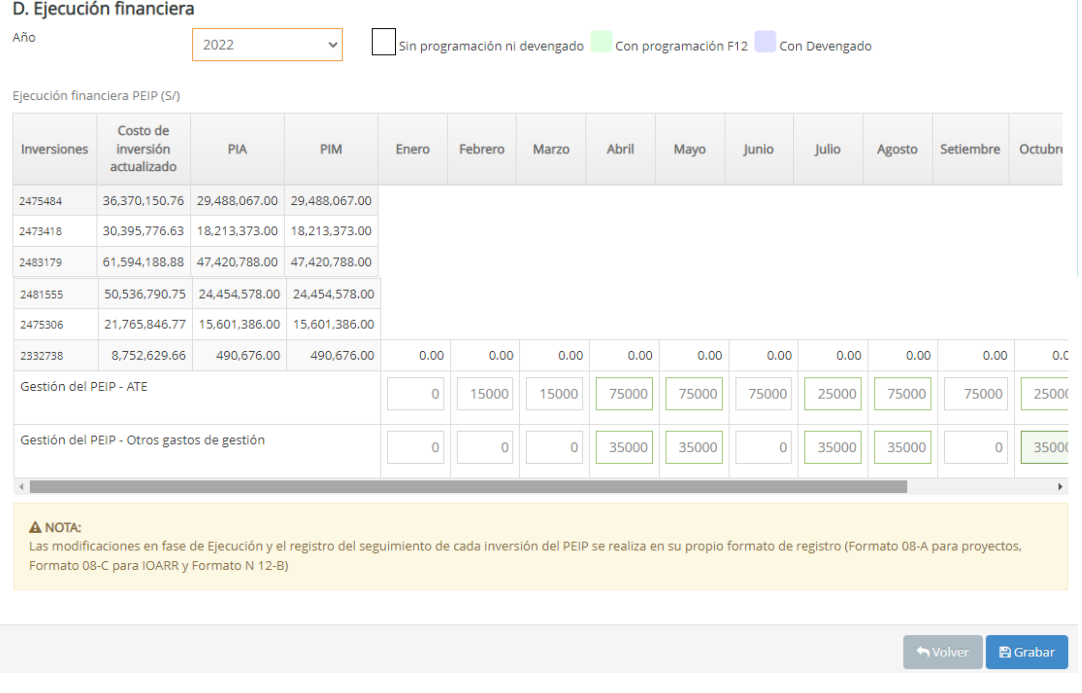

Figura Nº 79 : Pantalla de modificación de programación de ejecución financiera del PEIP

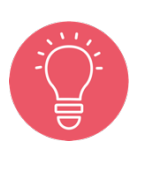

Las modificaciones de las inversiones que integran el PEIP, en la fase de Ejecución, se realizan en sus formatos correspondientes (Formato N° 08-A "Registros en la Fase de Ejecución para Proyectos de Inversión" o Formato N° 08-C "Registros en la fase de Ejecución para IOARR").

Una vez registrada la información de las secciones anteriores (cartera de inversiones, costos del PEIP y/o ejecución financiera) del Formato N° 03, se deberá hacer clic en el botón "Grabar" (ver Figura Nº 79) generándose el mensaje de confirmación que se completará al hacer clic en el botón "Aceptar".

Como resultado de la grabación se genera el mensaje "Operación exitosa".

## INSTRUCTIVO PARA EL REGISTRO DEL FORMATO Nº 12-B - SEGUIMIENTO A LA EJECUCIÓN DE INVERSIONES

## 8.1. Identificar inversión para registro del Formato N° 12-B: Seguimiento a la ejecución de inversiones

#### Paso 1

Una vez ingresado al aplicativo, deberá hacer clic en el icono desplegable del módulo de "Seguimiento"; luego, se abrirá un listado de opciones y deberá hacer clic en la opción "Registro a la ejecución de inversiones" (ver Figura Nº 80).

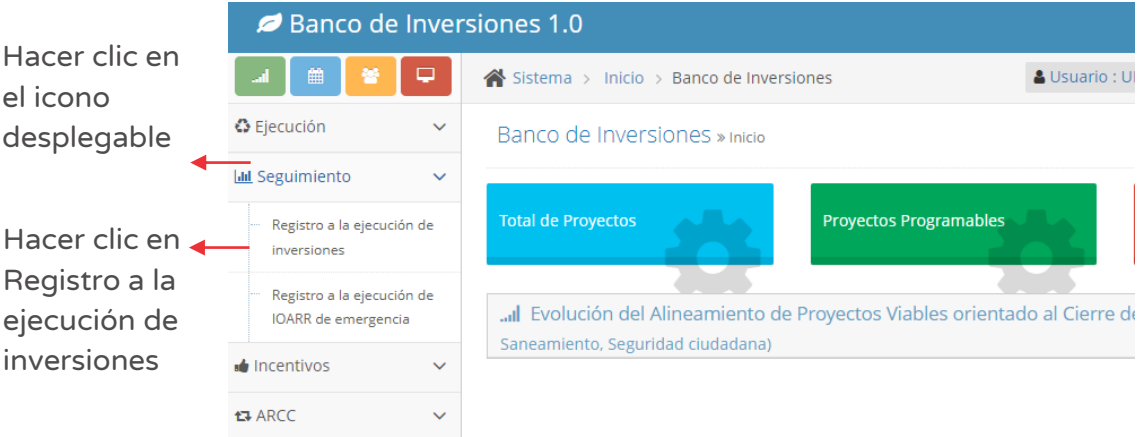

#### Figura Nº 80 : Pantalla del módulo de seguimiento

#### Paso 2

Ingresado a la opción "Registro a la ejecución de inversiones", el aplicativo muestra un mensaje informativo sobre las consideraciones para la visualización de la inversión y presenta la "Lista de inversiones en ejecución Avance" (ver Figura Nº 81), siendo necesario identificar la inversión a la que se realizará el registro del Formato N° 12-B.

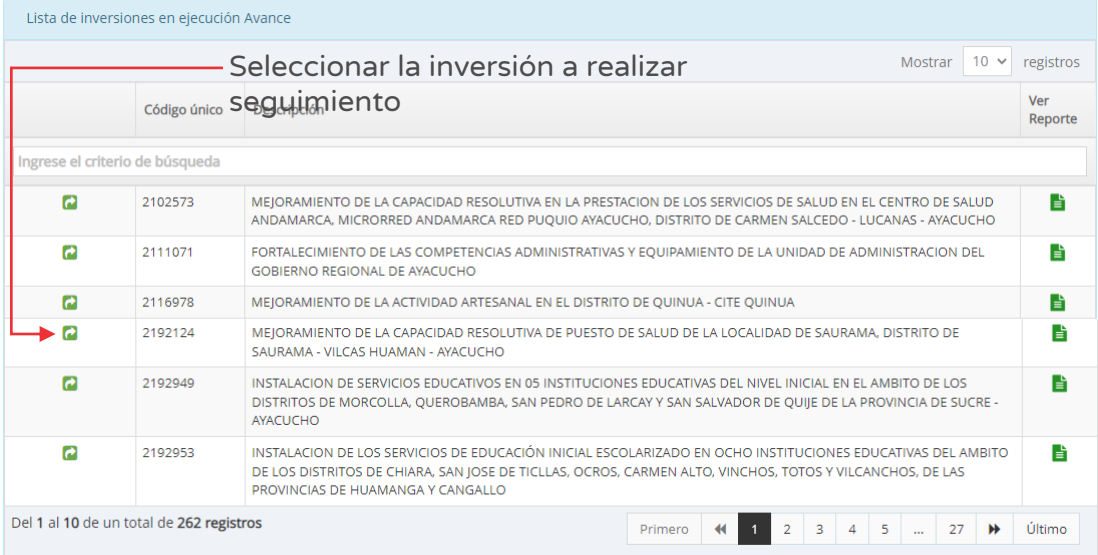

Figura Nº 81 : Pantalla de lista de inversiones asignadas a la UEI

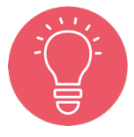

Para realizar la búsqueda de las inversiones, la UEI podrá ingresar el criterio de código único de inversión o nombre de la inversión.

De la lista de inversiones asignadas a la UEI deberá seleccionar la inversión para iniciar el registro del Formato N° 12-B haciendo clic en el ícono "Ingresar". A continuación, se mostrará automáticamente las siguientes secciones (ver Figura Nº 82):

- o "Información de la inversión".
- o "Expediente Técnico".
- o "Ejecución financiera".
- o "BIM".
- o "Seguimiento físico (hitos)".

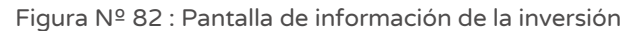

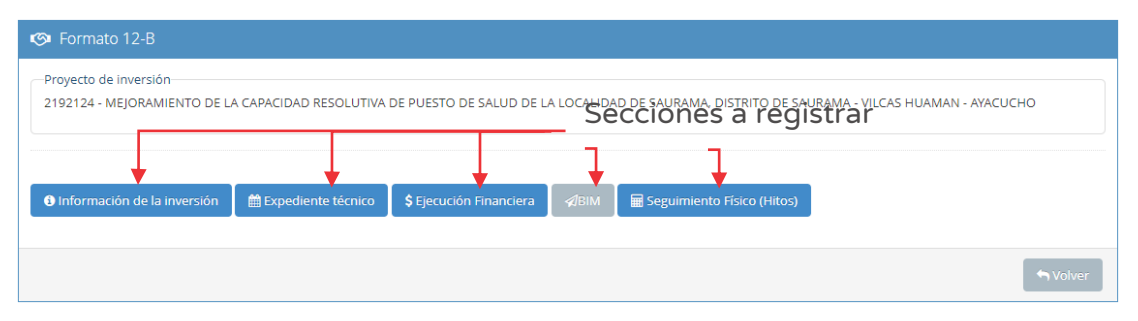

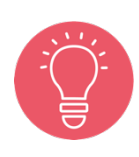

El registro de la ejecución financiera es requisito previo para el ingreso de información del avance físico.

Asimismo, para las inversiones que presentan el registro del Formato N° 09: Cierre de inversión, sección B, el aplicativo mostrará solo la sección "Ejecución financiera".

## 8.2. Registrar la sección "BIM"

Al realizar por primera vez el registro del Formato N° 12-B, se sugiere que se inicie con la sección "BIM", debido a que se trata de información declarativa y por única vez, referido a la metodología para seguimiento de las inversiones. Para los siguientes registros, se recomienda revisar a partir del procedimiento 8.3 del presente documento.

A continuación, en este procedimiento se desarrollará dos casos en las que el operador de UEI presenta para el registro en la sección "BIM" de una inversión en salud para un gobierno Local:

- Caso de referencia 1: Declaración afirmativa de aplicar el modelado de información de construcción BIM.
- Caso de referencia 2: Declaración negativa sobre el modelado de información de construcción BIM.

## Caso de referencia 1: Declaración afirmativa de aplicar el modelado de información de construcción BIM

Al ingresar a la sección "BIM", en caso se haya aplicado el modelado de información de construcción BIM, el operador de la UEI cuenta con la información que sustente la aplicación del mismo en las diferentes fases del ciclo de la inversión de la cual se está realizando el seguimiento de ejecución de la inversión mediante Formato N° 12-B, lo cual se observa en los siguientes pasos.

## Paso 1

Después de identificar la inversión a la que se realizará el seguimiento de ejecución de la inversión (ver figura Nº 81), deberá hacer clic en el botón "BIM" (ver Figura Nº 83) y luego registrar la información correspondiente.

Figura Nº 83 : Pantalla de ingreso a la sección "BIM"

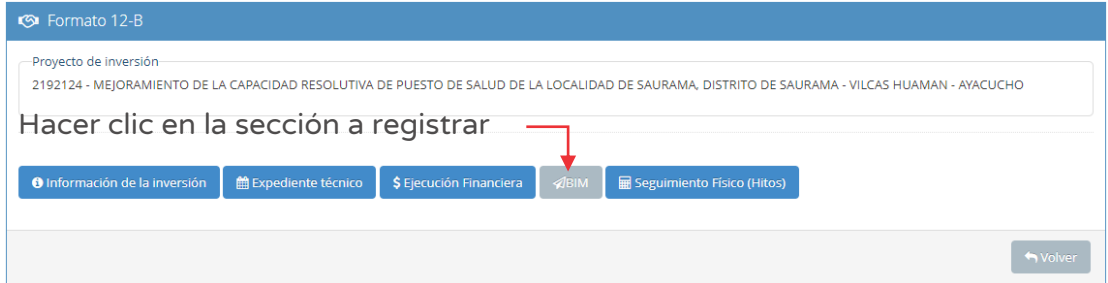

#### Paso 2

Al ingresar a esta sección, se habilitará una nueva ventana donde se requiere responder la pregunta ¿El proyecto aplica el modelado de información de construcción BIM (Building Information Modeling)? (ver Figura Nº 84).

Para el desarrollo del contenido, se ha seleccionado la opción "Si".

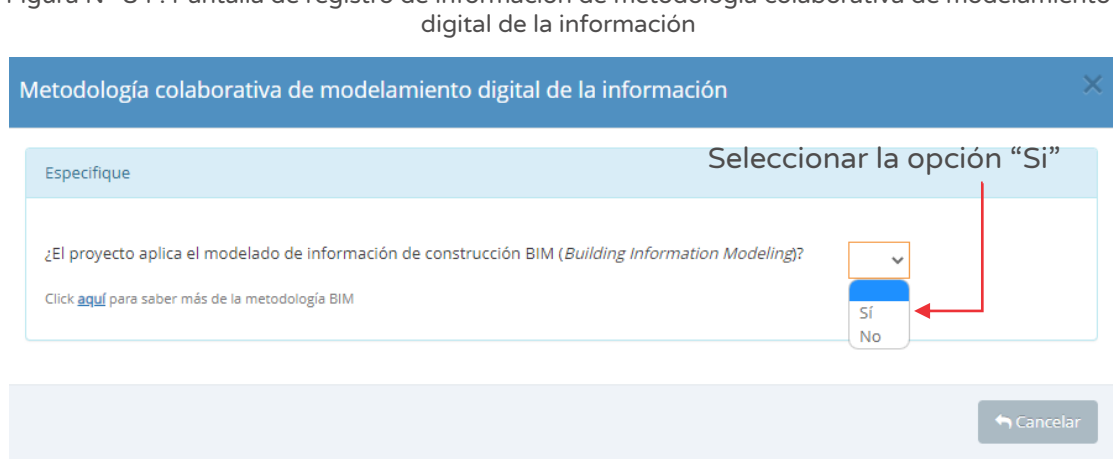

Figura Nº 84 : Pantalla de registro de información de metodología colaborativa de modelamiento

Como resultado, se habilitan seis preguntas (ver Figura Nº 85), referidas a:

- o 1. Fase del Ciclo de Inversión donde se aplicó la metodología BIM (máximo 150 caracteres).
- o 2. Aplicación de la metodología BIM, en la fase de Ejecución, registrando una breve descripción (máximo 150 caracteres).
- o 3. Principal herramienta utilizada para la aplicación de la metodología BIM (con opciones).
- o 4. Nivel de detalle que se utilizó en el modelo BIM (con opciones).
- o 5. Señalar si se dispone de la información AS BUILT de la obra ejecutada, registrando una breve descripción (máximo 150 caracteres).
- o 6. Beneficios de utilizar la metodología BIM, registrando una breve descripción (máximo 150 caracteres).

Figura Nº 85 : Pantalla de registro de información de metodología colaborativa de modelamiento digital de la información

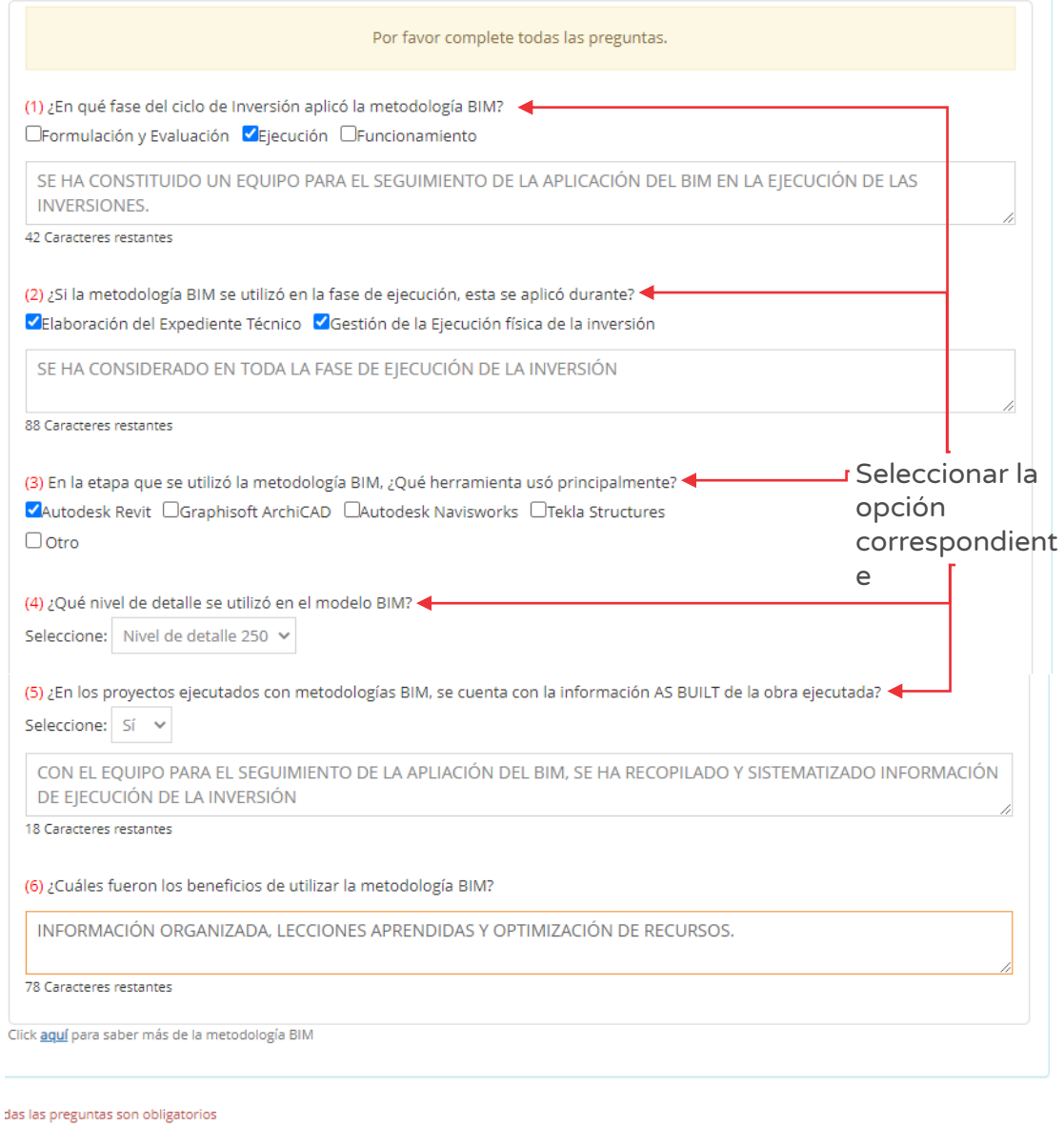

 $\mathcal A$  Enviar

Para finalizar el registro BIM, se debe hacer clic en el botón "Enviar".

Como resultado el aplicativo emite un mensaje indicando que el registro ha sido exitoso.

## Caso de referencia 2: Declaración negativa sobre el modelado de información de construcción BIM

Al ingresar a la sección "BIM", en caso no se haya aplicado el modelado de información de construcción BIM, el operador de la UEI realizará la declaración en el aplicativo, lo cual se observa en los siguientes pasos.

## Paso 1

Después de identificar la inversión a la que se realizará el seguimiento de ejecución de la inversión (ver figura Nº 81), deberá hacer clic en el botón "BIM" (ver Figura Nº 86) y luego registrar la información correspondiente.

#### Figura Nº 86 : Pantalla de ingreso a la sección "BIM"

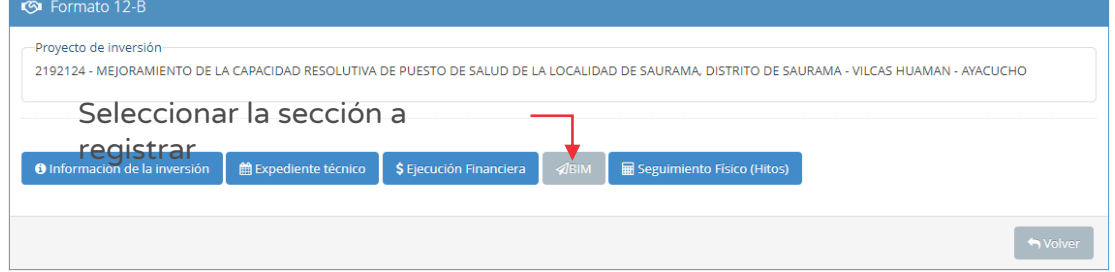

#### Paso 2

Al ingresar a esta sección, se habilitará una nueva ventana donde se requiere responder la pregunta ¿El proyecto aplica el modelado de información de construcción BIM (Building Information Modeling)? (ver Figura Nº 87).

Para el desarrollo del contenido, se ha seleccionado la opción "No".

Figura Nº 87 : Pantalla de registro de información de metodología colaborativa de modelamiento digital de la información

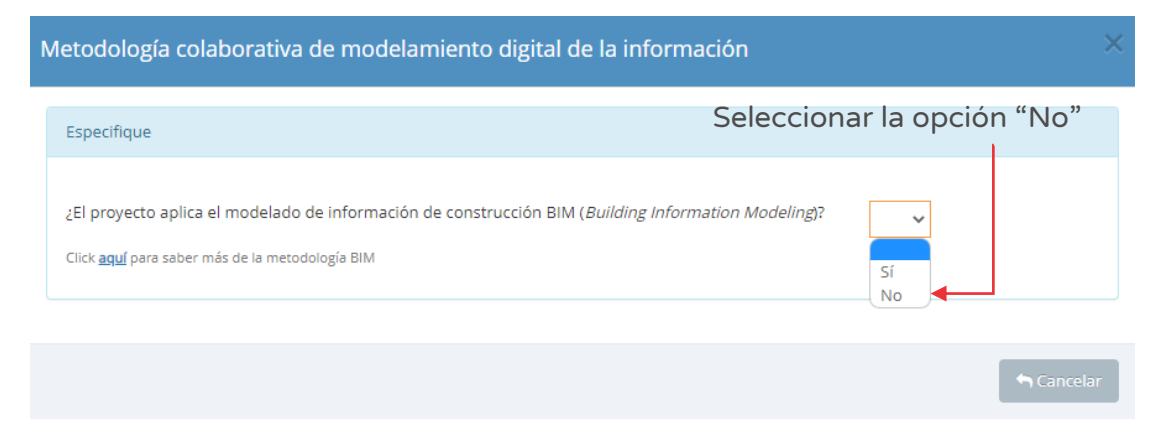

Como resultado, se habilita la opción para enviar la información declarativa al hacer clic el botón "Enviar" (ver Figura Nº 87).

Como resultado el aplicativo emite un mensaje indicando que el registro ha sido exitoso.

#### 8.3. Registrar la sección "Ejecución financiera"

Debido a que el registro de la ejecución financiera es requisito previo para el ingreso de información del avance físico, se recomienda que después de realizar el registro de la sección "BIM", en adelante iniciar el registro del Formato N° 12-B con la sección "Ejecución Financiera".

A continuación, en este procedimiento se desarrollará dos casos en las que el operador de UEI presenta para el registro en la sección "Ejecución Financiera" de una inversión:

- o Caso de referencia 1: Inversión con presupuesto asignado.
- o Caso de referencia 2: Inversión sin presupuesto asignado.

#### Caso de referencia 1: Inversión con presupuesto asignado

Para este caso, se está considerando que la inversión cuenta con presupuesto asignado al momento de realizar el registro de la sección "Ejecución Financiera", por lo que en los siguientes pasos se observa la información que la UEI deberá registrar.

## Paso 1

Después de identificar la inversión a la que se realizará el seguimiento de ejecución de la inversión (ver figura Nº 81), deberá hacer clic en el botón "Ejecución financiera) (ver Figura Nº 88) y luego registrar la información correspondiente.

Figura Nº 88 : Pantalla de ingreso a la sección "Ejecución Financiera"

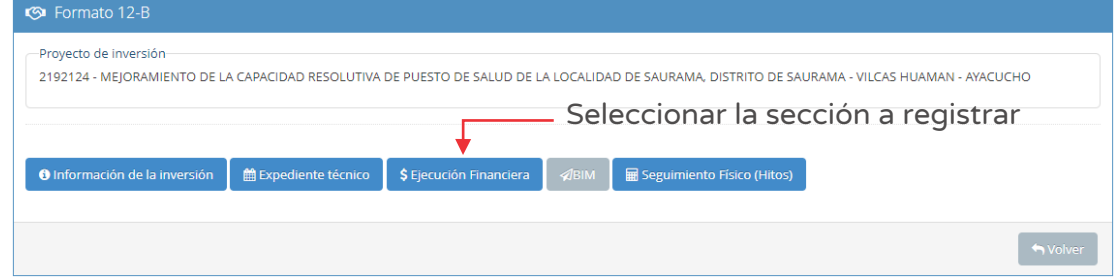

#### Paso 2

Al ingresar a esta sección, se habilitará dos pestañas: "Programación financiera (mensual)" y "Programación financiera (anual)".

En la primera pestaña de "Programación financiera (mensual)" (ver Figura Nº 88) deberá seleccionar primero el año en curso y la Unidad Ejecutora Presupuestal, a fin de visualizar los campos "Programación financiera" y "Programación financiera actualizada".

En el campo "Programación financiera" se registra la programación de devengados mensuales del PIA/PIM asignado a toda la inversión, referido a: i) Valorización de obra, ii) Gastos de supervisión, iii) Gestión del proyecto, entre otros, del presupuesto asignado en el año fiscal. Dicha información se registra por única vez.

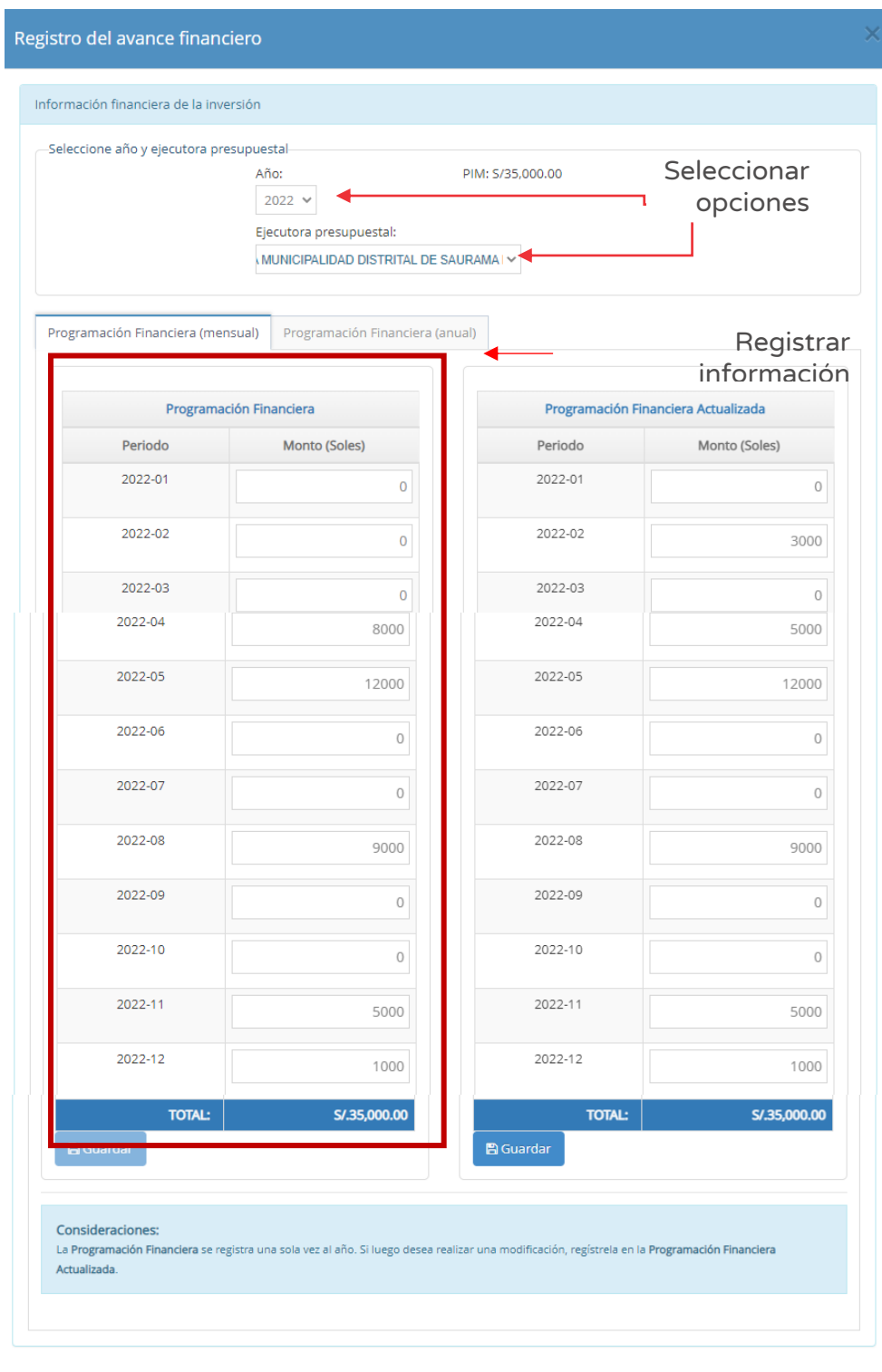

Figura Nº 89 : Pantalla para registro del avance financiero…(I)

 $\bigcap$  Cancela

En el campo "Programación financiera actualizada" (ver Figura Nº 90) se registra las reprogramaciones financieras a nivel de devengados mensuales de toda la inversión, referido a; i) Saldos por ejecutar, ii) Presupuesto incorporado o iii) Programación del nuevo PIM, después de efectuado la modificación presupuestal<sup>10</sup>.

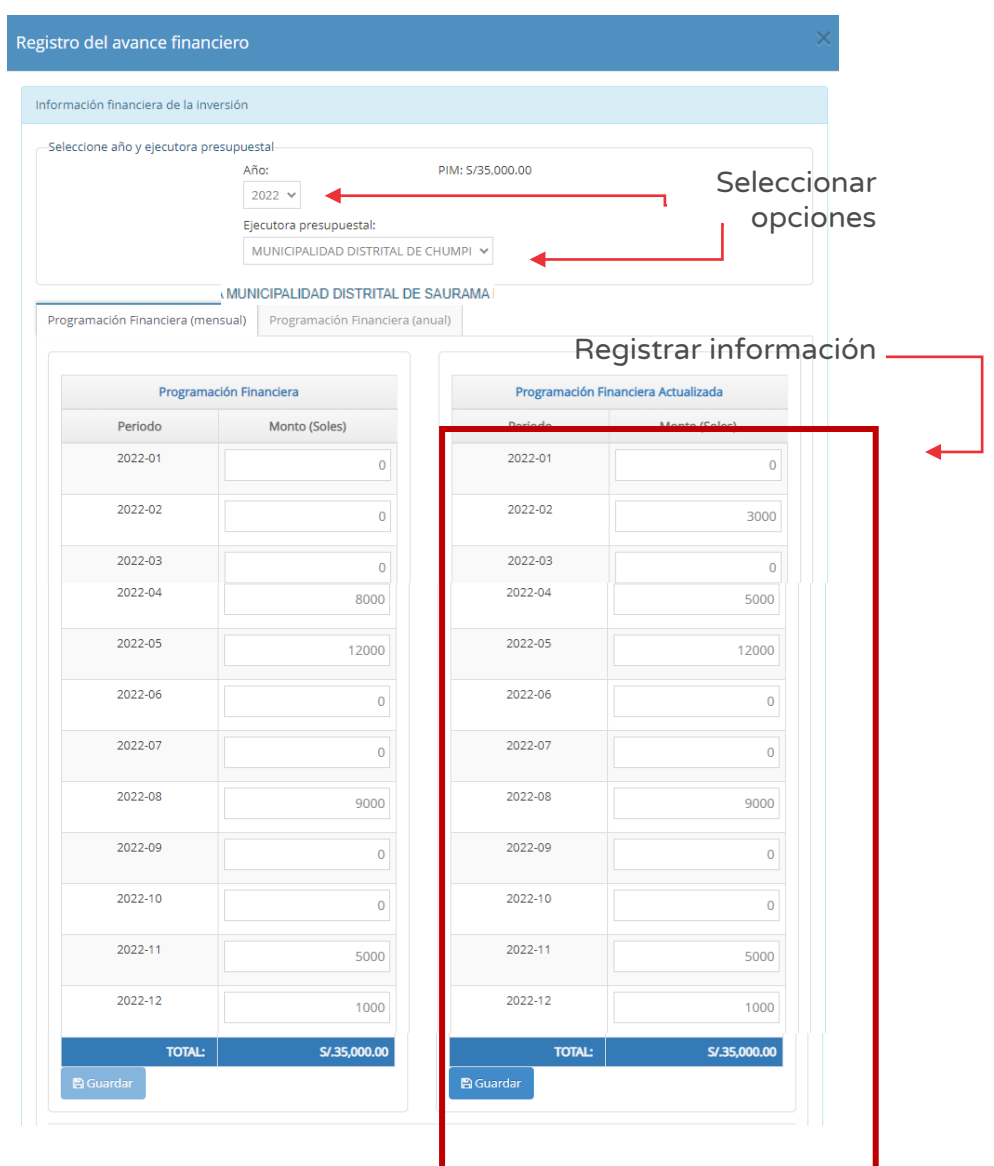

Figura Nº 90 : Pantalla para registro del avance financiero…(II)

<sup>&</sup>lt;sup>10</sup> Debido a las modificaciones presupuestales, se puede reprogramar montos mayores al PIM.

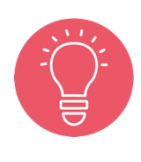

La lista desplegable de las Unidades ejecutoras Presupuestales (UEP) que se muestra en la sección Ejecución Financiero del Formato N° 12-B, corresponden a información de la consulta amigable (SIAF) que presentan asignación presupuestal en el año fiscal.

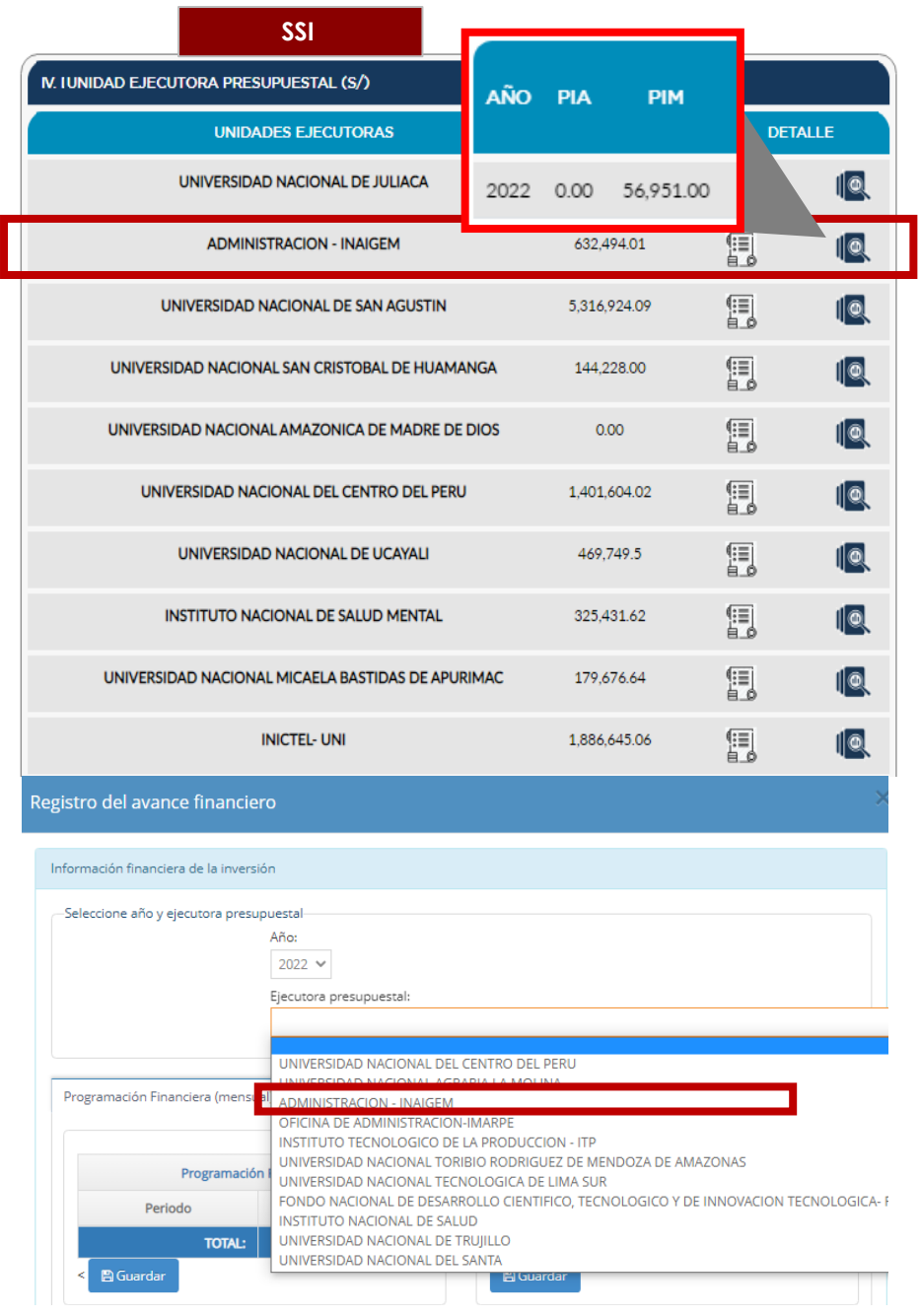

Para guardar la información registrada de los campos "Programación financiera" y "Programación financiera actualizada", se debe hacer clic en el botón "Guardar" (ver Figura Nº 89 y Figura Nº 90).

Para cada caso, el aplicativo emite un mensaje de confirmación respecto a la información registrada.

El aplicativo emitirá un mensaje de alerta en caso la información programada supere el PIA/PIM de la inversión.

## Paso 3

En la segunda pestaña de "Programación financiera (anual)" (ver Figura Nº 91), se deberá registrar la programación del saldo de la inversión a nivel de devengados anuales de toda la inversión (valorizaciones de obra, gastos de supervisión, gestión del proyecto, etc.), posterior al registro de la programación financiera mensual (soles), según el horizonte de ejecución de la inversión.

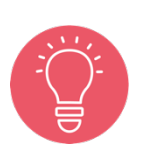

La visualización de los años de la programación financiera (anual) se encuentra vinculado a los plazos de la programación de ejecución de la inversión registrados en el Formato N° 08, sección B o C, según corresponda.

El Módulo de Programación Multianual de Inversiones (MPMI) considerará la programación financiera anual registrada en el Formato N°12-B.

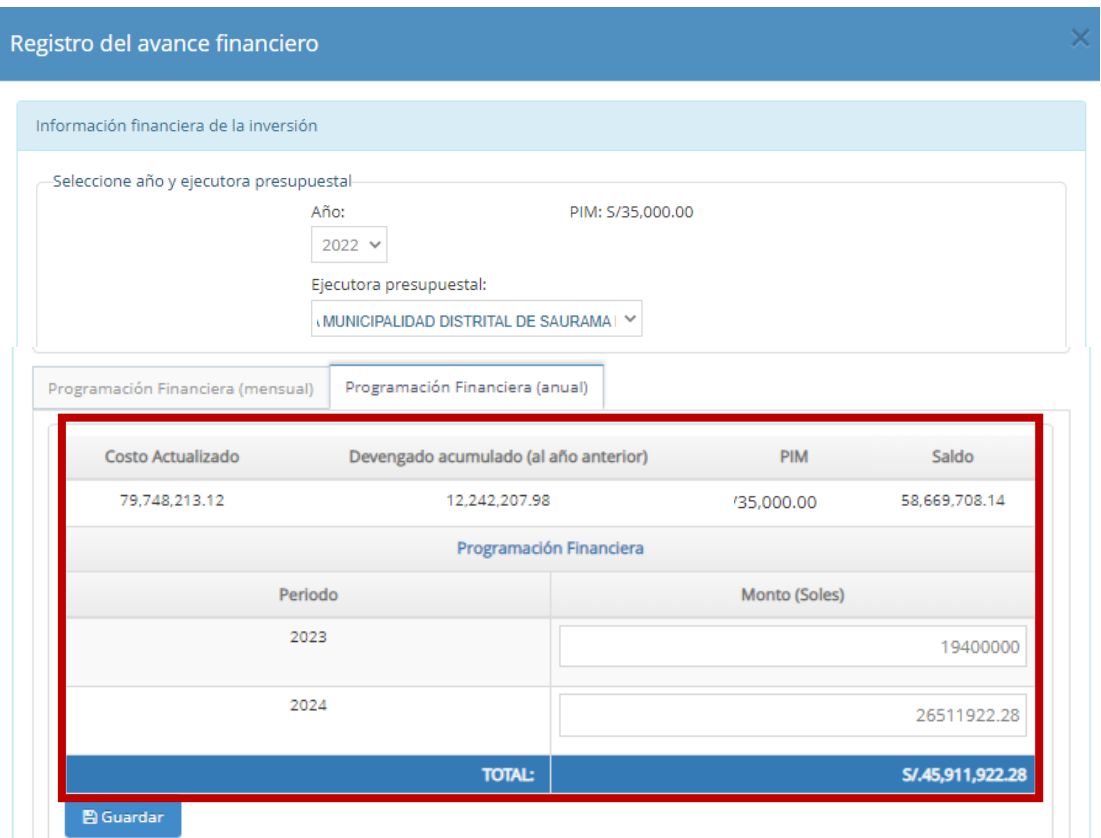

Figura Nº 91 : Pantalla para registro del avance financiero...(III)

Para guardar la información registrada, se debe hacer clic en el botón "Guardar" (ver Figura Nº 91).

El aplicativo emite un mensaje de confirmación respecto a la información registrada.

#### Caso de referencia 2: Inversión sin presupuesto asignado

Para el caso que la inversión no cuenta con Presupuesto Institucional de Apertura/Presupuesto Institucional Modificado, la UEI debe registrar la sección "Programación financiera actualizada", donde podrá realizar modificaciones, de corresponder.

#### Paso 1

Después de identificar la inversión a la que se realizará el seguimiento de ejecución de la inversión (ver Figura Nº 81), deberá hacer clic en el botón "Ejecución financiera" (ver Figura Nº 92) y luego registrar la información correspondiente.

Figura Nº 92 : Pantalla de ingreso a la sección "Ejecución Financiera"

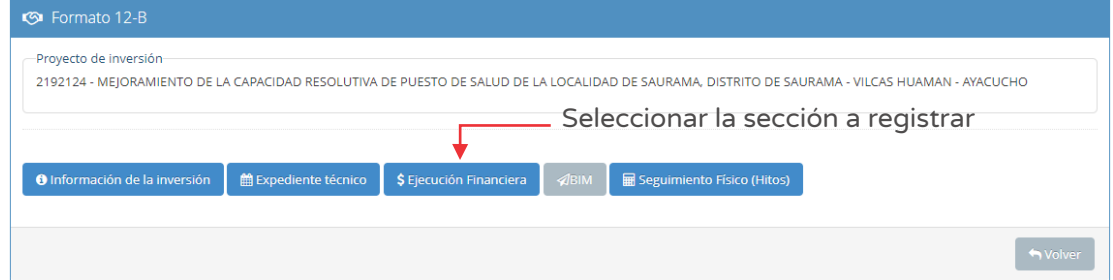

#### Paso 2

Al ingresar a esta sección, el aplicativo habilita dos pestañas: "Programación financiera (mensual)" y "Programación financiera (anual)".

En la primera pestaña de "Programación financiera (mensual)" (ver figura Nº 93) deberá seleccionar primero el año en curso y la Unidad Ejecutora Presupuestal, a fin de visualizar los campos "Programación financiera" y "Programación financiera actualizada".

En el campo "Programación financiera actualizada" se registra las reprogramaciones financieras a nivel de devengados mensuales de toda la inversión, referido a; i) Saldos por ejecutar, ii) Presupuesto incorporado o iii) Programación del nuevo PIM, después de efectuado la modificación presupuestal.

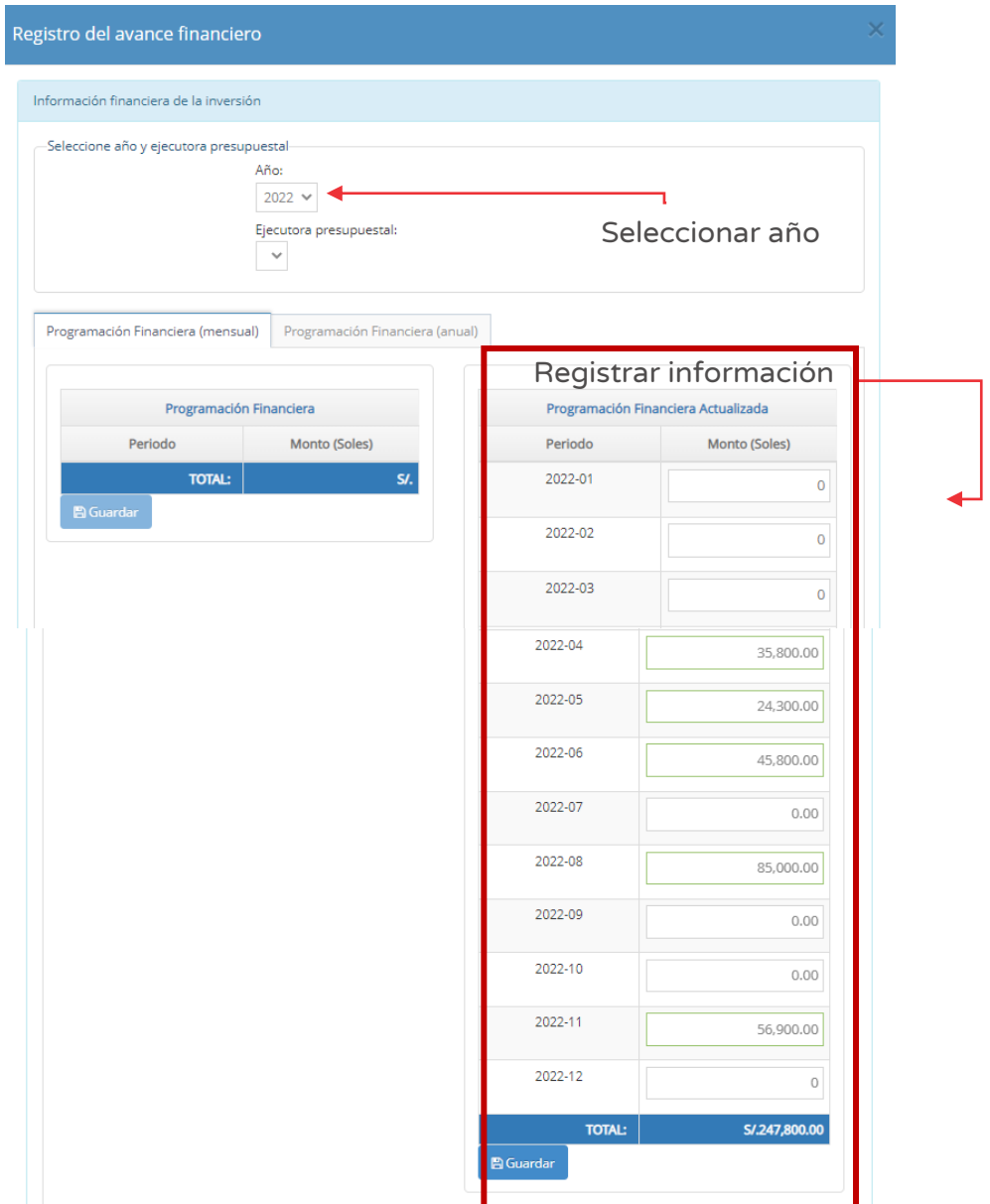

Figura Nº 93 : Pantalla para registro del avance financiero sin presupuesto

Para guardar la información registrada del campo "Programación financiera actualizada", se debe hacer clic en el botón "Guardar" (ver Figura Nº 93).

El aplicativo emite un mensaje de confirmación respecto a la información registrada.

#### Paso 3

En la segunda pestaña de "Programación financiera (anual)" (ver Figura Nº 93), se deberá registrar la programación del saldo de la inversión a nivel de devengados
anuales de toda la inversión (valorizaciones de obra, gastos de supervisión, gestión del proyecto, etc.), posterior al registro de la programación financiera mensual (soles), según el horizonte de ejecución de la inversión.

La visualización de los años de la programación financiera (anual) se encuentra vinculado a los plazos de la programación de ejecución de la inversión registrados en el Formato N° 08, sección B o C, según corresponda.

El Módulo de Programación Multianual de Inversiones (MPMI) considerará la programación financiera anual registrada en el Formato N° 12-B.

### 8.4. Registrar la sección "Información de la inversión"

A continuación, en este procedimiento se desarrollará dos casos para el registro de la sección "Información de la inversión":

- o Caso de referencia 1: Registro inicial de la sección "información de la Inversión"
- o Caso de referencia 2: Actualización del registro de la sección "Información de la inversión"

### Caso de referencia 1: Registro inicial de la sección "Información de la inversión"

Para este caso, se está considerando que se realizará el primer registro de la sección "Información de la inversión", por lo que en los siguientes pasos se observa la información que la UEI deberá registrar.

### Paso 1

Después de identificar la inversión a la que se realizará el seguimiento (ver Figura Nº 81), deberá hacer clic en el botón "Información de la inversión" (ver Figura Nº 94) y luego registrar la información correspondiente al estado situacional de la inversión.

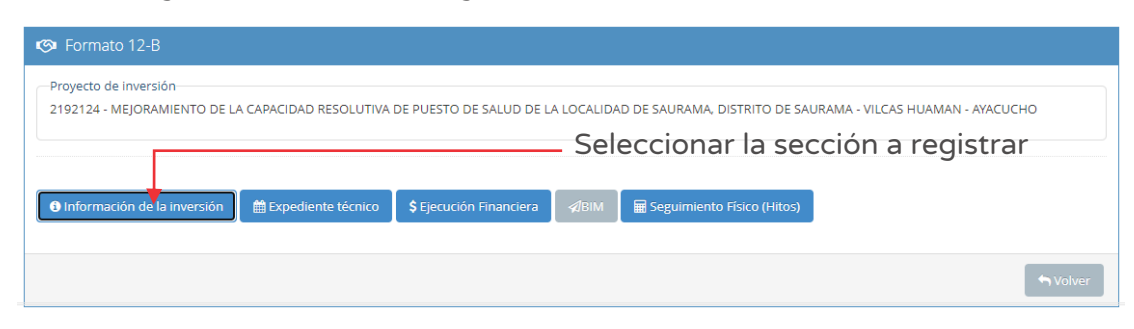

Figura Nº 94 : Pantalla de ingreso a la sección "Información de la inversión"

Al ingresar a esta sección, se habilitará dos pestañas: "Avance y Situación" y "Estimación".

En la primera pestaña de "Avance y Situación" (ver Figura N° 95), se muestran dos campos:

- o "Avance de la ejecución de la inversión (%)", información que se genera como resultado de la información registrada en la pestaña "Estimación".
- o "Situación", información que deberá describir de manera resumida la situación actual de la inversión.

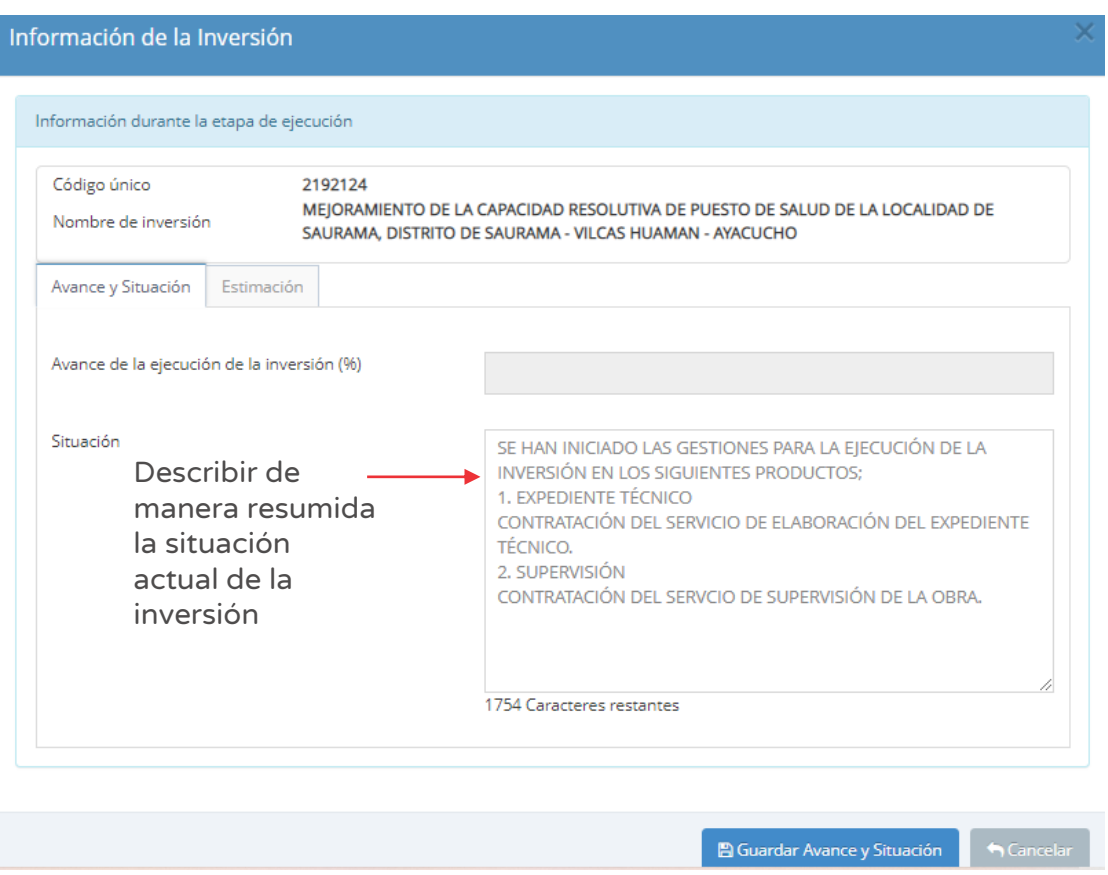

Figura Nº 95 : Pantalla para registro de la pestaña avance y situación

Para guardar la información registrada en la pestaña "Avance y Situación", deberá hacer clic en el botón "Guardar avance y situación" (ver Figura Nº 95).

El aplicativo emite un mensaje de confirmación respecto a la información registrada.

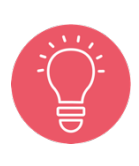

Si la inversión no registra Formato N° 08, sección B o C, no podrá ingresar información a la pestaña "estimación", sin embargo, en el campo "Situación" la UEI deberá describir las acciones realizadas e indicar el avance alcanzado de la elaboración del Expediente Técnico y/o documentos equivalentes.

#### Paso 3

En la segunda pestaña de "Estimación" se deberá hacer clic en el botón "Iniciar" (ver Figura Nº 96) para registrar el seguimiento a la ejecución de la inversión. Tener en cuenta que este botón se muestra cuando es el registro por primera vez.

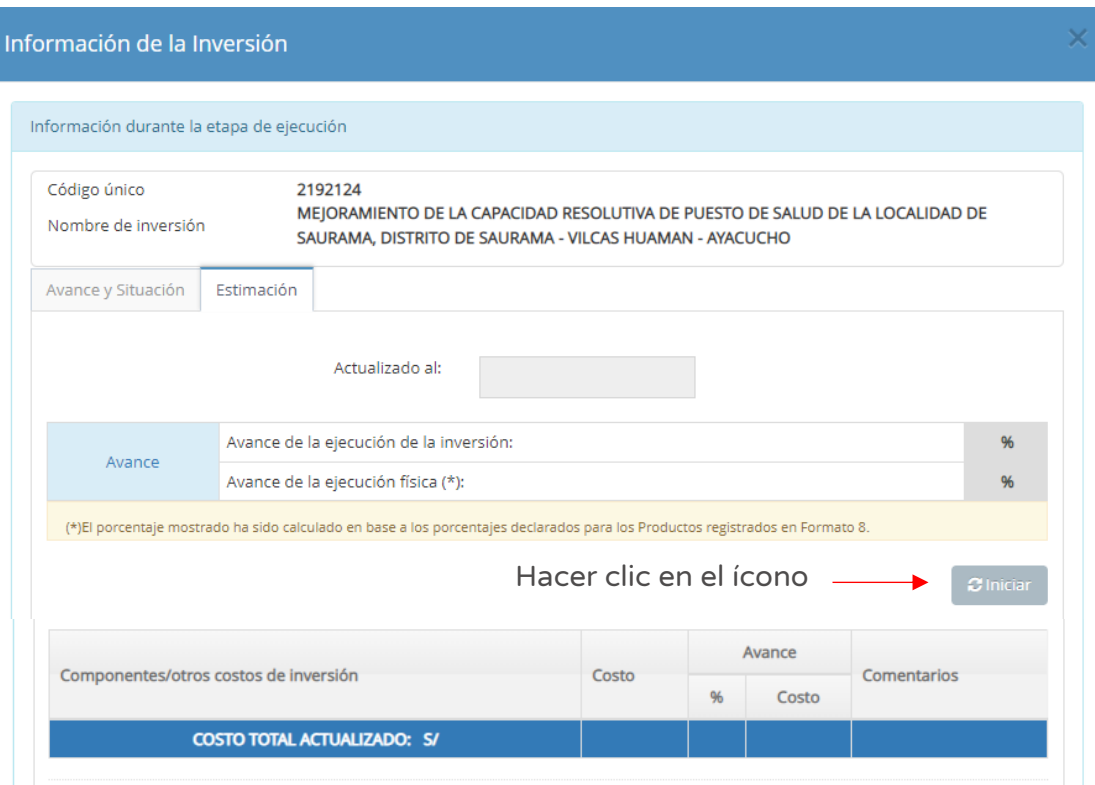

Figura Nº 96 : Pantalla para registro de la pestaña estimación...(I)

Después de hacer clic en el botón "Iniciar" se mostrará el listado de "Componentes/otros costos de inversión" que integran la inversión (ver Figura Nº 97), para lo cual deberá registrar el porcentaje de avance (%) por cada componente y otros costos de inversión que consisten en gestión del proyecto, elaboración de expedientes técnicos o documentos equivalente, supervisión y gastos de liquidación registrada en el Formato Nº 08, sección B o C, según corresponda. Además, la UEI puede describir comentarios.

La información de la columna costos del avance, se autogenera con el porcentaje registrado.

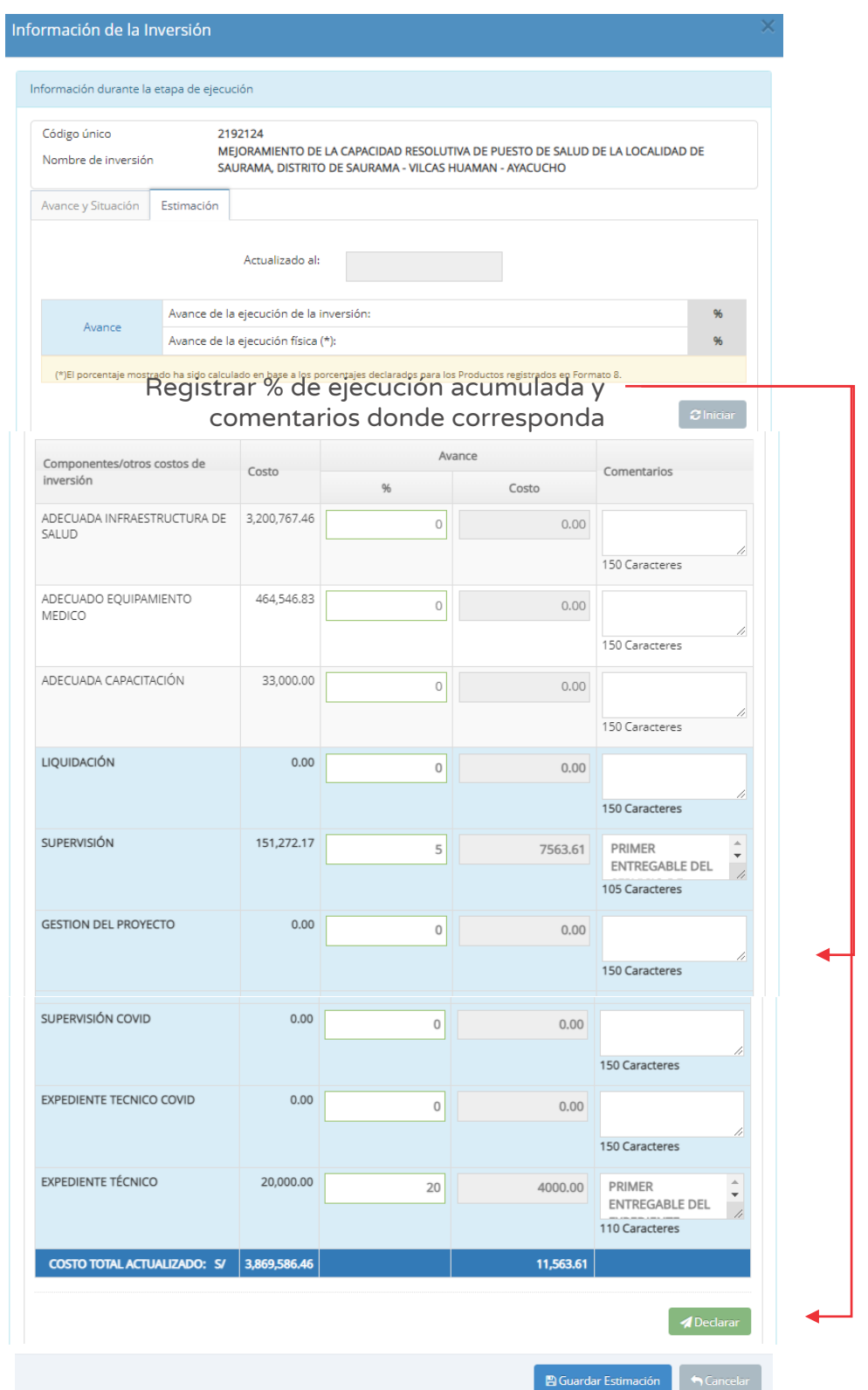

Figura Nº 97 : Pantalla para registro de la pestaña estimación...(II)

Asimismo, para visualizar el resultado del cálculo de la estimación de la inversión con la información registrada, deberá hacer clic en el botón "Declarar" (ver Figura N° 97), el aplicativo emitirá un mensaje de confirmación respecto a la información registrada, para lo cual deberá hacer clic en el botón "Aceptar"

Luego, el aplicativo emite un mensaje de confirmación respecto a la información registrada.

Posterior a la declaración, el aplicativo mostrará los porcentajes actualizados del avance de la ejecución de la inversión y avance de la ejecución física (ver Figura N° 97 y 98).

Figura Nº 98 : Pantalla después del registro de la pestaña avance y situación

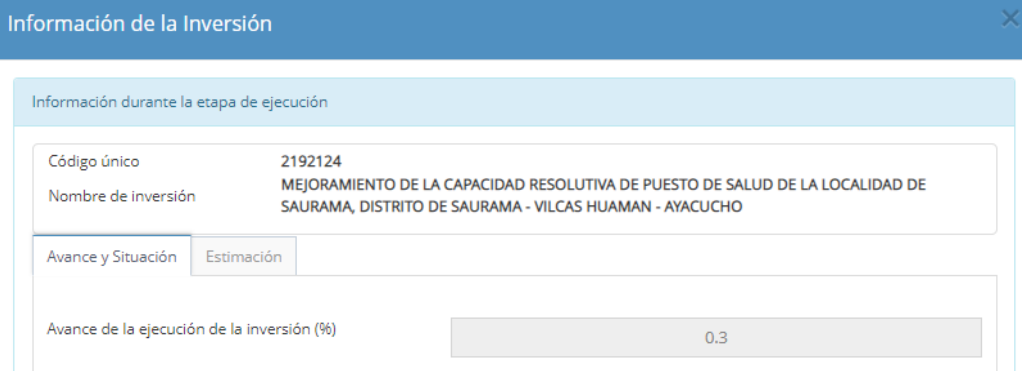

#### Figura Nº 99 : Pantalla después del registro de la pestaña estimación

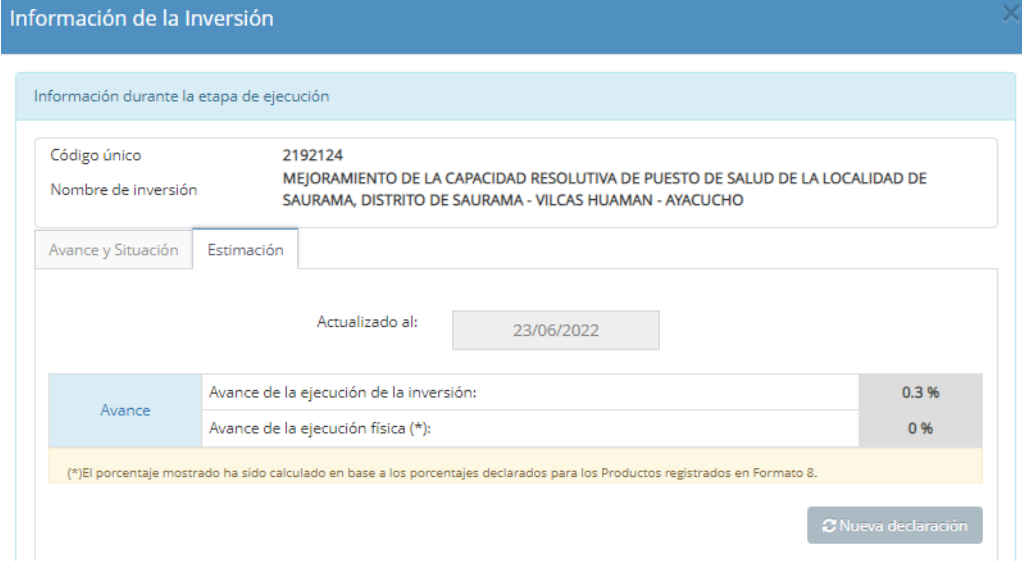

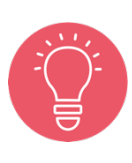

Es importante señalar que se podrá guardar el avance de registro con la opción guardar estimación, "Guardar estimación" (ver Figura Nº 99), el aplicativo emitirá un mensaje de confirmación respecto a la información registrada, para lo cual deberá hacer clic en el botón "Aceptar" .

Luego, el aplicativo emite un mensaje de confirmación respecto a la información registrada.

### Caso de referencia 2: Actualizaciones del registro de la inversión

Para este caso, se está considerando que se realizará la actualización del registro de la sección "Información de la inversión", por lo que en los siguientes pasos se observa la información que la UEI deberá registrar.

### Paso 1

Después de identificar la inversión a la que se realizará el seguimiento (ver Figura Nº 81), deberá hacer clic en el botón "Información de la inversión" (ver Figura Nº 100) y luego registrar la información correspondiente al estado situacional de la inversión.

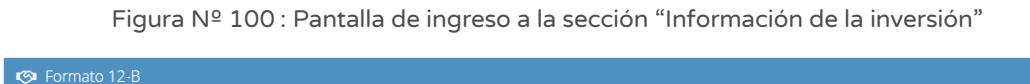

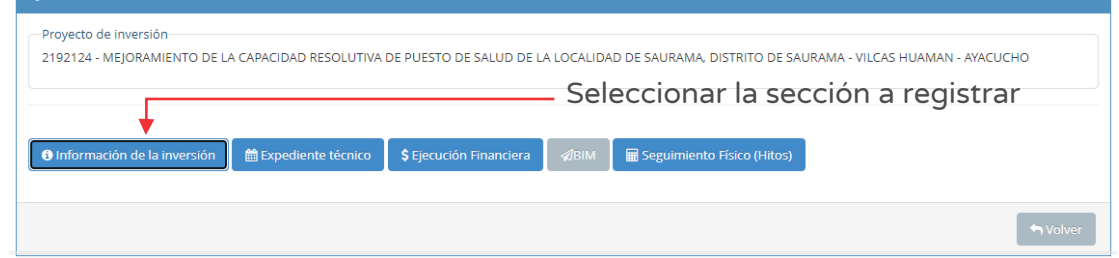

### Paso 2

Al ingresar a esta sección, se habilitará dos pestañas: "Avance y Situación" y "Estimación".

En la primera pestaña de "Avance y Situación" (ver Figura N° 101), se muestran dos campos:

o "Avance de la ejecución de la inversión (%)", información que se genera como estimación de la información registrada en la pestaña "Estimación".

o "Situación", información que deberá describir de manera resumida la situación actual de la inversión.

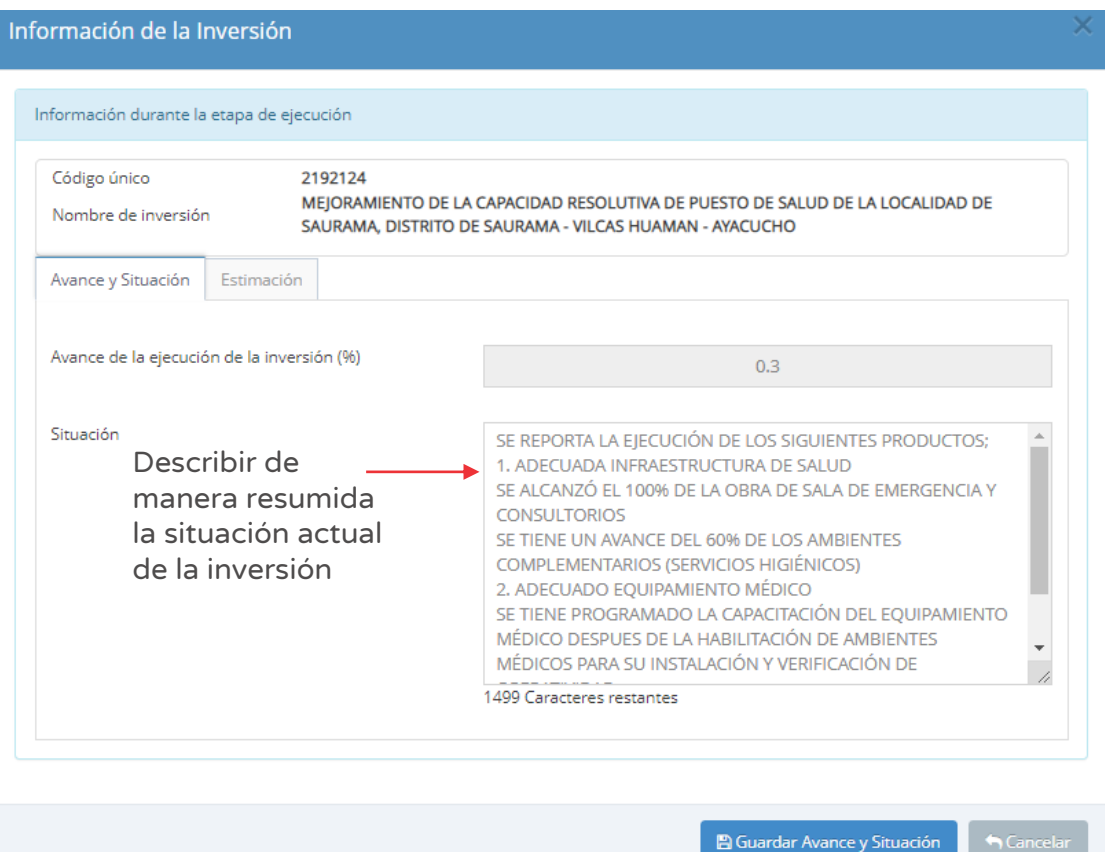

Figura Nº 101 : Pantalla de actualización de registro de la pestaña avance y situación

Para guardar la información registrada en la pestaña "Avance y Situación", deberá hacer clic en el botón "Guardar avance y situación" (ver Figura Nº 101).

El aplicativo emite un mensaje de confirmación respecto a la información registrada.

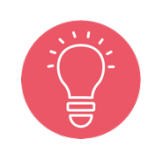

Si la inversión no registra Formato N° 08, sección B o C, no podrá ingresar información a la pestaña "estimación", sin embargo, en el campo "Situación" la UEI deberá describir las acciones realizadas e indicar el avance alcanzado de la elaboración del Expediente Técnico y/o documentos equivalentes.

En la segunda pestaña de "Estimación" se deberá hacer clic en el botón "Nueva declaración" (ver Figura Nº 102) para registrar el seguimiento a la ejecución de la inversión. Con esta acción, s se podrá actualizar los porcentajes de avances de cada componente y otros costos de la inversión; así como los comentarios.

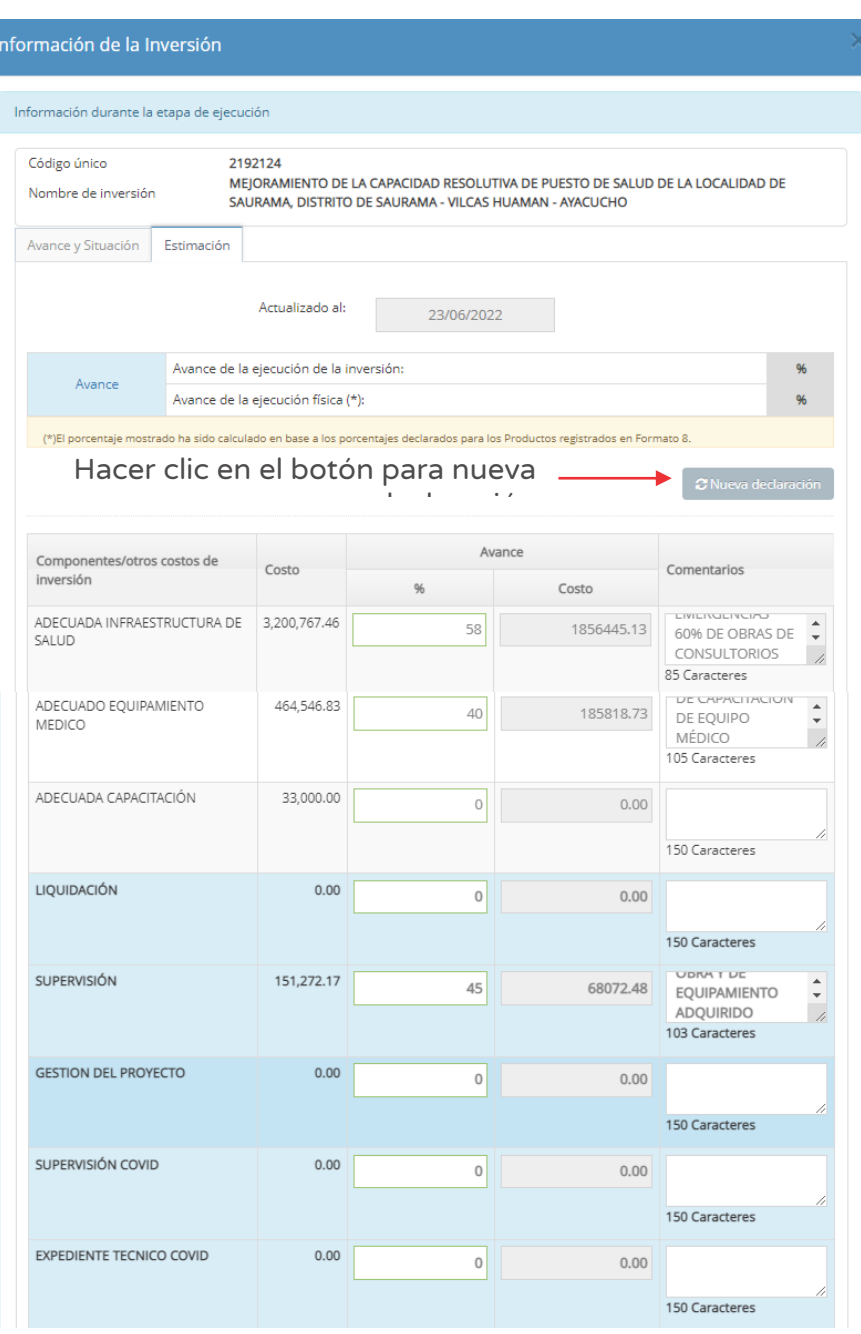

Figura Nº 102 : Pantalla de actualización de registro de la pestaña estimación

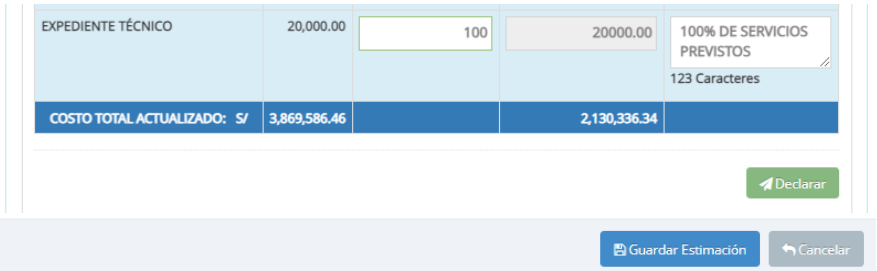

Asimismo, para visualizar el resultado del cálculo de la estimación de la inversión con la información registrada, deberá hacer clic en el botón "Declarar" (ver Figura N° 102), el aplicativo emitirá un mensaje de confirmación respecto a la información registrada, para lo cual deberá hacer clic en el botón "Aceptar".

Luego, el aplicativo emite un mensaje de confirmación respecto a la información registrada.

Posterior a la declaración, el aplicativo mostrará los porcentajes actualizados del avance de la ejecución de la inversión y avance de la ejecución física (ver Figura N° 102 y 103).

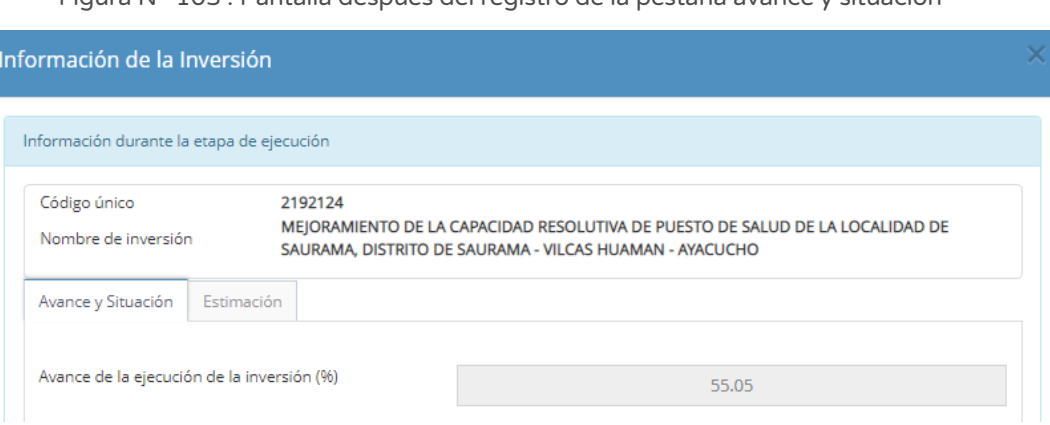

Figura Nº 103 : Pantalla después del registro de la pestaña avance y situación

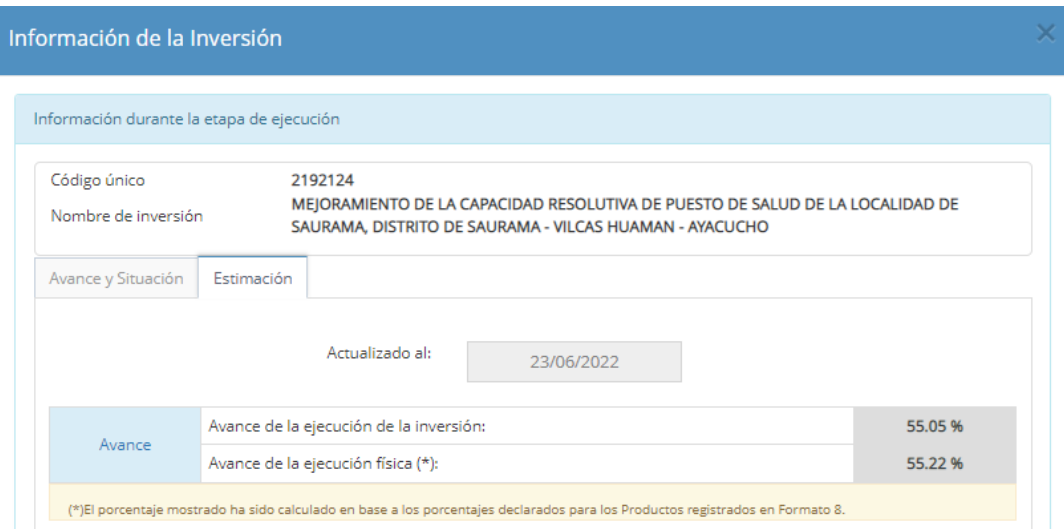

Figura Nº 104 : Pantalla después del registro de la pestaña estimación

Es importante señalar que se podrá guardar el avance de registro con la opción guardar

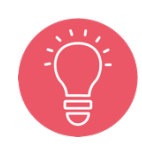

Estimación "Guardar estimación", (ver Figura Nº 104), el aplicativo emitirá un mensaje de confirmación respecto a la información registrada, para lo cual deberá hacer clic en

el botón "Aceptar".

Luego, el aplicativo emite un mensaje de confirmación respecto a la información registrada.

### 8.5. Registrar información de Expediente Técnico / documento equivalente

A continuación, en este procedimiento se desarrollará el registro inicial de la sección "Expediente Técnico" de una inversión, por lo que en los siguientes pasos se observa la información que la UEI deberá registrar.

#### Paso 1

Después de identificar la inversión a la que se realizará el seguimiento (ver Figura Nº 81), deberá hacer clic en el botón "Expediente Técnico" (ver Figura Nº 105) y luego registrar la información correspondiente del Expediente Técnico o documento equivalente asociados a la inversión.

Figura Nº 105 : Pantalla de ingreso a la sección "Expediente Técnico"

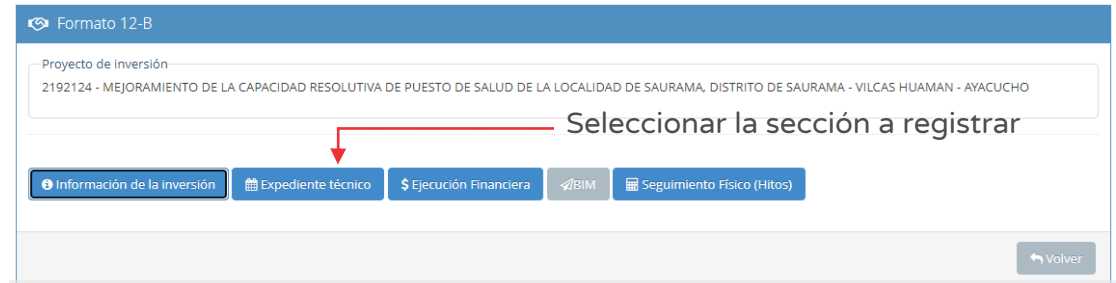

#### Paso 2

Al ingresar a esta sección, se mostrará el número de registros de ET/DE. Por tratarse del primer registro se mostrará el número "0" (ver Figura Nº 106).

Figura Nº 106 : Pantalla para registro de Expediente Técnico / documento equivalente

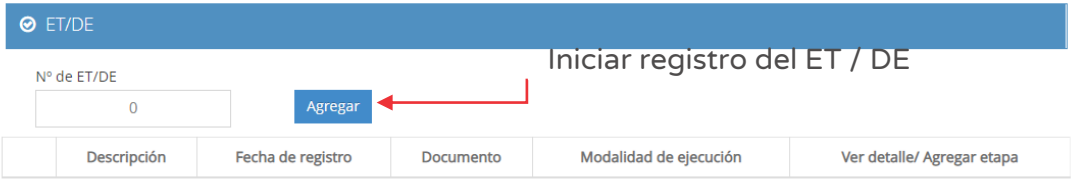

Para iniciar el registro del ET/DE deberá hacer clic en el botón "Agregar" (ver Figura Nº 106), generándose una nueva ventana para registrar información según el tipo de documento (Expediente Técnico o documento equivalente).

A continuación, para el registro del Expediente Técnico se presentarán los pasos a seguir según la "Etapa" en la que se encuentra, sobre los siguientes casos:

- o Caso de referencia 1: Modalidad de administración indirecta Por contrata para la etapa de Actuaciones preparatorias del Expediente Técnico.
- o Caso de referencia 2: Modalidad de administración indirecta Por contrata para la etapa de Procedimiento de selección del Expediente Técnico.
- o Caso de referencia 3: Modalidad de administración indirecta Por contrata para la etapa de Elaboración del ET del Expediente Técnico.

Asimismo, para el registro del documento equivalente se presentará el caso 4:

o Caso 4: "Documento Equivalente" con modalidad de administración indirecta – contrata para la etapa de elaboración de documento equivalente

### Caso de referencia 1: Modalidad de administración indirecta – Por contrata para la etapa de actuaciones preparatorias del Expediente Técnico

Para la inversión, se ha considerado la contratación del servicio de consultoría para la elaboración del Expediente Técnico, con el supuesto que se encuentra en la etapa de "Actuaciones preparatorias".

### Paso 1

Según las características del caso, se deberá registrar inicialmente la siguiente información (ver Figura Nº 107):

- o "Tipo de documento", seleccionar la opción "Expediente Técnico".
- o "Modalidad de ejecución", seleccionar la opción Administración Indirecta por contrata (ver Cuadro N° 1).
- o "Etapa", seleccionar la opción "Actuaciones preparatorias".
- o "Descripción", donde se deberá ingresar el nombre del Expediente Técnico, de manera precisa y diferenciada.

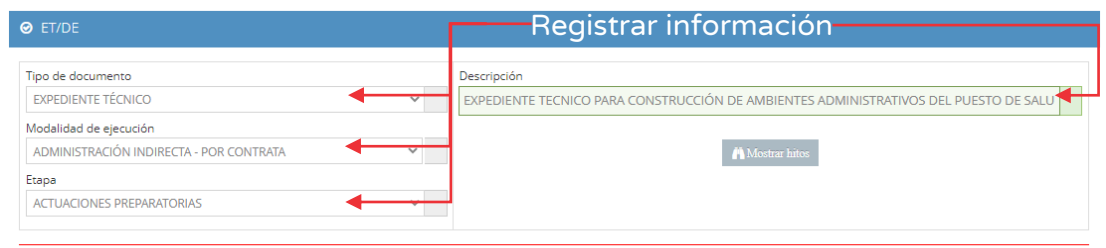

Figura Nº 107 : Pantalla para registro de Expedientes Técnicos en actuaciones preparatorias...(I)

Para Expedientes Técnicos, de acuerdo a la modalidad de ejecución seleccionada, se habilitan las siguientes etapas:

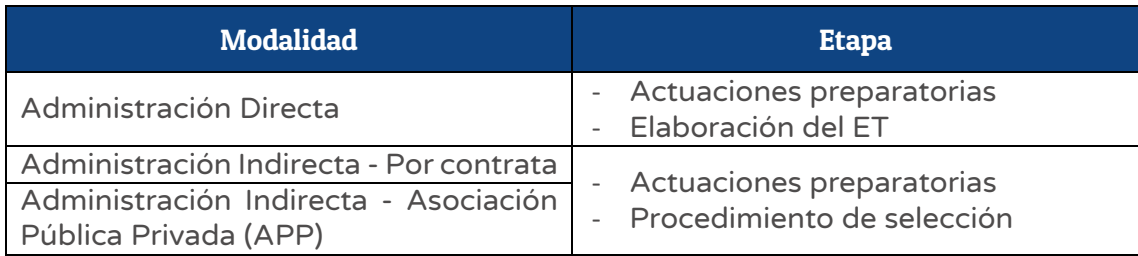

Cuadro N° 1: Etapas de la elaboración del Expediente Técnico según modalidad de ejecución

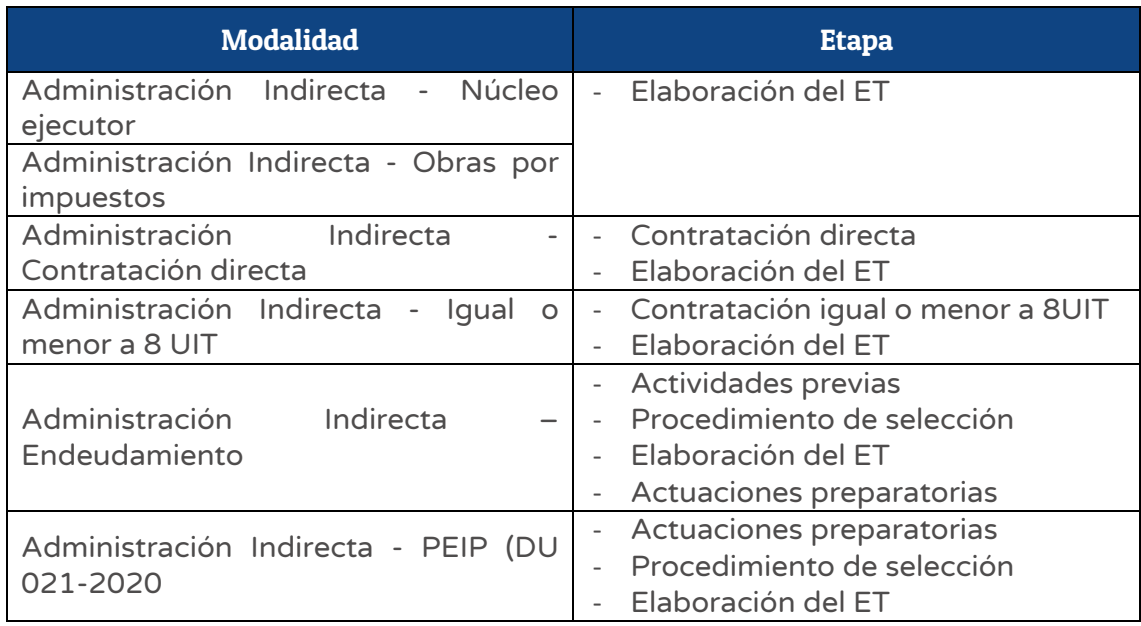

A continuación, se deberá hacer clic en el botón "Mostrar hitos" (ver Figura Nº 107), con lo cual se habilitará el registro del campo "Inicio de actuaciones preparatorias / Requerimiento del área usuaria" (ver Figura Nº 108), con la siguiente información:

o "Fecha programada" de las actuaciones preparatorias correspondientes al Expediente Técnico a registrar.

Figura Nº 108 : Pantalla para registro de Expedientes Técnicos en actuaciones preparatorias...(II)

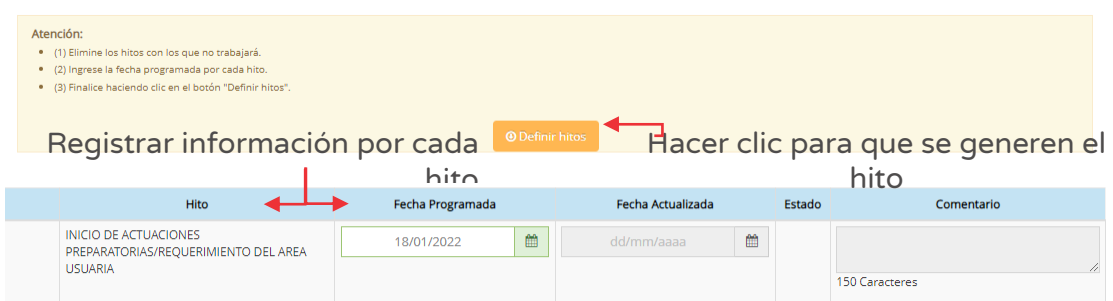

Para grabar la información se deberá hacer clic en el botón "Definir hitos" (ver Figura N° 108) 11. El aplicativo emite un mensaje de confirmación de la información registrada, para lo cual deberá hacer clic en el botón "Aceptar" .

Como resultado, el aplicativo emite un mensaje indicando que el registro ha sido exitoso.

## Caso de referencia 2: Modalidad de administración indirecta – Por contrata para la etapa de procedimiento de selección del Expediente Técnico

Para la inversión, se ha considerado la contratación del servicio de consultoría para la elaboración del Expediente Técnico, con el supuesto que se encuentra en la etapa de "Procedimiento de selección".

### Paso 1

Según las características del caso, se deberá registrar inicialmente la siguiente información (ver Figura Nº 109):

- o "Tipo de documento", seleccionar la opción "Expediente Técnico".
- o "Modalidad de ejecución", seleccionar la modalidad Administración Indirecta – por contrata (ver Cuadro N° 1).
- o "Etapa", seleccionar la opción "Procedimiento de selección".
- o "Descripción", donde se deberá ingresar el nombre del Expediente Técnico, de manera precisa y diferenciada.

Figura Nº 109 : Pantalla para registro de Expediente Técnico en procedimiento de selección...(I)

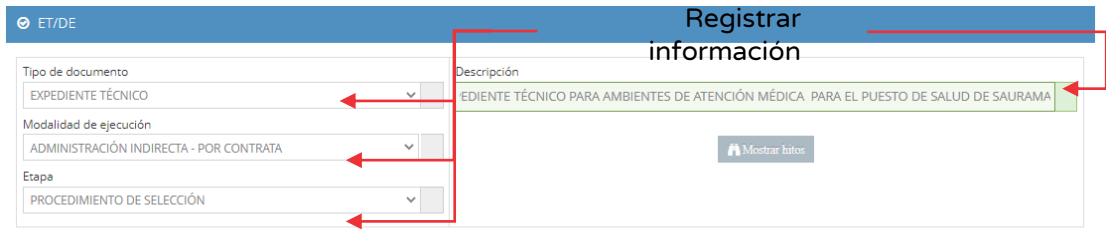

 $11$  Tener en cuenta que solo se definirá los hitos, si se registra previamente las fechas programadas.

A continuación, se deberá hacer clic en el botón "Mostrar hitos" (ver Figura Nº 109), con lo cual se habilitará el registro de hitos asociados a esta etapa, con la siguiente información (ver Figura Nº 110):

- o "Publicación de convocatoria", donde deberá registrar la "fecha programada".
- o "Integración de bases", donde deberá registrar la "fecha programada"

Figura Nº 110 : Pantalla para registro de Expedientes Técnicos en procedimiento de selección...(II)

o "Otorgamiento de buena pro", donde deberá registrar la "fecha programada".

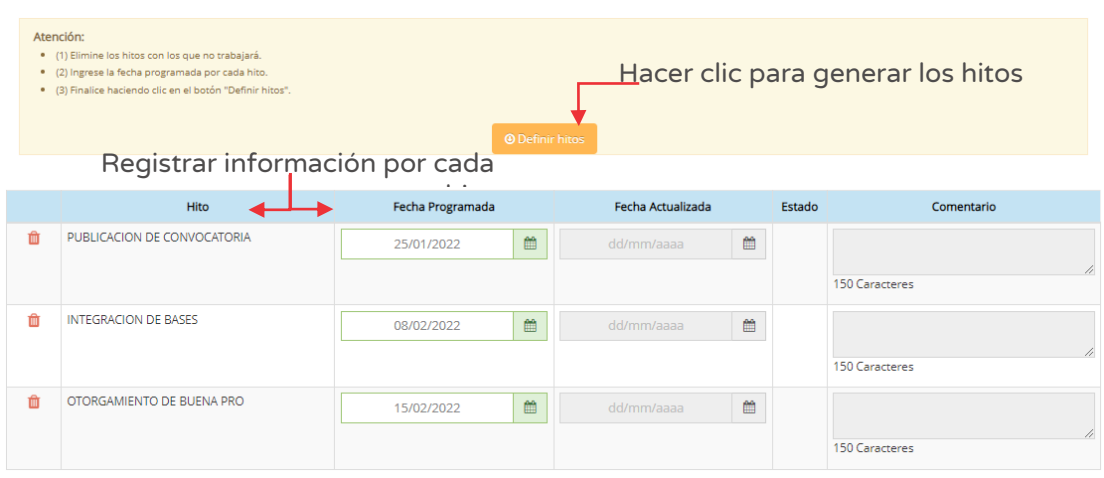

Para grabar la información se deberá hacer clic en el botón "Definir hitos" (ver Figura N° 110) 12. El aplicativo emite un mensaje de confirmación de la información registrada, para lo cual deberá hacer clic en el botón "Aceptar".

Como resultado, el aplicativo emite un mensaje indicando que el registro ha sido exitoso.

## Caso de referencia 3: Modalidad de administración indirecta – Por contrata para la etapa de elaboración del ET del Expediente Técnico

Para la inversión, se ha considerado la contratación del servicio de consultoría para la elaboración del Expediente Técnico, con el supuesto que se encuentra en la etapa de "Elaboración del ET".

 $12$  Tener en cuenta que solo se definirá los hitos, si se registra previamente las fechas programadas.

Según las características del caso, se deberá registrar inicialmente la siguiente información (ver Figura Nº 11):

- o "Tipo de documento", seleccionar la opción "Expediente Técnico".
- o "Modalidad de ejecución", seleccionar la modalidad Administración Indirecta – por contrata (ver Cuadro N° 1).
- o "Etapa", seleccionar la opción "Elaboración del ET".
- o "Descripción", donde se deberá ingresar el nombre del Expediente Técnico, de manera precisa y diferenciada.

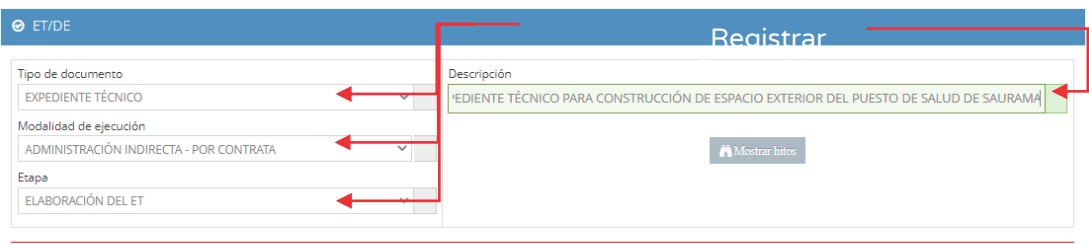

#### Figura Nº 111 : Pantalla para registro en elaboración del ET

#### Paso 2

A continuación, se deberá hacer clic en el botón "Mostrar hitos", con lo cual se habilitará el registro de hitos asociados a esta etapa (ver Figura Nº 112), con la siguiente información:

- o "Firma de contrato", donde deberá registrar la "fecha programada".
- o "Inicio de plazo para elaboración del ET", donde deberá registrar la lo cual requiere indicar "fecha programada".
- o "Entregable 1, 2, …", donde deberá registrar la "fecha programada".
- o "Culminación de la elaboración del ET", donde deberá registrar la "fecha programada".
- o "Aprobación del ET", donde deberá registrar la "fecha programada".

Figura Nº 112 : Pantalla para registro en elaboración del ET

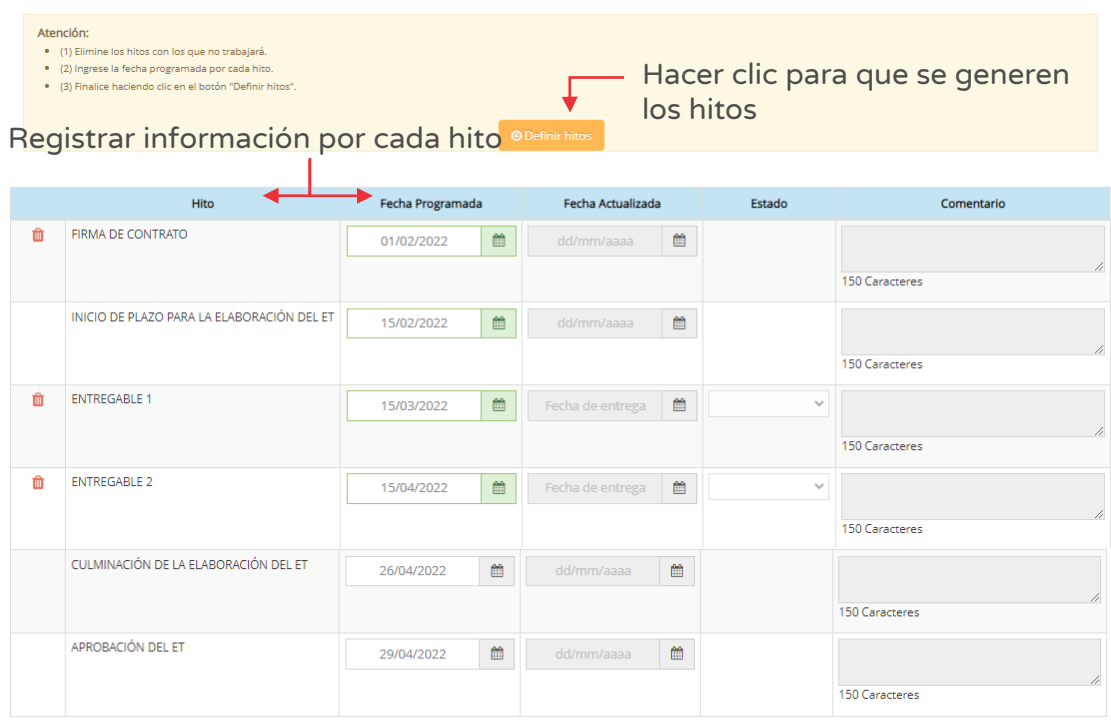

Para grabar la información se deberá hacer clic en el botón "Definir hitos" (ver Figura N° 112) 13. El aplicativo emite un mensaje de confirmación de la información registrada, para lo cual deberá hacer clic en el botón "Aceptar".

Como resultado, el aplicativo emite un mensaje indicando que el registro ha sido exitoso.

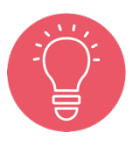

Para el tipo de documento "Expediente Técnico" y etapa "Elaboración del ET" el aplicativo muestra cinco entregables de manera automática; para eliminar, deberá hacer clic en el ícono "Eliminar". Asimismo, se podrán reestablecer los hitos y agregar más entregables posterior a la definición de hitos.

### Caso de referencia 4: "Documento Equivalente" con modalidad de administración indirecta – Por contrata para la etapa de elaboración de documento equivalente

Para la inversión, se ha considerado que se encuentra en la etapa de "Elaboración del documento equivalente".

 $<sup>13</sup>$  Tener en cuenta que solo se definirá los hitos, si se registra previamente las fechas programadas.</sup>

Para el caso de Documento Equivalente, se deberá registrar previamente la siguiente información (ver Figura Nº 113):

- o "Tipo de documento", donde deberá seleccionar la opción "Documento Equivalente".
- o "Modalidad de ejecución", donde deberá seleccionar la opción Administración Indirecta - Por contrata.
- o "Documento", donde podrá seleccionar entre las siguientes opciones: i) Especificaciones técnicas, ii) Términos de referencia, iii) Estudios definitivos de ingeniería, y iv) Otros documentos equivalentes.
- o "Etapa", donde deberá seleccionar la opción "Elaboración del Documento Equivalente".
- o "Descripción", donde se deberá ingresar el nombre del documento equivalente, de manera precisa y diferenciada.

Figura Nº 113 : Pantalla para registro de documento equivalente…(I)

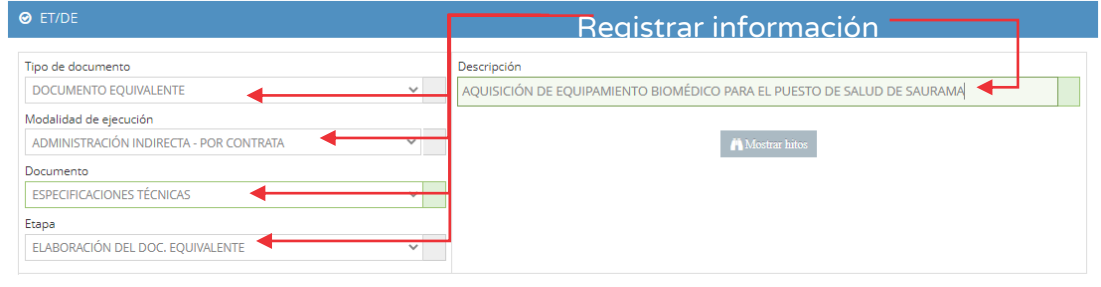

### Paso 2

A continuación, se deberá hacer clic en el botón "Mostrar hitos", con lo cual se habilitará el registro de hitos asociados a esta etapa (ver Figura Nº 114), con la siguiente información:

- o "Inicio", donde deberá registrar la "fecha programada".
- o "Entregable 1, 2, …", donde deberá registrar la "fecha programada".
- o "Culminación", donde deberá registrar la "fecha programada".
- o "Aprobación", donde deberá registrar la "fecha programada".

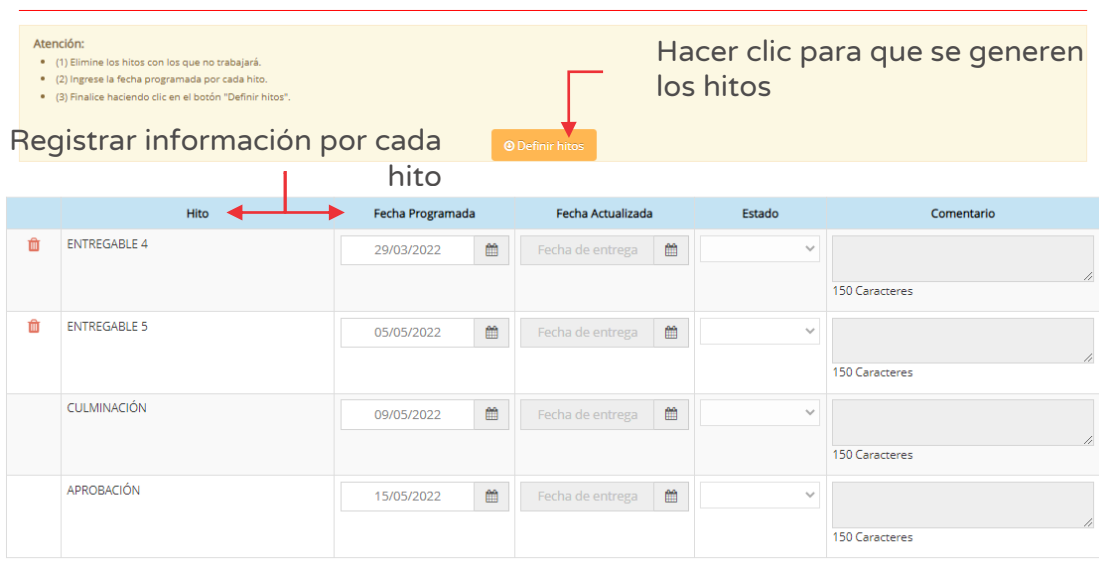

Figura Nº 114 : Pantalla para registro de documento equivalente...(II)

Para grabar la información se deberá hacer clic en el botón "Definir hitos" (ver Figura N° 114) 14. El aplicativo emite un mensaje de confirmación de la información registrada, para lo cual deberá hacer clic en el botón "Aceptar".

Como resultado, el aplicativo emite un mensaje indicando que el registro ha sido exitoso.

En la pantalla principal de la sección "Expediente Técnico" se visualizará todos los ET/DE registrados. (ver Figura Nº 115).

<sup>&</sup>lt;sup>14</sup> Tener en cuenta que solo se definirá algún hito, si se registra previamente la fecha de programación de dichos hitos.

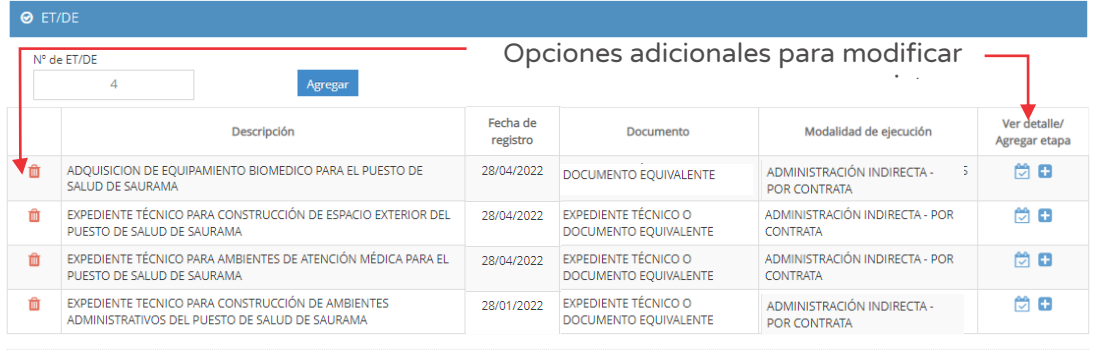

Figura Nº 115 : Pantalla para registro de Expediente técnico / documento equivalente

Asimismo, en caso se requiera eliminar algún registro de ET / DE, se puede hacer clic en el ícono "Eliminar" y el aplicativo emitirá un mensaje de confirmación, para lo cual deberá hacer clic en el botón "Aceptar".

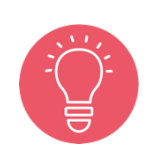

G Salir

Para continuar con la eliminación del registro de ET/DE el aplicativo solicitará el motivo de la eliminación (máximo 450 caracteres), donde la UEI deberá sustentar dicha acción, luego hacer clic en el botón "Eliminar" para finalizar. Caso contrario se deberá hacer clic en el botón "Cancelar".

Como resultado de la eliminación el aplicativo emite un mensaje indicando que la acción realizada ha sido exitosa

Finalmente, para salir de la pestaña "Expediente Técnico" se deberá hacer clic en el botón "Salir".

### 8.6. Registrar actualización de información de Expediente Técnico / documento equivalente

A continuación, en este procedimiento se desarrollará la actualización del registro de la sección "Expediente Técnico".

#### Paso 1

Después de identificar la inversión a la que se realizará el seguimiento (ver Figura Nº 81), deberá hacer clic en el botón "Expediente Técnico" (ver Figura Nº 116) y luego registrar la información correspondiente del Expediente Técnico o documento equivalente asociados a la inversión.

Figura Nº 116 : Pantalla de ingreso a la sección "Expediente Técnico"

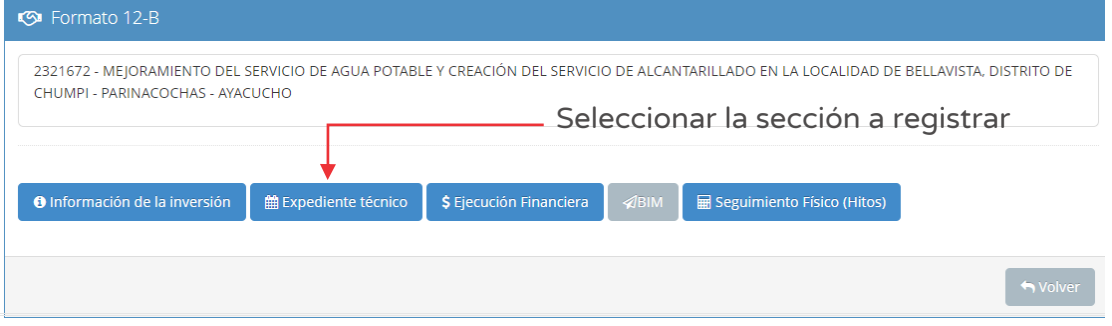

### Paso 2

Al ingresar a esta sección, se mostrará el número de registros de ET/DE (ver Figura Nº 116).

A continuación, para actualizar el registro del Expediente Técnico / Documento Equivalente, se presentarán los pasos a seguir sobre los siguientes casos:

- o Caso de referencia 1: Ingresar a la opción "Agregar etapa" del Expediente Técnico.
- o Caso de referencia 2: Ingresar a la opción "Ver detalle" del Expediente Técnico para actualizar la información inicialmente programada.
- o Caso de referencia 3: Ingresar a la opción "Ver detalle" del Documento Equivalente para actualizar la información inicialmente programada.

### Caso de referencia 1: Ingresar a la opción "Agregar etapa" del Expediente Técnico

Para la inversión, se ha registrado la etapa de "Actuaciones preparatorias" y requiere agregar la etapa de "Procedimiento de selección".

### Paso 1

Para añadir etapas de "Procedimiento de selección" o "Elaboración de Expediente Técnico", primero se deberá identificar el documento a modificar, luego ingresar a la sección "Agregar etapa" y hacer clic en el ícono "Más" (ver Figura Nº 117).

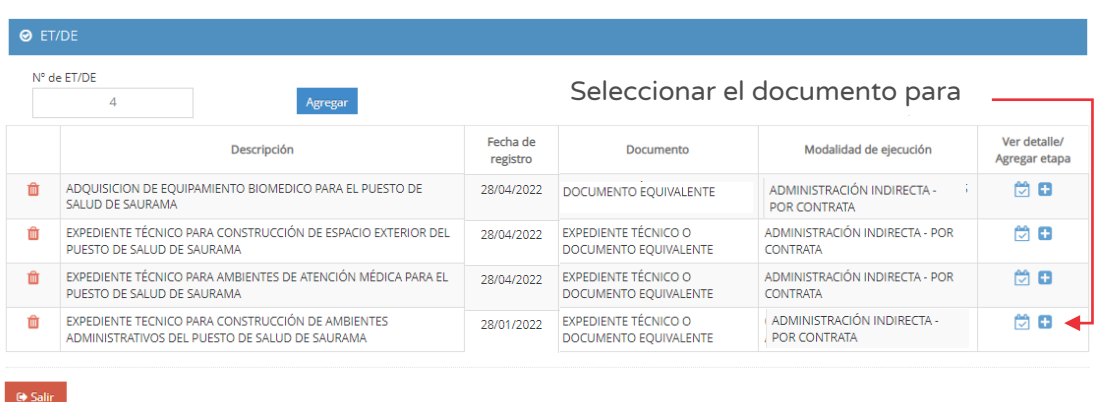

Figura Nº 117 : Pantalla para agregar etapas al Expediente Técnico

A continuación, deberá hacer clic en la lista desplegable del campo "Etapa", el aplicativo mostrará las etapas pendientes de registro (ver figura Nº 118).

Figura Nº 118 : Pantalla para agregar etapas al Expediente Técnico...(I)

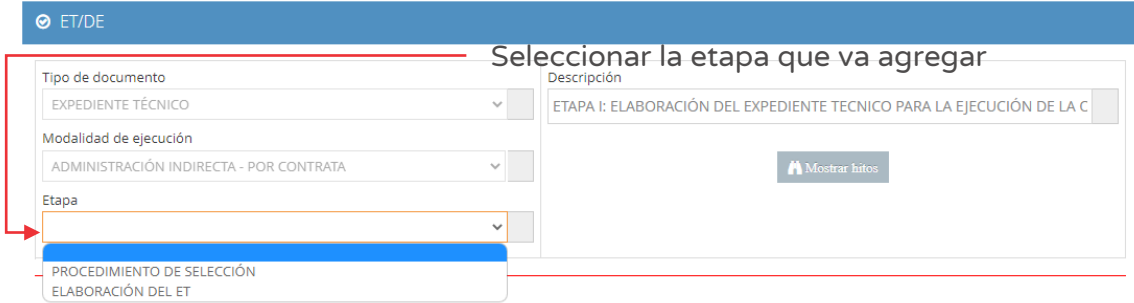

El procedimiento de registro es el mismo para todas las modalidades de elaboración de Expediente Técnico (ver Cuadro N°1).

Una vez completado el registro de cada etapa, el aplicativo mostrará un mensaje de que no se dispone de más etapas para registrar. (ver Figura Nº 119).

Figura Nº 119 : Pantalla para agregar etapas al Expediente Técnico...(II)

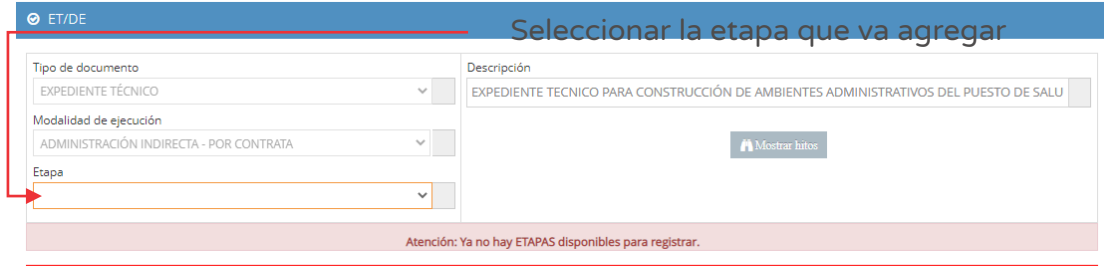

## Caso de referencia 2: Ingresar a la opción "Ver detalle" para actualizar la información del Expediente Técnico

Para actualizar la información de la inversión, deberá realizar los pasos:

### Paso 1

Para actualizar el registro de la sección "Expediente Técnico", deberá identificar el documento a modificar, y hacer clic en el ícono "Modificar" (ver Figura № 120), generándose una nueva pantalla para actualizar la información.

Si la elaboración del ET/DE corresponde a la modalidad de administración Indirecta - por contrata se debe vincular el Expediente Técnico con la información de las fechas de procedimiento de selección/ejecución contractual provenientes del SEACE, para lo cual deberá hacer clic en el botón "Vincular con SEACE" (ver Figura Nº 120 y 121).

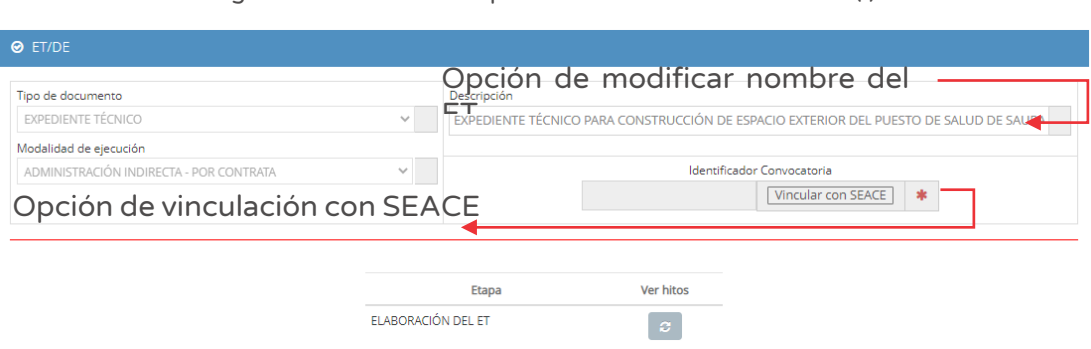

A continuación, seleccionar el procedimiento de selección para culminar con la vinculación. (ver Figura Nº 121).

#### Figura Nº 120 : Pantalla para la vinculación con SEACE...(I)

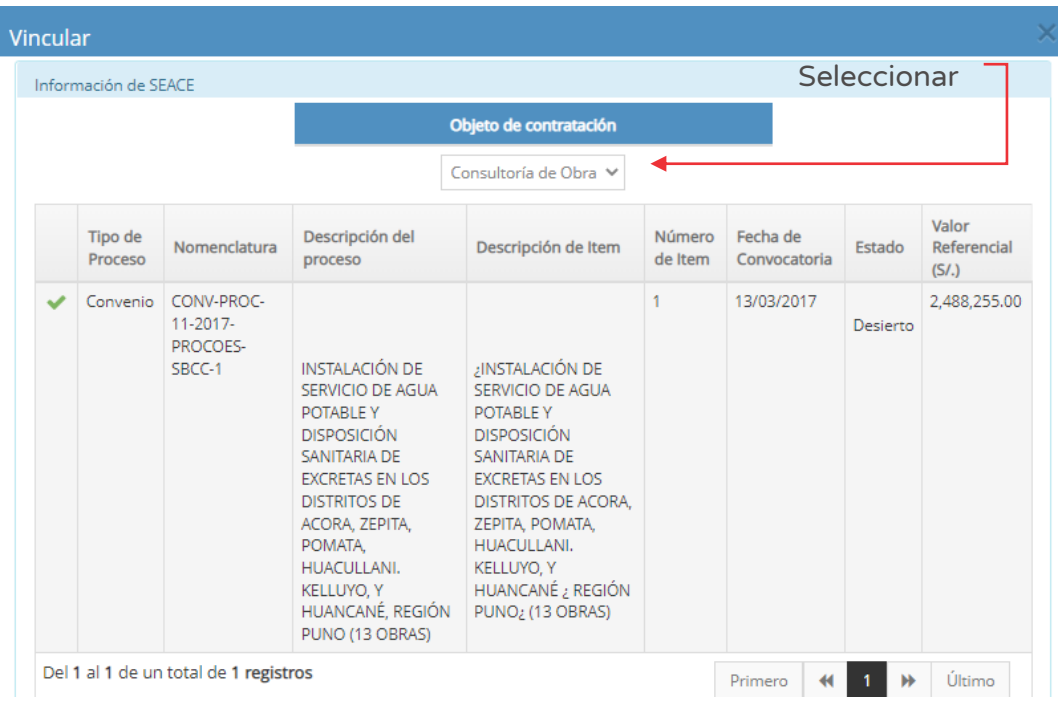

Figura Nº 121 : Pantalla para la vinculación con SEACE...(II)

La contratación para la elaboración de ET/DE que no se encuentran registrados en el SEACE, el aplicativo no mostrara información (ver Figura Nº 122).

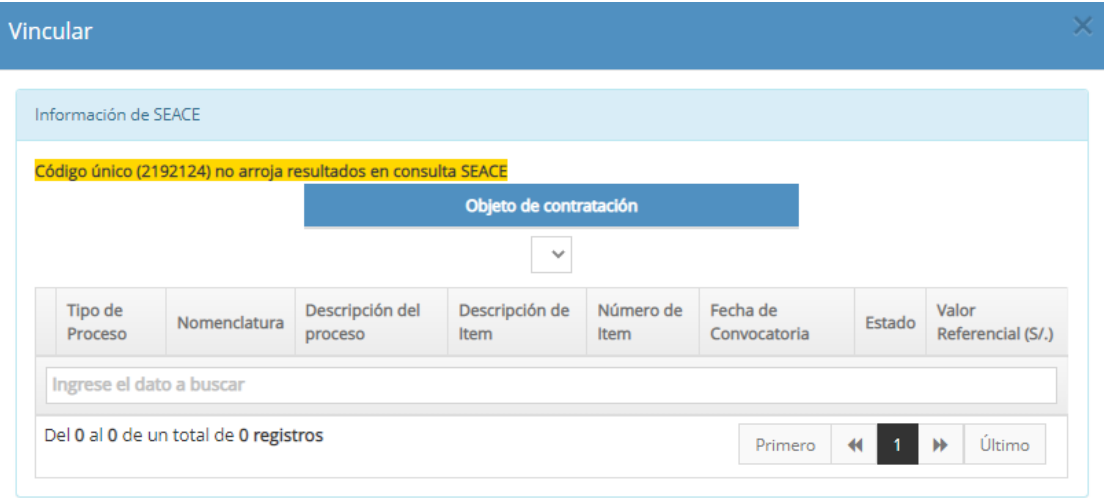

Figura Nº 122 : Pantalla para la vinculación con SEACE...(III)

Para la actualización de información registrada, deberá hacer clic en el ícono "Actualizar" de la etapa correspondiente (ver Figura Nº 121), visualizándose en la parte inferior los hitos que corresponden a la etapa donde deberá completar la siguiente información (ver Figura Nº 123):

- o "Fecha actualizada", deberá registrar la nueva fecha del hito correspondiente.
- o "Estado", seleccionar el estado de: i) En desarrollo, ii) Observado, o iii) Aprobado.
- o "Comentario", deberá describir la situación de los hitos (con un máximo 150 caracteres).

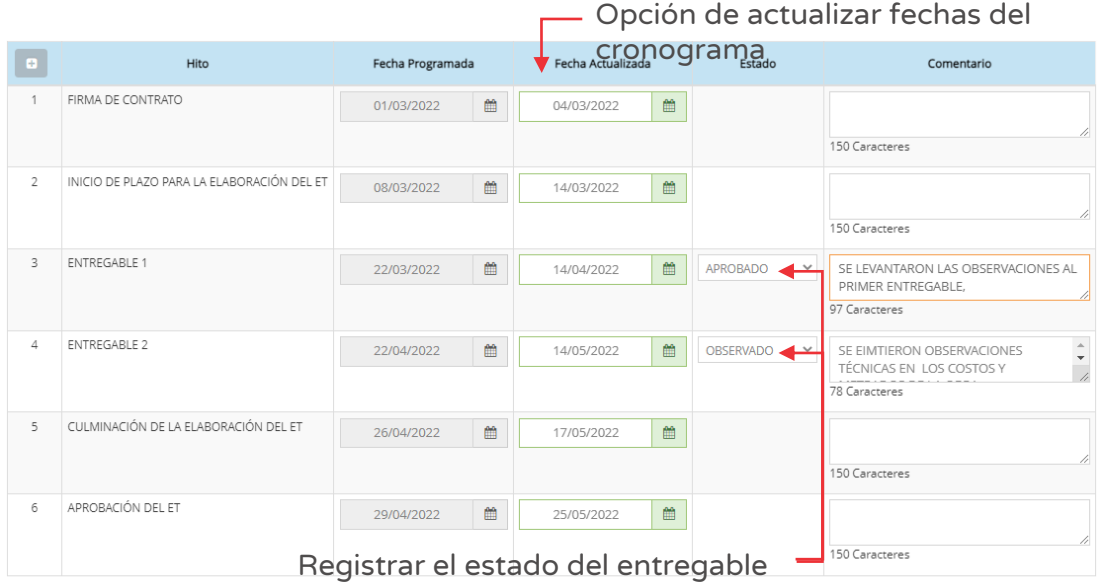

Figura Nº 123 : Pantalla para actualizar la información del ET...(I)

### Paso 3

Si la elaboración del ET/DE presenta problemáticas deberá registrar en la sección "Problemática" (ver Figura Nº 124) (según las opciones habilitadas<sup>15</sup>) e ingresar una descripción precisa de la misma (con un máximo 350 caracteres).

Asimismo, en caso la inversión cuente con Expedientes Técnicos históricos, se deberá registrar dicha información en "Antecedentes" (con un máximo 350

<sup>&</sup>lt;sup>15</sup> Cuyas opciones son: Ampliación de plazo, Arbitraje, Deficiente supervisión de elaboración del ET, Incidencias en procedimientos de selección, Incumplimiento contractual por parte del contratista Permisos, licencias y/o autorizaciones, Resolución del contrato, Saneamiento físico legal y/o arreglos institucionales, u otros.

caracteres) y añadir el documento referente al hacer clic en el ícono "Subir archivo"16.

También, se deberá registrar información del "Cronograma de obra", adjuntando el archivo con la información actualizada<sup>17</sup>.

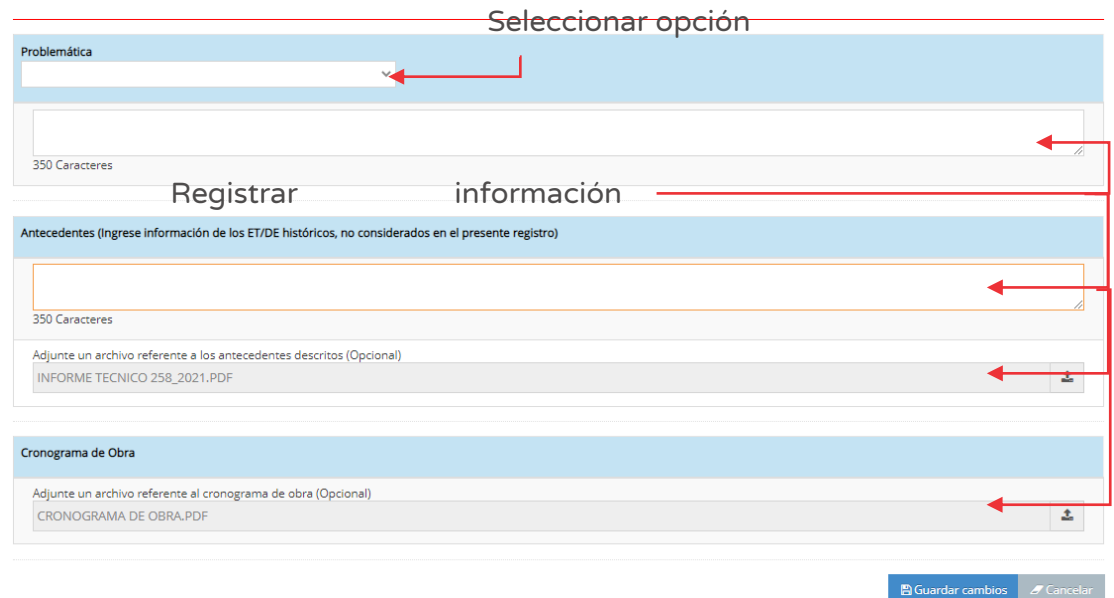

Figura Nº 124 : Pantalla para actualizar la información inicialmente registrada del ET...(II)

Para finalizar el registro, se deberá hacer clic en el botón "Guardar cambios" (ver Figura Nº 124). Como resultado, el aplicativo emite un mensaje indicando que el paso realizado ha sido exitoso.

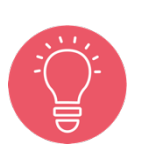

La sección "Cronograma de obra", corresponde a la etapa "Elaboración de Expediente Técnico"

Las fechas de los hitos programadas o actualizadas deberán ser consecutivas.

<sup>&</sup>lt;sup>16</sup> Tener en cuenta que el archivo a subir: i) Tiene un tamaño menor a 5MB, ii) Solo se puede subir

documentos tipo PDF, y iii) El nombre del archivo no debe tener espacios ni caracteres especiales. <sup>17</sup> Tener en cuenta que el archivo a subir: i) Tiene un tamaño menor a 5MB, ii) Solo se puede subir documentos tipo PDF, y iii) El nombre del archivo no debe tener espacios ni caracteres especiales.

Para visualizar la información actualizada deberá ingresar a la opción "Ver detalle" (ver Figura N° 124).

## Caso de referencia 3: Ingresar a la opción "Ver detalle" del Documento Equivalente para actualizar la información

Para actualizar la información de la inversión, deberá realizar los siguientes pasos:

### Paso 1

Para actualizar el registro de la sección "Expediente Técnico", deberá identificar el documento a modificar, y hacer clic en el ícono "Actualizar" (ver Figura Nº 117), generándose una nueva pantalla para actualizar la información.

Si la elaboración del "DE" corresponde a la modalidad de administración Indirecta - por contrata se debe vincular el Documento Equivalente con la información de las fechas de procedimiento de selección/ejecución contractual provenientes del SEACE, para lo cual deberá hacer clic en el botón "Vincular por SEACE" (ver Figura Nº 125 y 126).

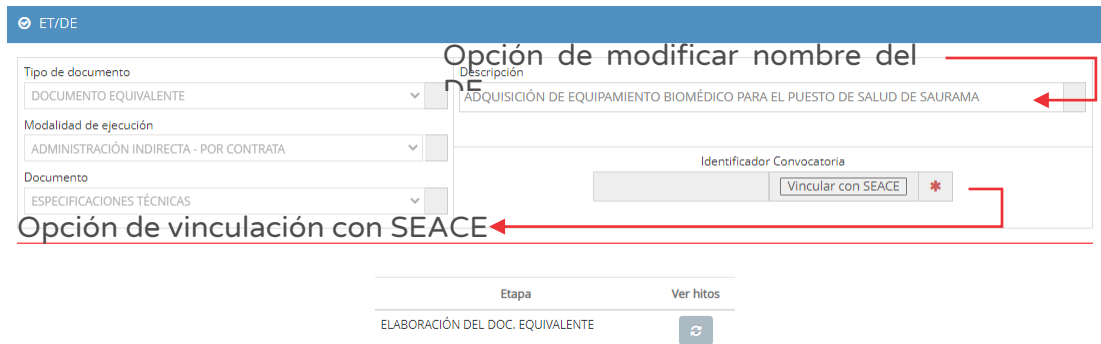

Figura Nº 125 : Pantalla para la vinculación con SEACE...(I)

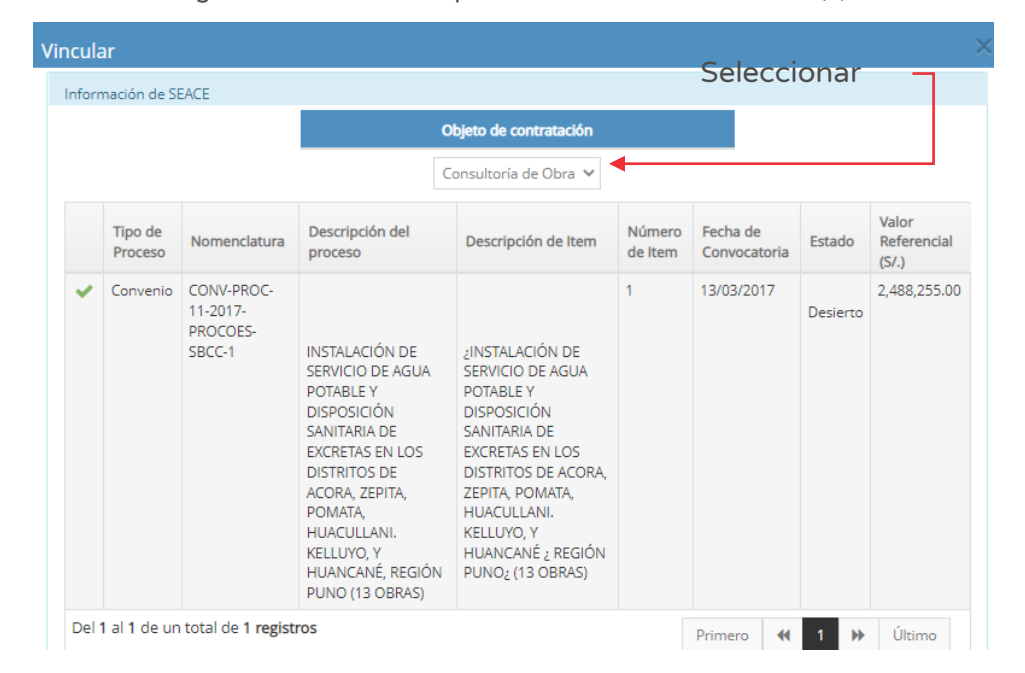

Figura Nº 126 : Pantalla para la vinculación con SEACE...(II)

#### Paso 2

Para la actualización de información registrada, deberá hacer clic en el ícono "Actualizar" de la etapa "elaboración de Documento Equivalente" (ver Figura Nº 123), visualizándose en la parte inferior los hitos que corresponden a la etapa (ver Figura Nº 125) donde deberá completar la siguiente información:

- o "Fecha Actualizada", donde deberá registrar la nueva fecha del hito correspondiente.
- o "Estado", seleccionar el estado de la lista desplegable: i) En desarrollo, ii) Observado, o iii) Aprobado.
- o "Comentario", describir comentarios sobre los hitos (con un máximo 150 caracteres).

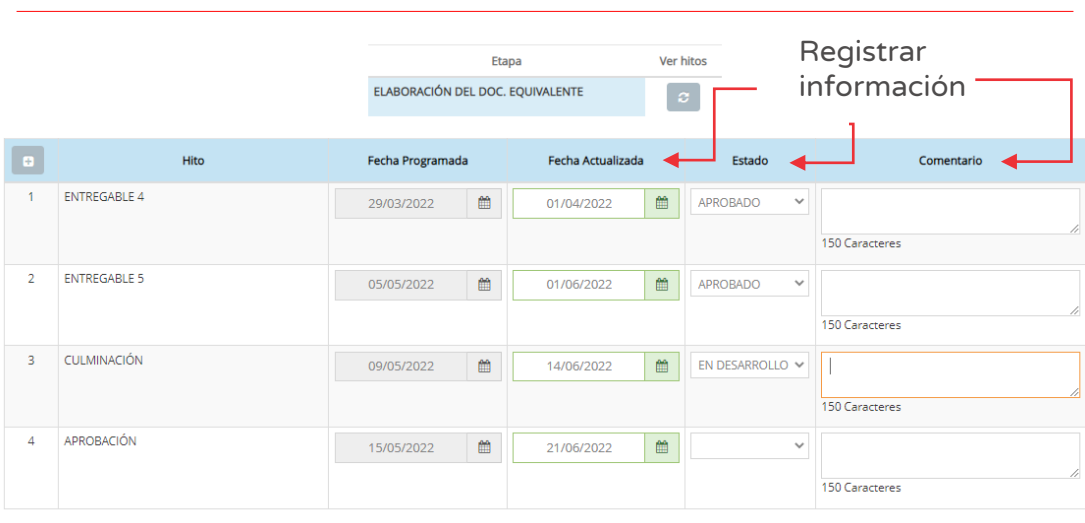

Figura Nº 127 : Pantalla para actualizar la información del DE...(I)

#### Paso 3

Si la elaboración del ET/DE presenta problemáticas deberá registrar en la sección "Problemática" (ver Figura Nº 128) (según las opciones habilitadas<sup>18</sup>) e ingresar una descripción precisa de la misma (con un máximo 350 caracteres).

Asimismo, en caso la inversión cuente con documentos equivalentes históricos, se deberá registrar dicha información en "Antecedentes" (con un máximo 350 caracteres) y añadir el documento referente al hacer clic en el ícono "Subir archivos"19.

<sup>&</sup>lt;sup>18</sup> Cuyas opciones son: Ampliación de plazo, Arbitraje, Deficiente supervisión de elaboración del ET, Incidencias en procedimientos de selección, Incumplimiento contractual por parte del contratista Permisos, licencias y/o autorizaciones, Resolución del contrato, Saneamiento físico legal y/o arreglos institucionales, u otros.

<sup>&</sup>lt;sup>19</sup> Tener en cuenta que el archivo a subir: i) Tiene un tamaño menor a 5MB, ii) Solo se puede subir documentos tipo PDF, y iii) El nombre del archivo no debe tener espacios ni caracteres especiales.

Figura Nº 128 : Pantalla para actualizar la información del DE...(II)

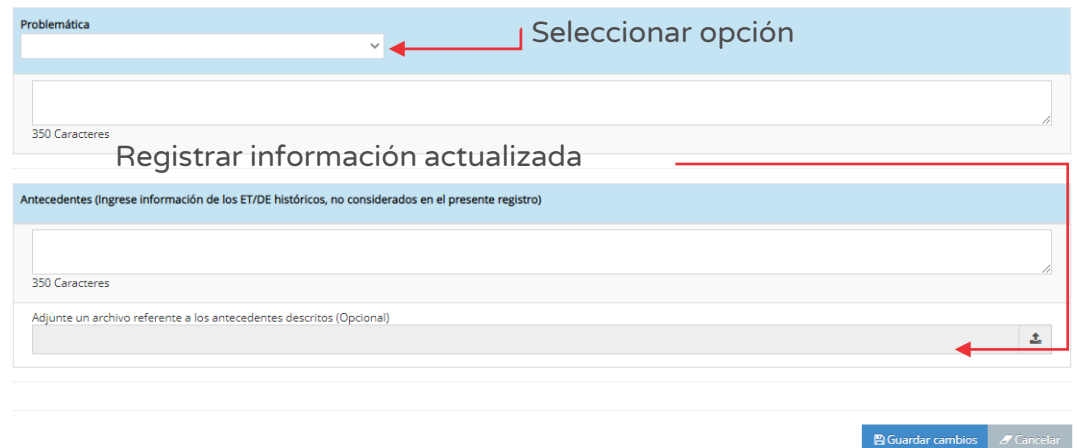

Para finalizar el registro, se deberá hacer clic en el botón "Guardar cambios" (ver Figura Nº 128). Como resultado, el aplicativo emite un mensaje indicando que el paso realizado ha sido exitoso.

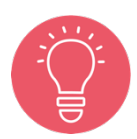

Las fechas de los hitos programadas o actualizadas deberán ser consecutivas.

Para visualizar la información actualizada deberá ingresar a la opción "Ver detalle" (ver Figura N°117).

Por otro lado, en caso se requiera eliminar algún registro de ET / DE, se puede hacer clic en el ícono "Eliminar" y el aplicativo emitirá un mensaje de confirmación, para lo cual deberá hacer clic en el botón "Aceptar".

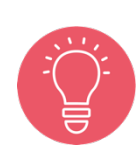

Para continuar con la eliminación del registro de ET/DE el aplicativo solicitará el motivo de la eliminación (máximo 450 caracteres), donde la UEI deberá sustentar dicha acción, luego hacer clic en el botón "Eliminar" para finalizar. Caso contrario se deberá hacer clic en el botón "Cancelar".

Como resultado de la eliminación el aplicativo emite un mensaje indicando que la acción realizada ha sido exitosa

Finalmente, para salir de la pestaña "Expediente Técnico" se deberá hacer clic en el botón "Salir".

## 8.7. Registrar información de la sección "Seguimiento físico (hitos)" de una inversión que se ejecuta por Administración Indirecta – Por contrata

A continuación, en este procedimiento se desarrollará el registro inicial de la sección "Seguimiento físico (hitos)" de una inversión qué se ejecuta por Administración indirecta – Por contrata.

### Paso 1

Después de identificar la inversión a la que se realizará el seguimiento (ver Figura Nº 81), deberá hacer clic en el botón "Seguimiento físico" (ver Figura Nº 129) e ingresar la información correspondiente a las líneas de seguimiento físico según objeto y etapa, asociados a la inversión.

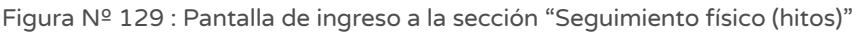

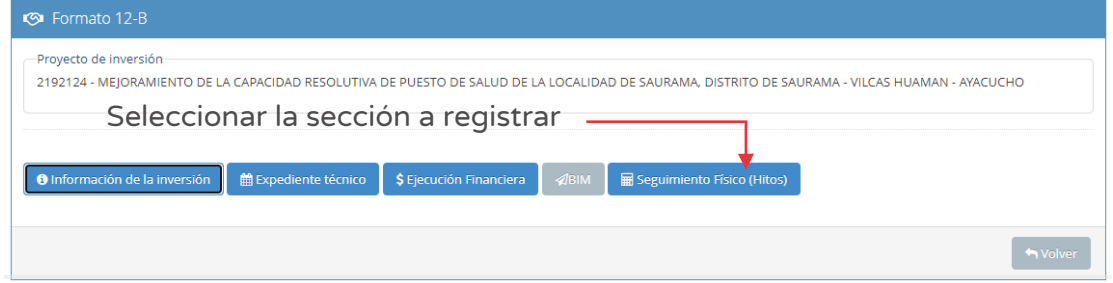

#### Paso 2

Al ingresar a esta sección, se mostrará el número de líneas de seguimiento registrados. Por tratarse de la primera vez, mostrará el número "0" (ver Figura Nº 130).

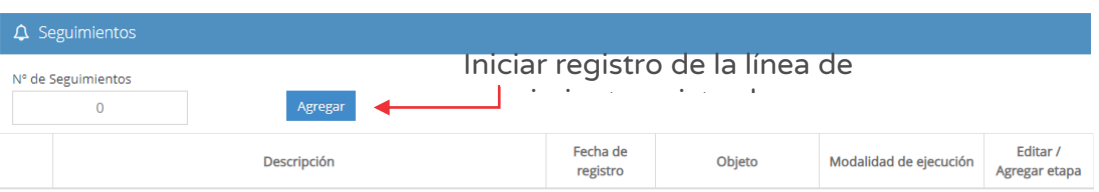

Figura Nº 130 : Pantalla para registro de líneas de seguimiento

Para iniciar el registro de la línea de seguimiento de la inversión deberá hacer clic en el botón "Agregar" (ver Figura Nº 130), generándose una nueva ventana para registrar información según el tipo de objeto y etapa en la que se encuentre.

A continuación, para el registro de líneas de seguimiento del Objeto "Obras" se presentarán los pasos a seguir según la "Etapa" en la que se encuentra:

- o Caso de referencia 1: Registro de línea de seguimiento del Objeto "Obras Contrata" cuando se encuentra en la etapa de "Actuaciones preparatorias"
- o Caso de referencia 2: Registro de línea de seguimiento del Objeto "Obras Contrata" cuando se encuentra en la etapa de "Procedimiento de selección"
- o Caso de referencia 3: Registro de línea de seguimiento del Objeto "Obras Contrata" cuando se encuentra en la etapa de "Ejecución contractual".

Asimismo, se presentarán los pasos para el registro de líneas de seguimiento del Objeto "Servicios" y "Bienes" según la "Etapa" en la que se encuentra:

- o Caso de referencia 4: Registro de línea de seguimiento del Objeto "Servicios – Contrata" cuando se encuentra en la etapa de "Actuaciones preparatorias"
- o Caso de referencia 5: Registro de línea de seguimiento del Objeto "Bienes Contrata" cuando se encuentra en la etapa de "Actuaciones preparatorias".

## Caso de referencia 1: Registro de línea de seguimiento del Objeto "Obras – Contrata" cuando se encuentra en la etapa de "Actuaciones preparatorias"

Para el registro de información de la inversión, se ha considerado la línea de seguimiento del objeto "Obras", cuando se encuentra en etapa de "Actuaciones preparatorias".

### Paso 1

Para iniciar el registro de la línea de seguimiento para el objeto "Obras – Contrata" cuando se encuentra en la etapa de "Actuaciones preparatorias", deberá completar la siguiente información (ver Figura Nº 131):

- o "Descripción del seguimiento", donde se deberá ingresar el nombre de la línea de seguimiento, de manera precisa y diferenciada.
- o "Modalidad de ejecución", seleccionar "Administración Indirecta Por contrata" de la lista desplegable (ver Cuadro N° 2).
- o "Objeto", seleccionar la opción "Obras Contrata".
- o "Tipo de proceso", seleccionar la opción correspondiente de la lista desplegable<sup>20</sup>.
- o "Etapa", seleccionar la opción "Actuaciones preparatorias".

Figura Nº 131 : Pantalla para registro de línea de seguimiento de "Obras –Contrata" en etapa "Actuaciones preparatorias"...(I)

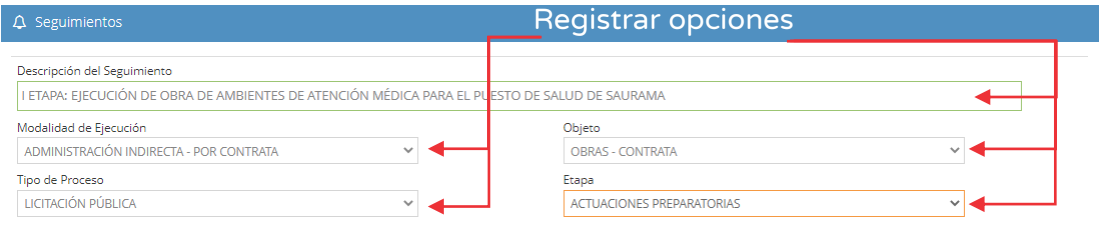

Para objeto "Obras", de acuerdo a la modalidad de ejecución seleccionada, se habilitan las siguientes etapas:

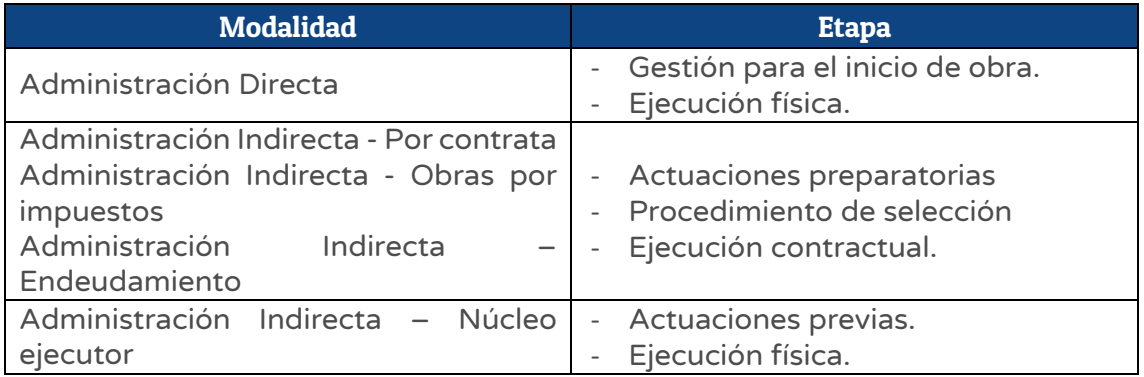

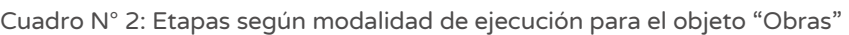

<sup>&</sup>lt;sup>20</sup> Para la modalidad de ejecución de "Administración directa", este campo no está habilitado. Para el "Objeto" de Obras – Contrata, el tipo de proceso tiene las tres opciones: Licitación Pública, Adjudicación Simplificada o Contratación Directa.

Una vez registrada los datos generales de la línea de seguimiento, se habilitará los hitos de la etapa seleccionada (ver Figura Nº 132), donde deberá completar la siguiente información:

- o "Fecha programada", "Estado" (que puede ser solicitado o no solicitado) y "Comentario".
- o "Factores productivos", donde se visualiza la lista de factores productivos registrados en el Formato N° 08 sección B o C según corresponda, para lo cual se deberá hacer clic en el botón "Agregar factores productivos", donde podrá asociar a uno o más factores productivos.
- o "Lista de Expedientes Técnicos (F12B)", donde se visualiza la lista de ET/DE registrados previamente en la sección Expediente Técnico del Formato N° 12-B, para vincular deberá hacer clic en el botón "Agregar ET".

o

Figura Nº 132 : Pantalla para registro de la línea de seguimiento del objeto "Obras –Contrata" en etapa "Actuaciones preparatorias"...(II)

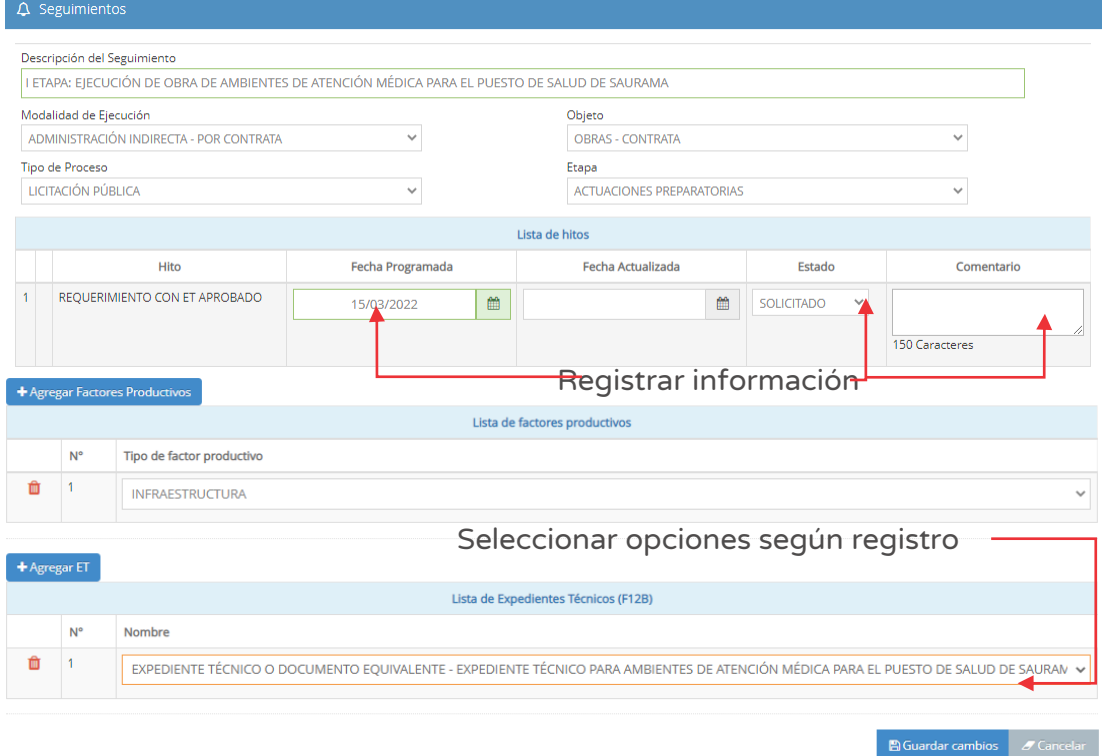

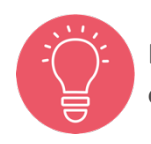

Las actualizaciones de las fechas programadas se deberán realizar en la columna "Fecha actualizada".

Para grabar la información se deberá hacer clic en el botón "Guardar cambios" (ver Figura N° 132).

Como resultado, el aplicativo emite un mensaje indicando que el registro ha sido exitoso.

## Casuística de referencia 2: Registro de línea de seguimiento del Objeto "Obras – Contrata" cuando se encuentra en la etapa de "Procedimiento de selección"

Para el registro de información de la inversión, se ha considerado la línea de seguimiento del objeto "Obras", cuando se encuentra en etapa de "Procedimiento de selección".

### Paso 1

Para iniciar el registro de la línea de seguimiento para el objeto "Obras – Contrata" cuando se encuentra en la etapa de "Procedimiento de selección", se deberá registrar previamente la siguiente información (ver Figura Nº 133):

- o "Descripción del seguimiento", donde se deberá ingresar el nombre de la línea de seguimiento, de manera precisa y diferenciada
- o "Modalidad de ejecución", seleccionar "Administración Indirecta Por contrata" de la lista desplegable (ver cuadro N° 2).
- o "Objeto", seleccionar la opción "Obras Contrata".
- o "Tipo de proceso", seleccionar la opción correspondiente de la lista desplegable.<sup>21</sup>.
- o "Etapa", seleccionarla opción "Procedimiento de selección".

<sup>&</sup>lt;sup>21</sup> Para la modalidad de ejecución de "Administración directa", este campo no está habilitado. Para el "Objeto" de Obras – Contrata, el tipo de proceso tiene las tres opciones: Licitación Pública, Adjudicación Simplificada o Contratación Directa.
Figura Nº 133 : Pantalla para registro de línea de seguimiento del objeto "Obras –Contrata" en etapa "Procedimiento de selección"…(I)

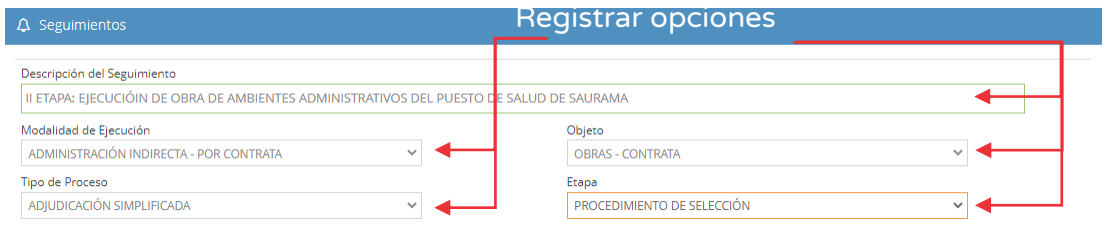

## Paso 2

Una vez registrada los datos generales de la de la línea de seguimiento, se habilitará los hitos de la etapa seleccionada (ver Figura Nº 134), donde deberá completar la siguiente información:

- o "Fecha programada", "Fecha actualizada" y "Comentario".
- o "Factores productivos", donde se visualiza la lista de factores productivos registrados en el Formato N° 08 sección B o C, según corresponda, para lo cual se deberá hacer clic en el botón "Agregar factores productivos", donde podrá asociar uno o más factores productivos.
- o "Lista de Expedientes Técnicos (F12B)", donde se visualiza la lista de ET/DE registrados previamente en la sección Expediente Técnico del Formato N° 12-B, para vincular deberá hacer clic en el botón "Agregar ET".

Figura Nº 134 : Pantalla para registro de la línea de seguimiento del objeto "Obras –Contrata" en etapa "Procedimiento de selección"…(II)

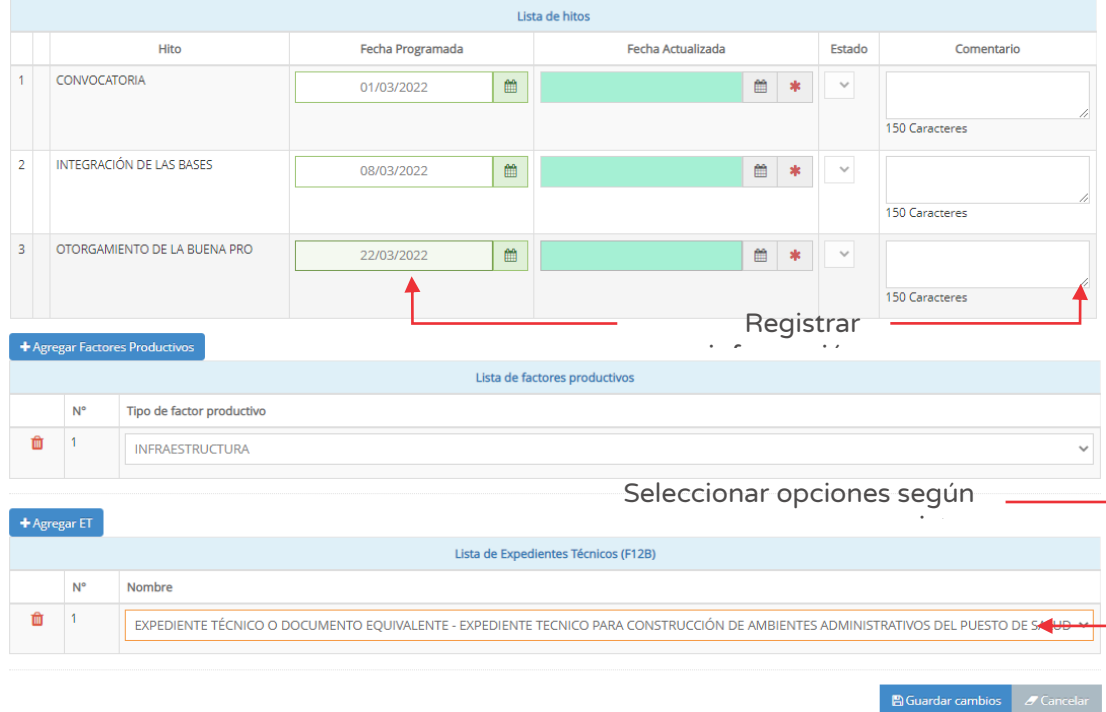

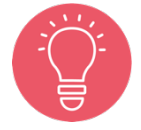

Las actualizaciones de las fechas programadas se deberán realizar en la columna "Fecha actualizada".

Para grabar la información se deberá hacer clic en el botón "Guardar cambios" (ver Figura N° 134).

Como resultado, el aplicativo emite un mensaje indicando que el registro ha sido exitoso.

# Casuística de referencia 3: Registro de línea de seguimiento del Objeto "Obras – Contrata" en la etapa de "Ejecución contractual"

Para el registro de información de la inversión, se ha considerado la línea de seguimiento del objeto "Obras", cuando se encuentra en etapa de "Ejecución contractual".

# Paso 1

Para iniciar el registro de la línea de seguimiento para el objeto "Obras – Contrata" cuando se encuentra en la etapa de "Ejecución contractual", deberá completarla siguiente información (ver Figura Nº 135):

- o "Descripción del seguimiento", donde se deberá ingresar el nombre de la línea de seguimiento, de manera precisa y diferenciada.
- o "Modalidad de ejecución", seleccionar "Administración Indirecta Por contrata" de la lista desplegable (ver Cuadro N° 2).
- o "Objeto", seleccionar la opción "Obras Contrata".
- o "Tipo de proceso", seleccionar la opción correspondiente de la lista desplegable<sup>22</sup>.
- o "Etapa", seleccionar la opción "Ejecución contractual".

Figura Nº 135 : Pantalla para registro de la línea de seguimiento del objeto "Obras –Contrata" en etapa "Ejecución contractual"…(I)

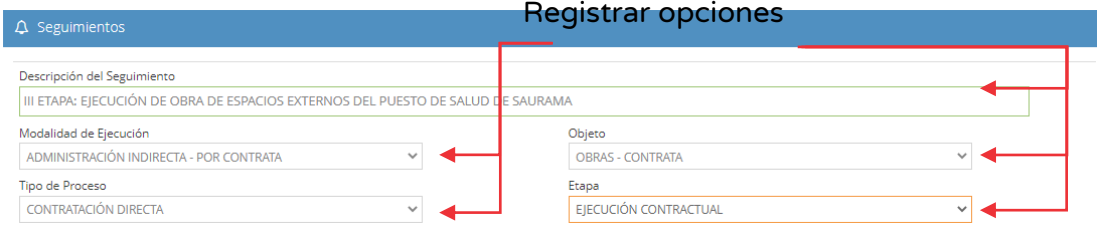

# Paso 2

Una vez registrada los datos generales de la línea de seguimiento, se habilitará los hitos de la etapa seleccionada (ver Figura Nº 136) donde deberá completar la siguiente información:

- o "Fecha programada", "Estado" y "Comentario".
- o "Factores productivos", donde se visualiza la lista de factores productivos registrados en el Formato N° 08 sección B o C según corresponda, para lo cual se deberá hacer clic en el botón "Agregar factores productivos", donde podrá asociar a uno o más factores productivos.
- o "Lista de Expedientes Técnicos (F12B)", donde se visualiza la lista de ET/DE registrados previamente en la sección Expediente Técnico del Formato N° 12-B, para vincular deberá hacer clic en el botón "Agregar ET"

<sup>&</sup>lt;sup>22</sup> Para la modalidad de ejecución de "Administración directa", este campo no está habilitado. Para el "Objeto" de Obras – Contrata, el tipo de proceso tiene las tres opciones: Licitación Pública, Adjudicación Simplificada o Contratación Directa.

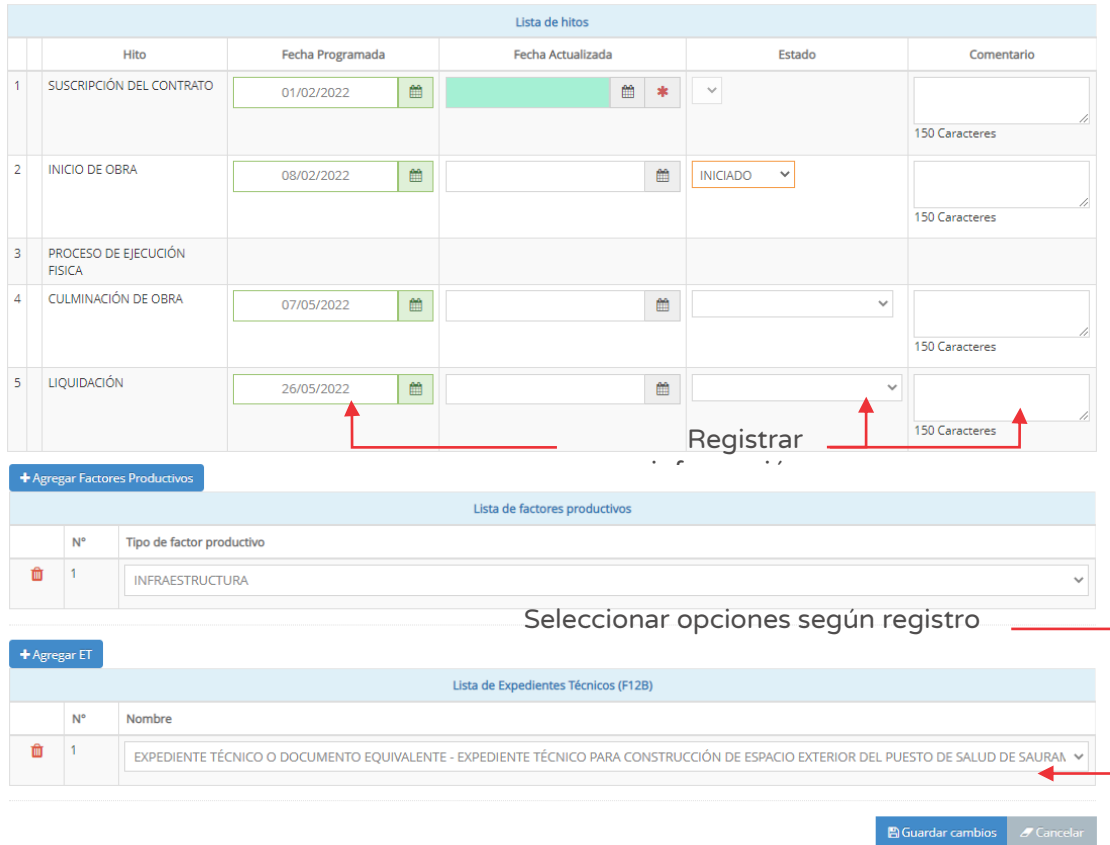

Figura Nº 136 : Pantalla para registro de la línea de seguimiento del objeto "Obras –Contrata" en etapa "Ejecución contractual"…(II)

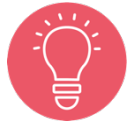

Las actualizaciones de las fechas programadas se deberán realizar en la columna "Fecha actualizada".

Para grabar la información se deberá hacer clic en el botón "Guardar cambios" (ver Figura N° 136).

Como resultado, el aplicativo emite un mensaje indicando que el registro ha sido exitoso.

# Caso de referencia 4: Registro de línea de seguimiento del Objeto "Servicios – Contrata" en la etapa de "Actuaciones preparatorias"

Para el registro de información de la inversión, se ha considerado la línea de seguimiento del objeto "Servicios", cuando se encuentra en etapa de "Actuaciones preparatorias".

## Paso 1

Para iniciar el registro de la línea de seguimiento para el objeto "Servicios – Contrata" cuando se encuentra en la etapa de "Actuaciones preparatorias", se deberá completarla siguiente información (ver Figura Nº 137):

- o "Descripción del seguimiento", donde se deberá ingresar el nombre de la línea de seguimiento, de manera precisa y diferenciada.
- o "Modalidad de ejecución", seleccionar "Administración Indirecta Por contrata" de la lista desplegable 23.
- o "Objeto", seleccionar la opción "Servicios Contrata".
- o "Tipo de proceso", seleccionar la opción correspondiente de la lista desplegable.
- o "Etapa", seleccionar la opción "Actuaciones preparatorias".

Figura Nº 137 : Pantalla para registro de la línea de seguimiento del objeto "Servicios –Contrata" en etapa "Actuaciones preparatorias"…(I)

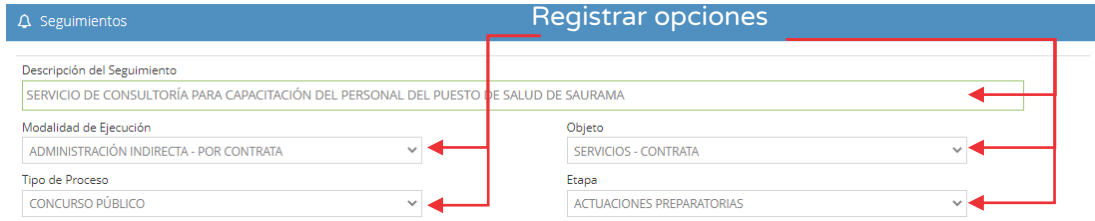

# Paso 2

Una vez registrada los datos generales de la línea de seguimiento, se habilitará los hitos de la etapa seleccionada (ver Figura Nº 138), donde deberá completar la siguiente información:

o "Fecha programada", "Estado" (que puede ser solicitado o no solicitado) y "Comentario".

<sup>&</sup>lt;sup>23</sup> Para la modalidad de ejecución de "Administración directa", solo está habilitado para el objeto "Obras". Además, se tiene: i) "Administración indirecta – Por contrata", y ii) "Administración indirecta – Endeudamiento".

- o "Factores productivos", donde se visualiza la lista de factores productivos registrados en el Formato N° 08 sección B o C según corresponda, para lo cual se deberá hacer clic en el botón "Agregar factores productivos", donde podrá asociar a uno o más factores productivos.
- o "Lista de Expedientes Técnicos (F12B)", donde se visualiza la lista de ET/DE registrados previamente en la sección Expediente Técnico del Formato N° 12-B, para vincular deberá hacer clic en el botón "Agregar ET".

Figura Nº 138 : Pantalla para registro de la línea de seguimiento del objeto "Servicios –Contrata" en etapa "Actuaciones preparatorias"…(II)

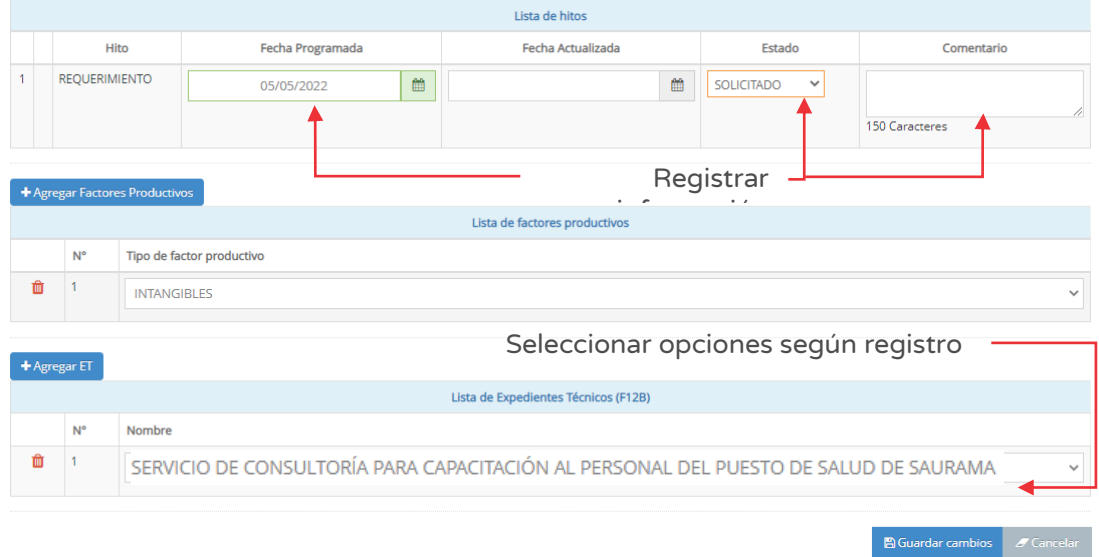

Para grabar la información se deberá hacer clic en el botón "Guardar cambios" (ver Figura N° 138).

Como resultado, el aplicativo emite un mensaje indicando que el registro ha sido exitoso.

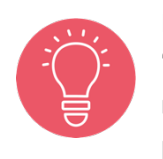

Para las etapas de "Procedimiento de selección" o "Ejecución contractual" del objeto "Servicios", el registro es similar a la etapa de "Actuaciones preparatorias".

# Casuística de Referencia 5: Registro de línea de seguimiento del Objeto "Bienes – Contrata" en la etapa de "Actuaciones preparatorias"

Para el registro de información de la inversión, se ha considerado la línea de seguimiento del objeto "Bienes", cuando se encuentra en etapa de "Actuaciones preparatorias".

## Paso 1

Para iniciar el registro de la línea de seguimiento para el objeto "Bienes – Contrata" cuando se encuentra en la etapa de "Actuaciones preparatorias", se deberá completarla siguiente información (ver Figura Nº 139):

- o "Descripción del seguimiento", donde se deberá ingresar el nombre de la línea de seguimiento, de manera precisa y diferenciada.
- o "Modalidad de ejecución", seleccionar "Administración Indirecta Por contrata" de la lista desplegable<sup>24</sup>.
- o "Objeto", seleccionar la opción "Bienes Contrata".
- o "Tipo de proceso", seleccionar la opción correspondiente de la lista desplegable.
- o "Etapa", seleccionar la opción "Actuaciones preparatorias".

Figura Nº 139 : Pantalla para registro de la línea de seguimiento del objeto "Bienes –Contrata" en etapa "Actuaciones preparatorias"…(I)

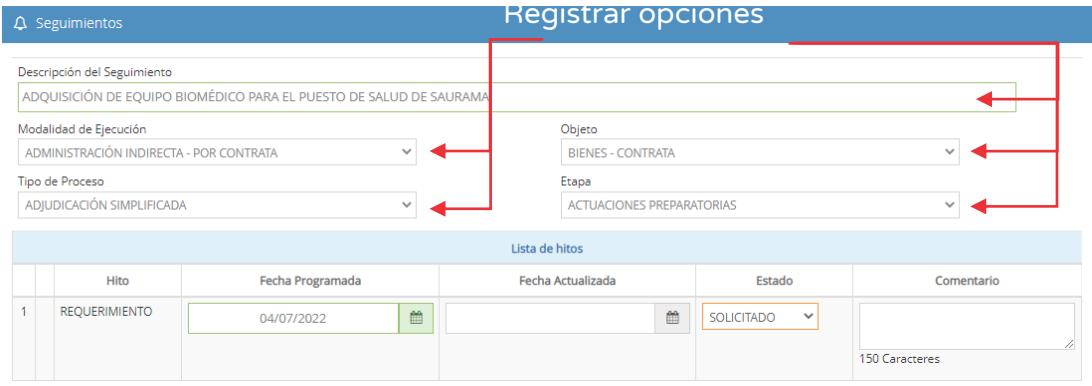

<sup>&</sup>lt;sup>24</sup> Para la modalidad de ejecución de "Administración directa", solo está habilitado para el objeto "Obras". Además, se tiene: i) "Administración indirecta – Por contrata", y ii) "Administración indirecta – Endeudamiento".

# Paso 2

Una vez registrada los datos generales de la línea de seguimiento, se habilitará los hitos de la etapa seleccionada (ver figura Nº 140) donde deberá completar la siguiente información:

- o "Fecha programada", "Fecha actualizada", "Estado" (que puede ser Solicitado o No solicitado) y "Comentario".
- o "Factores productivos", donde se visualiza la lista de factores productivos registrados en el Formato N° 08 sección B o C según corresponda, para lo cual se deberá hacer clic en el botón "Agregar factores productivos", donde podrá asociar a uno o más factores productivos.
- o "Lista de Expedientes Técnicos (F12B)", donde se visualiza la lista de ET/DE registrados previamente en la sección Expediente Técnico del Formato N° 12-B, para vincular deberá hacer clic en el botón "Agregar ET".

Figura Nº 140 : Pantalla para registro de la línea de seguimiento del objeto "Bienes –Contrata" en etapa "Actuaciones preparatorias"…(II)

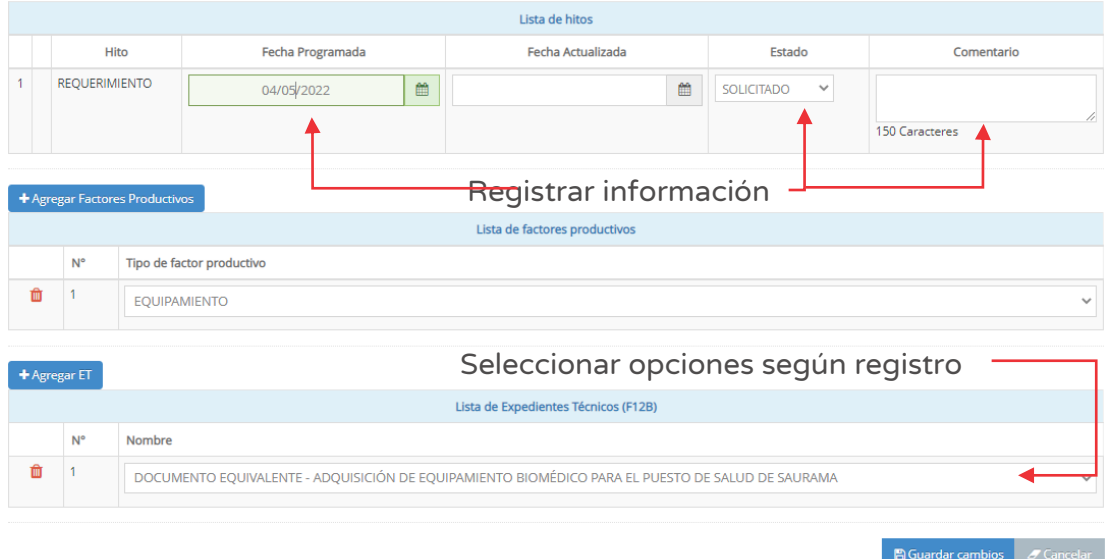

Para grabar la información se deberá hacer clic en el botón "Guardar cambios" (ver Figura N° 140).

Como resultado, el aplicativo emite un mensaje indicando que el registro ha sido exitoso.

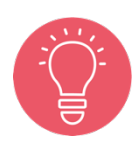

 $\bullet$  Volver

Para las etapas de "Procedimiento de selección" o "Ejecución contractual" del objeto "Servicios", el registro es similar a la etapa de "Actuaciones preparatorias".

Luego de los registros, el aplicativo muestra el listado de las líneas de seguimiento (ver Figura Nº 141).

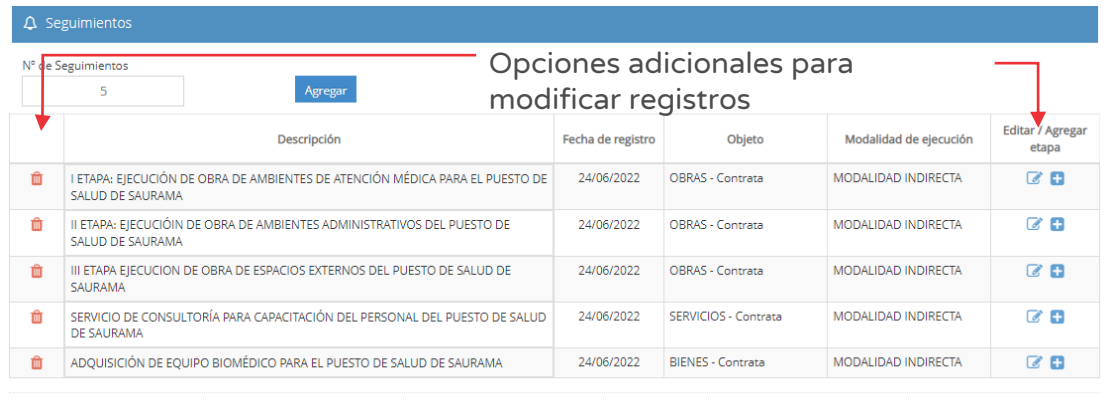

#### Figura Nº 141 : Pantalla de registro de seguimientos

Asimismo, en caso se requiera eliminar algún registro de línea de seguimiento de inversión, se puede hacer clic en el ícono "Eliminar" y el aplicativo emitirá un mensaje de confirmación, para lo cual deberá hacer clic en el botón "Agregar".

Como resultado de la eliminación el aplicativo emite un mensaje indicando que la acción realizada ha sido exitosa

Finalmente, para salir de la pestaña "Seguimiento físico (hitos)" se deberá hacer clic en el botón "Volver".

# 8.8. Registrar actualización de información de la sección "Seguimiento físico (hitos)" de una inversión que se ejecuta por Administración Indirecta – Por contrata

A continuación, en este procedimiento se desarrollará la actualización del registro de la sección "Seguimiento físico (hitos)" de una inversión.

# Paso 1

Después de identificar la inversión a la que se realizará el seguimiento (ver Figura Nº 81), deberá hacer clic en el botón "Seguimiento físico (hitos)" (ver Figura Nº 142) y luego registrar la información correspondiente a las líneas de seguimiento, según objeto y etapa, asociados a la inversión al momento del registro.

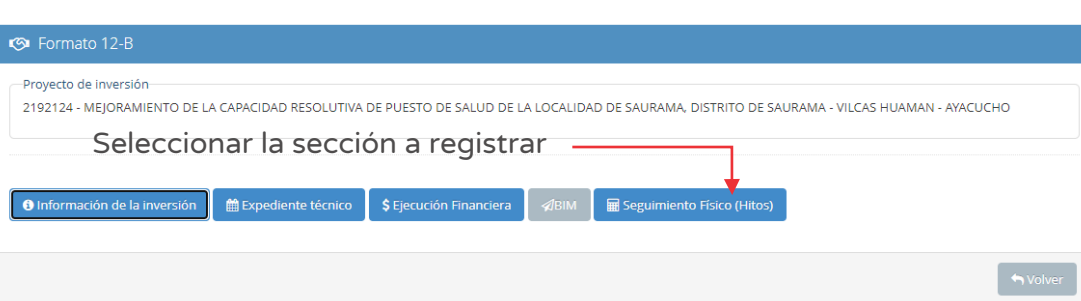

Figura Nº 142 : Pantalla de ingreso a la sección "Seguimiento físico (hitos)"

# Paso 2

Al ingresar a esta sección, se mostrará el número de registros de líneas de seguimiento (ver Figura Nº 142).

A continuación, para actualizar el registro de líneas de seguimiento, se presentarán los pasos a seguir sobre los siguientes casos:

- o Caso de referencia 1: Ingresar a la opción "Agregar etapa" del objeto "Obra".
- o Caso de referencia 2: Ingresar a la opción "Agregar etapa" del objeto "Servicios".
- o Caso de referencia 3: Ingresar a la opción "Agregar etapa" del objeto "Bienes".
- o Caso de referencia 4: Ingresar a la opción "Editar" del objeto "Obra".
- o Caso de referencia 5: Registro del "Cronograma de ejecución física" del objeto "Obra".
- o Caso de referencia 6: Registro del avance físico del objeto "Obra" respecto al cronograma valorizado.
- o Caso de referencia 7: Registro de modificaciones en la ejecución del objeto "Obra".

# Caso de referencia 1: Ingresar a la opción "Agregar etapa" del objeto "Obra"

Para la actualización de la información de la línea de seguimiento del objeto "Obras", cuando se encuentra en la etapa de "Actuaciones preparatorias" deberá realizar los siguientes pasos.

# Paso 1

 $\bullet$  Volver

Al ingresar a la sección "Seguimiento Físico (hitos)", se mostrará el número de registros realizados (ver Figura Nº 143), con la siguiente información:

- o "Descripción", que muestra el nombre de línea de seguimiento registrado.
- o "Fecha de registro", que corresponde a la fecha inicial de registro.
- o "Objeto", muestra al tipo de objeto registrado (obras, bienes o servicios).
- o "Modalidad de ejecución", por línea de seguimiento.
- o "Ver detalle / Agregar etapa", Ver detalle para realizar actualizaciones y agregar etapa para completar las etapas a la línea de seguimiento.

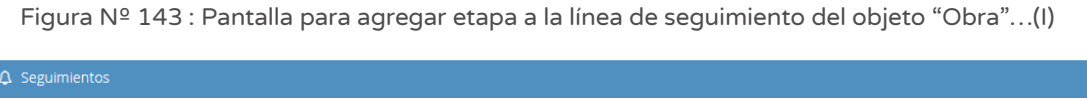

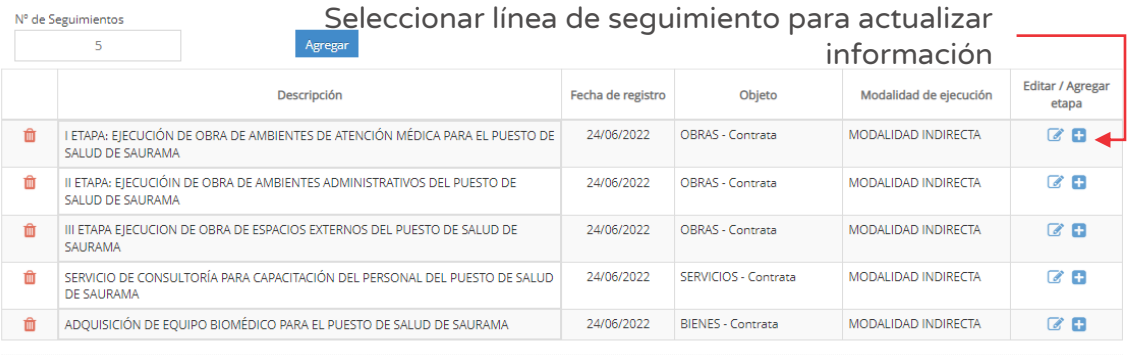

Para añadir etapas a la línea de seguimiento, identificar la línea de seguimiento a modificar, luego hacer clic en el ícono "Más" (ver Figura Nº 143).

A continuación, el aplicativo mostrará las etapas pendientes de registro (ver Figura Nº 144).

Figura Nº 144 : Pantalla para agregar etapa del objeto "Obra"…(II)

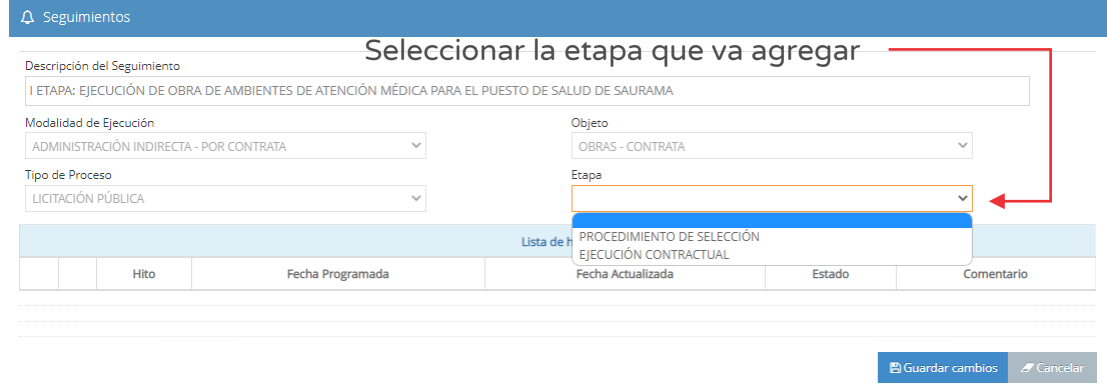

El procedimiento de registro es el mismo cuando la línea de seguimiento se encuentra en la etapa de "Procedimiento de selección" y "Ejecución contractual".

Una vez completado el registro de cada etapa, el aplicativo mostrará un mensaje que en el campo "Etapa" ya no se puede añadir una opción más (ver Figura Nº 145).

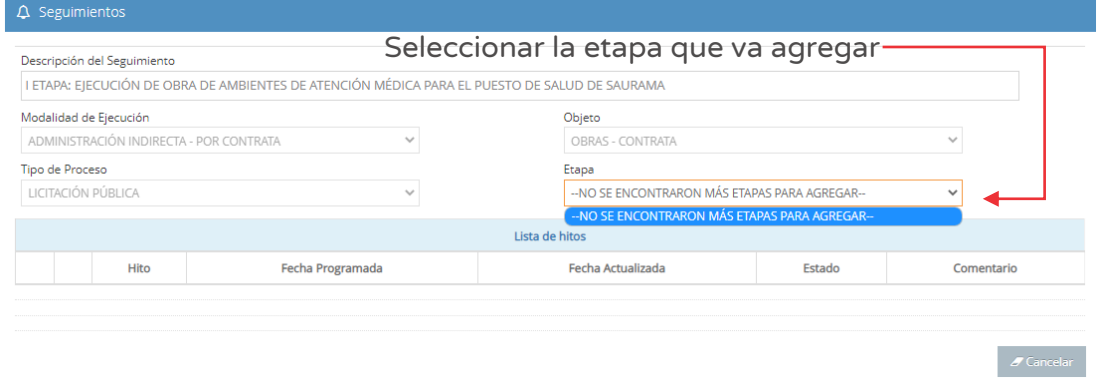

Figura Nº 145 : Pantalla para agregar etapa a la línea de seguimiento del objeto "Obra"…(III)

### Caso de referencia 2: Ingresar a la opción "Agregar etapa" del Objeto "Servicios"

Para la actualización de la información de la línea de seguimiento del objeto "Servicios", cuando se encuentra en la etapa de "Actuaciones preparatorias" deberá realizar los siguientes pasos.

# Paso 1

 $\bullet$  Volver

Al ingresar a la sección "Seguimiento físico (hitos)", se mostrará el número de registros realizados (ver Figura Nº 146), con la siguiente información:

- o "Descripción", que muestra el nombre de línea de seguimiento registrado.
- o "Fecha de registro", que corresponde a la fecha inicial de registro.
- o "Objeto", muestra al tipo de objeto registrado (obras, bienes o servicios).
- o "Modalidad de ejecución", por línea de seguimiento.
- o "Ver detalle / Agregar etapa", Ver detalle para realizar actualizaciones y agregar etapa para completar las etapas a la línea de seguimiento.

Figura Nº 146 : Pantalla para agregar etapa a la línea de seguimiento del objeto "Servicio"…(I)

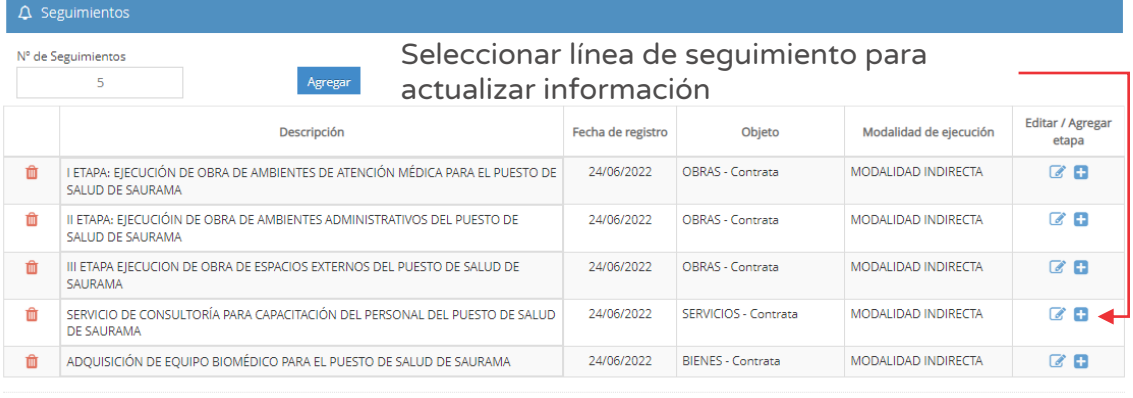

Para añadir etapas de la línea de seguimiento, identificar la línea de seguimiento a modificar, luego hacer clic en el ícono "Más" (ver Figura Nº 146).

A continuación, el aplicativo mostrará las etapas pendientes de registro (ver Figura Nº 147).

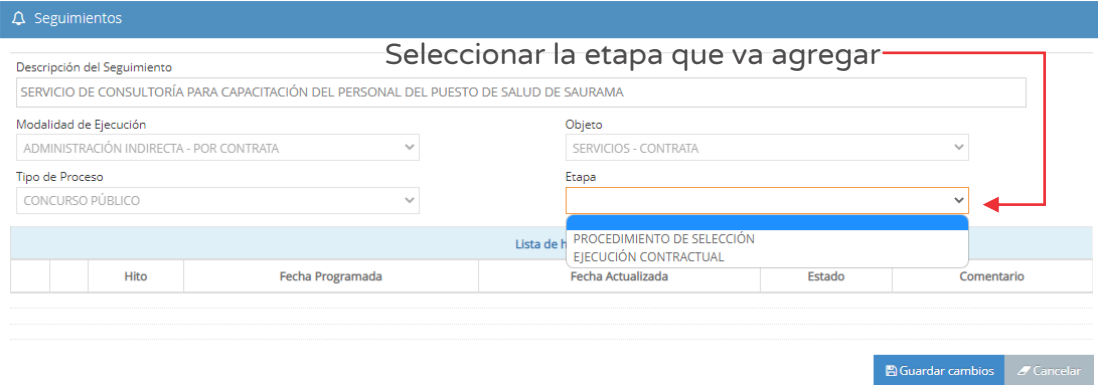

Figura Nº 147 : Pantalla para agregar etapa del objeto "Servicio"…(II)

La información que deberá completar en la etapa de "Procedimiento de selección" (ver Figura N° 148) corresponde a las fechas programadas por cada hito y comentarios.

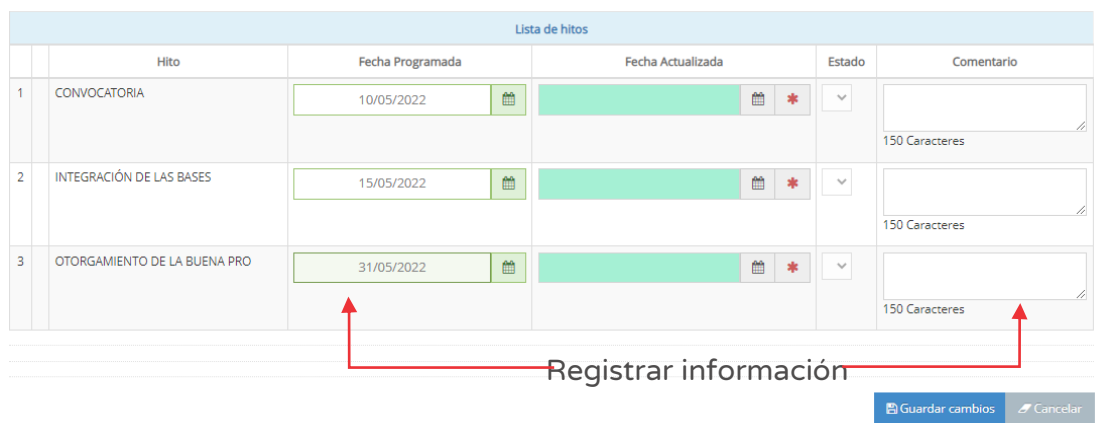

Figura Nº 148 : Pantalla para agregar etapa de línea de seguimiento del objeto "Servicio – Contrata" en etapa "Procedimiento de selección"

La información deberá completar en la etapa de "Ejecución contractual" (ver Figura N° 149) corresponde a las fechas programadas por cada hito, estado y comentarios.

#### Figura Nº 149 : Pantalla para agregar etapa de línea de seguimiento del objeto "Servicios – Contrata" en etapa "Ejecución contractual"

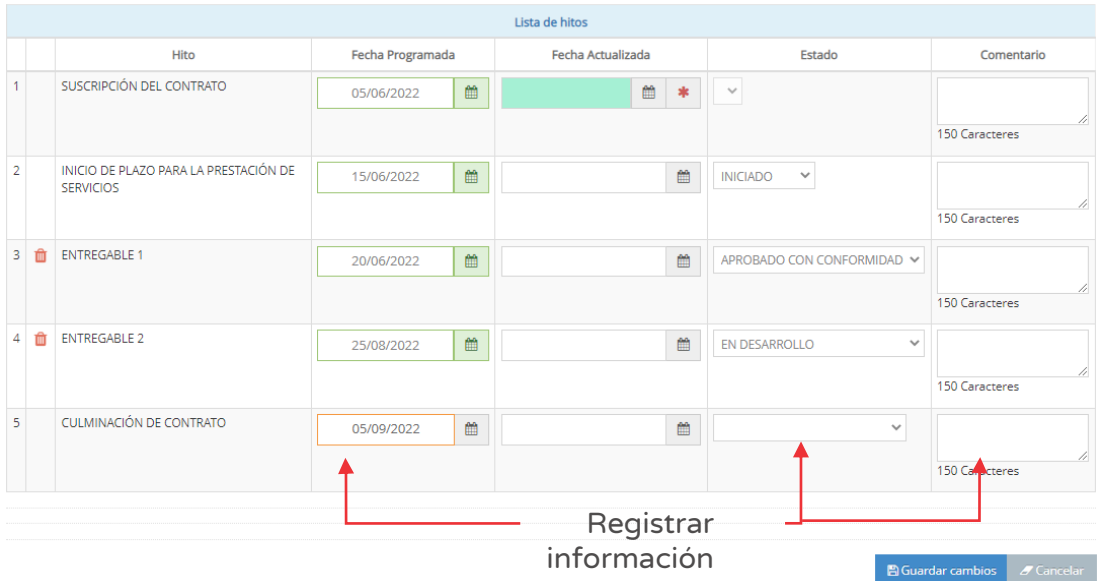

Para grabar la información se deberá hacer clic en el botón "Guardar cambios" (ver Figura N° 148 y 149).

Asimismo, en caso se requiera eliminar algún entregable, de corresponder, se puede hacer clic en el ícono "Eliminar" y el aplicativo emitirá un mensaje de confirmación, para lo cual deberá hacer clic en el botón "Aceptar".

En ambos casos, como resultado de los cambios el aplicativo emite un mensaje indicando que la acción realizada ha sido exitosa

Una vez completado el registro de cada etapa, el aplicativo mostrará un mensaje que en el campo "Etapa" ya no se puede añadir una opción más (ver Figura N° 150).

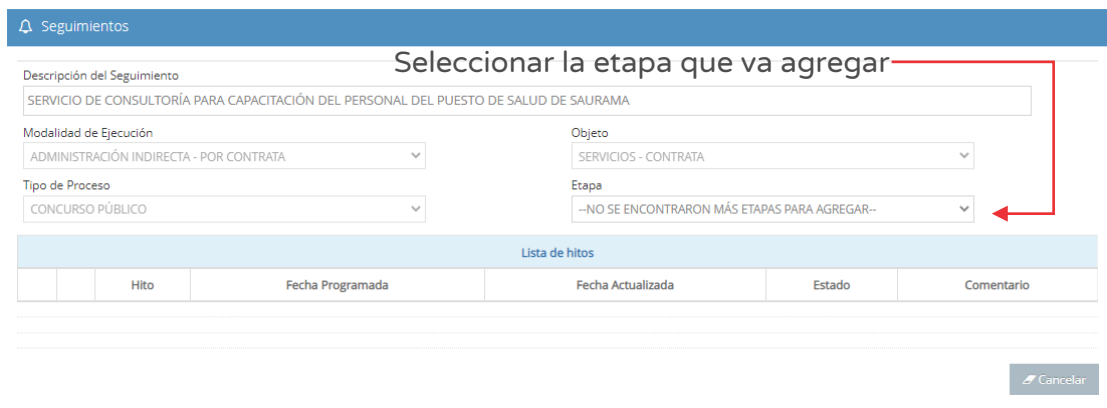

Figura Nº 150 : Pantalla para agregar etapa a la línea de seguimiento del objeto "Servicio"…(III)

# Caso de referencia 3: Ingresar a la opción "Agregar etapa" del Objeto "Bienes"

Para la actualización de la información de la línea de seguimiento del objeto "Bienes", cuando se encuentra en la etapa de "Actuaciones preparatorias" deberá realizar los siguientes pasos.

# Paso 1

Al ingresar a la sección "Seguimiento físico (hitos)", se mostrará el número de registros realizados (ver Figura Nº 151), con la siguiente información:

- o "Descripción", que muestra el nombre de línea de seguimiento registrado.
- o "Fecha de registro", que corresponde a la fecha inicial de registro.
- o "Objeto", muestra al tipo de objeto registrado (obras, bienes o servicios). "Modalidad de ejecución", por línea de seguimiento.

o "Ver detalle / Agregar etapa", Ver detalle para realizar actualizaciones y agregar etapa para completar las etapas a la línea de seguimiento.

Figura Nº 151 : Pantalla para agregar etapa a la línea de seguimiento del objeto "Bienes"…(I)

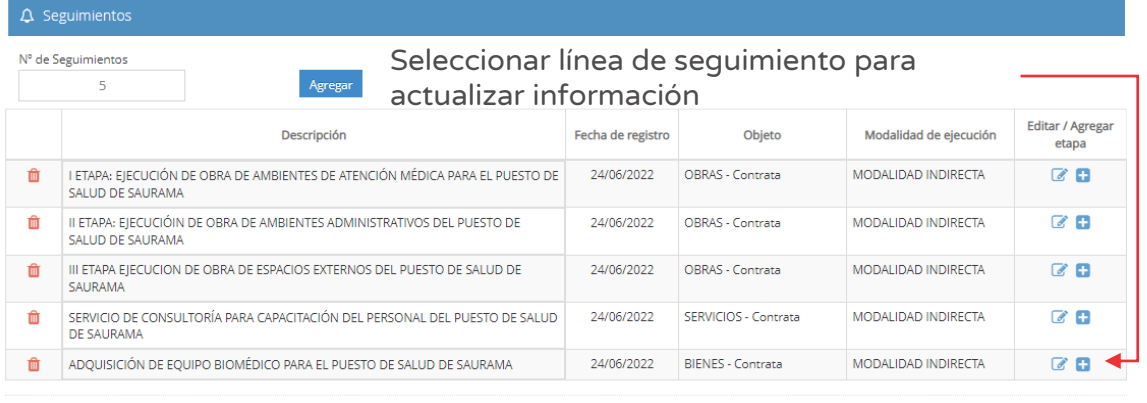

Para añadir etapas a la línea de seguimiento, identificar la línea de seguimiento a modificar, luego hacer clic en el ícono "Más" (ver Figura Nº 151). A continuación, el aplicativo mostrará las etapas pendientes de registro (ver Figura Nº 152).

 $\bullet$  Volver

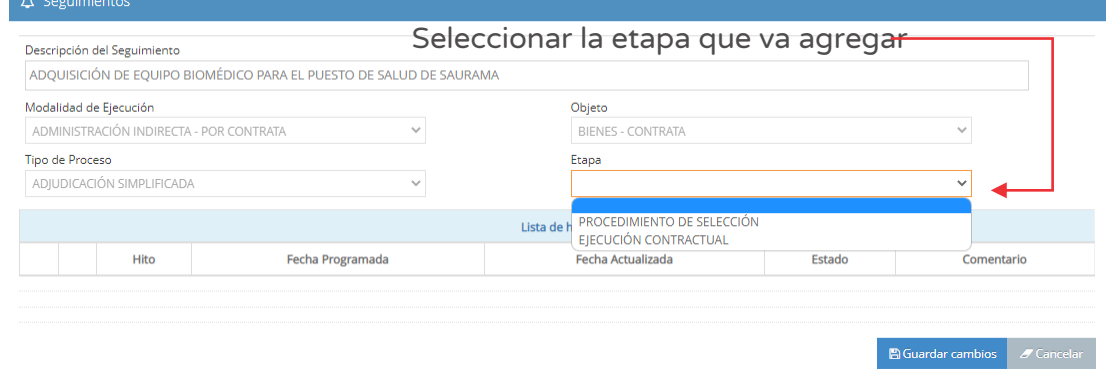

Figura Nº 152 : Pantalla para agregar etapa a la línea de seguimiento del objeto "Bienes"…(II)

La información a registrar para la etapa de "Procedimiento de selección" (ver Figura N° 153) corresponde a las fechas programadas por cada hito y comentarios.

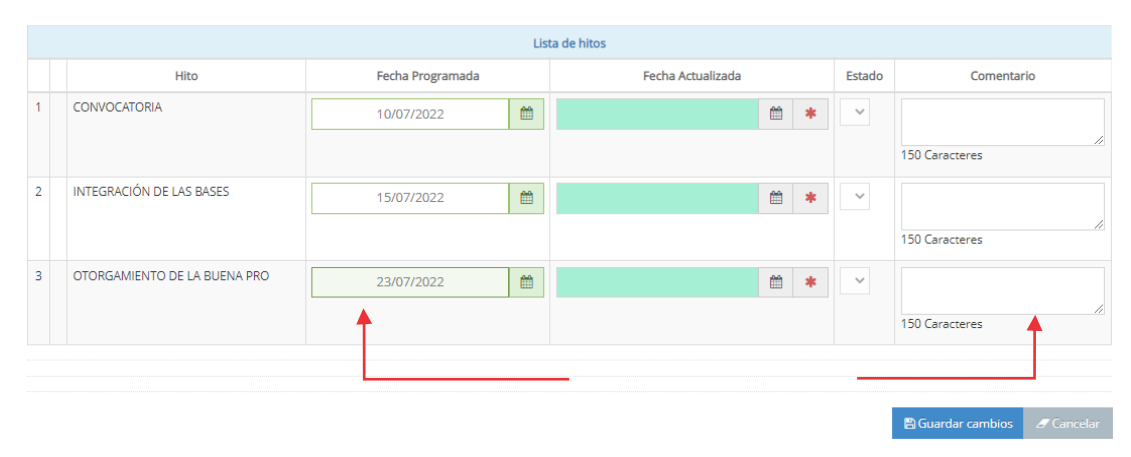

Figura Nº 153 : Pantalla para agregar etapa de línea de seguimiento del objeto "Bienes – Contrata" en etapa "Procedimiento de selección"

La información a registrar para la etapa de "Ejecución contractual" (ver Figura N° 154) corresponde a las fechas programadas por cada hito, estado y comentarios.

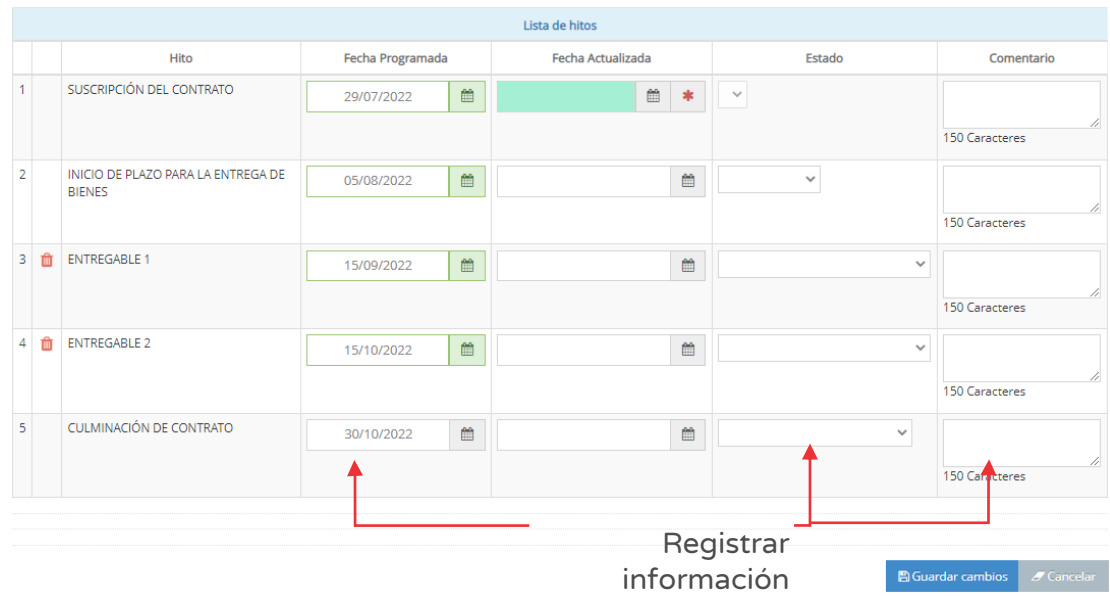

Figura Nº 154 : Pantalla para agregar etapa de línea de seguimiento del objeto "Bienes – Contrata" en etapa "Ejecución contractual"

Para grabar la información se deberá hacer clic en el botón "Guardar información" (ver Figura N° 153 y 154).

Asimismo, en caso se requiera eliminar algún entregable, de corresponder, se puede hacer clic en el ícono "Eliminar" y el aplicativo emitirá un mensaje de confirmación, para lo cual deberá hacer clic en el botón "Aceptar".

En ambos casos, como resultado de los cambios el aplicativo emite un mensaje indicando que la acción realizada ha sido exitosa

Una vez completado el registro de cada etapa, el aplicativo mostrará un mensaje que en el campo "Etapa" ya no se puede añadir una opción más (ver Figura N°155).

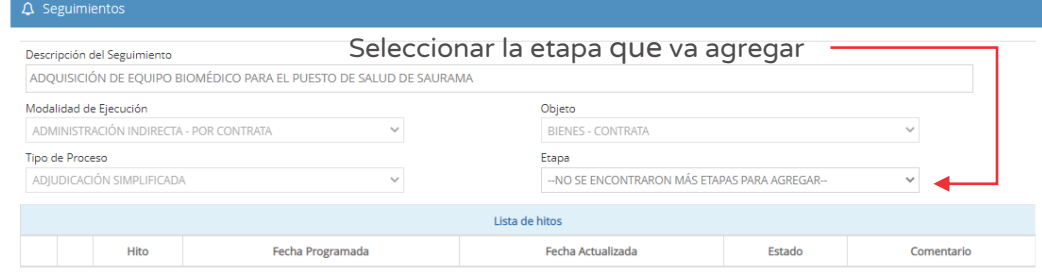

Figura Nº 155 : Pantalla para agregar etapa a la línea de seguimiento del objeto "Bienes"…(III)

# Caso de referencia 4: Ingresar a la opción "Editar" del objeto "Obra"

Para la actualización de la información de la línea de seguimiento del objeto "Obras", deberá realizar los siguientes pasos.

# Paso 1

Al ingresar a la sección "Seguimiento físico (hitos)", se mostrará el número de registros de líneas de seguimiento de la inversión.

Para actualizar el registro de una línea de seguimiento, deberá identificar la línea de seguimiento a modificar, luego hacer clic en el ícono "Modificar" (ver Figura Nº 141), generándose una nueva pantalla para actualizar la información.

Primero, se tiene la opción de vinculación con las fechas de procedimiento de selección y ejecución contractual registradas en el SEACE al hacer clic en el ícono "Lupa" (ver Figura Nº 156).

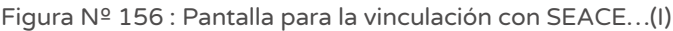

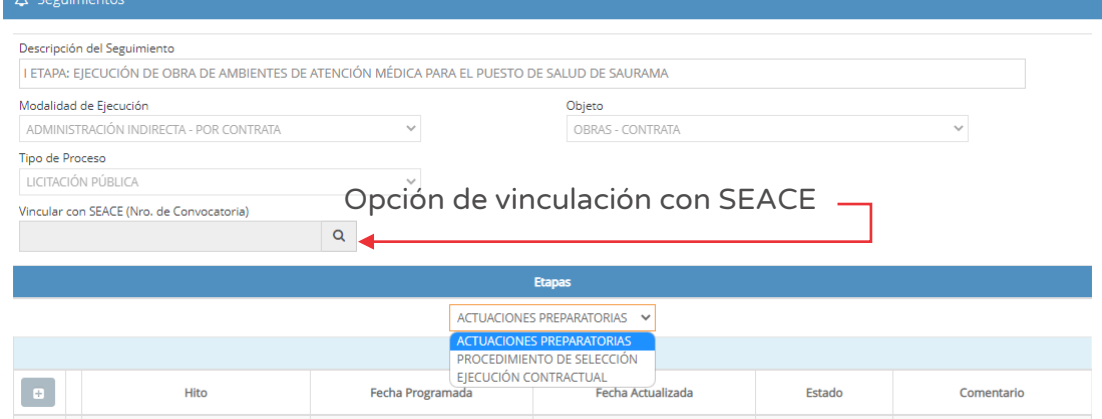

A continuación, en la ventana emergente se podrá visualizar el tipo de proceso, nomenclatura, descripción del proceso, descripción del ítem, fecha de convocatoria, estado y valor referencial, donde deberá seleccionar el procedimiento de selección o contrato para culminar con la vinculación (ver Figura Nº 157).

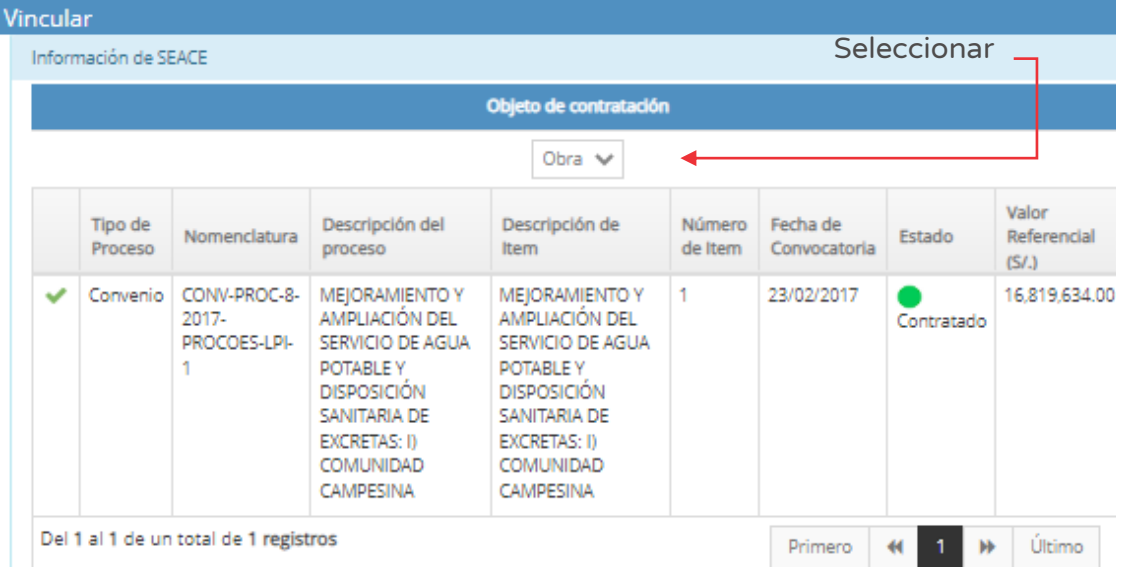

Figura Nº 157 : Pantalla para la vinculación con la información del SEACE…(II)

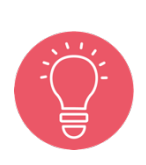

Al realizar la vinculación con la información del SEACE, automáticamente se carga la información de fecha actualizada de la etapa "Procedimiento de selección" y "Ejecución contractual", la cual se visualizará de color verde.

# Paso 2

Segundo, deberá seleccionar la etapa a actualizar (ver Figura Nº 158), visualizándose en la parte inferior los hitos que corresponden a la etapa seleccionada., donde se habilitará las columnas para actualizar la siguiente información:

- o "Fecha actualizada", donde se deberá registrar la nueva fecha del hito correspondiente.
- o "Estado", seleccionar el estado de: i) En desarrollo, ii) Observado, o iii) Aprobado.
- o "Comentario", deberá describir la situación de los hitos (con un máximo 150 caracteres).

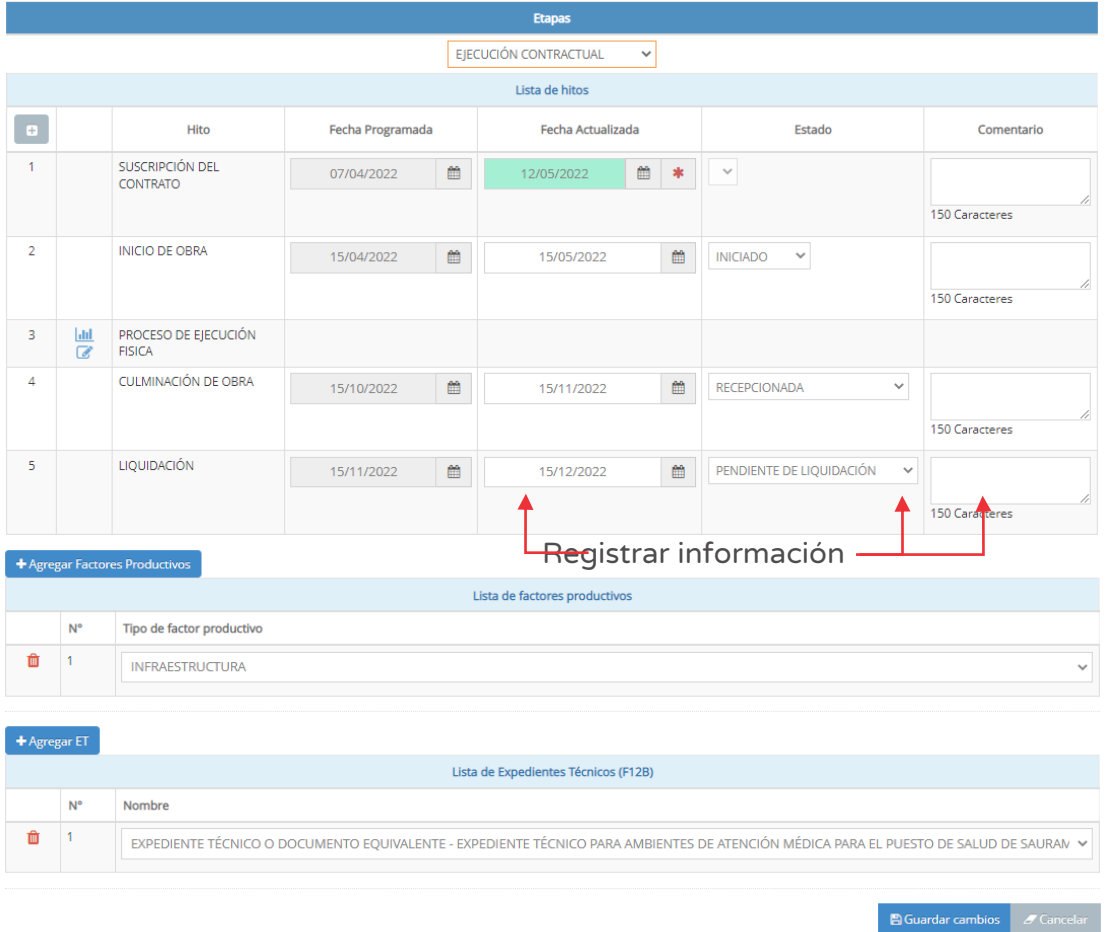

Figura Nº 158 : Pantalla para editar la información de la línea de seguimiento del objeto "Obra"

Para actualizar la etapa "Ejecución contractual" del objeto Obras se visualizará dos iconos en el "Proceso de ejecución física", el cual permitirá realizar los siguientes registros:

- o Cronograma y avance físico (al hacer clic en el ícono "Gráfica")
- o Modificaciones durante la ejecución física, referido a adicionales/deductivos, reducción, mayores gastos generales, mayores metrados (hacer clic en el ícono "Modificar")

Para finalizar el registro, se deberá hacer clic en el botón "Guardar cambios" (ver Figura Nº 158) y el aplicativo emitirá un mensaje de confirmación, para lo cual deberá hacer clic en el botón "Aceptar".

Como resultado de los cambios el aplicativo emite un mensaje indicando que la acción realizada ha sido exitosa.

# Caso de referencia 5: Registro del "Cronograma" del Objeto "Obra"

Para ingresar el cronograma de ejecución del objeto "Obra", deberá realizar los siguientes pasos:

# Paso 1

A continuación, según lo descrito en el Caso de referencia 4: Ingresar a la opción "Editar" del objeto "Obra", deberá identificar el "Proceso de ejecución física" y hacer clic en el ícono "Gráfica" (ver Figura Nº 159).

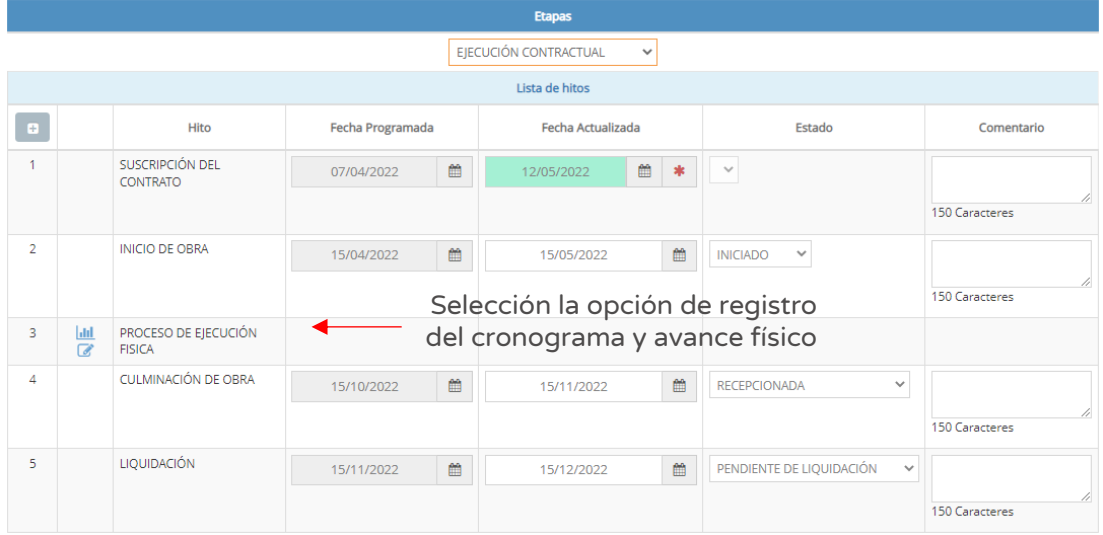

Figura Nº 159 : Pantalla para registrar el cronograma del objeto Obra…(I)

Luego, se generará una nueva ventana "Registro del avance físico", donde muestra la pestaña "Cronograma" y deberá hacer clic en el botón "Agregar" para registrar la información correspondiente (ver Figura Nº 160).

Figura Nº 160 : Pantalla para registrar el cronograma…(I)

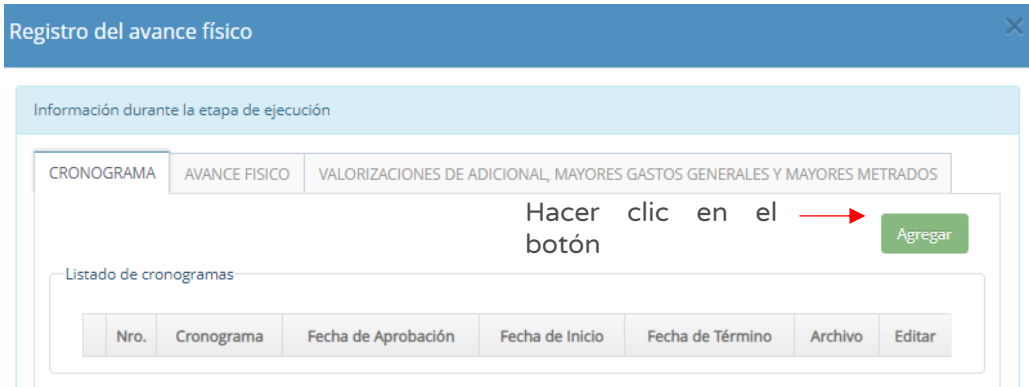

# Paso 2

Para registrar el cronograma de avance físico, se deberá ingresar la siguiente información:

- o "Tipo", seleccionar de la lista desplegable la opción programado, modificado o acelerado.
- o "Fecha de aprobación", del documento que aprueba el cronograma.
- o "Fecha de inicio" y "Fecha de término", de acuerdo al cronograma aprobado.
- o "Adjuntar calendario", el cual se realiza al hacer clic en el ícono "Subir archivo".
- o "Periodo", digitar el año y mes de forma secuencial (202201).
- o "Avance físico acum. (%)" y "Avances físico acum. (S/)", registrar el porcentaje (%) de avance físico programado de forma acumulada por cada periodo y monto en soles (S/) de avance físico programado acumulado.

Para agregar un nuevo periodo de registro, deberá hacer clic en el botón "Agregar periodo".

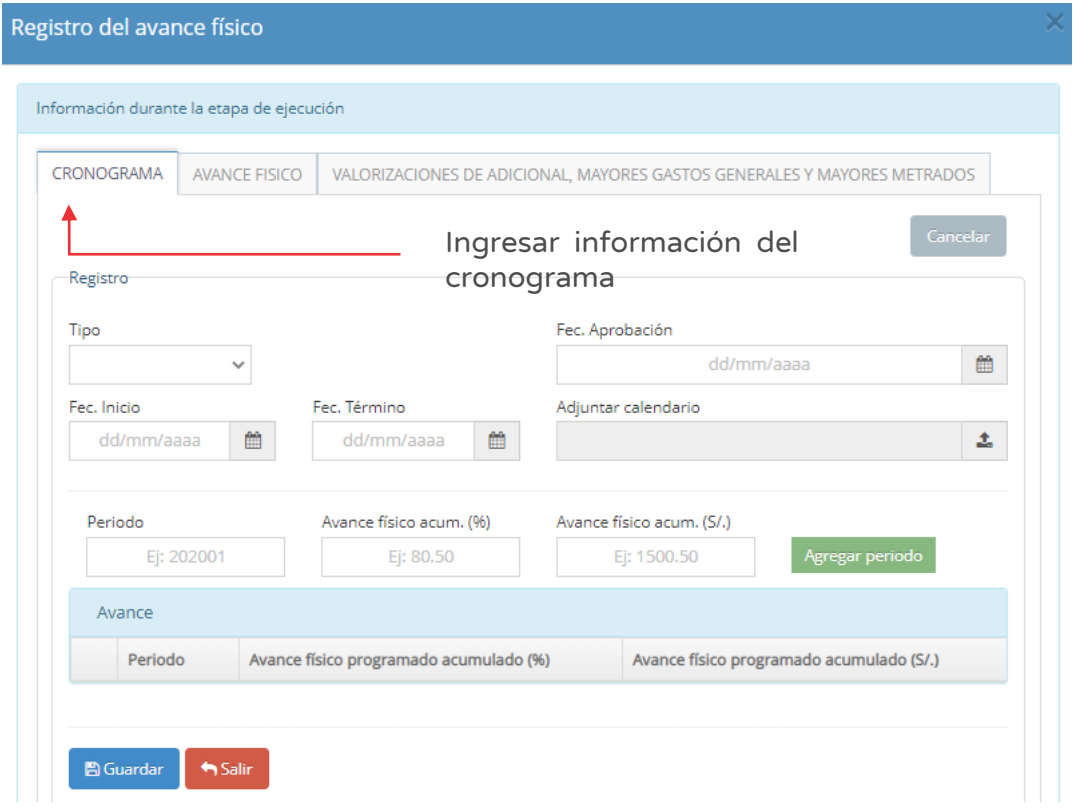

Figura Nº 161 : Pantalla para registrar el cronograma…(II)

Para adjuntar el cronograma, deberá hacer clic en el ícono "Subir archivo" (ver Figura Nº 161), el aplicativo genera una ventana emergente para cargar el cronograma aprobado, el cual debe cumplir con las siguientes consideraciones (ver Figura Nº 162):

- o Solo se puede subir documentos de tamaño menor a 5 MB.
- o Solo se puede subir documentos de tipo PDF.
- o El nombre del archivo no debe tener espacios ni caracteres especiales.

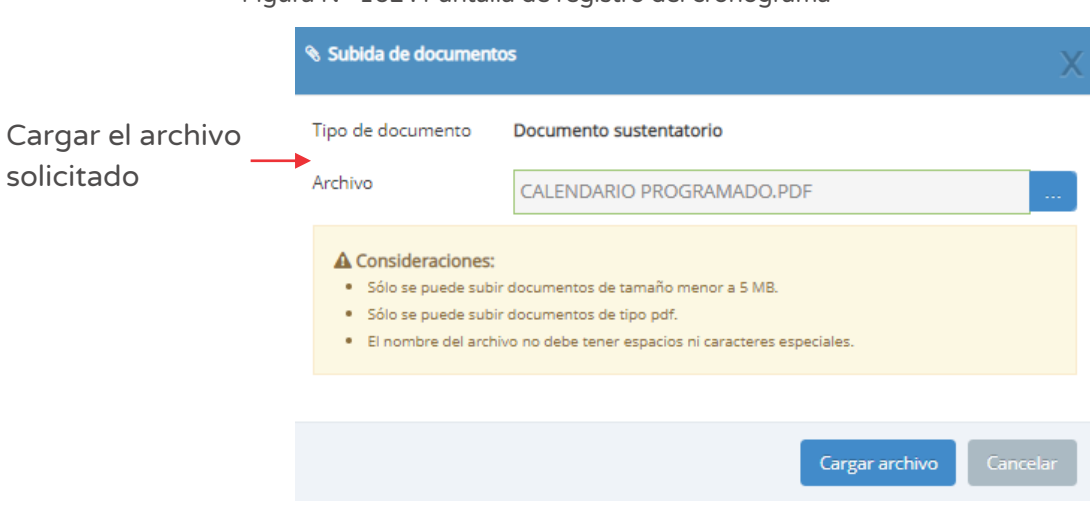

Figura Nº 162 : Pantalla de registro del cronograma

Una vez adjunto el documento, se deberá hacer clic en el botón "Cargar archivo" y el aplicativo generará un mensaje de confirmación.

Para finalizar el registro, se deberá hacer clic en el botón "Guardar" (ver Figura Nº 162).

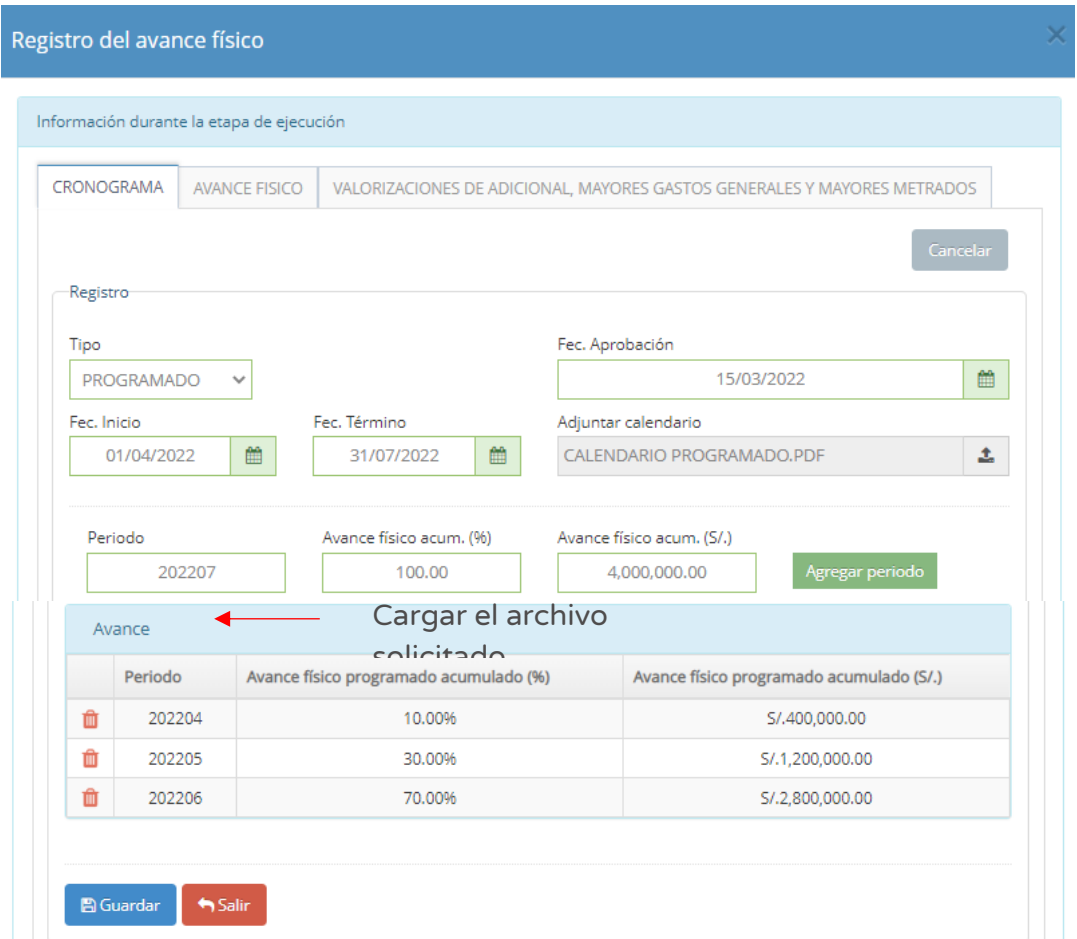

Figura Nº 163 : Pantalla para registrar el cronograma…(III)

Como resultado, se visualizará el registro del cronograma en la ventana "Registro del avance físico", con la siguiente información:

- o "Cronograma", según lo registrado (programado, reprogramado o acelerado)
- o "Fecha de aprobación", del cronograma.
- o "Fecha de inicio" y "Fecha de término", de acuerdo al cronograma aprobado.
- o "Archivo", donde podrá descargar el cronograma.
- o "Editar", donde se tiene la opción modificar la información.

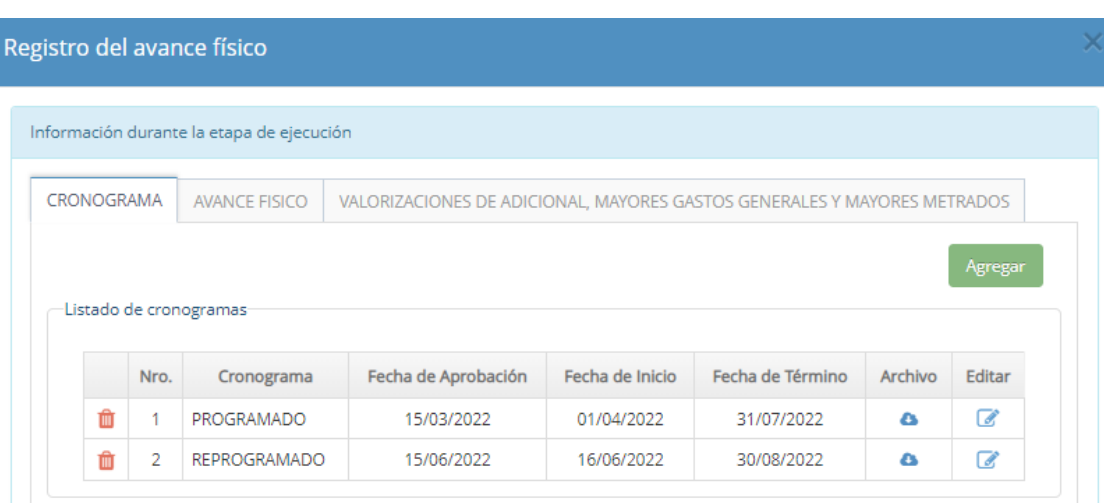

Figura Nº 164 : Pantalla para registrar el cronograma…(IV)

En caso se quiera eliminar el registro de un cronograma, se deberá hacer clic en el icono "Eliminar" (ver Figura Nº 164) y el aplicativo emitirá un mensaje de confirmación, para lo cual deberá hacer clic en el botón "Aceptar".

Como resultado de los cambios el aplicativo emite un mensaje indicando que la acción realizada ha sido exitosa.

# Caso de referencia 6: Registro del avance físico del Objeto "Obra".

Para registrar el avance físico de la línea de seguimiento del objeto obras, deberá realizar los siguientes pasos:

# Paso 1

A continuación, según lo descrito en el Caso de referencia 4: Ingresar a la opción "Editar" del objeto "Obra", deberá identificar el "Proceso de ejecución física" y hacer clic en el ícono "Gráfica" (ver Figura Nº 159).

Luego, se generará una nueva ventana "Registro de avance físico", donde muestra la pestaña "Avance físico" y deberá hacer clic en el botón "Agregar" para registrar la información correspondiente (ver Figura Nº 165).

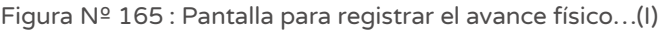

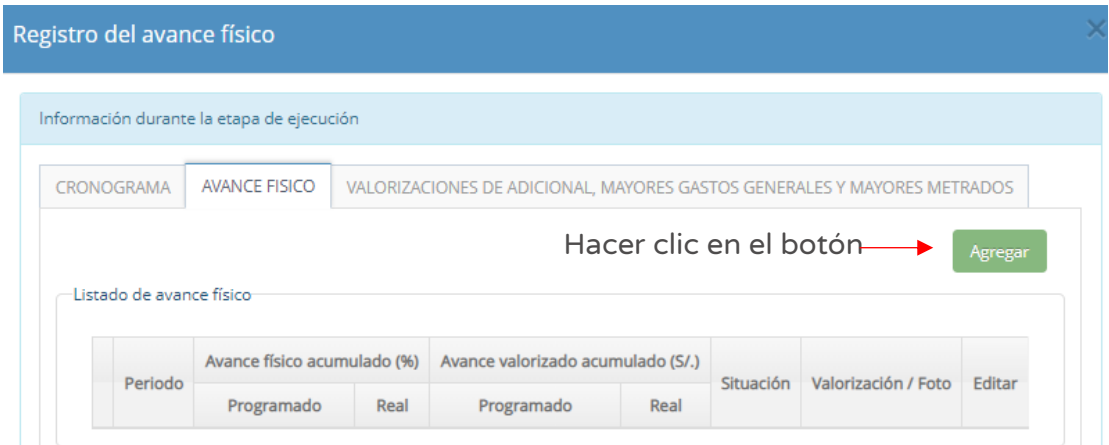

## Paso 2

Para registrar el avance físico, se deberá ingresar la siguiente información (ver Figura Nº 166):

- o "Periodo" digitar el año y mes de forma secuencial (202201).
- o "Adjuntar valorización", el cual se realiza al hacer clic en el ícono "Subir archivo".
- o "Adjuntar foto", el cual se realiza al hacer clic en el ícono "Subir archivo" y será visible en el reporte del Formato N° 12-B.
- o "Programado (%)" y "Real (%)", registrar el porcentaje (%) de avance físico acumulado programado y real.
- o "Programado (S/)" y "Real (S/)", registrar el monto en soles (S/) de avance físico acumulado programado y real.
- o "Estado situacional", seleccionar la opción correspondiente de la lista desplegable.
- o "Riesgo / Problemática" o "No se identifica Riesgo / Problemática", la UEI podrá registrar un riesgo o problemática en la ejecución de la línea de seguimiento, para alertar las situaciones adversas que se puede presentar durante la ejecución física.
- o "Comentarios del periodo", para describir la situación actual al periodo de registro (máximo de 500 caracteres).

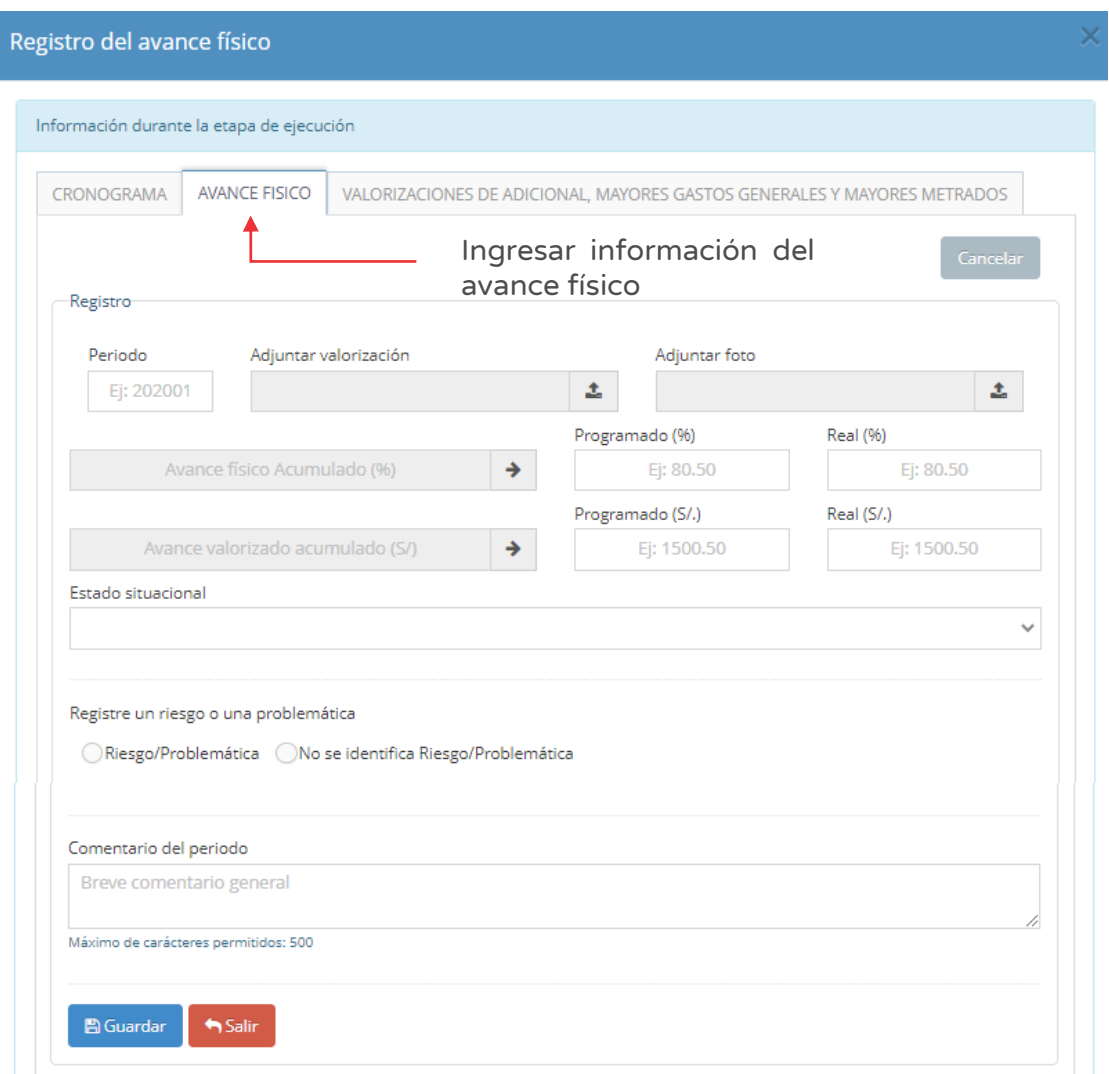

Figura Nº 166 : Pantalla para registrar el avance físico…(II)

Para adjuntar el resumen de la valorización, deberá hacer clic en el ícono "Subir archivo" (ver Figura Nº 166), el cual debe cumplir con las siguientes consideraciones (ver Figura Nº 167):

- o Solo se puede subir documentos de tamaño menor a 5 MB.
- o Solo se puede subir documentos de tipo PDF.
- o El nombre del archivo no debe tener espacios ni caracteres especiales.

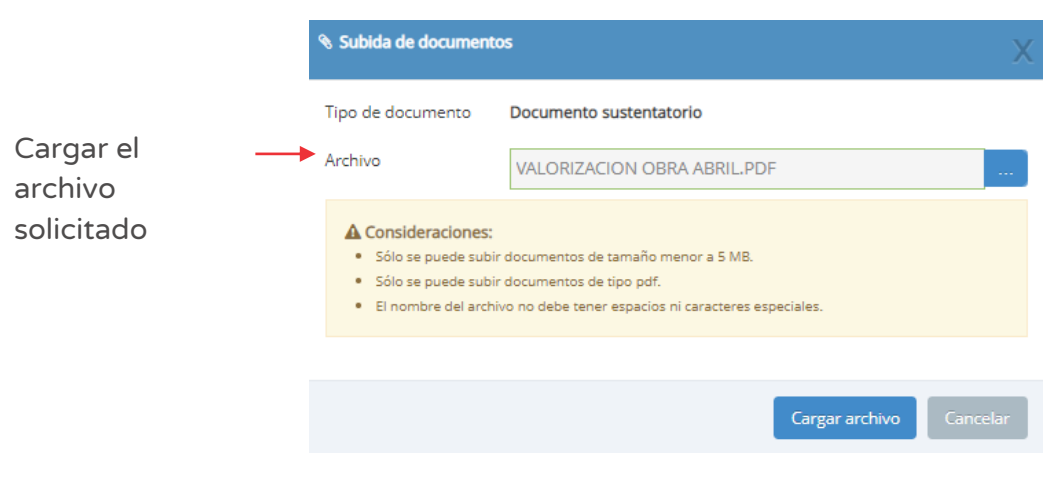

Figura Nº 167 : Pantalla de registro del documento sustentatorio de valorización de obra

Una vez adjunto el documento, se deberá hacer clic en el botón "Cargar archivo" y el aplicativo generará un mensaje de confirmación.

Si la línea de seguimiento presenta riesgo y/o problemática, deberá registrar seleccionando la opción "Registre un riesgo o un problema" (ver Figura Nº 168 y 169), donde deberá completar los siguientes campos:

Para la pestaña riesgo, seleccionar el riesgo, descripción del riesgo, medidas de mitigación y entidad responsable.

Para la pestaña problemática, seleccionar la problemática, ámbito, descripción de la problemática, acciones a seguir y entidad responsable (ver Figura Nº 169).

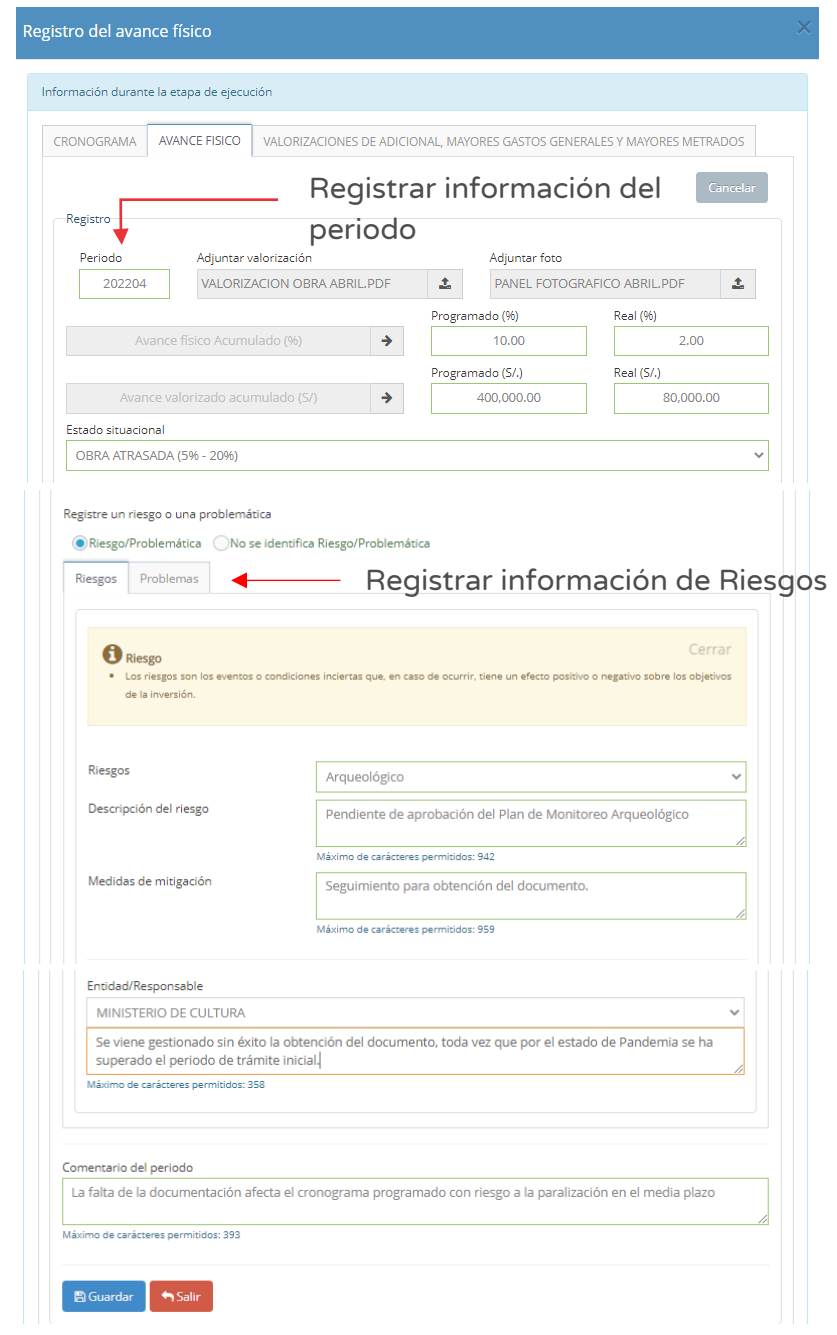

Figura Nº 168 : Pantalla para registrar el riesgo en la ejecución de obra – riesgos

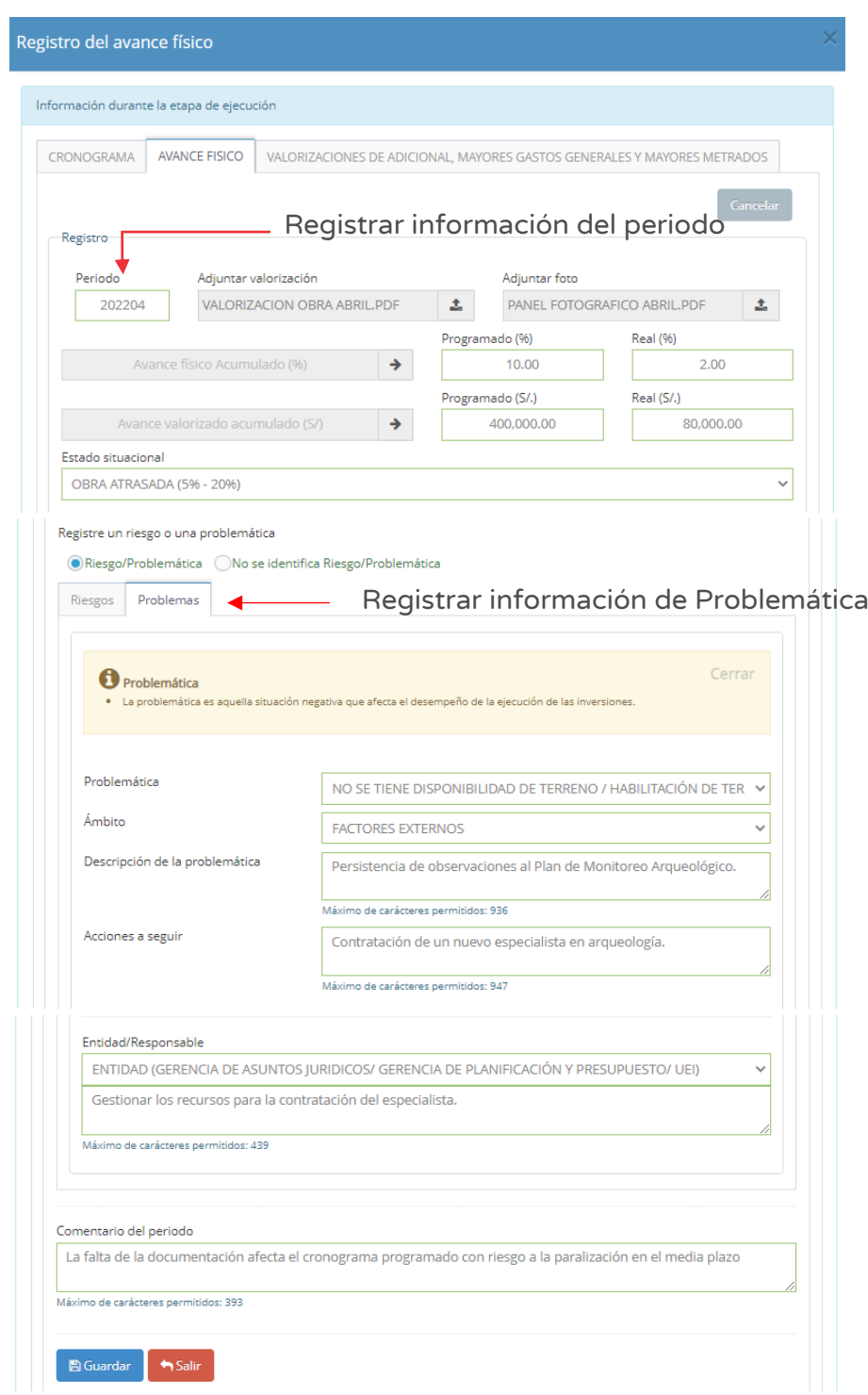

Figura Nº 169 : Pantalla para registrar el riesgo en la ejecución de obra – problemática

Para finalizar el registro, se deberá hacer clic en el botón "Guardar" (ver Figura Nº 170).

Como resultado, se visualizará el registro del avance físico en la ventana "Registro del avance físico", con la siguiente información:

- o "Periodo", año y mes registrado.
- o "Programado" y "Real" del "Avance físico acumulado (%)", permite visualizar el resumen de los datos ingresados sobre el porcentaje (%) de avance programado y real por periodo.
- o "Programado" y "Real" del "Avance físico acumulado (S/)", permite visualizar el resumen de los datos ingresados sobre el monto (S/) de avance programado y real por periodo.
- o "Situación", estado actual de la línea de seguimiento.
- o "Valorización / Foto", donde podrá descargar el resumen de la valorización y las fotografías por periodo.
- o "Editar", donde se tiene la opción de modificar la información.

Figura Nº 170 : Pantalla para registrar el avance físico…(III)

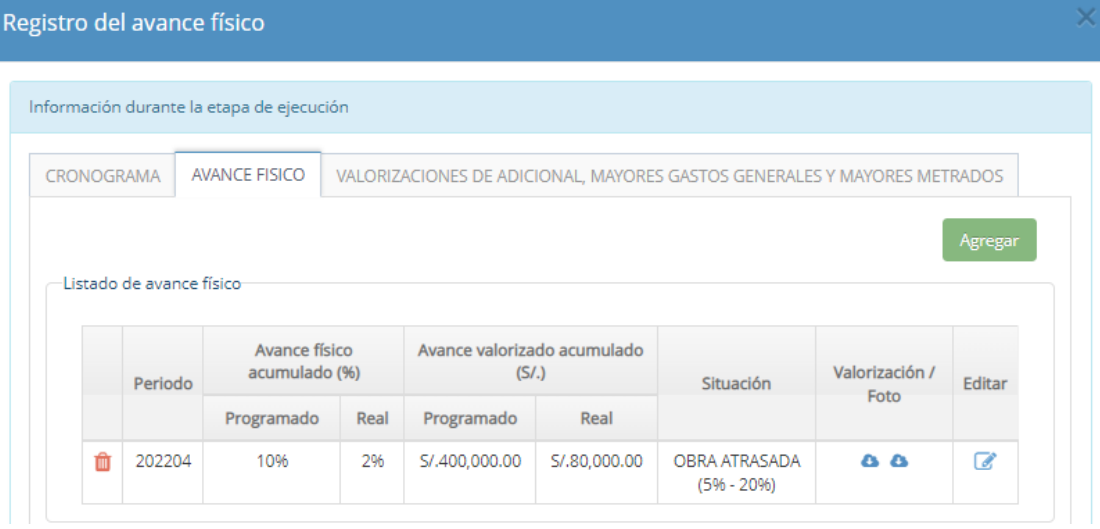

En caso se quiera eliminar el registro realizado, se deberá hacer clic en el icono "Eliminar" (ver Figura Nº 170) y el aplicativo emitirá un mensaje de confirmación, para lo cual deberá hacer clic en el botón "Aceptar".

Como resultado de los cambios el aplicativo emite un mensaje indicando que la acción realizada ha sido exitosa.

# Caso de referencia 7: Registro de modificaciones en la ejecución del Objeto "Obra"

Para registrar las modificaciones durante la ejecución física de la línea de seguimiento del objeto "Obra", deberá realizar los siguientes pasos:

# Paso 1

A continuación, según lo descrito en el Caso de referencia 4: Ingresar a la opción "Editar" del objeto "Obra", deberá identificar el "Proceso de ejecución física" y hacer clic en el ícono "Actualizar" (ver Figura Nº 171) para registrar los adicionales/deductivos, ampliación de plazo, reducción, mayores gastos generales o mayores metrados, según corresponda.

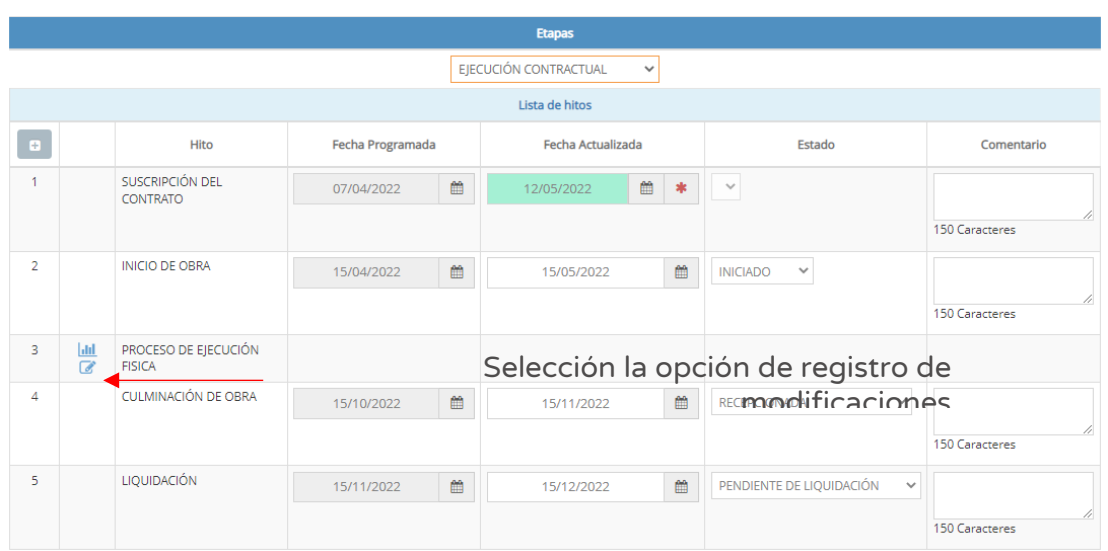

Figura Nº 171 : Pantalla para registrar las modificaciones de obra…(I)

Luego, se generará una nueva ventana "Registro de avance físico", donde se visualiza la pestaña "Adicional" y se deberá hacer clic en el botón "Agregar" para registrar la información correspondiente (ver Figura Nº 172).

Figura Nº 172 : Pantalla para registrar adicional de obra…(II)

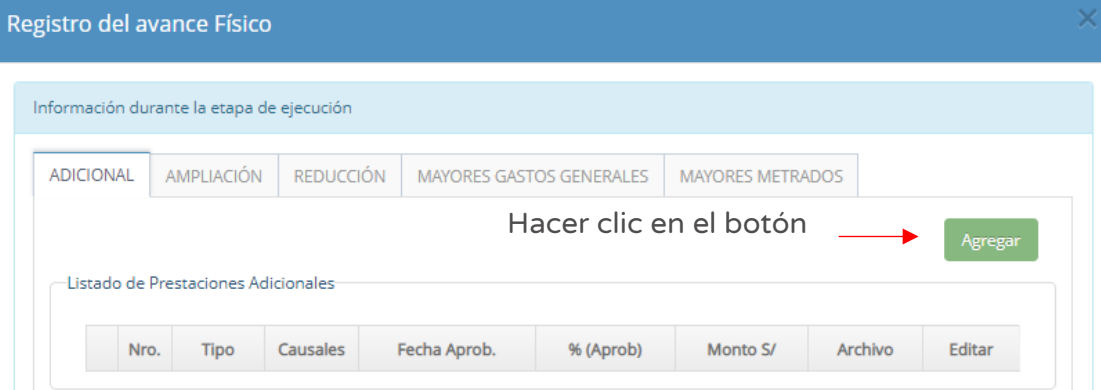

# Paso 2

.

Para registrar las prestaciones de adicional de obra se deberá ingresar la siguiente información:

- o "N° de adicional/deductivo", registrar el número de adicional o deductivo aprobado.
- o "Fec. aprobación" del documento que aprueba el adicional o deductivo.
- o "Tipo de adicional/deductivo", seleccionar de la lista desplegable la opción adicional, deductivo o adicional con deductivo vinculante.
- o "Porcentaje aprobado (%)" y "Monto de aprobación (S/ )" del adicional de obra, registrar el porcentaje (%) que representa el adicional con respecto al contrato principal; así como el monto en soles del adicional de obra aprobado
- o "Documento de aprobación", el cual se realiza al hacer clic en el ícono "Subir archivo".
- o "Causales", seleccionar la opción correspondiente de la lista desplegable.

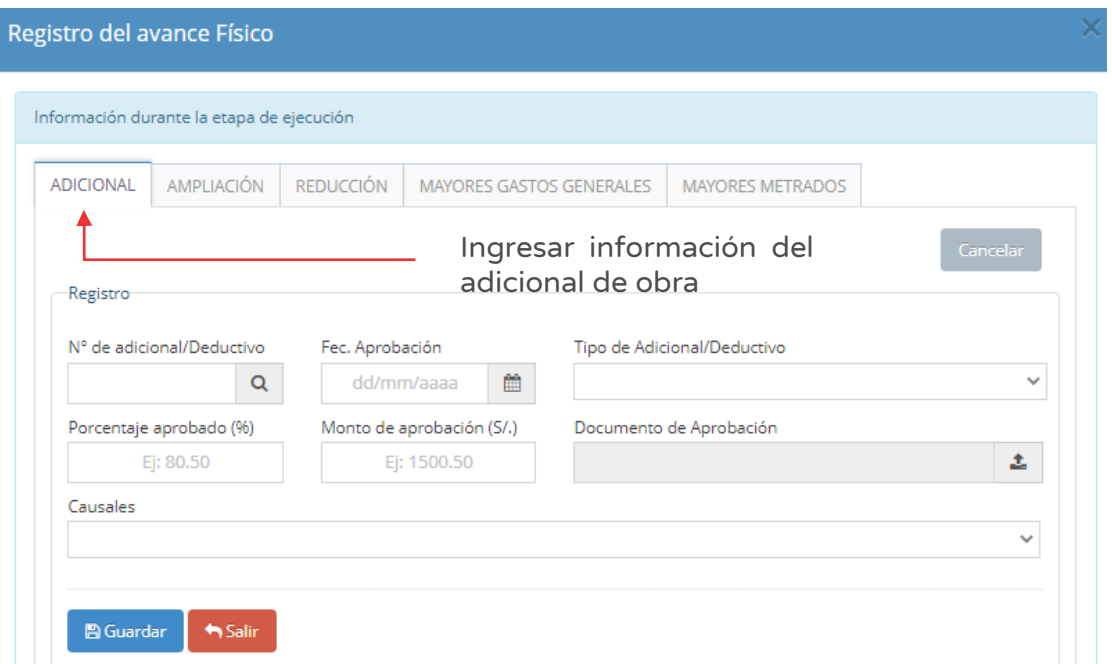

Figura Nº 173 : Pantalla para registrar adicional de obra…(III)

Al hacer clic en el ícono "Lupa", se habilita una nueva ventana para visualizar las modificaciones contractuales (adicionales/deductivos) registradas en el SEACE, con información del código de convocatoria, N° de contrato, tipo de proceso,

nomenclatura, descripción del proceso, descripción del ítem, fecha de convocatoria, estado y valor referencial (ver Figura Nº 174).

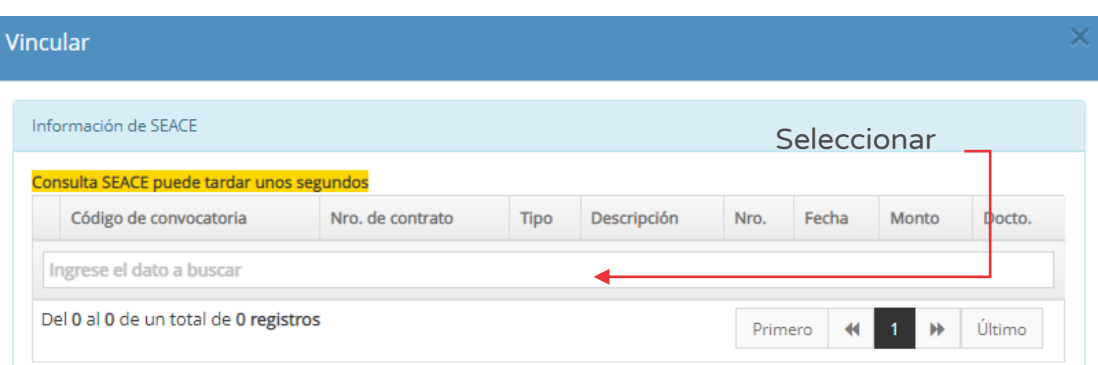

Figura Nº 174 : Pantalla para la vinculación con SEACE

Para adjuntar el documento que aprueba el adicional, deberá hacer clic en el ícono "Subir archivo" (ver Figura Nº 173), el cual debe cumplir con las siguientes consideraciones (ver Figura Nº 175):

- o Solo se puede subir documentos de tamaño menor a 5 MB.
- o Solo se puede subir documentos de tipo PDF.
- o El nombre del archivo no debe tener espacios ni caracteres especiales.

Figura Nº 175 : Pantalla de registro del documento sustentatorio de valorización del adicional de obra

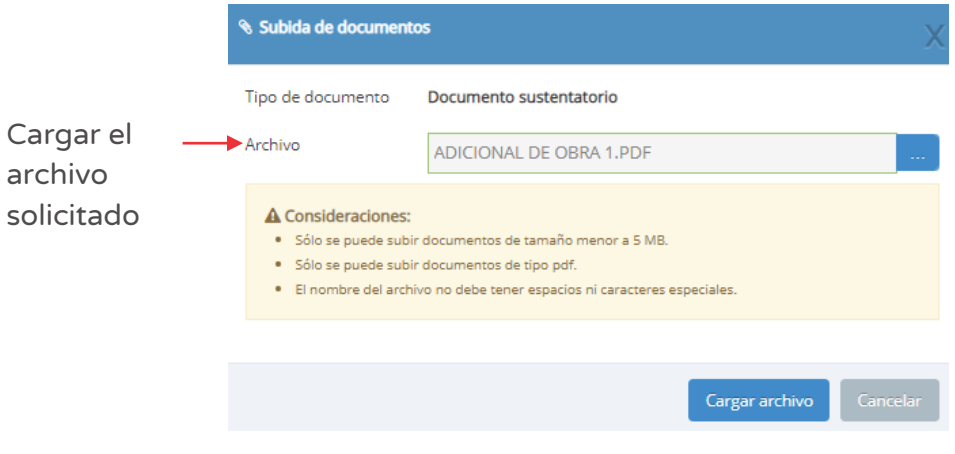
Una vez adjunto el documento, se deberá hacer clic en el botón "Cargar archivo" y el aplicativo generará un mensaje de confirmación.

Para finalizar el registro, se deberá hacer clic en el botón "Guardar" (ver Figura Nº 176):

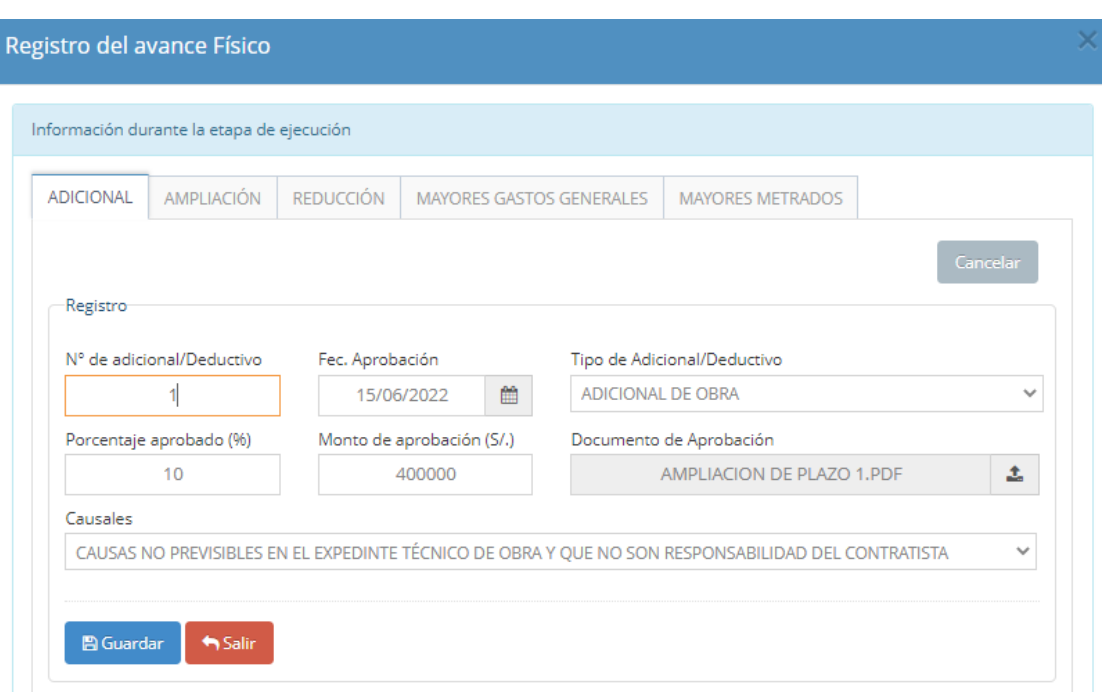

Figura Nº 176 : Pantalla para registrar adicional de obra…(II)

Como resultado, se visualizará el registro del adicional de obra en la ventana "Registro del avance físico", con la siguiente información:

- o "Tipo", según el tipo de modificación seleccionado.
- o "Causales", muestra la opción seleccionada de la lista desplegable.
- o "Fecha aprob.", del documento que aprueba el adicional o deductivo
- o "% de aprob." Y "Monto" del adicional, muestra el porcentaje (%) que representa el adicional con respecto al contrato principal; así como el monto en soles del adicional de obra aprobado
- o "Archivo", donde se podrá descargar el documento que aprueba el adicional/deductivo.
- o "Editar", donde se tiene la opción de modificar la información.

Figura Nº 177 : Pantalla para registrar el documento que aprueba el adicional de la línea de seguimiento…(III)

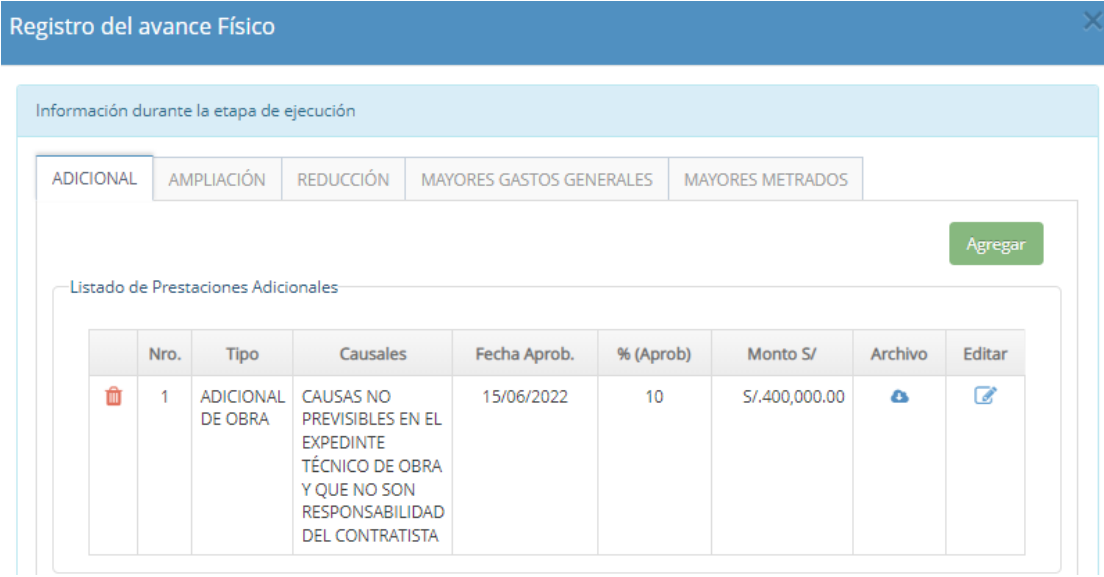

En caso se quiera eliminar el registro del adicional/deductivo, se deberá hacer clic en el icono "Eliminar" (ver Figura Nº 177) y el aplicativo emitirá un mensaje de confirmación, para lo cual deberá hacer clic en el botón "Aceptar".

Como resultado de los cambios el aplicativo emite un mensaje indicando que la acción realizada ha sido exitosa.

Para registrar la ampliación de plazo de la línea de seguimiento, deberá seleccionar la pestaña "Ampliación" (ver Figura Nº 178).

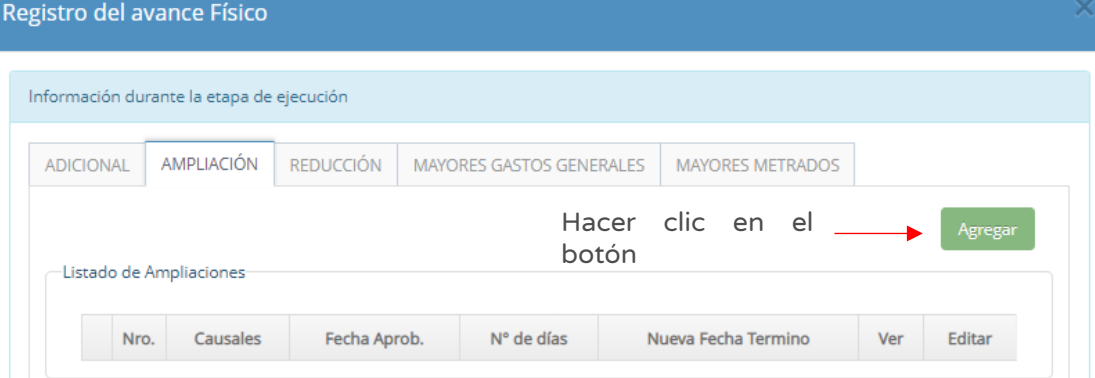

Figura Nº 178 : Pantalla para registrar ampliación de plazo de la línea de seguimiento...(I)

### Paso 3

Para este caso, al registrar la ampliación de plazo de la línea de seguimiento, deberá ingresar la siguiente información (ver Figura Nº 179):

- o "N° de ampliación", registrar el número de ampliación aprobado.
- o "N° de días" en los que se incrementó el plazo de ejecución.
- o "Fec. aprobación", del documento que aprueba la ampliación del plazo.
- $\circ$  "Doc. aprobación", el cual se realiza al hacer clic en el ícono  $\vert \clubsuit \vert$ .
- o "Fec. Término" sin considerar la ampliación.
- o "Nueva fec. Término", respecto a fecha final considerando la ampliación de plazo aprobado.
- o "¿Relacionado a un adicional/deductivo?", seleccionar la opción correspondiente de la lista desplegable.
- o "Causales", seleccionar la opción correspondiente de la lista desplegable.

Figura Nº 179 : Pantalla para registrar ampliación de plazo de la línea de seguimiento…(II)

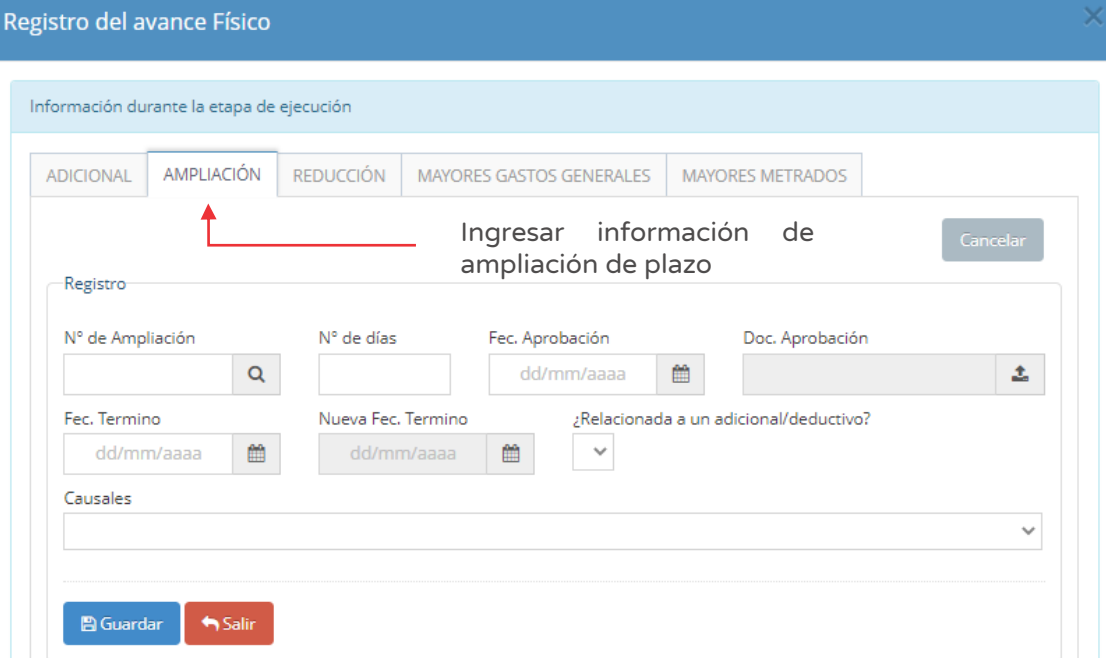

Al hacer clic en el ícono "Lupa", se habilita una nueva ventana para visualizar las modificaciones contractuales (ampliación de plazo) registradas en el SEACE, con información del código de convocatoria, N° de contrato, tipo de proceso, descripción del proceso, entre otros (ver Figura Nº 180).

Figura Nº 180 : Pantalla para la vinculación con SEACE

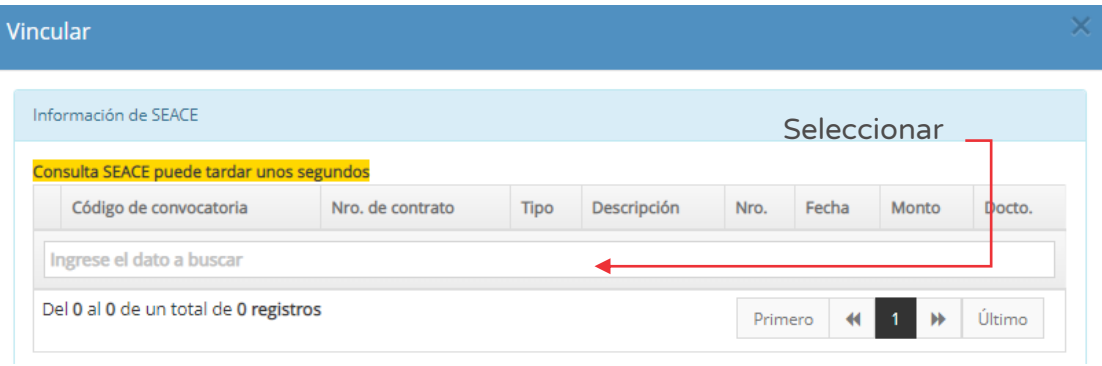

Para adjuntar el documento que aprueba la ampliación de plazo, deberá hacer clic en el ícono "Subir archivo" (ver Figura Nº 179), el cual debe cumplir con las siguientes consideraciones (ver Figura Nº 181):

- o Solo se puede subir documentos de tamaño menor a 5 MB.
- o Solo se puede subir documentos de tipo PDF.
- o El nombre del archivo no debe tener espacios ni caracteres especiales.

Figura Nº 181 : Pantalla de registro del documento sustentatorio de ampliación de plazo

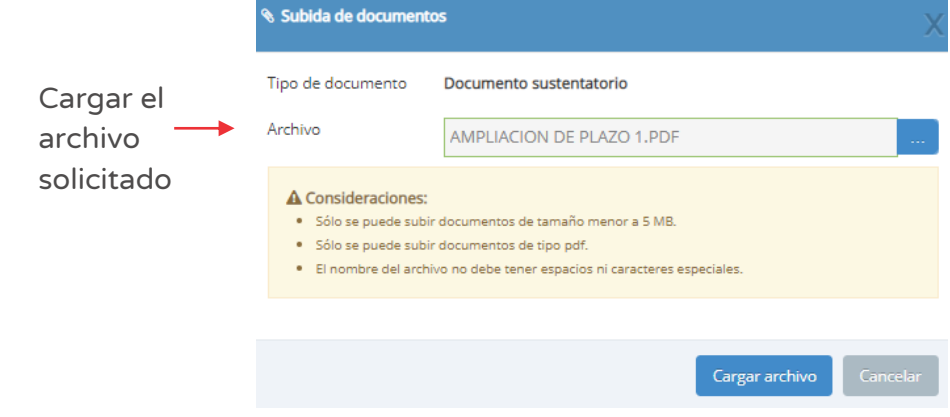

Una vez adjunto el documento, se deberá hacer clic en el botón "Cargar archivo" y el aplicativo generará un mensaje de confirmación.

Para finalizar el registro, se deberá hacer clic en el botón "Guardar" (ver Figura Nº 182):

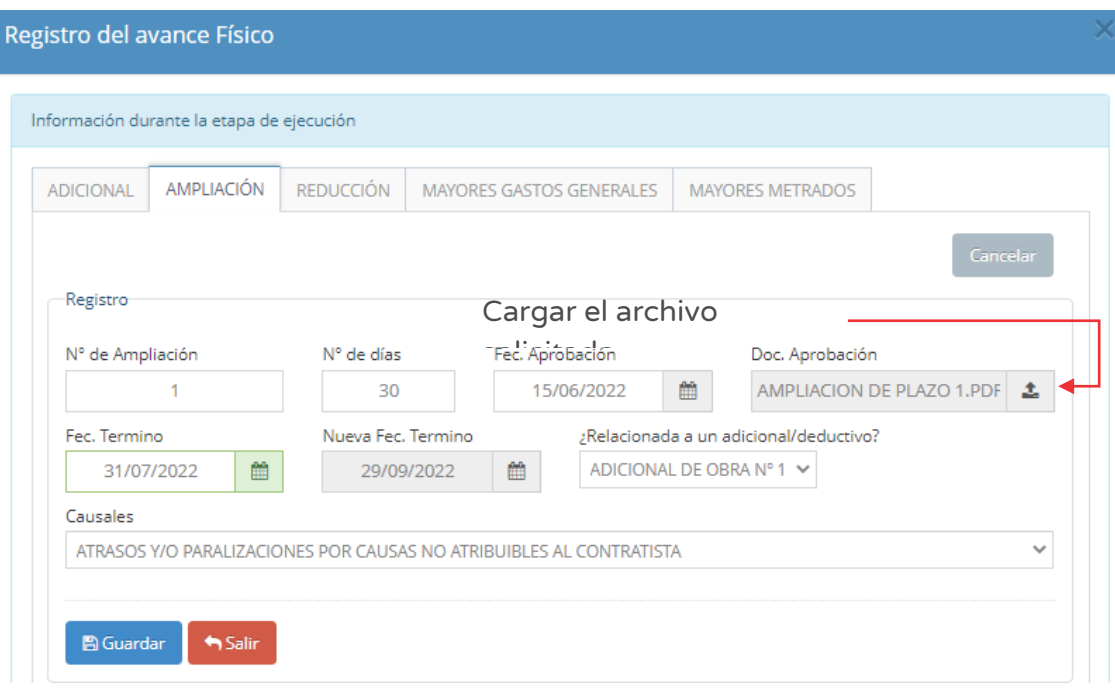

Figura Nº 182 : Pantalla para registrar ampliación de plazo de la línea de seguimiento…(III)

Como resultado, se visualizará el registro de la ampliación de plazo en la ventana "Registro del avance físico", con la siguiente información:

- o "Causales", muestra la opción seleccionada de la lista desplegable.
- o "Fecha aprob.", del documento que aprueba la ampliación de plazo.
- o "N° de días" en los que se incrementó el plazo de ejecución.
- o "Nueva fecha de término" muestra la fecha final considerando la ampliación de plazo aprobado.
- o "Archivo", donde se puede descargar el documento que aprueba la ampliación de plazo.
- o "Editar", donde se tiene la opción de modificar la información.

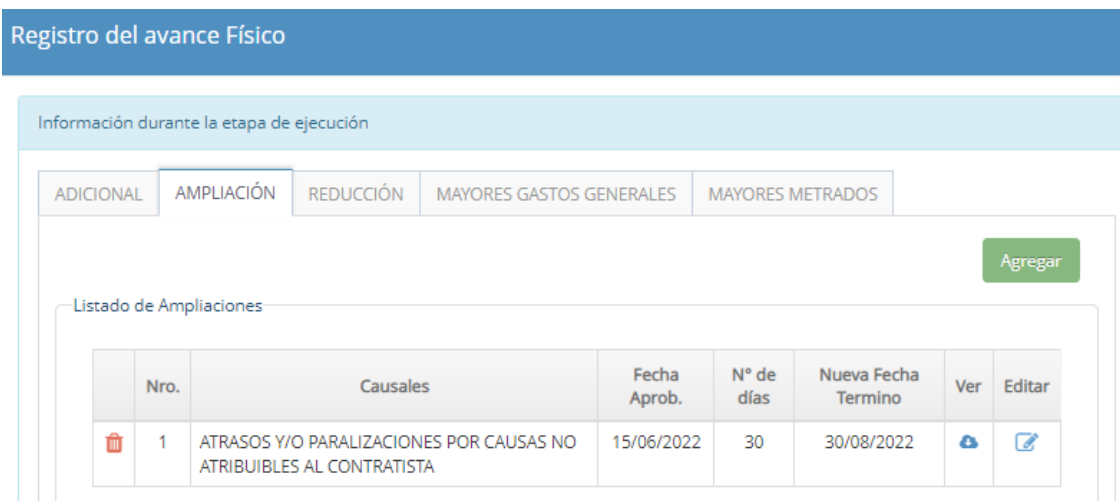

Figura Nº 183 : Pantalla del registro de ampliación de plazo de la línea de seguimiento

En caso se quiera eliminar el registro de un cronograma, se deberá hacer clic en el ícono "Eliminar" (ver Figura Nº 183) y el aplicativo emitirá un mensaje de confirmación, para lo cual deberá hacer clic en el botón "Aceptar".

Como resultado de los cambios el aplicativo emite un mensaje indicando que la acción realizada ha sido exitosa.

Para registrar las valorizaciones de prestaciones adicionales, mayores gastos generales y mayores metrados, deberá seleccionar la pestaña "valorizaciones de adicionales, mayores gastos generales, mayores metrados" (ver Figura Nº 184):

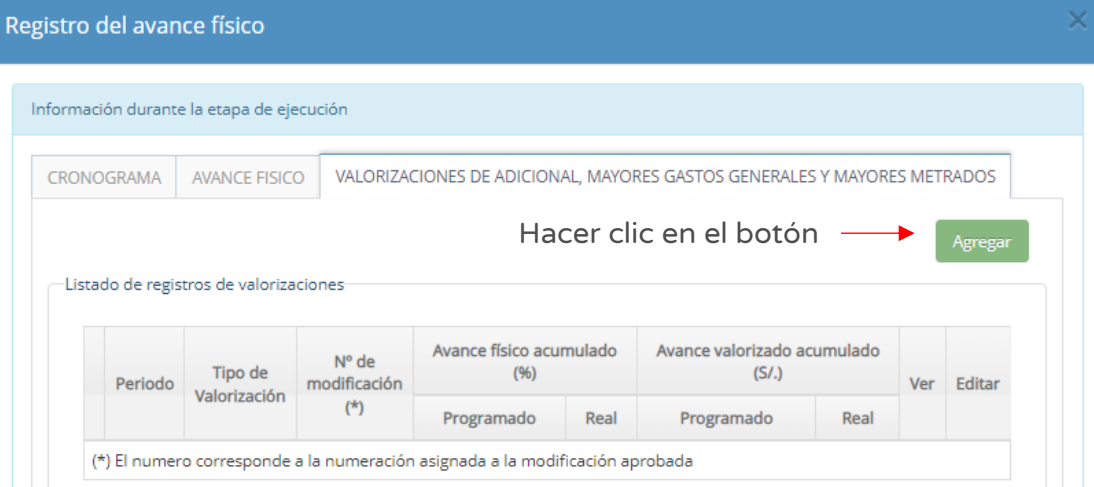

Figura Nº 184 : Pantalla para registrar valorización de prestaciones adicionales…(I)

### Paso 4

Para este caso, al registrar la valorización de los adicionales se deberá ingresar la siguiente información (ver Figura Nº 185):

- o "Tipo de valorización", seleccionar de la lista desplegable la opción de mayores gastos generales, mayores metrados o prestaciones adicionales.
- o "Seleccionar la modificación a la que corresponde", vincular con el documento que aprueba la modificación.
- o "Periodo" registrar el año y mes de forma secuencial (202207).
- o "Adjuntar valorización", el cual se realiza al hacer clic en el ícono "Subir archivo".
- o "Avance físico programado (%)" y "Real (%)", registrar el porcentaje (%) de avance físico acumulado programado y real.
- o "Avance físico programado (S/)" y "Real (S/)", registrar el monto en soles (S/) de avance físico acumulado programado y real.
- o "Comentarios", describir la situación actual al periodo de registro (máximo 500 caracteres).

Figura Nº 185 : Pantalla para registrar valorización de prestaciones adicionales…(II)

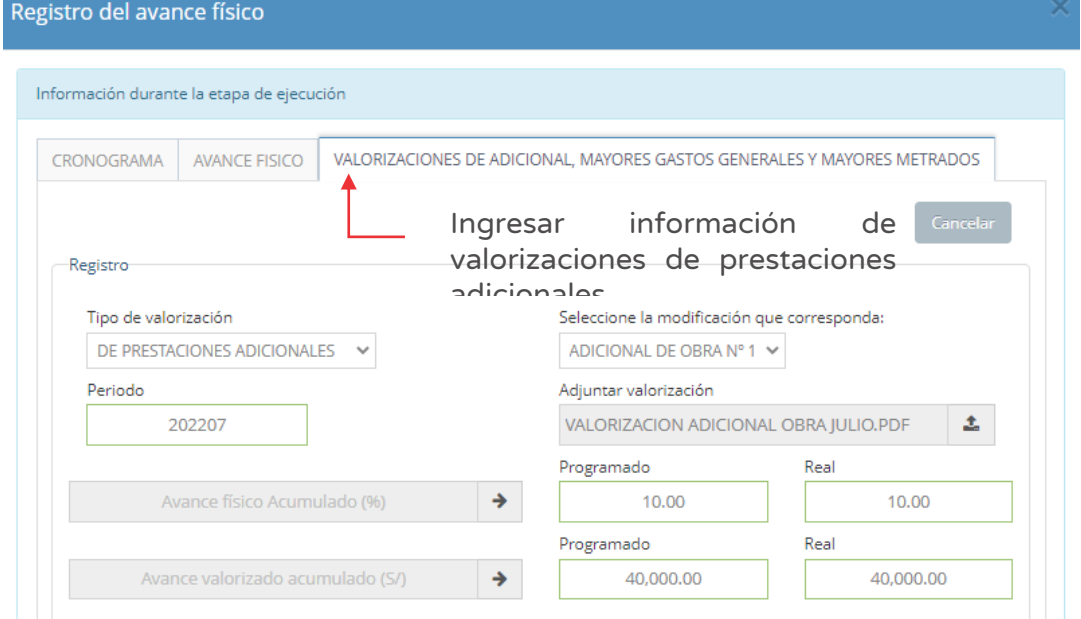

Para adjuntar el resumen de la valorización, deberá hacer clic en el ícono "Subir archivo" (ver Figura Nº 185), el cual debe cumplir con las siguientes consideraciones (ver Figura Nº 186):

- Solo se puede subir documentos de tamaño menor a 5 MB.
- Solo se puede subir documentos de tipo PDF.
- El nombre del archivo no debe tener espacios ni caracteres especiales.

Figura Nº 186 : Pantalla de registro del documento sustentatorio de valorización de adicional de obra

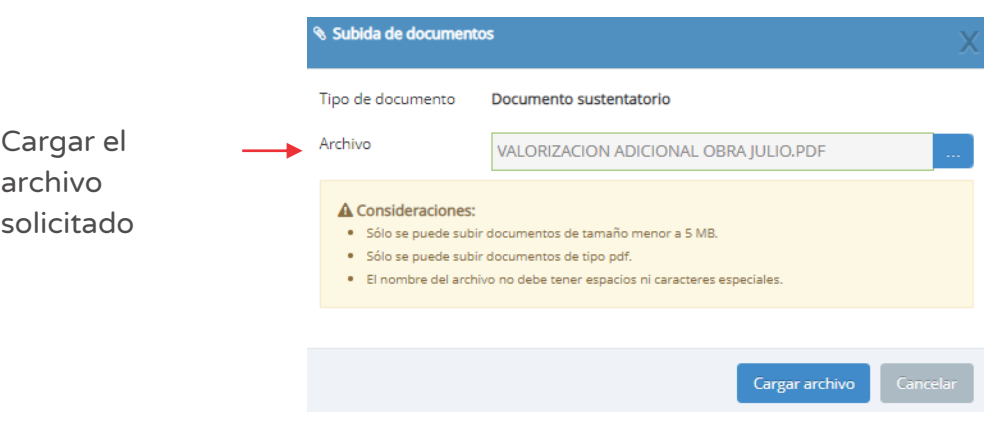

Una vez adjunto el documento, se deberá hacer clic en el botón "Cargar archivo" y el aplicativo generará un mensaje de confirmación.

Para finalizar el registro, se deberá hacer clic en el botón "Guardar" (ver Figura Nº 187)

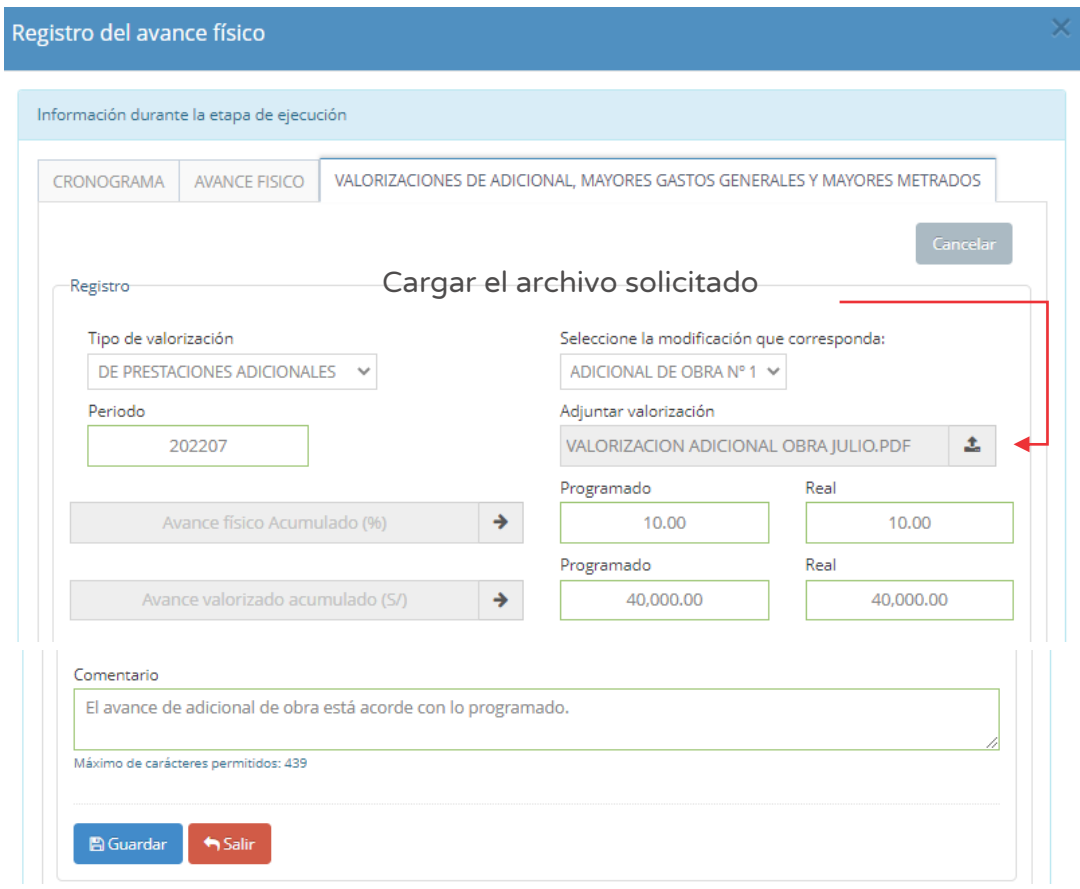

Figura Nº 187 : Pantalla para registrar valorización de prestaciones de adicionales…(III)

Como resultado, se visualizará el registro de prestaciones de adicionales de la línea de seguimiento en la ventana "Registro del avance físico", con la siguiente información:

- o "Periodo" muestra el año y mes registrados.
- o "Tipo de valorización", muestra la opción seleccionada de la lista desplegable.
- o "N" de modificación, muestra el número de prestación adicional aprobado.
- o "Avance físico acumulado (%)", muestra el resumen de los datos ingresados sobre el porcentaje (%) de avance programado y real por periodo.
- o "Avance físico acumulado (S/)", muestra el resumen de los datos ingresados sobre el monto en soles (S/) de avance programado y real por periodo.
- o "Ver", donde se puede descargar el resumen de valorización de las prestaciones adicionales.
- o "Editar", donde se tiene la opción de modificar la información.

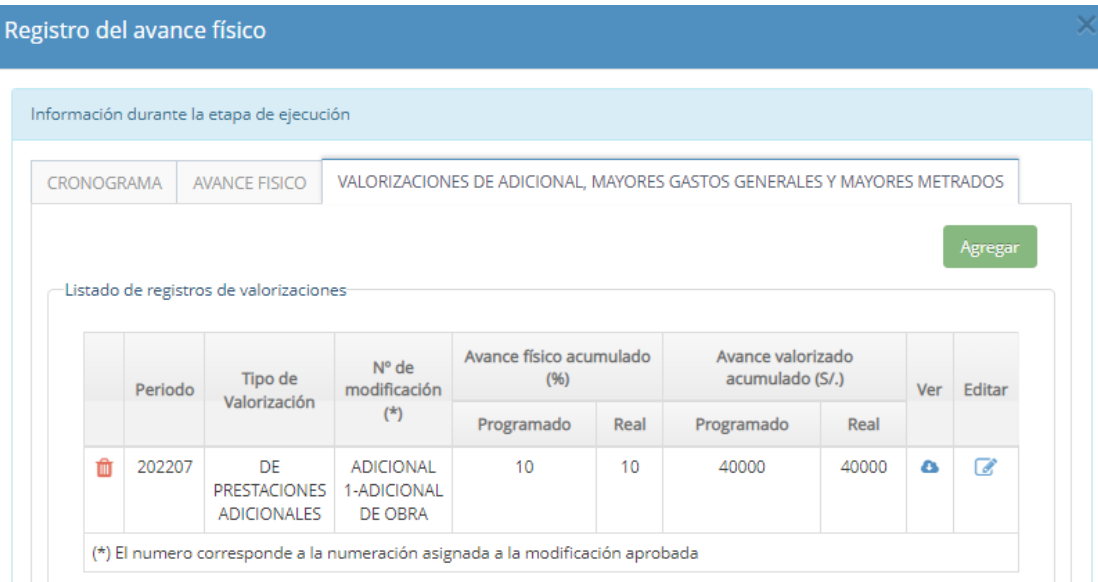

Figura Nº 188 : Pantalla para registrar valorización de prestaciones de adicionales…(IV)

En caso se quiera eliminar el registro de prestaciones adicionales, se deberá hacer clic en el icono "Eliminar" (ver Figura Nº 188) y el aplicativo emitirá un mensaje de confirmación, para lo cual deberá hacer clic en el botón "Aceptar".

Como resultado de los cambios el aplicativo emite un mensaje indicando que la acción realizada ha sido exitosa.

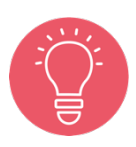

Para el registro de las valorizaciones de mayores gastos generales, mayores metrados deberán realizar el procedimiento descrito para el registro de valorización de prestaciones adiconales.

# INSTRUCTIVO DEL REPORTE DEL FORMATO Nº 12-B - SEGUIMIENTO A LA EJECUCIÓN DE INVERSIONES (AVANCE DE LA INVERSIÓN, AVANCE FÍSICO DE LA INVERSIÓN)

#### 9.1. Ingresar al aplicativo informático del Sistema de Seguimiento de Inversiones

El Sistema de Seguimiento de Inversiones es el aplicativo informático del Sistema Nacional de Programación Multianual y Gestión de Inversiones, que permite acceder a la información de una inversión específica en la fase de ejecución y a su vez interactúa con otros sistemas administrativos del Estado.

A continuación, veremos los pasos a seguir para el ingreso al aplicativo informático del Sistema de Seguimiento de Inversiones.

#### Paso 1

Operador debe contar con una computadora, usar un navegador web de internet e ingresar al siguiente enlace del Ministerio de Economía y Finanzas (ver Figura Nº 189):

https://ofi5.mef.gob.pe/ssi/ssi/Index

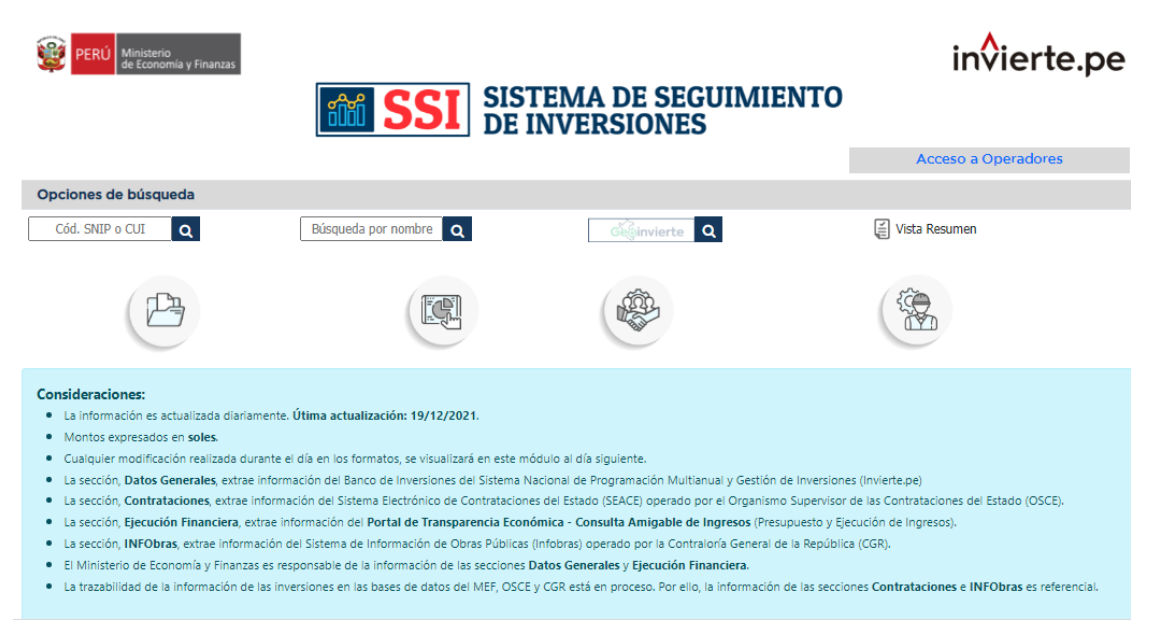

Figura Nº 189 : Pantalla principal del aplicativo informático del Sistema de Seguimiento de Inversiones

9.2. Buscar inversión en el Sistema de Seguimiento de Inversiones

## Casuística de referencia: Búsqueda de una inversión por Código SNIP o Código único de inversiones en el Sistema de Seguimiento de Inversiones

### Paso 1

Una vez ingresado al aplicativo del Sistema de Seguimiento de Inversiones, deberá ubicarse en la opción "Cód. SNIP o CUI" y digitar el código correspondiente, luego hacer clic en el ícono "Lupa" (ver Figura Nº 190).

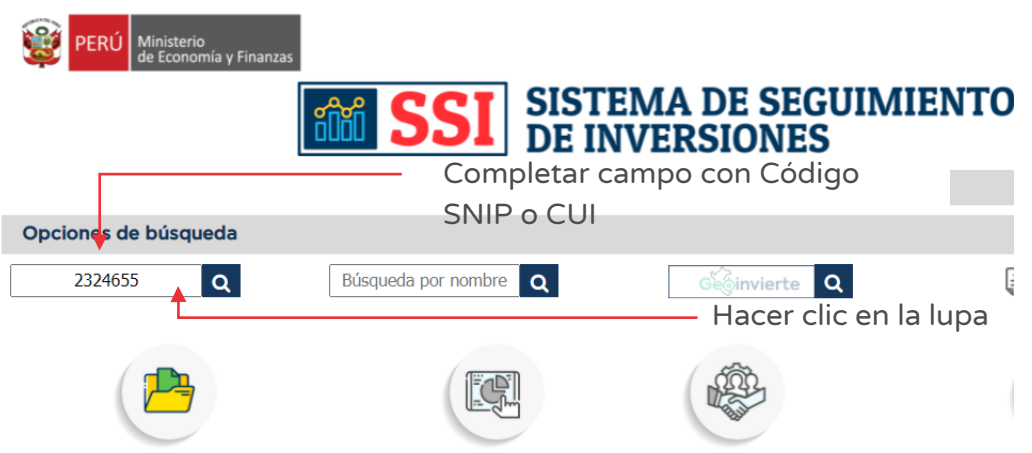

Figura Nº 190 : Pantalla de búsqueda por CUI o Código SNIP

Como resultado de la búsqueda, el aplicativo mostrará la información de la inversión.

A continuación, es necesario ubicarse en el campo "III. DATOS DE LA FASE DE EJECUCIÓN" y hacer clic en el ícono "Documento" (ver Figura Nº 191).

Figura Nº 191 : Pantalla de acceso al Formato Nº 12-B

| III. DATOS DE LA FASE EJECUCIÓN                                            |                                     |            |                                               |              |             |  |
|----------------------------------------------------------------------------|-------------------------------------|------------|-----------------------------------------------|--------------|-------------|--|
| <b><i>LTIENE EXPEDIENTE TÉCNICO O</i></b><br><b>DOCUMENTO EQUIVALENTE?</b> | B<br>SI                             |            | COSTO DE INVERSIÓN ACTUALIZADO<br>$(S/\)$ (a) | 3,597,353.95 |             |  |
| <b>¿TIENE REGISTRO DE SEGUIMIENTO?</b>                                     | È<br>SI                             |            | SOLUCIÓN DE CONTROVERSIAS (S/)<br>(b)         | 0.00         |             |  |
| <b>REGISTRO DE CIERRE</b>                                                  | <b>NO</b>                           |            | MONTO DE CARTA FIANZA (S/) (c)                | 0.00         | Hacer clic. |  |
| 31/03/2016<br><b>FECHA DE INICIO</b><br>DE EJECUCIÓN                       | FECHA DE FIN DE<br><b>EJECUCIÓN</b> | 02/01/2024 | COSTO DE INVERSIÓN TOTAL (S/)<br>$(a+b+c)$    | 3.597.353.95 | en el ícono |  |

Finalmente, el aplicativo redireccionará a una nueva ventana que contiene el reporte de seguimiento a la ejecución de inversiones del Formato N° 12-B, la misma que se mostrará en el procedimiento "Visualizar el reporte de seguimiento a la ejecución de inversiones del Formato Nº 12-B".

# Casuística de referencia: Búsqueda de una inversión por nombre en el Sistema de Seguimiento de Inversiones

### Paso 1

Una vez ingresado al aplicativo del Sistema de Seguimiento de Inversiones, deberá ubicarse en la opción "Búsqueda por nombre", luego hacer clic en el ícono "Lupa" (ver Figura Nº 192) para que se habilite una nueva pantalla.

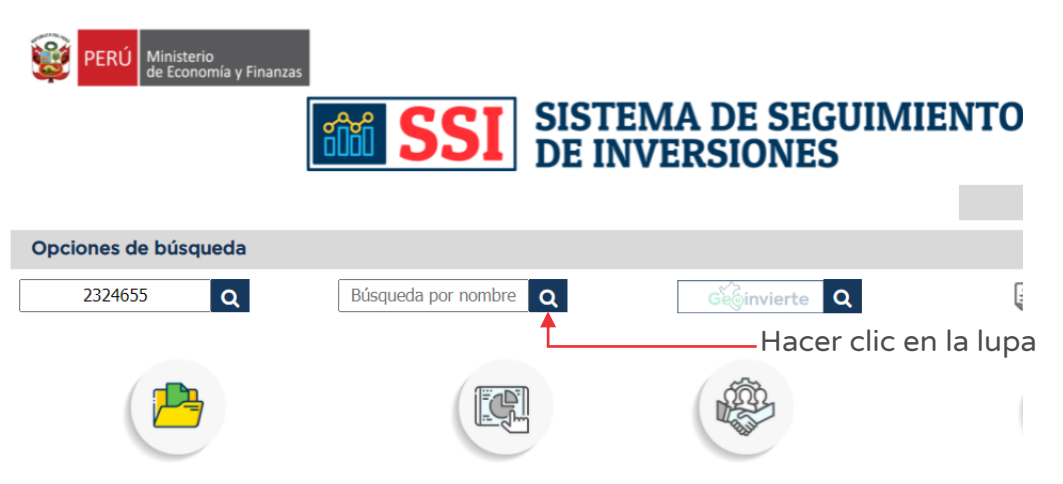

Figura Nº 192 : Pantalla de búsqueda por nombre

### Paso 2

En la ventana emergente digitar la descripción que contiene el nombre de la inversión (ver Figura Nº 193), luego hacer clic en el botón "Buscar" para visualizar el listado de inversiones que coinciden con el criterio descrito; posteriormente hacer doble clic en la inversión para visualizar la información.

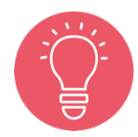

La combinación de las palabras deberá de coincidir de manera consecutiva con una parte del nombre de la inversión en la búsqueda.

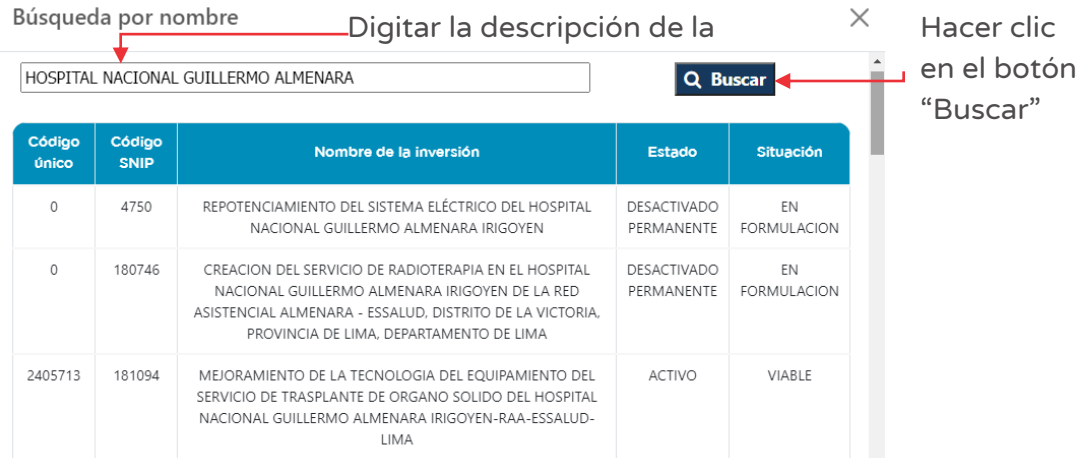

Figura Nº 193 : Pantalla de búsqueda de la inversión

### Paso 3

Como resultado de la selección, el aplicativo mostrará información de la inversión.

A continuación, es necesario ubicarse en el campo "III. DATOS DE LA FASE DE EJECUCIÓN" y hacer clic en el ícono "Documento" (ver Figura Nº 194).

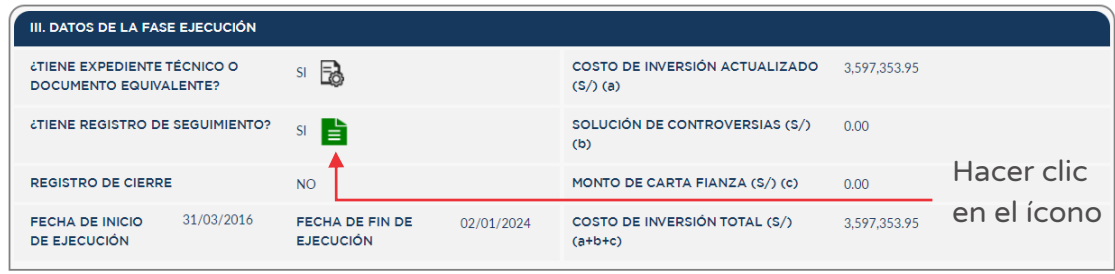

Figura Nº 194 : Pantalla de acceso al Formato Nº 12-B

Finalmente, el aplicativo redireccionará a una nueva ventana que contiene el reporte a la ejecución de inversión del Formato N° 12-B, la misma que se mostrará en el procedimiento "Reporte del Expediente Técnico y/o documento equivalente de la inversión".

## Casuística de referencia: Búsqueda de una inversión por GeoInvierte en el Sistema de Seguimiento de Inversiones

### Paso 1

Una vez ingresado al aplicativo del Sistema de Seguimiento de Inversiones, deberá ubicarse en la opción "GeoInvierte" y luego hacer clic en el botón "GeoInvierte" (ver Figura Nº 195), el cual habilitará el aplicativo informático del GeoInvierte.

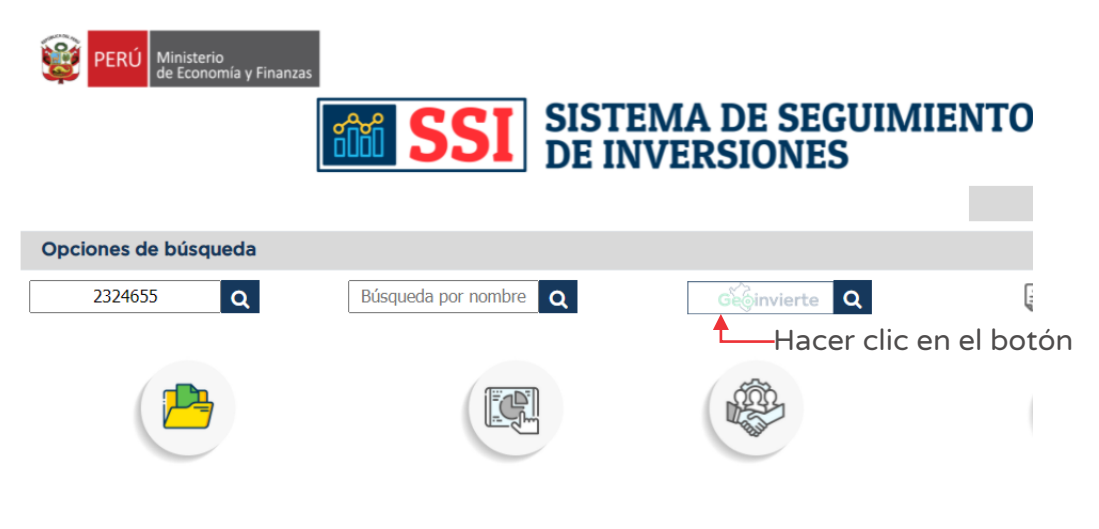

Figura Nº 195 : Pantalla de Búsqueda por GeoInvierte

### Paso 2

Una vez ingresado al aplicativo informático GeoInvierte, el operador deberá hacer clic primero en el botón "Capas" (para activar la opción "Capas") y luego hacer clic en el botón "Inversión pública" (para activar la opción "Inversión pública"), seguidamente deberá ubicar espacialmente a la inversión a través de los íconos "Más" y "Menos", según corresponda (ver Figura Nº 196).

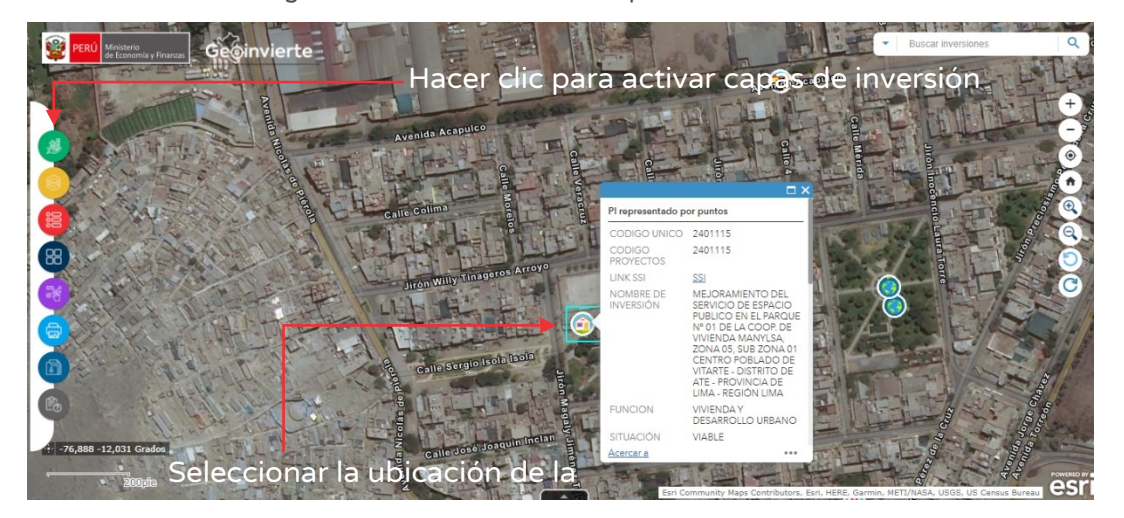

Figura Nº 196 : Pantalla de búsqueda de la inversión…I

Después de ubicar espacialmente la inversión y hacer clic en el ícono "Ubicación" (que la representa), se deberá hacer clic en el ícono "Siguiente" luego del cual se mostrará una ventana con la información de la inversión. El usuario deberá ubicarse en el campo "LINK SSI" y hacer clic al enlace "SSI" (ver Figura Nº 197).

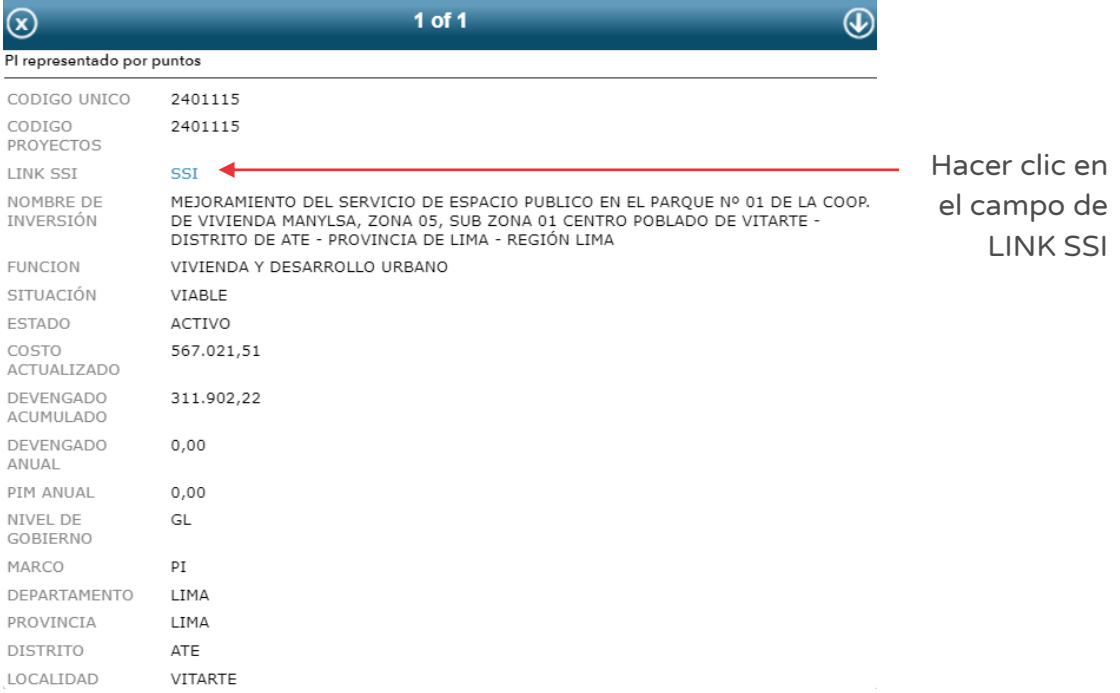

Figura Nº 197 : Pantalla de búsqueda de la inversión…II

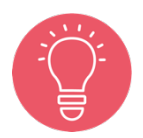

Se recomienda la revisión del instructivo sobre el GeoInvierte para conocer todas opciones existentes en la identificación de inversiones a nivel geográfico.

### Paso 3

Como resultado de la selección, el aplicativo cargará información de la inversión.

A continuación, es necesario ubicarse en el campo "III. DATOS DE LA FASE DE EJECUCIÓN" y hacer clic en el ícono "Documento" (ver Figura Nº 198).

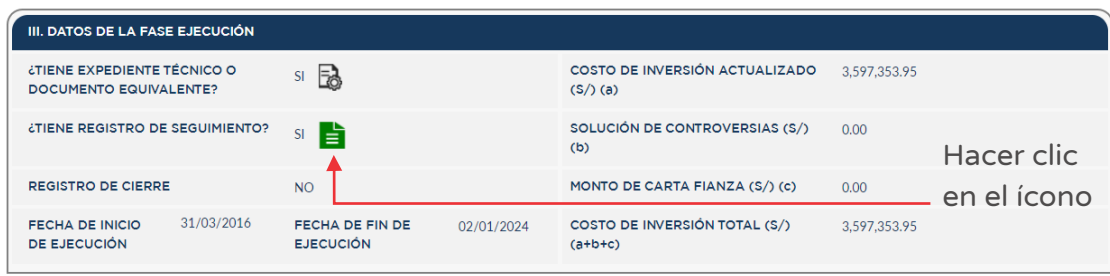

Figura Nº 198 : Pantalla de acceso al Formato Nº 12-B

Finalmente, el aplicativo redireccionará a una nueva ventana que contiene el reporte de seguimiento a la ejecución de inversiones del Formato N° 12-B, la misma que se mostrará en el procedimiento 9.3 Visualizar el reporte de seguimiento a la ejecución de inversiones del Formato Nº 12-B.

## 9.3. Visualizar el reporte de seguimiento a la ejecución de inversiones del Formato Nº 12-B

### Paso 1

Una vez ingresado al reporte de seguimiento a la ejecución de inversiones del Formato Nº 12-B, se visualizará la siguiente estructura (ver Figura Nº 199):

- o "1. Información general de la inversión", donde se puede identificar el código único, nombre de la inversión, OPMI, UEI, tipo de inversión, modalidad de ejecución, registro de cierre y el PMI.
- o "2. Fotografías", registradas en la sección ejecución física de la inversión.
- o "3. Ejecución de la inversión", donde se puede conocer la fecha de inicio y culminación de ejecución física, avance de ejecución de la inversión<sup>25</sup> y avance de la ejecución física de la inversión, variación del costo actualizado, descripción de la situación (al hacer clic en el ícono "Reloj" se puede acceder al historial de situación de la inversión y exportar al Excel) y descripción de la problemática - riesgo en la fase de Ejecución.
- o "4. Ejecución financiera", donde se puede identificar el avance financiero acumulado de la inversión y el avance financiero de la inversión en el año fiscal, mediante cuadros y gráficos.

También, se tiene acceso a las siguientes secciones:

Expediente Técnico / documento equivalente, que contiene:

- o Información general de la inversión.
- o Información detallada de los ET o DE de la inversión.

Ejecución física: del seguimiento físico por etapa e hitos de los objetos obras, bienes y/o servicios, que contiene:

- o Información general de la inversión.
- o Información detallada del avance de ejecución física de los objetos obras, bienes y/o servicios que la integran.

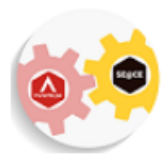

Contrataciones, que contiene:

- o Información general de la inversión.
- o Información de procedimientos de selección y ejecución contractual ordenados por objeto de intervención (obras, bienes o servicios) provenientes del SEACE.

Formato N° 12-B, que contiene:

- o Información general de la inversión.
- o Información de Expediente Técnico / Documento Equivalente.
- o Ejecución física.
- o Ejecución financiera.
- o Estado situacional.
- o Contrataciones.

<sup>25</sup> Se puede acceder al detalle de la estimación del avance de la inversión al hacer clic en el botón "Ver avance del detalle".

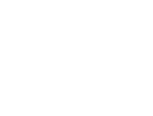

Figura Nº 199 : Pantalla de reporte general de seguimiento a la ejecución de inversiones del Formato Nº 12-B

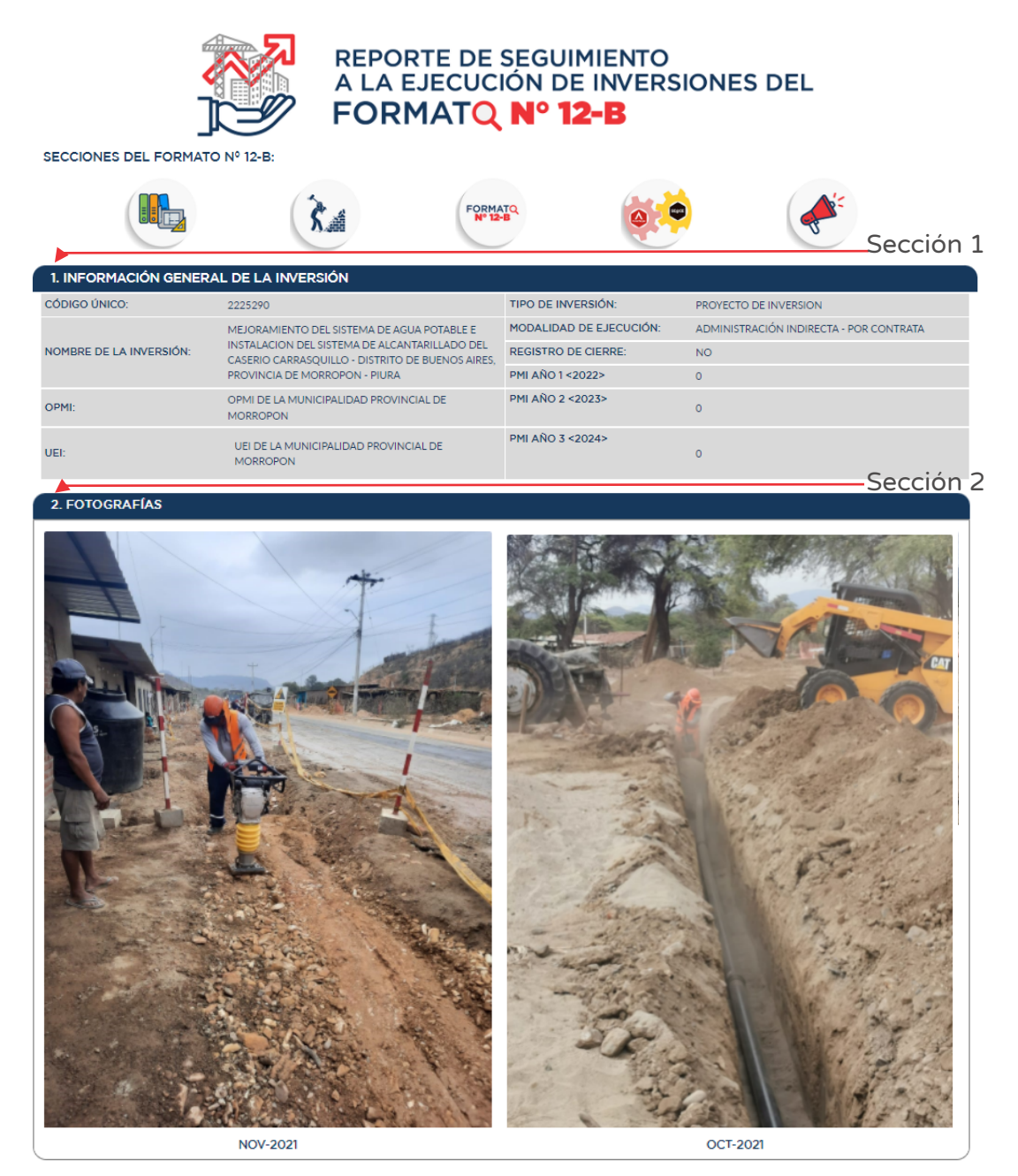

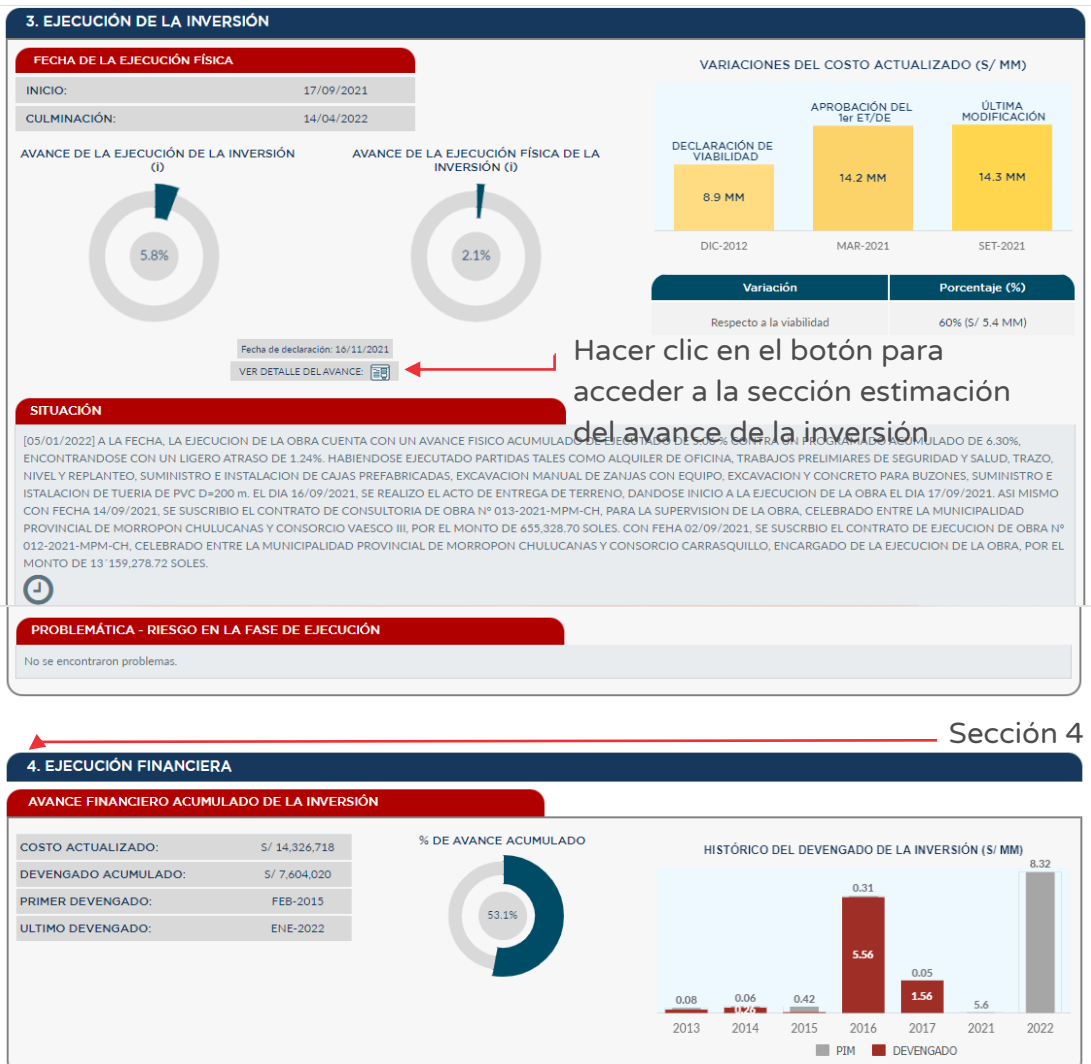

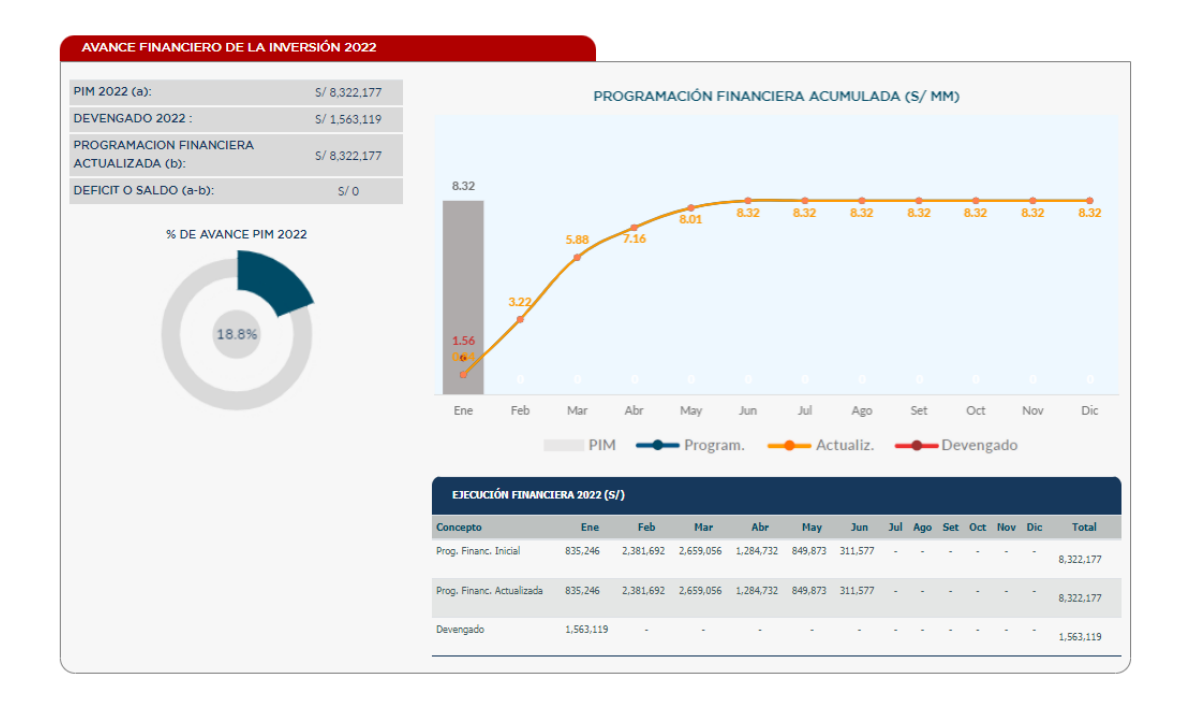

### 9.4. Reporte del Expediente Técnico y/o documento equivalente de la inversión

En esta sección se podrá encontrar información detallada del Expediente Técnico y/o Documento equivalente asociados a la inversión, que reflejan la oportunidad en la información, trazabilidad del seguimiento de inversiones y la transparencia en la información.

### Paso 1

Para acceder a la información del Expediente Técnico y/o Documento Equivalente de la inversión se deberá hacer clic en el ícono "Expediente Técnico" (ver Figura Nº 200):

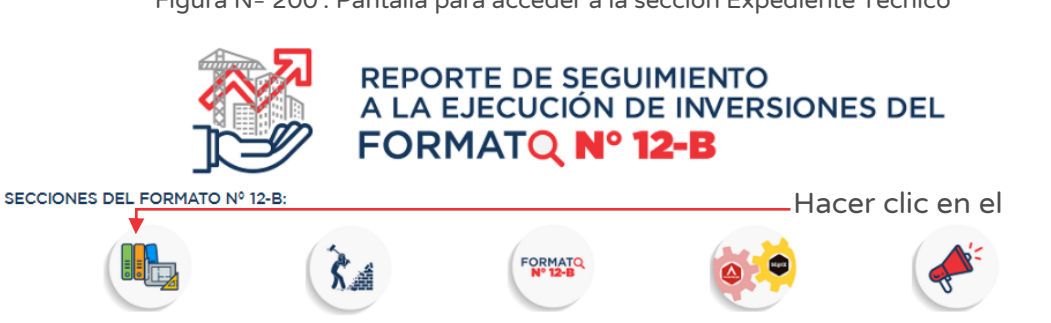

Figura Nº 200 : Pantalla para acceder a la sección Expediente Técnico

A continuación, el aplicativo cargará en una nueva ventana la información general de la inversión<sup>26</sup> y las siguientes secciones:

- o "Expediente Técnico", que visualiza el reporte del ET vinculado a la inversión.
- o "Documento Equivalente", que visualiza el reporte del DE vinculado a la inversión.

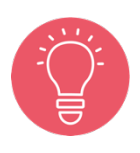

Existe la posibilidad de inversiones que presenten registros de más de un Expediente Técnico y/o documento equivalente vinculados a la inversión, que el aplicativo mostrará en el reporte.

En la Figura Nº 201 se visualiza que la inversión tiene registrado únicamente dos (2) Expedientes Técnicos. Y en la Figura Nº 202 se visualiza que la inversión tiene registrado veintitrés (23) documentos equivalentes.

Figura Nº 201 : Pantalla de reporte de inversión que tiene Expediente Técnico

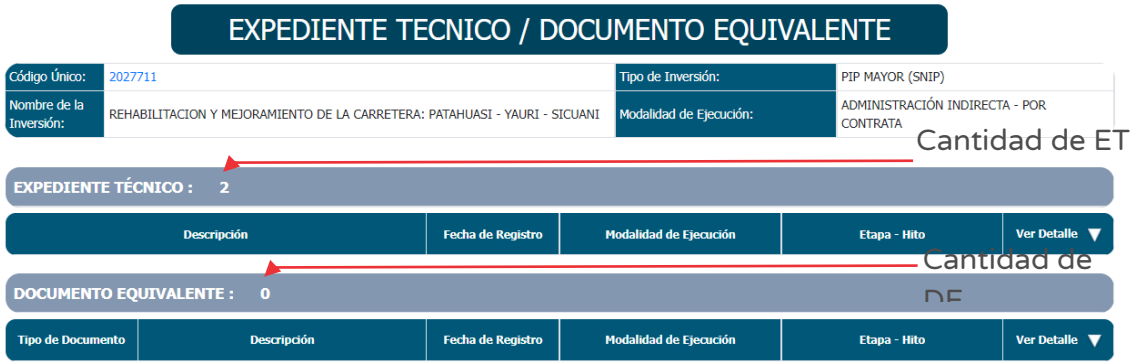

<sup>&</sup>lt;sup>26</sup> La información presentada es de código único, nombre de la inversión, tipo de inversión y modalidad de ejecución.

Figura Nº 202 : Pantalla de reporte de inversión que tiene Documento Equivalente

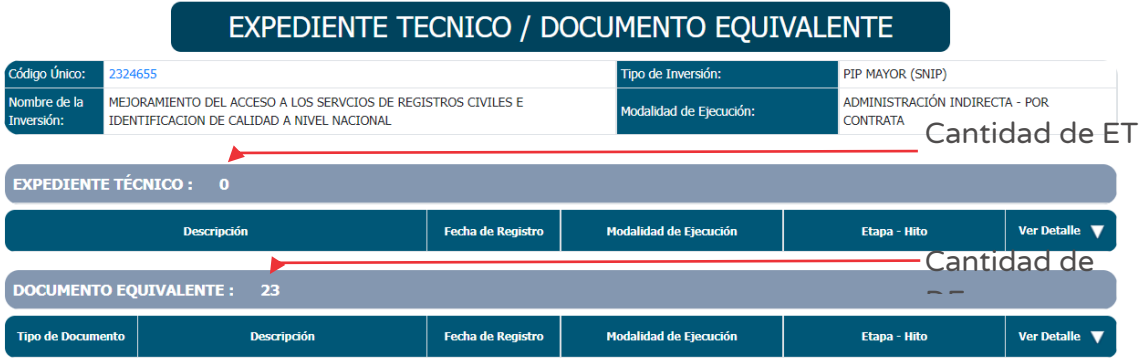

#### Paso 2

A continuación, para visualizar cada uno de los tipos documentos registrados (ET o DE), se deberá hacer clic en el botón "Ver detalles" (ver Figura Nº 201 y Figura Nº 202) y se desplegará el listado de documentos registrados.

En la figura Nº 203 se visualiza que la inversión tiene registrado Expedientes Técnicos y en la Figura Nº 204 se visualiza que la inversión tiene registrado documentos equivalentes.

Figura Nº 203 : Pantalla de detalle de documentos registrados del tipo Expediente Técnico

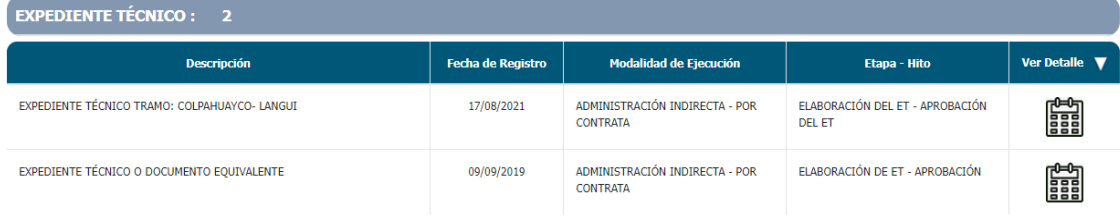

Figura Nº 204 : Pantalla de detalle de documentos registrados del tipo documento equivalente

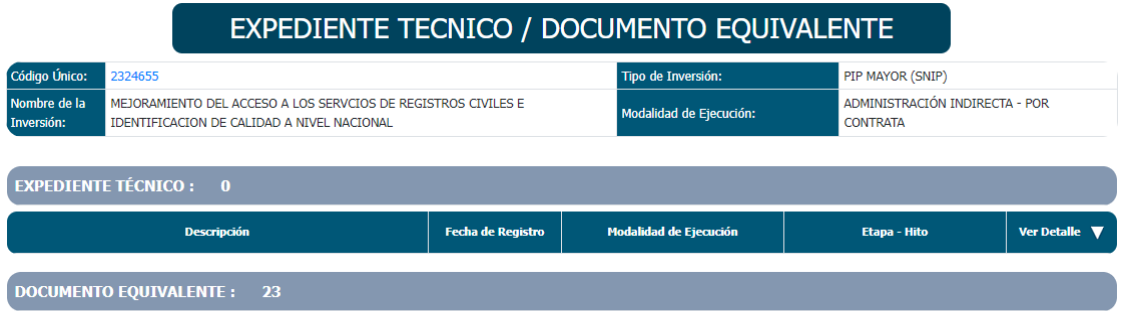

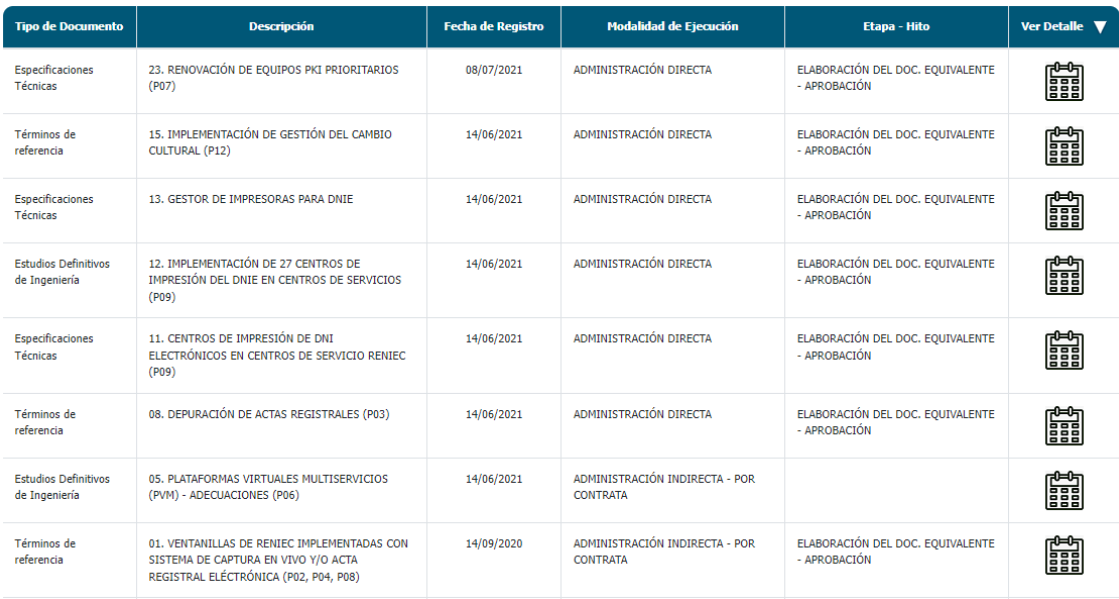

#### Paso 3

Luego, para visualizar el detalle del Expediente Técnico se deberá hacer clic en el ícono "Detalle" y el aplicativo generará una nueva pestaña de navegación con la siguiente información:

- o Información general de la inversión, que contiene el código único, nombre de la inversión, tipo de inversión y modalidad de ejecución.
- o Información del Expediente Técnico según modalidad de ejecución, el cual contiene "Etapa", "Hito", "Fecha programada", "Fecha actualizada", "estado" y "comentarios". La información visualizada en detalle es para cada una de las etapas relacionadas con el ET. Estará sombreado de color "verde" el último hito cumplido.
- o "Problemática", por fecha, tipo de problema y comentario que haya sido registrada.
- o "Antecedentes", por comentario y descarga de sustento que haya sido registrada.
- o "Documentos adjuntos", por tipo de documento y descarga que haya sido registrada.

En la Figura Nº 205 se visualiza el detalle del Expediente Técnico ejecutado por administración indirecta, es decir, se muestra los hitos por cada etapa y las fechas programadas, actualizadas y finales (cuando corresponde); también, se cuenta con campos de problemática, antecedes y documentos adjuntos que se registraran mensualmente durante el proceso del ET (cuando corresponde).

Figura Nº 205 : Pantalla de detalle del Expediente Técnico por administración indirecta

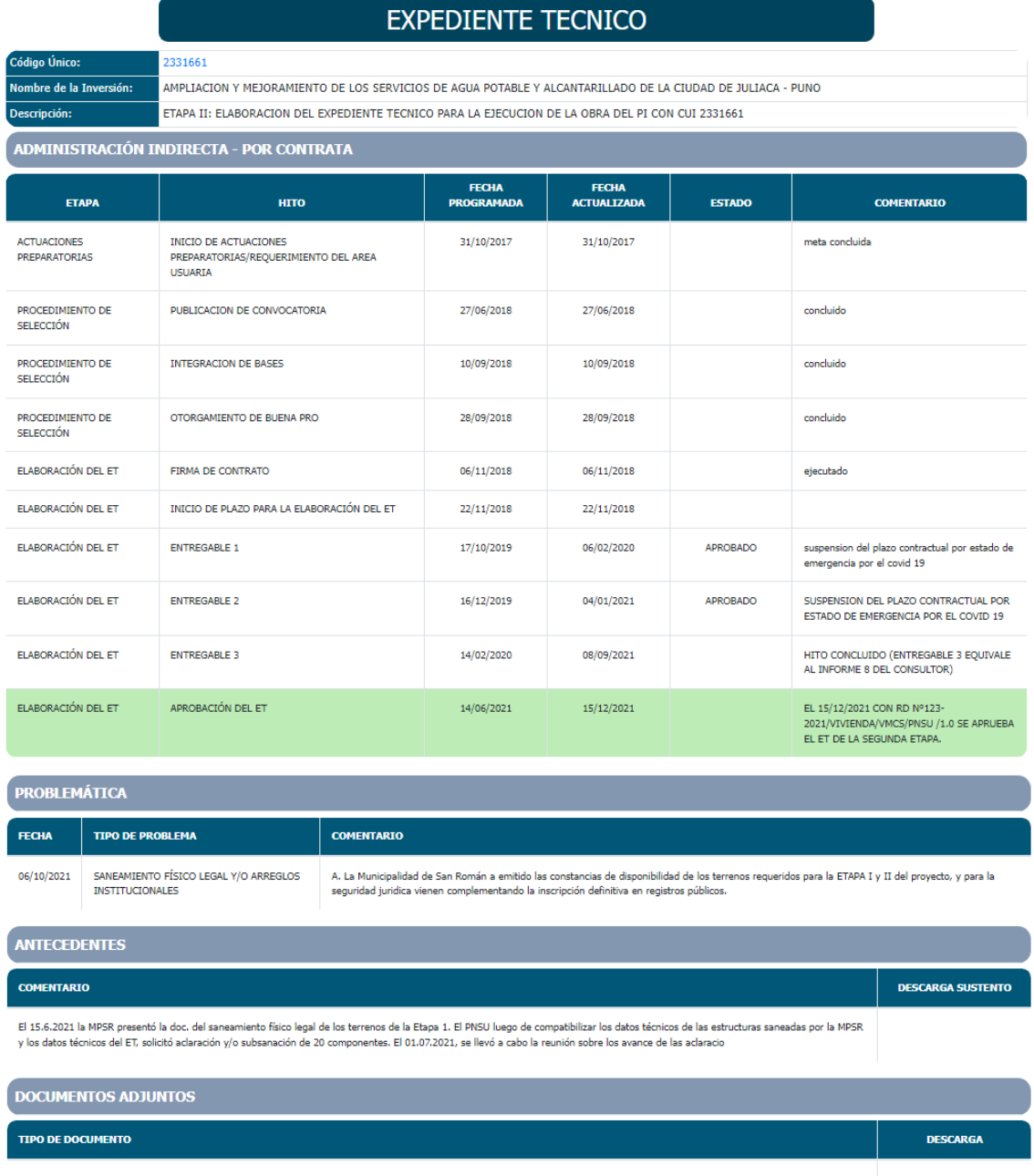

En la Figura Nº 206 se visualiza el detalle del Expediente Técnico ejecutado por administración directa, es decir, se muestra los hitos por cada etapa y las fechas programadas, actualizadas y finales; también, se cuenta con el campo de estado situacional del ET que se registrara mensualmente durante el proceso del ET (cuando corresponde).

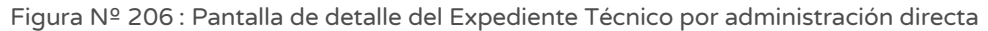

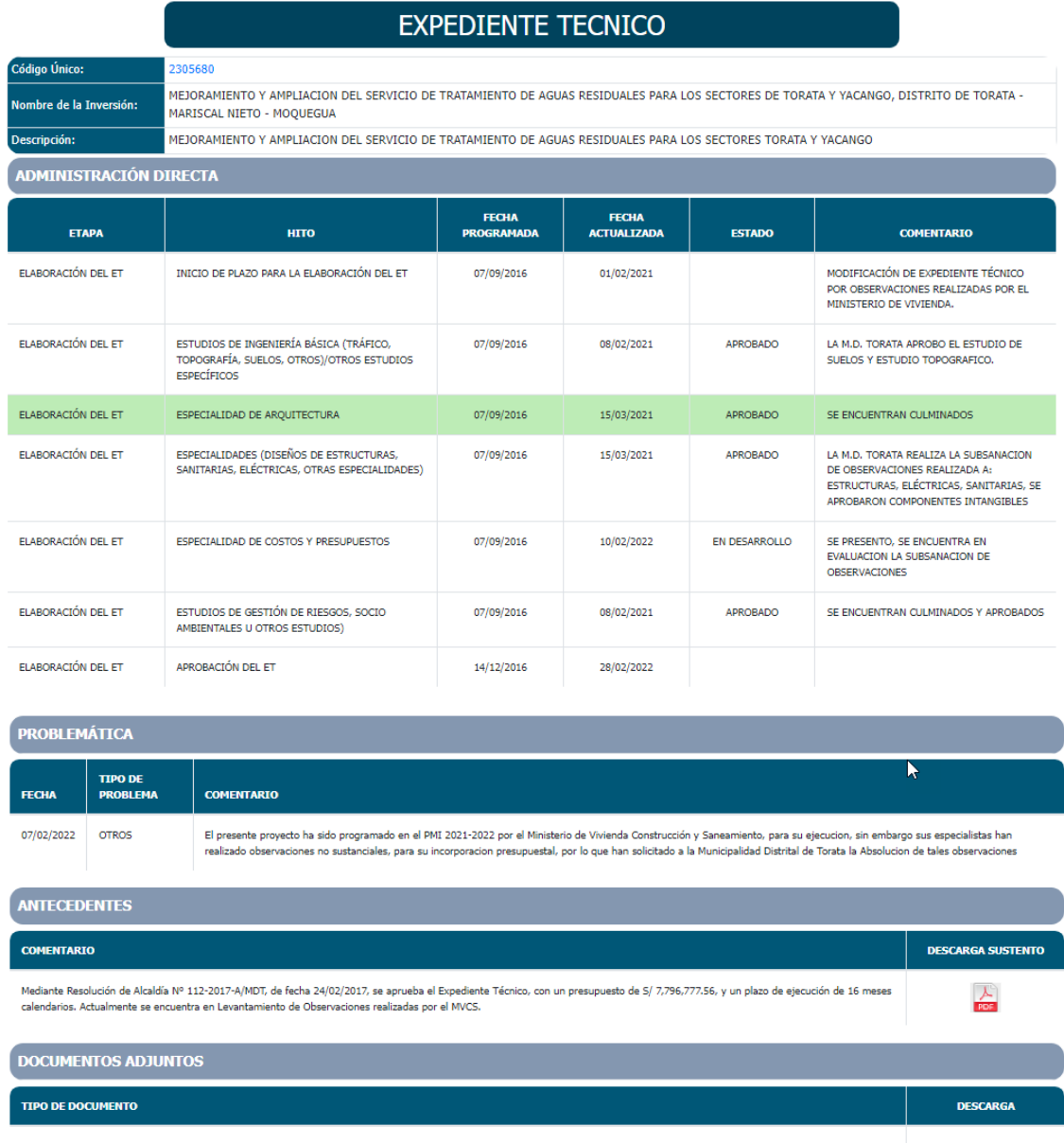

Del mismo modo, para visualizar el detalle del Documento Equivalente se deberá hacer clic en el ícono "Detalle" y el aplicativo generará una nueva pestaña de navegación con la siguiente información:

- o Información general de la inversión, que contiene el código único, nombre de la inversión, tipo de inversión y modalidad de ejecución.
- o Información del Documento Equivalente según modalidad de ejecución, el cual contiene "Etapa", "Hito", "Fecha programada", "Fecha actualizada",

"estado" y "comentarios". La información visualizada en detalle es para cada una de las etapas relacionadas con el DE. Estará sombreado de color "verde" el último hito cumplido.

- o "Problemática", por fecha, tipo de problema y comentario que haya sido registrada.
- o "Antecedentes", por comentario y descarga de sustento que haya sido registrada.
- o "Documentos adjuntos", por tipo de documento y descarga que haya sido registrada.

En la Figura Nº 207 se visualiza el detalle del Documento Equivalente ejecutado por administración indirecta, es decir, se muestra los hitos por cada etapa y las fechas programadas y actualizadas, así como el estado y comentarios (cuando corresponde); también, se cuenta con campos de problemática, antecedentes y documentos adjuntos que se registraran mensualmente durante el proceso de elaboración y aprobación del DE.

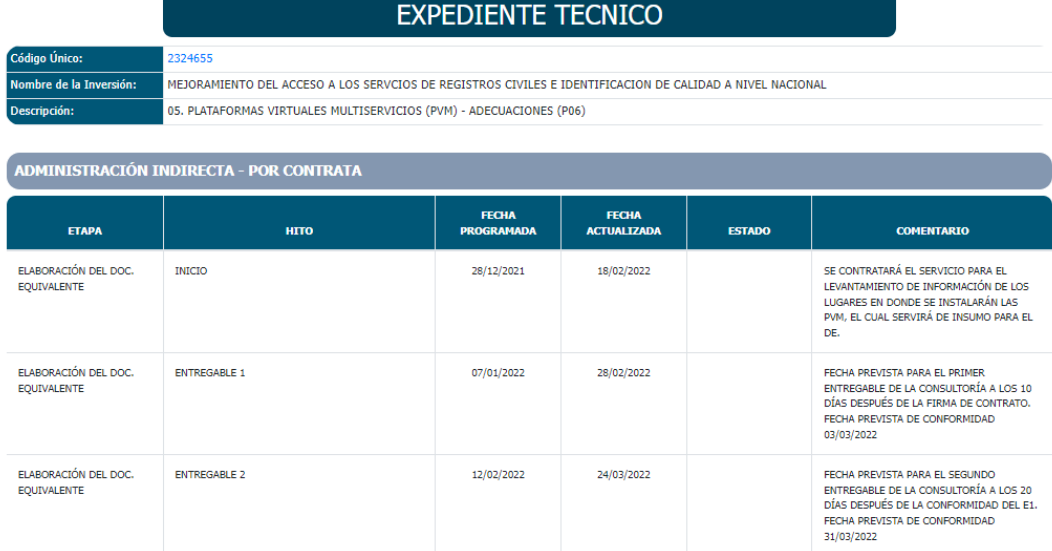

Figura Nº 207 : Pantalla de detalle del documento equivalente por administración indirecta

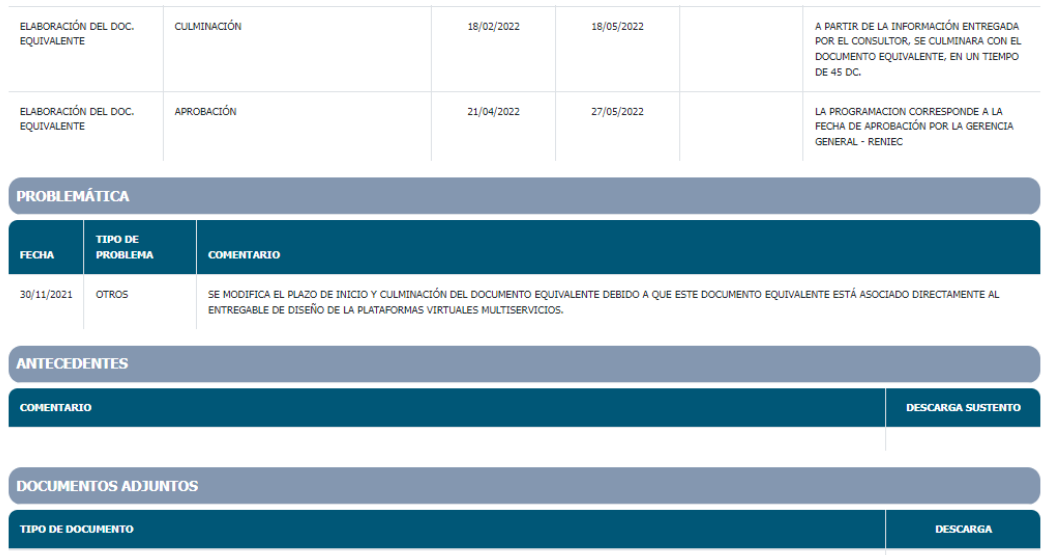

En la Figura Nº 208 se visualiza el detalle del Documento Equivalente ejecutado por administración directa, es decir, se muestra los hitos por cada etapa y las fechas programadas y actualizadas, así como el estado y comentarios; también, se cuenta con campos de problemática, antecedentes y documentos adjuntos que se registraran mensualmente durante la elaboración y aprobación del DE.

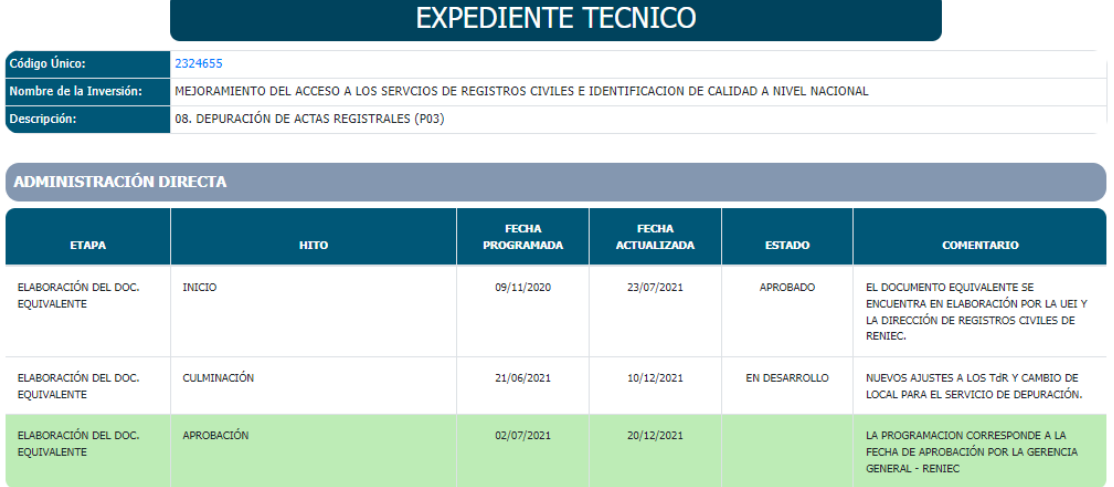

Figura Nº 208 : Pantalla de detalle del documento equivalente por administración directa

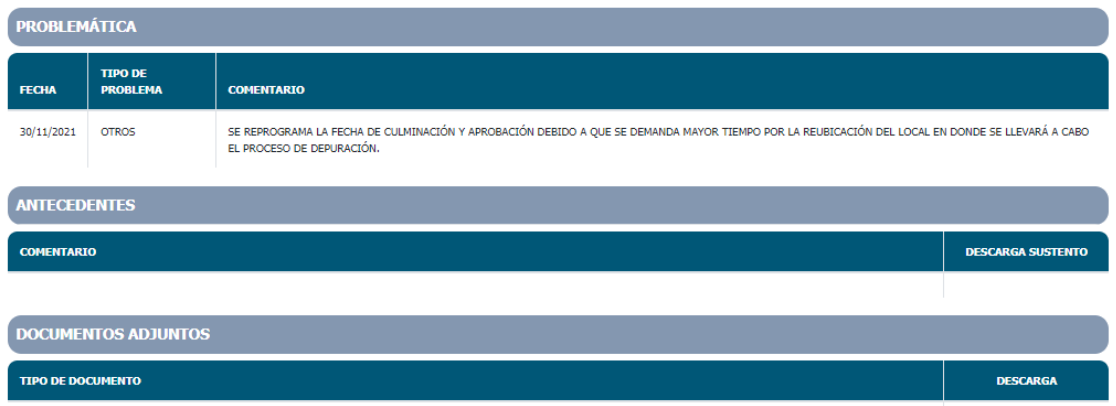

### 9.5. Reporte de ejecución física de la inversión

En esta sección se podrá encontrar información actualizada de la ejecución física de las inversiones a nivel de etapas e hitos de obras, bienes, servicios y consultorías de las diferentes modalidades de ejecución.

#### Paso 1

Para acceder a la información de ejecución física de la inversión se deberá hacer clic en el ícono "Ejecución física" (ver Figura Nº 209):

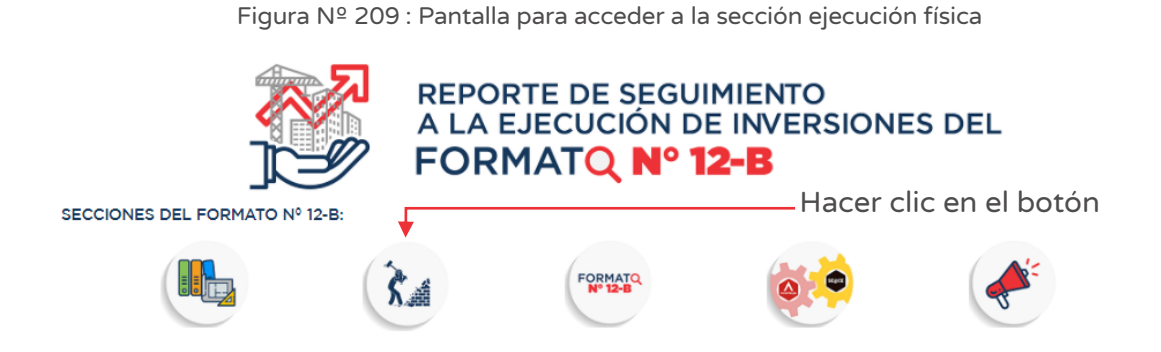

A continuación, el aplicativo generará una nueva pestaña de navegación donde se puede visualizar información general de la inversión (que contiene el código único de la inversión, tipo de inversión y modalidad de ejecución) y las siguientes

secciones que presente de manera resumida el ítem, fecha de registro, descripción, modalidad de ejecución, tipo de proceso, etapa – hito de los objetos:

- o "Obras".
- o "Bienes".
- o "Servicios".
- o "Consultorías".

En la Figura Nº 210 se visualiza la información de ejecución física para el caso de obra; donde se aprecia la modalidad de ejecución, tipo de proceso y etapa-hito. Y en la Figura Nº 211 se visualiza la información de ejecución física para el caso de bienes, servicios y consultorías.

En ambos casos, para revisar el detalle de la información registrada por cada obra se deberá hacer clic en el ícono "Lápiz".

#### Figura Nº 210 : Pantalla de reporte de ejecución física integrado por obras

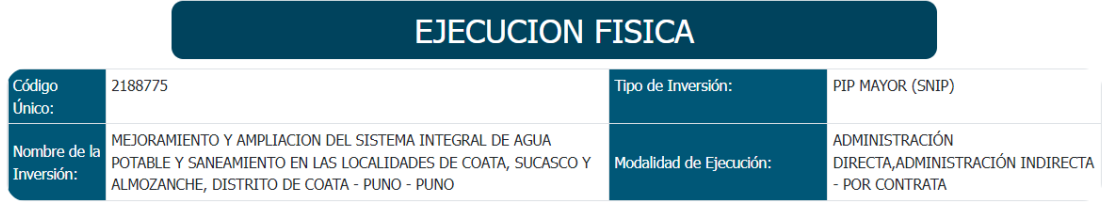

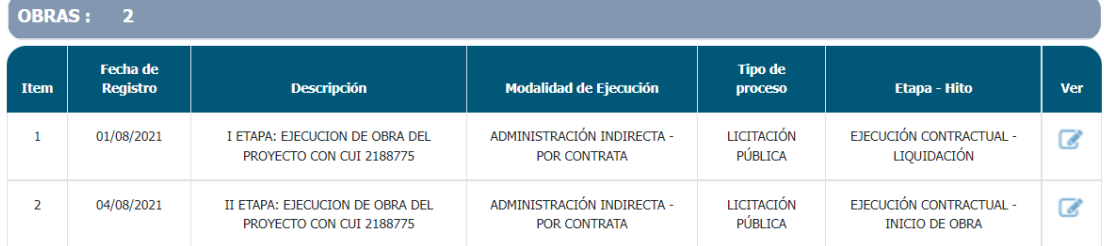

Figura Nº 211 : Pantalla de reporte de ejecución física de los objetos bienes, servicios y consultorías

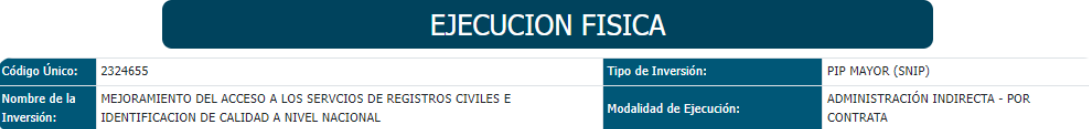

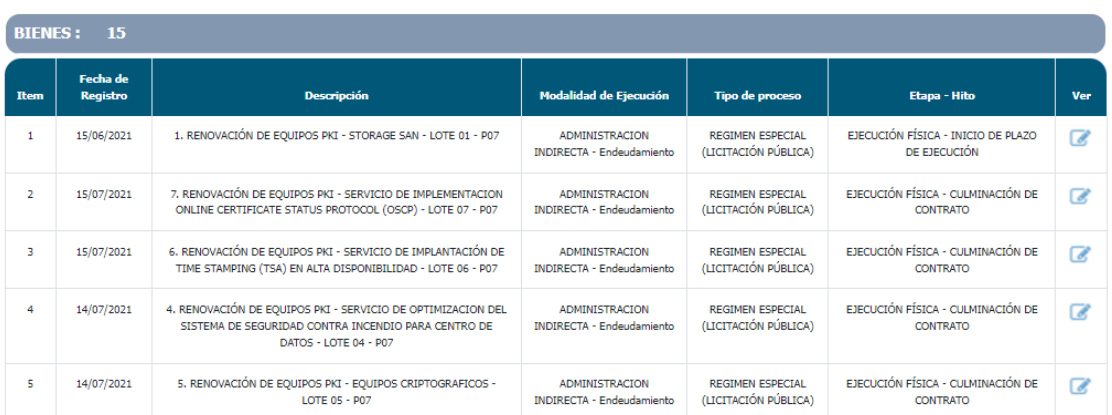

SERVICIOS : 8

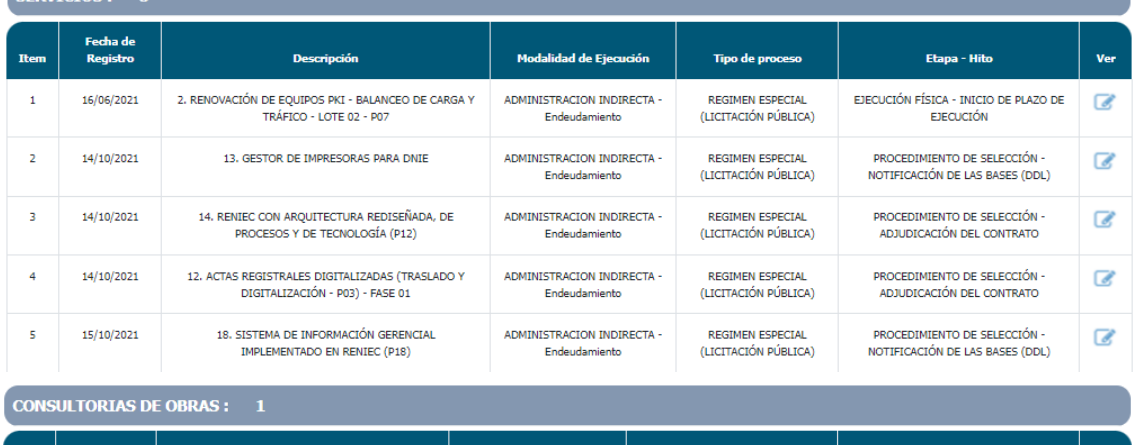

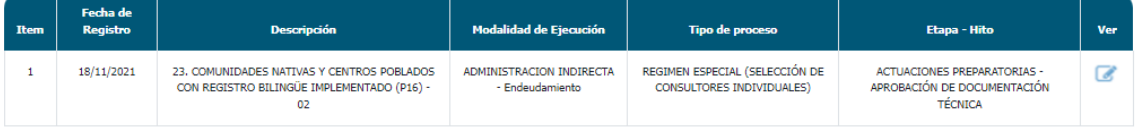

Para inversiones que presentan registro en la sección "ejecución física" antes del 30 de abril del 2021, el reporte que se visualizará es por factor productivo y acción (ver Figura Nº 212):

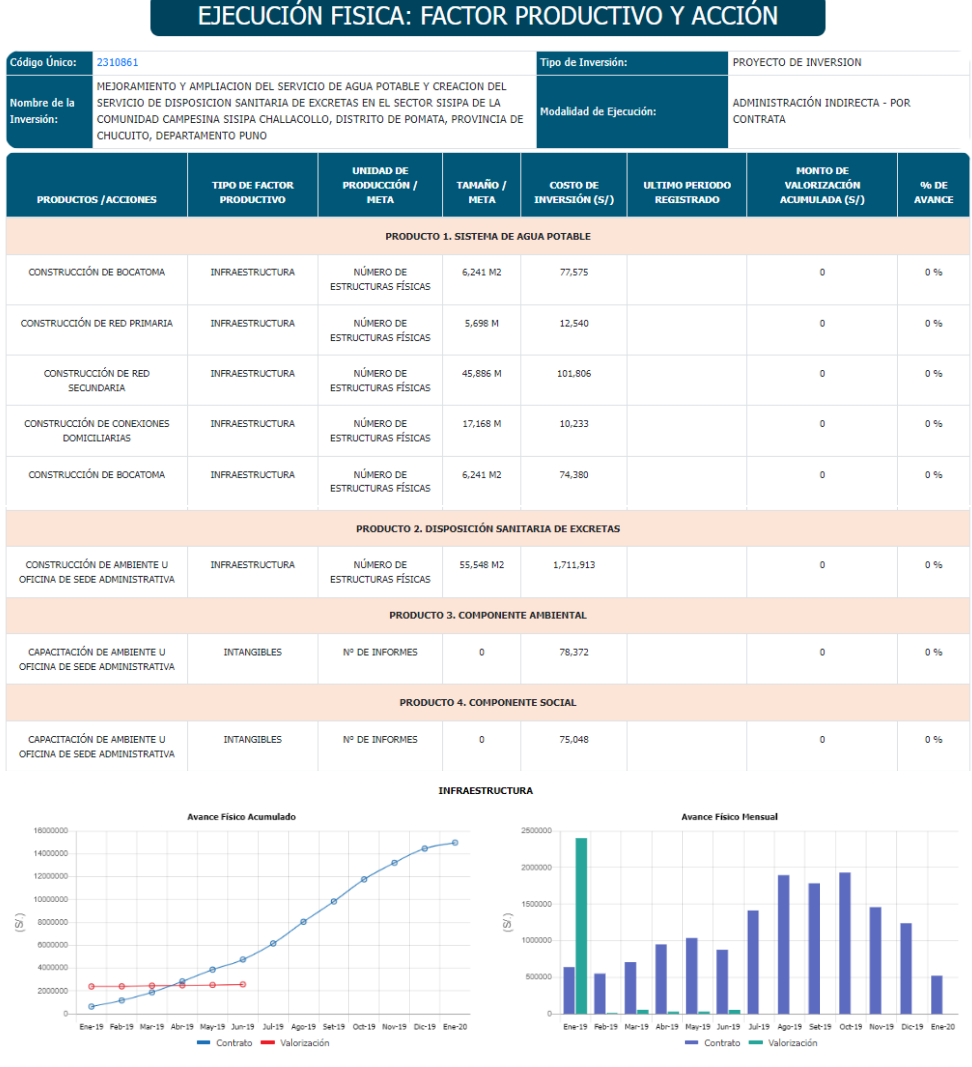

Figura Nº 212 : Pantalla de reporte de ejecución física por factor productivo y acción

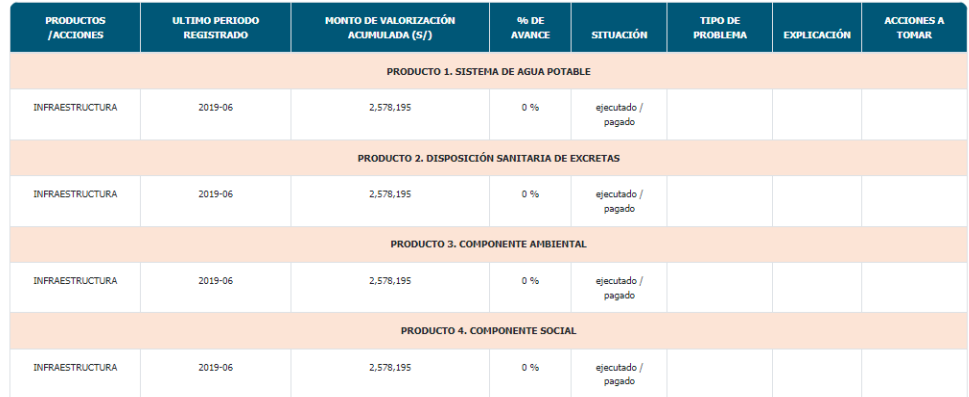

### Paso 2

A continuación, para visualizar el detalle de la información registrada por objeto (obras, bienes, servicios, consultorías), se deberá hacer clic en el ícono "Lápiz" (ver Figura Nº 210 y Figura Nº 211) y el aplicativo generará una nueva pestaña de navegación donde se puede visualizar información general de la inversión (que contiene el código único, nombre de la inversión, descripción del seguimiento, modalidad de ejecución, objeto y tipo de proceso) y las siguientes secciones<sup>27</sup> (ver Figura Nº 213):

- o "Hitos del objeto".
- o "Avance físico".
- o "Cronograma actualizado".
- o "Modificaciones contractuales".
- o "Ampliación del plazo".

#### Figura Nº 213 : Pantalla de detalle de ejecución física de obra

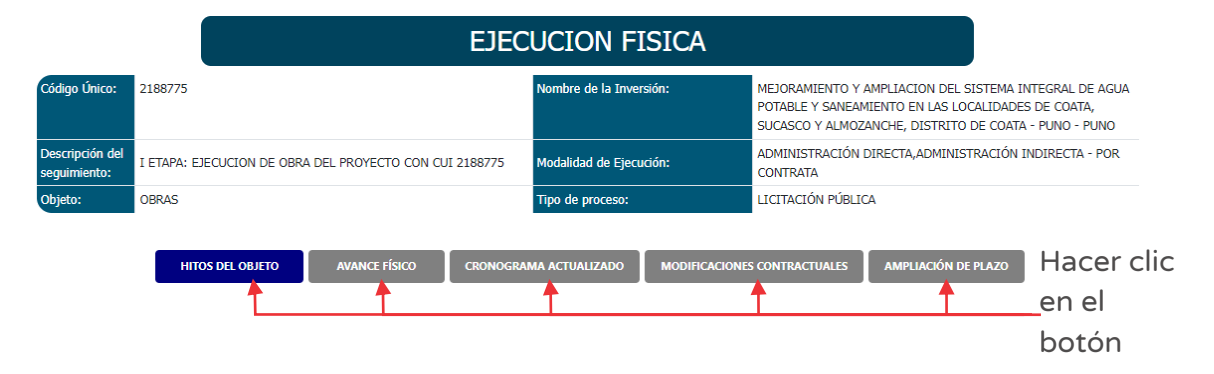

### Paso 3

En la sección "Hitos del objeto" se puede encontrar información de las etapas, hitos, fecha programada y actualizada, estado y comentarios; además, se visualizará el último hito cumplido sombreado de color "verde" (ver Figura Nº 214).

<sup>27</sup> En la pantalla de ejecución física se visualizará por defecto la información de "Hitos del objeto".

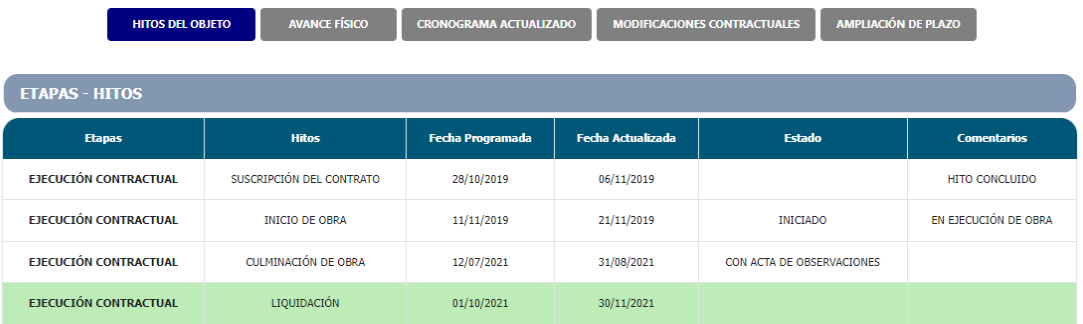

Figura Nº 214 : Pantalla de detalle de ejecución física según hitos del objeto contractual

También, se puede visualizar la "Línea de tiempo" y alertas de inconsistencia de fechas registradas en la sección "Expediente Técnico" y la ejecución física a través del ícono "Elaboraci´n de ET" cuando corresponda (ver Figura Nº 215).

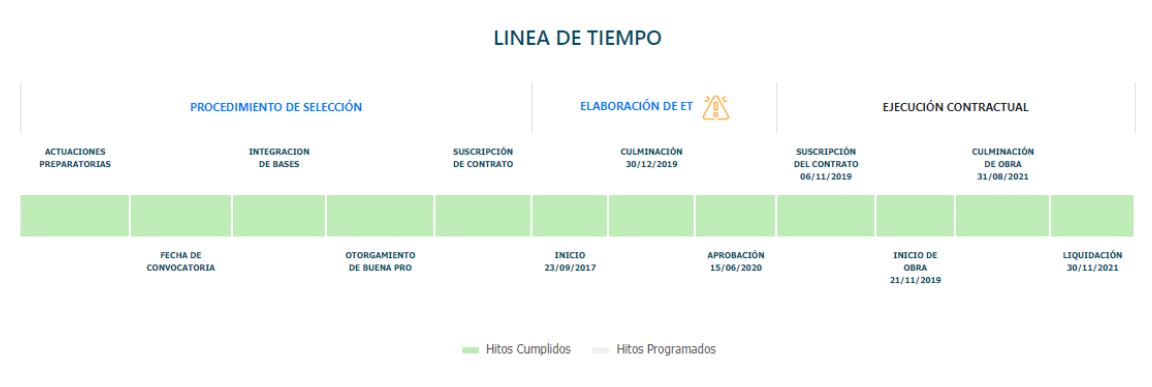

Figura Nº 215 : Pantalla de detalle de línea de tiempo del objeto contractual

Asimismo, presenta una leyenda, donde se visualiza que los hitos cumplidos se sombrean de color verde y los hitos programados de color plomo.

#### Paso 4

En la sección "Avance físico" se puede encontrar información sobre valorizaciones (obra principal, adicional, mayores gastos generales y mayores metrados), el estado situacional, comentarios y riesgos/problemáticas asociadas al periodo. Del mismo modo, se puede realizar descargas de las valorizaciones registradas (al hacer clic en el ícono "PDF") y fotografías (al hacer clic en el ícono "Imagen") (ver Figura Nº 216).

Si el objeto obras presenta registros de adicionales, mayores gastos generales y mayores metrados; el periodo se visualizará de color azul con formato vínculo, para acceder a la información deberá hacer clic en el periodo correspondiente.

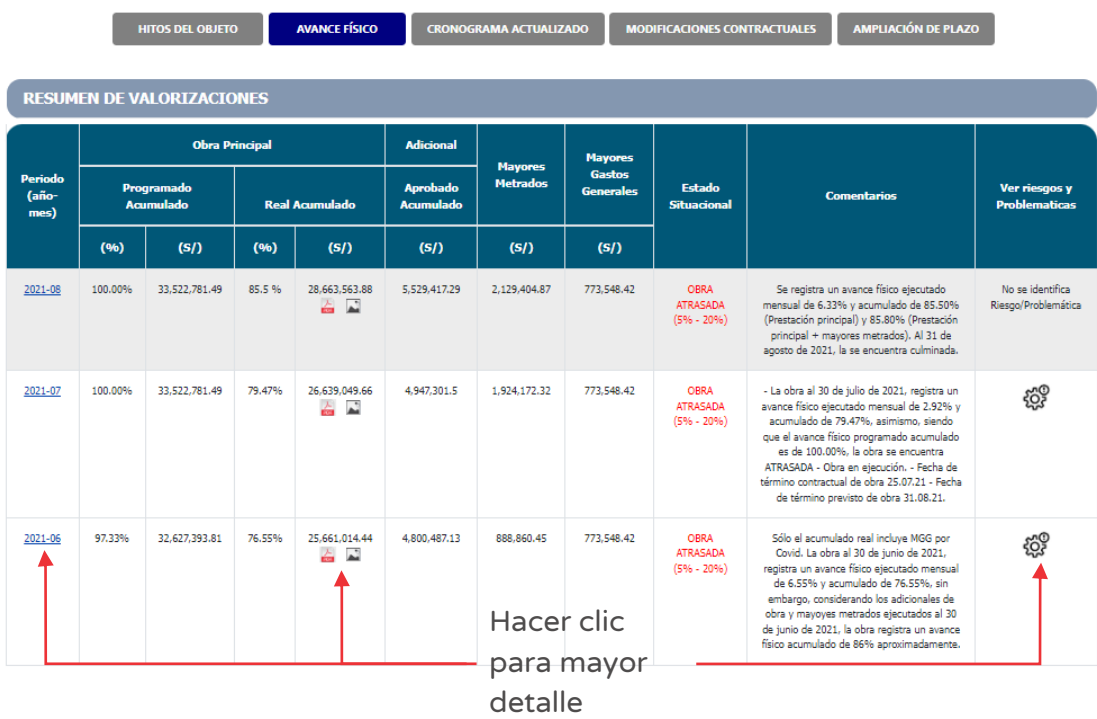

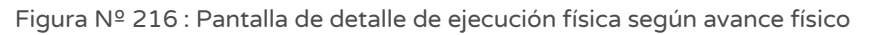

Al hacer clic en el periodo (año-mes), en la parte inferior de la pantalla se habilitará la información detallada de la ejecución física relacionado a:

- o "Adicional" (ver Figura Nº 217), donde se visualizará el avance físico programado acumulado en porcentaje (%) y monto en soles (S/) del periodo seleccionado, así como el número de modificación y comentarios; para acceder al documento registrado por la UEI se deberá hacer clic en el ícono "PDF".
- o "Mayores metrados" (ver Figura Nº 218) donde se visualizará el monto acumulado en soles (S/) del periodo seleccionado, así como el número de modificación y comentarios; para acceder al documento registrado por la UEI se deberá hacer clic en el ícono "PDF".
- o "Mayores gastos generales" (ver figura Nº 219), donde se visualizará el monto acumulado en soles (S/) del periodo seleccionado, así como el número de modificación y comentarios; para acceder al documento registrado por la UEI se deberá hacer clic en el ícono "PDF".

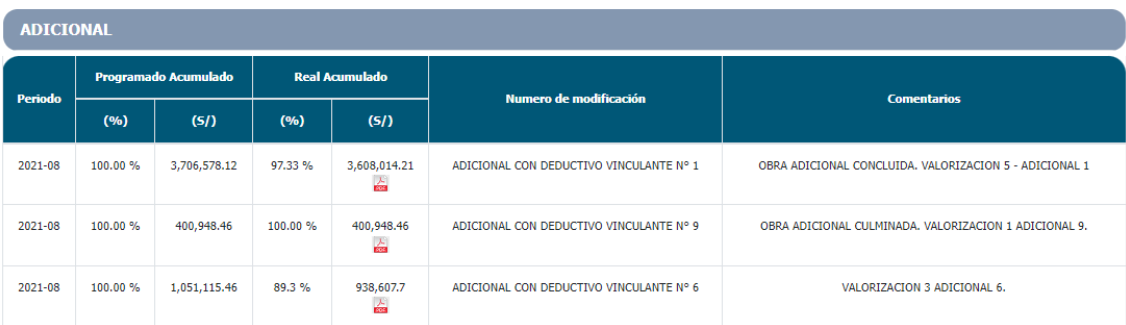

#### Figura Nº 217 : Pantalla de información de ejecución física por periodo - adicional

Figura Nº 218 : Pantalla de información de ejecución física por periodo – mayores metrados

| <b>MAYORES METRADOS</b> |                      |                        |                               |  |  |
|-------------------------|----------------------|------------------------|-------------------------------|--|--|
| Periodo                 | Monto Acumulado (S/) | Numero de modificación | <b>Comentarios</b>            |  |  |
| 2021-08                 | 334,887.15<br>춤      | MAYORES METRADOS Nº 3  | MAYORES METRADOS 3 - JUN 2021 |  |  |
| 2021-08                 | 888,860.45<br>슯      | MAYORES METRADOS Nº 1  | MAYORES METRADOS 1-MAR 2021   |  |  |
| 2021-08                 | 597,895.44<br>스      | MAYORES METRADOS Nº 2  | MAYORES METRADOS 2 - MAY 2021 |  |  |

#### Figura Nº 219 : Pantalla de información de ejecución física por periodo – mayores gastos generales

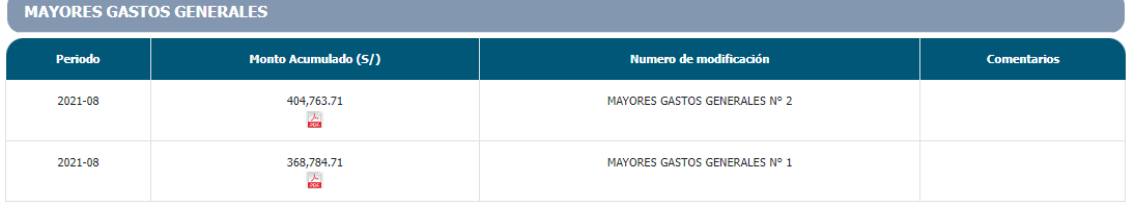

Asimismo, para visualizar los riesgos y/ problemáticas registradas, se deberá hacer clic en el ícono "Riesgos y proble"áticas" donde se generará una nueva ventana que muestra la información (ver Figura Nº 220).
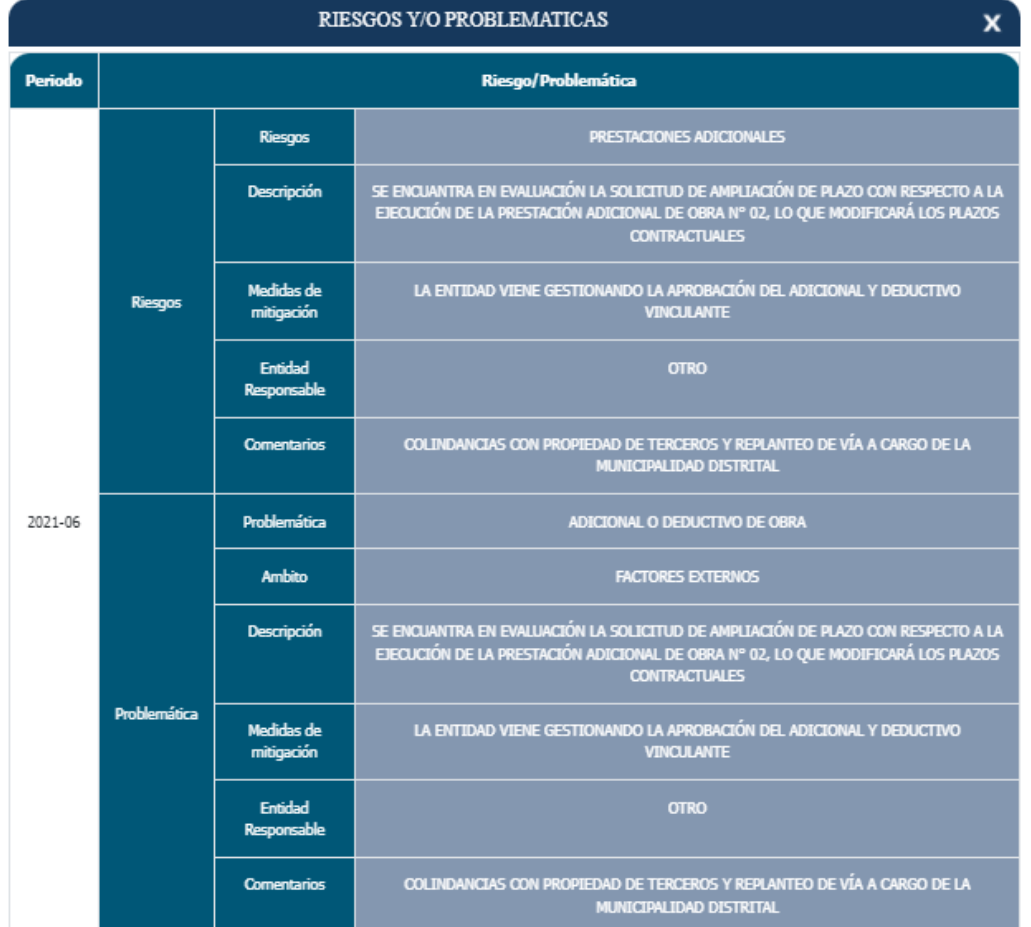

Figura Nº 220 : Pantalla de detalle de riesgos y/o problemáticas de la obra

#### Paso 5

En la sección "Cronograma actualizado" (ver Figura Nº 221) se puede encontrar información sobre los cronogramas de la obra (descripción, fecha de inicio, fecha de termino, la descarga del cronograma y un enlace para ver el detalle del cronograma). Del mismo modo, se puede realizar descarga del cronograma aprobado (al hacer clic en el ícono "PDF").

Para ver el detalle del avance físico programado acumulado mensual (en porcentaje y soles) se deberá hacer clic en el ícono "Lápiz" y se generará una ventana con dicha información (ver Figura Nº 221).

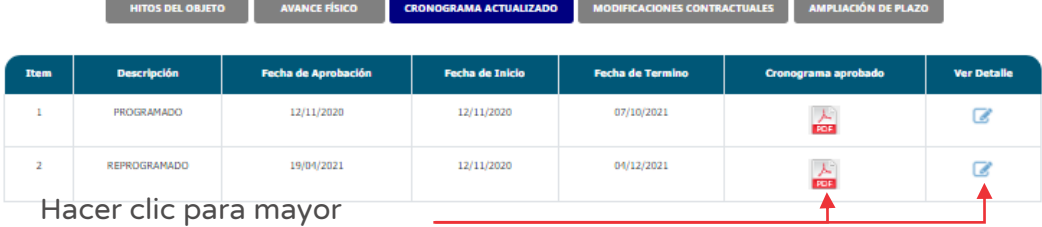

Figura Nº 221 : Pantalla de detalle de ejecución física según cronograma actualizado

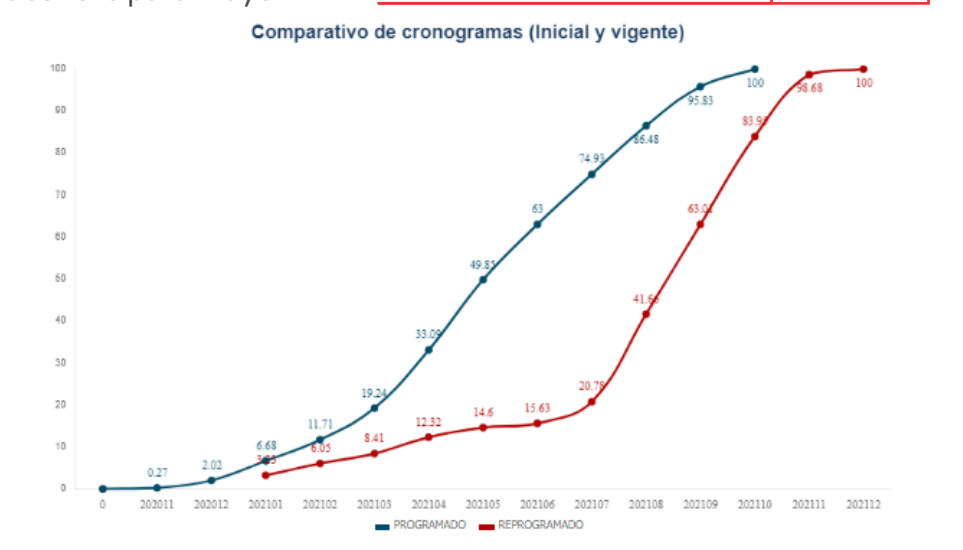

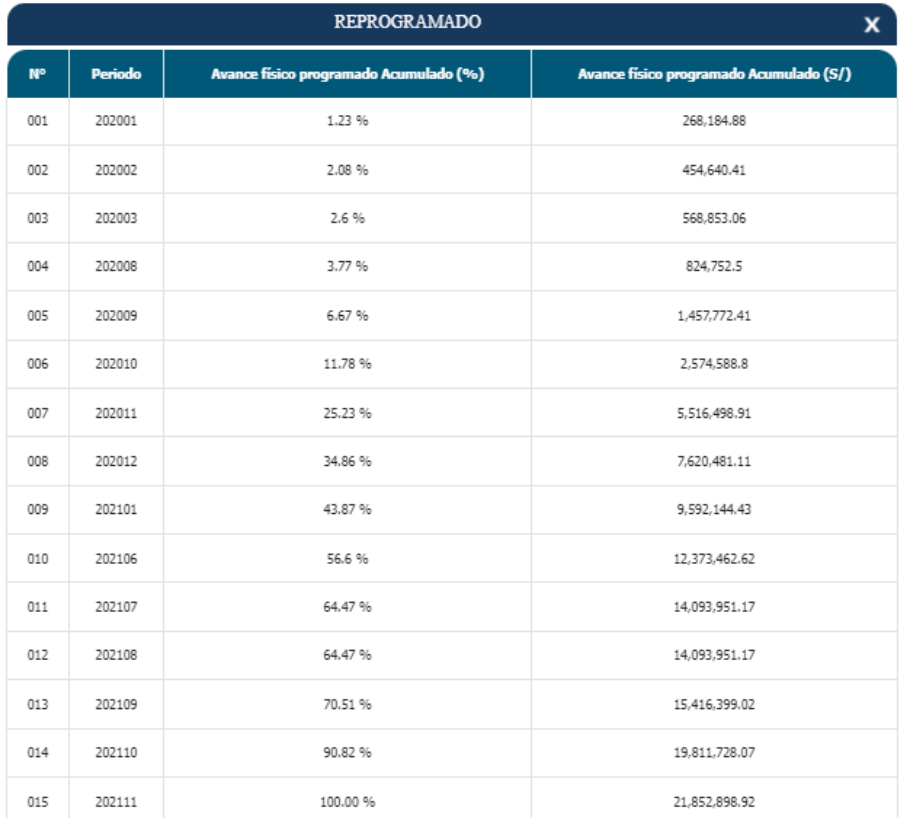

Figura Nº 222 : Pantalla de detalle de ejecución física según cronograma actualizado

#### Paso 6

En la sección "Modificaciones contractuales" (ver Figura Nº 223) se puede encontrar información sobre:

- o "Resumen" de las modificaciones durante la ejecución.
- o El detalle de las modificaciones aprobadas de adicionales/deductivos, reducciones, mayores gastos generales y mayores metrados (las causales, fecha de aprobación, % de aprobación respecto al contrato principal, monto en soles). Asimismo, se puede descargar los documentos de sustento al hacer clic en el ícono "PDF".

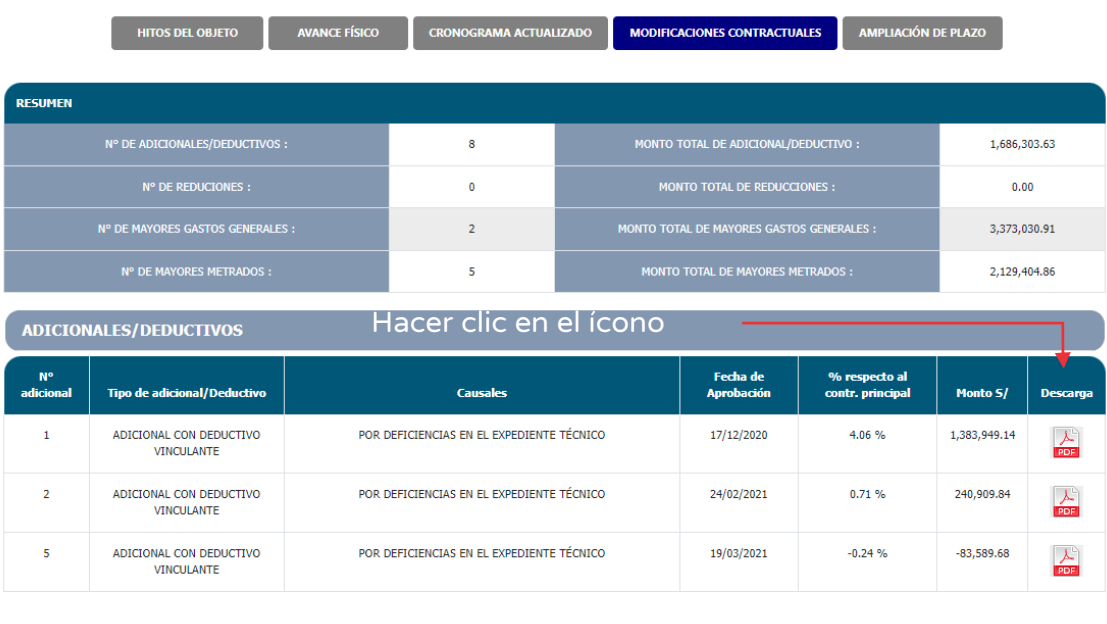

Figura Nº 223 : Pantalla de detalle de ejecución física según modificaciones contractuales

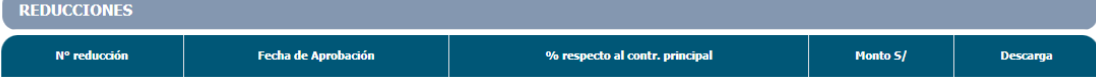

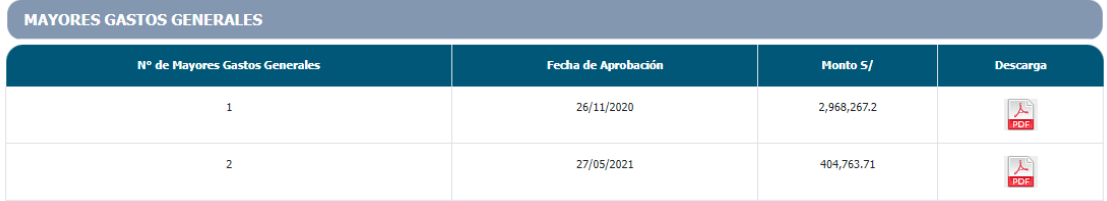

**MAYORES METRADOS** 

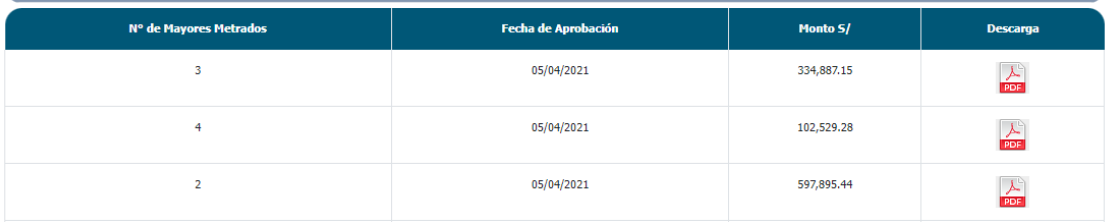

#### Paso 7

En la sección "Ampliación de plazo" (ver Figura Nº 224) se puede encontrar información sobre:

- o "Resumen" de las ampliaciones de plazo durante la ejecución contractual.
- o El detalle de las ampliaciones de plazo aprobadas (causales, fecha de aprobación, número de días, fecha de término inicial y la nueva fecha de término). Asimismo, se puede descargar los documentos al hacer clic en el ícono "PDF".

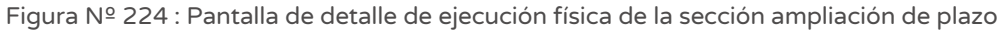

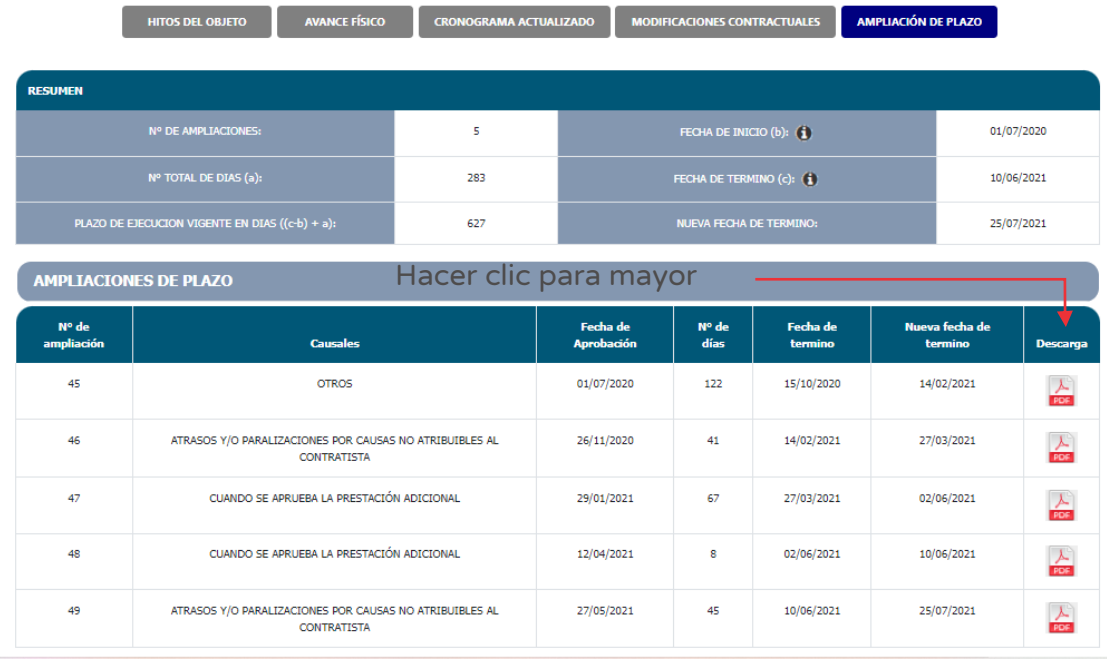

### 9.6. Reporte de contrataciones de la inversión

En esta sección se podrá encontrar información detallada sobre los procedimientos de selección y contratos asociados a la inversión, ordenados por objeto contractual (obras, bienes, servicios y consultorías), así como a las modificaciones contractuales.

La información de esta sección es proporcionada por el Sistema Electrónico de contrataciones del Estado (SEACE).

#### Paso 1

Para acceder a la información de Contrataciones de la inversión se deberá hacer clic en el ícono "Contrataciones" (ver Figura Nº 225).

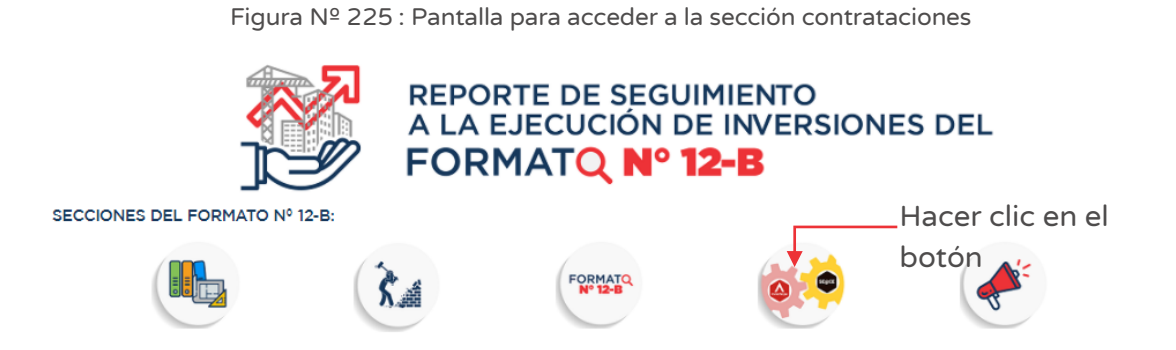

A continuación, el aplicativo cargará en una nueva ventana la información general de la inversión (código único, nombre de la inversión, tipo de inversión y modalidad de ejecución) y las siguientes secciones<sup>28</sup> (ver Figura Nº 226):

- o "Procedimientos de selección".
- o "Ejecución contractual".

#### Figura Nº 226 : Pantalla de Reporte de contrataciones

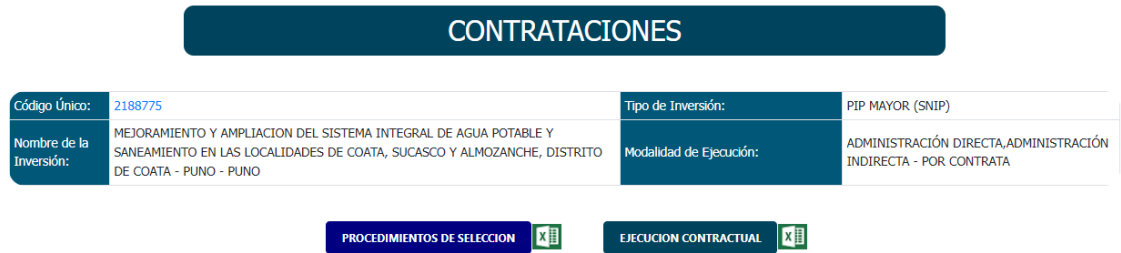

#### Paso 2

A continuación, para visualizar cada uno de los "Procedimientos de selección" según objeto contractual (obras, bienes, servicios y consultorías), se deberá hacer clic en el botón "Ver detalles" (ver Figura Nº 227) y se desplegará el listado de documentos registrados en el SEACE.

<sup>&</sup>lt;sup>28</sup> En la pantalla de contrataciones se visualizará por defecto la información de procedimientos de selección.

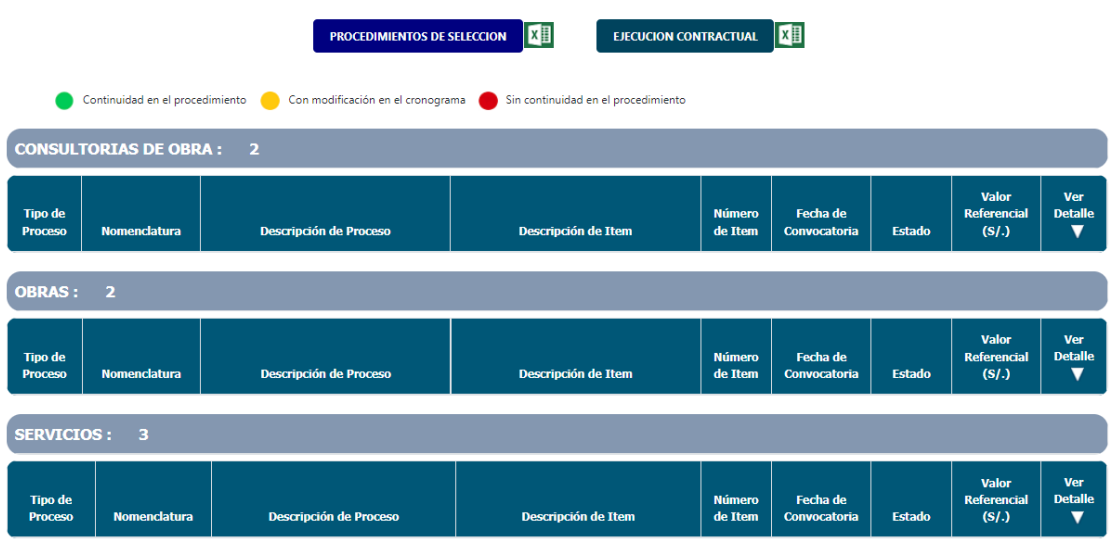

Figura Nº 227 : Pantalla de reporte de procedimientos de selección

Al desplegar el detalle del procedimiento de selección se visualiza toda la información de las convocatorias (ver Figura Nº 228, Figura Nº 229 y Figura Nº 230) que contiene los tipos de proceso, nomenclatura, descripción del proceso, descripción del ítem, número de ítem, fecha de convocatoria, el estado y el valor referencial del procedimiento de selección.

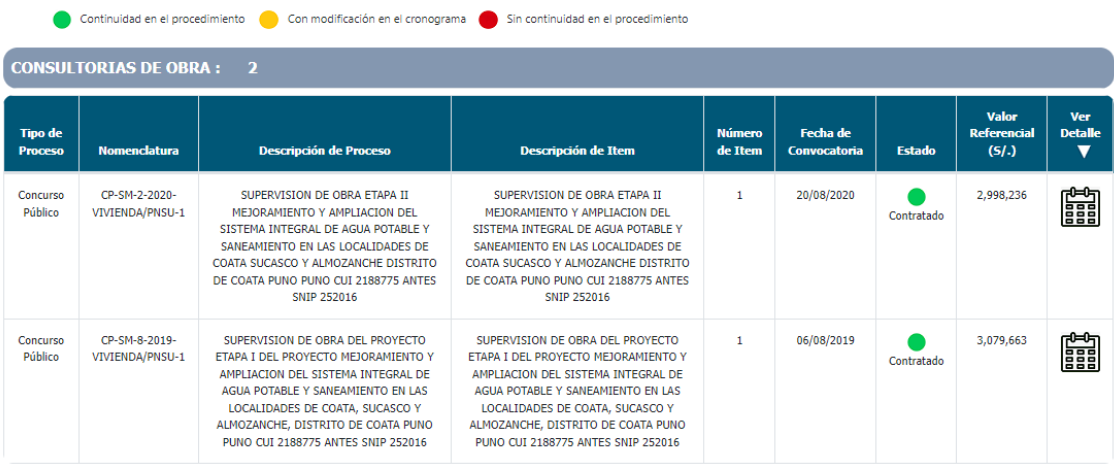

Figura Nº 228 : Pantalla de reporte de procedimientos de selección para consultoría de obra

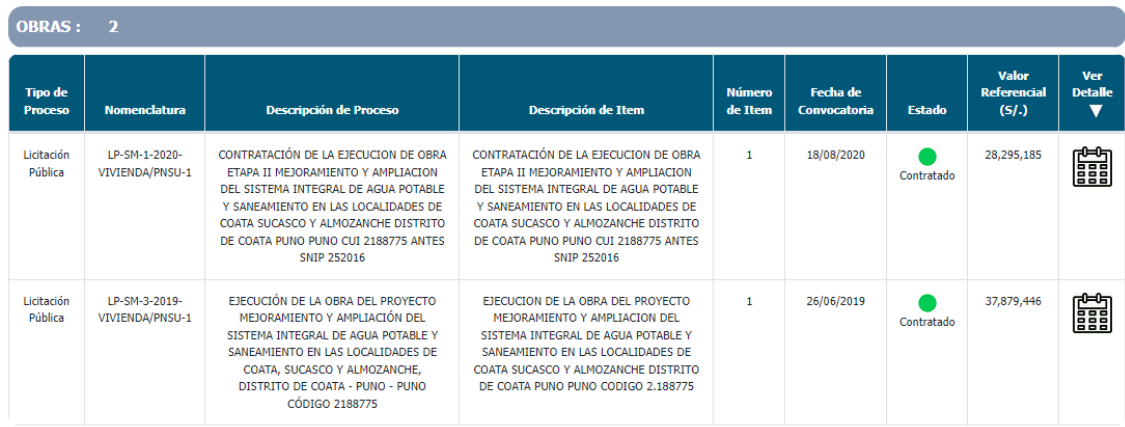

Figura Nº 229 : Pantalla de reporte de procedimientos de selección para obras

Figura Nº 230 : Pantalla de reporte de procedimientos de selección para servicios

| <b>SERVICIOS:</b><br>3           |                                                    |                                                                                                    |                                                                                                    |                          |                                 |                 |                                      |                                                         |  |  |
|----------------------------------|----------------------------------------------------|----------------------------------------------------------------------------------------------------|----------------------------------------------------------------------------------------------------|--------------------------|---------------------------------|-----------------|--------------------------------------|---------------------------------------------------------|--|--|
| <b>Tipo de</b><br><b>Proceso</b> | <b>Nomenclatura</b>                                | <b>Descripción de Proceso</b>                                                                                                    | <b>Descripción de Item</b>                                                                                                    | <b>Número</b><br>de Item | <b>Fecha de</b><br>Convocatoria | <b>Estado</b>   | Valor<br><b>Referencial</b><br>(S/J) | <b>Ver</b><br><b>Detalle</b><br>$\overline{\mathbf{v}}$ |  |  |
| Adiudicación<br>Simplificada     | AS-SM-6-2018-<br>VIVIENDA/PNSU-<br>1               | CONTRATACION DEL SERVICIO DE<br>CONSULTORIA PARA LA EVALUACION<br>HIDROGEOLOGICA E HIDRAULICA DEL<br>ACUIFERO MEDIANTE PERFORACION DE<br>POZO EXPLORATORIO DEL PROYECTO<br>MEJORAMIENTO Y AMPLIACION DEL<br>SISTEMA INTEGRAL DE AGUA POTABLE Y<br>SANEAMIENTO EN LAS LOCALIDADES DE<br>COATA PUNO PUNO CON CODIGO SNIP<br>252016 | CONTRATACION DEL SERVICIO DE<br>CONSULTORIA PARA LA EVALUACION<br>HIDROGEOLOGICA E HIDRAULICA DEL<br>ACUIFERO MEDIANTE PERFORACION DE<br>POZO EXPLORATORIO DEL PROYECTO<br>MEJORAMIENTO Y AMPLIACION DEL<br>SISTEMA INTEGRAL DE AGUA POTABLE Y<br>SANEAMIENTO EN LAS LOCALIDADES DE<br>COATA PUNO PUNO CON CODIGO SNIP<br>252016 | $\mathbf{1}$             | 19/04/2018                      | Contratado      | 233,709                              | 在                                                       |  |  |
| Adiudicación<br>Simplificada     | AS-SM-39-2017-<br>VIVIENDA/PNSU-<br>$\overline{2}$ | CONSULTORIA PARA EL ESTUDIO DE<br>MECANICA DE SUELOS Y GEOTECNIA PARA<br>EL PROYECTO MEJORAMIENTO Y<br>AMPLIACION DEL SISTEMA INTEGRAL DE<br>AGUA POTABLE Y SANEAMIENTO EN LAS<br>LOCALIDADES DE COATA, SUCASCO Y<br>ALMOZANCHE, DISTRITO DE COATA -<br>PUNO - PUNO, CODIGO SNIP 252016                                          | CONSULTORIA PARA EL ESTUDIO DE<br>MECANICA DE SUELOS Y GEOTECNIA PARA<br>EL PROYECTO MEJORAMIENTO Y<br>AMPLIACION DEL SISTEMA INTEGRAL DE<br>AGUA POTABLE Y SANEAMIENTO EN LAS<br>LOCALIDADES DE COATA, SUCASCO Y<br>ALMOZANCHE, DISTRITO DE COATA -<br>PUNO - PUNO, CODIGO SNIP 252016                                          | $\mathbf{1}$             | 26/02/2018                      | Contratado      | 166,012                              | 麕                                                       |  |  |
| Adiudicación<br>Simplificada     | AS-SM-39-2017-<br>VIVIENDA/PNSU-<br>1              | CONSULTORTA PARA EL DESARROLLO DEL<br>ESTUDIO DE MECANICA DE SUELOS Y<br>GEOTECNIA DEL PROYECTO DE COATA                                                                                                    | SERVICIO DE CONSULTORIA PARA EL<br>DESARROLLO DEL ESTUDIO DE<br>GEOTECNICO DEL PROYECTO CON SNIP<br>252016                                                                                                    | 1                        | 22/12/2017                      | <b>Desierto</b> | 193.228                              | 鼺                                                       |  |  |

Luego, para visualizar el cronograma de la convocatoria se deberá hacer clic en el ícono "Ver detalle" y el aplicativo generará una nueva pestaña de navegación con información de las fechas de convocatoria, por cada etapa, mostrando la fecha de inicio y fecha de fin (ver Figura Nº 231).

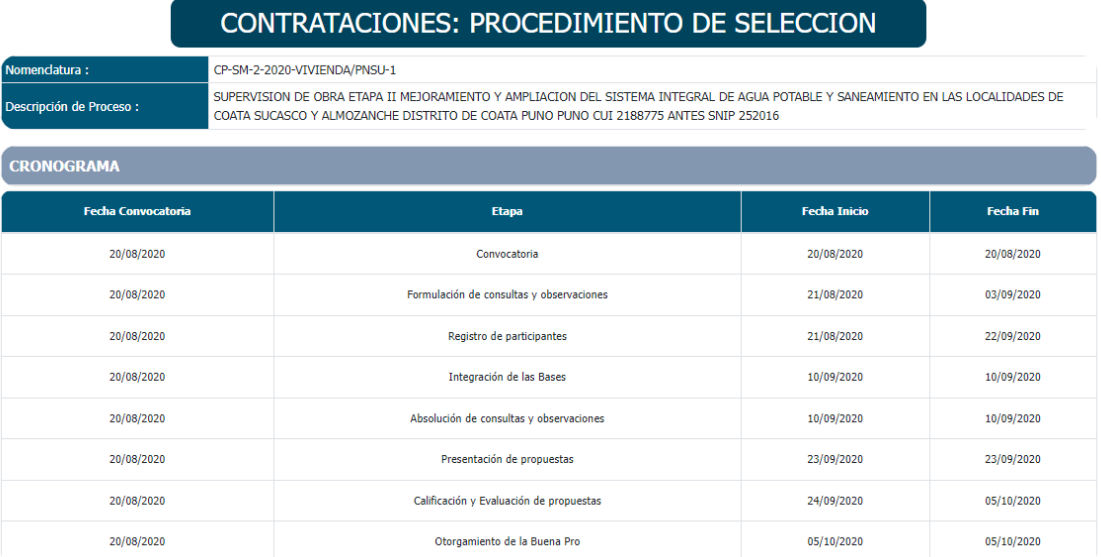

Figura Nº 231 : Pantalla de reporte de cronograma de la convocatoria

### Paso 3

En la sección "Ejecución contractual" para visualizar cada uno de los contratos asociados a la inversión, se deberá hacer clic en el botón "Información contractual" (ver Figura Nº 232) y se desplegará el listado de documentos registrados, según objeto contractual.

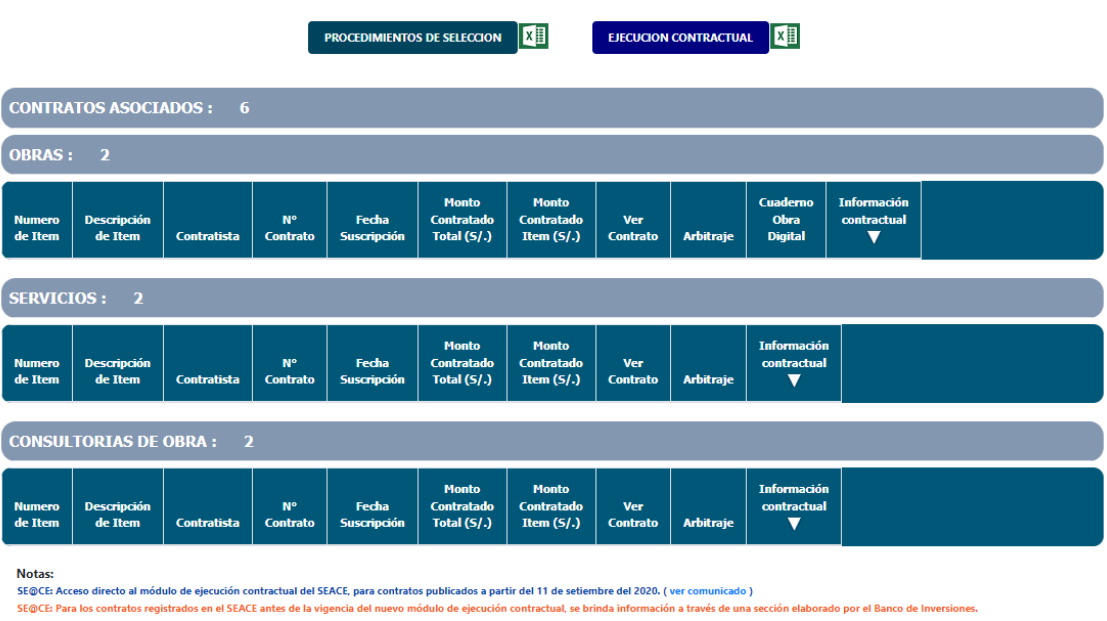

Figura Nº 232 : Pantalla de reporte de ejecución contractual

Al desplegar el detalle de la información contractual, se visualizará toda la información de los contratos suscritos según objeto contractual seleccionado (ver Figura Nº 233, figura Nº 234 y Figura Nº 235) que contiene número de ítem, descripción del ítem, contratistas, número de contrato, fecha de suscripción, monto contratado total y por ítem, contrato, arbitraje (cuando corresponde) y cuaderno de obra digital, de corresponder. Asimismo, se puede acceder a la descarga de documentos al hacer clic en el ícono "PDF".

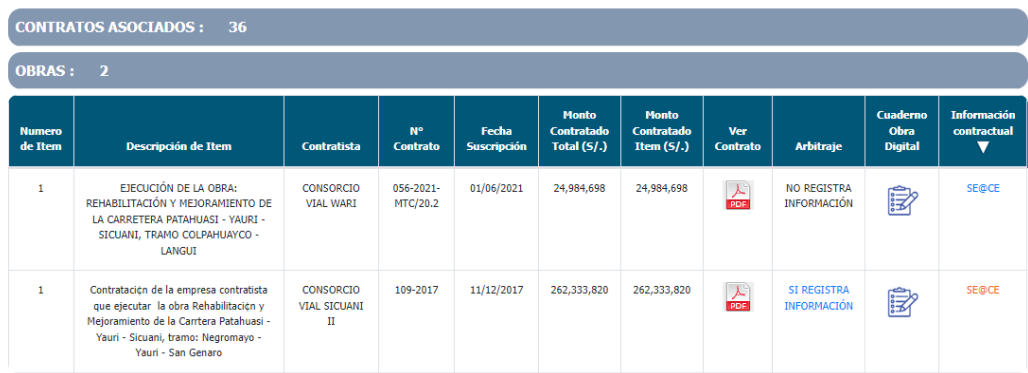

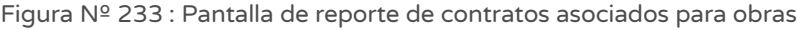

Figura Nº 234 : Pantalla de reporte de contratos asociados para servicios

| <b>SERVICIOS:</b><br>-31 |                                                                                                    |                                          |                        |                             |                                                    |                                                   |                               |                                          |                                                           |  |
|--------------------------|----------------------------------------------------------------------------------------------------|------------------------------------------|------------------------|-----------------------------|----------------------------------------------------|---------------------------------------------------|-------------------------------|------------------------------------------|-----------------------------------------------------------|--|
| <b>Numero</b><br>de Item | Descripción de Item                                                                                                    | Contratista                              | Nº Contrato            | Fecha<br><b>Suscripción</b> | <b>Monto</b><br><b>Contratado</b><br>Total $(S/.)$ | <b>Monto</b><br><b>Contratado</b><br>Item $(5/.)$ | <b>Ver</b><br><b>Contrato</b> | <b>Arbitraje</b>                         | <b>Información</b><br>contractual<br>$\blacktriangledown$ |  |
| 1                        | SERVICIO DE APOYO T¿CNICO PARA LAS<br><b>GESTIONES DE LA ADOUISICIZN Y</b><br>EXPROPIACIZN DE INMUEBLES AFECTADOS<br>POR EL DERECHO DE V/A DE LA OBRA:<br>REHABILITACIZN Y MEJORAMIENTO DE LA<br>CARRETERA COLPAHUAYCO - LANGUI.                                                                                                    | SANDOVAL VAEZ<br><b>JESUS MIGUEL</b>     | 206-2021-<br>MTC/20.11 | 27/07/2021                  | 34,690                                             | 34,690                                            | $\frac{\lambda}{\text{pos}}$  | <b>NO REGISTRA</b><br><b>INFORMACIÓN</b> | <b>SE@CE</b>                                              |  |
| $\mathbf{1}$             | SERVICIO DE GESTIÓN Y SUPERVISIÓN EN<br>CAMPO PARA GESTIONES DE<br>ADQUISICIÓN (TRATO DIRECTO,<br>EXPROPIACIÓN O TRANSFERENCIA<br>INTERESTATAL) DE PREDIOS DE<br>AFFCTADOS DE LOS DISTRITOS DE<br>OCORURO, ESPINAR Y PICHIGUA DE LA<br>OBRA: REHABILITACIÓN Y<br>MEJORAMIENTO DE LA CARRETERA<br>PATAHUASI -YAURI -SICUANI, TRAMO:<br>NEGROMAYO - YAURI - SAN GENARO | <b>SALIRROSAS RONCAL</b><br><b>ISAAC</b> | 158-2021-<br>MTC/20.11 | 25/06/2021                  | 174,906                                            | 174,906                                           | $\frac{\lambda}{\text{pos}}$  | <b>NO REGISTRA</b><br><b>INFORMACIÓN</b> | <b>SE@CE</b>                                              |  |

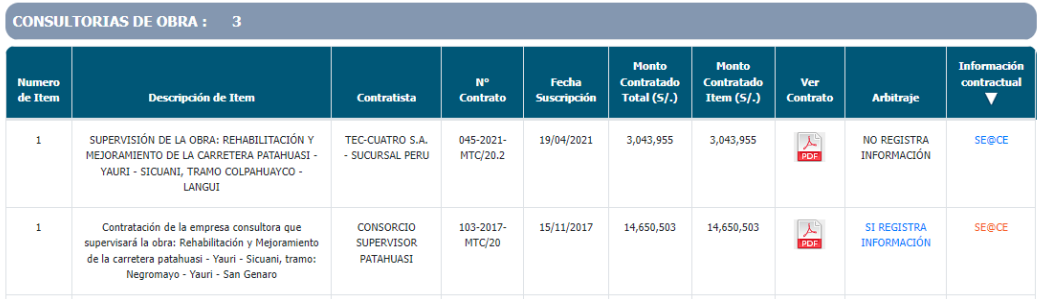

Figura Nº 235 : Pantalla de reporte de contratos asociados para consultorías de obras

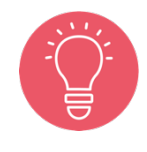

El enlace "SEACE" es un acceso directo al módulo de ejecución contractual del SEACE, para contratos publicados a partir del 11 de setiembre del 2020 (ver comunicado).

Al hacer clic en el enlace "SEACE" (de color celeste) se habilitará una página del "Buscador de contratos del Estado" (ver Figura Nº 236) donde se visualiza los datos generales del contrato, ítems del contrato, garantías del contrato, acciones del contrato, datos del proyecto de inversión y, JRD y solución de controversias (de corresponder).

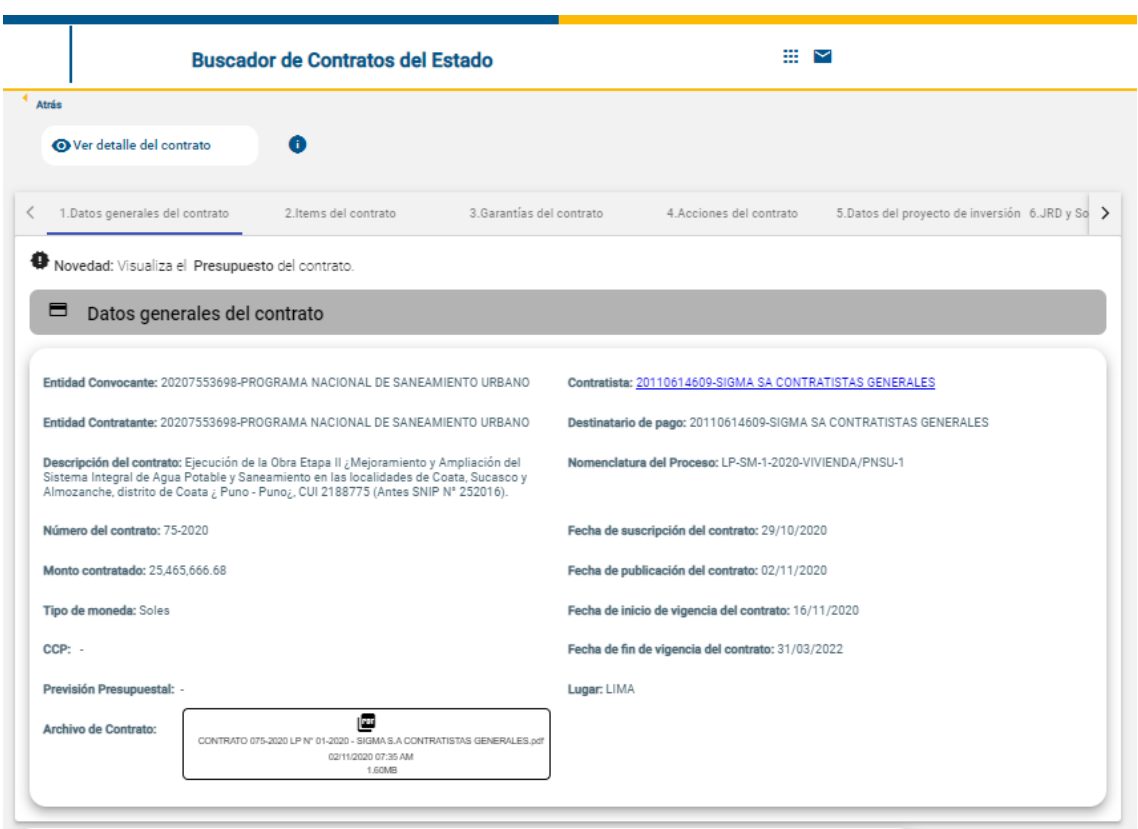

Figura Nº 236 : Pantalla del Buscador de contrato del Estado

Asimismo, al hacer clic en el enlace "SEACE" (de color naranja) se habilitará una página de "Contrataciones: ejecución contractual" donde se visualiza la información general de la inversión (código único, nombre de la inversión, objeto, modalidad de ejecución y contrato) y las siguientes secciones<sup>29</sup>:

- o "Adicionales / reducciones" (ver Figura N° 237).
- o "Ampliación de plazo" (ver Figura N° 238).
- o "Arbitraje".
- o "Liquidación".
- o "Resolución".

<sup>&</sup>lt;sup>29</sup> En la pantalla de contrataciones se visualizará por defecto la información de adicionales / reducciones.

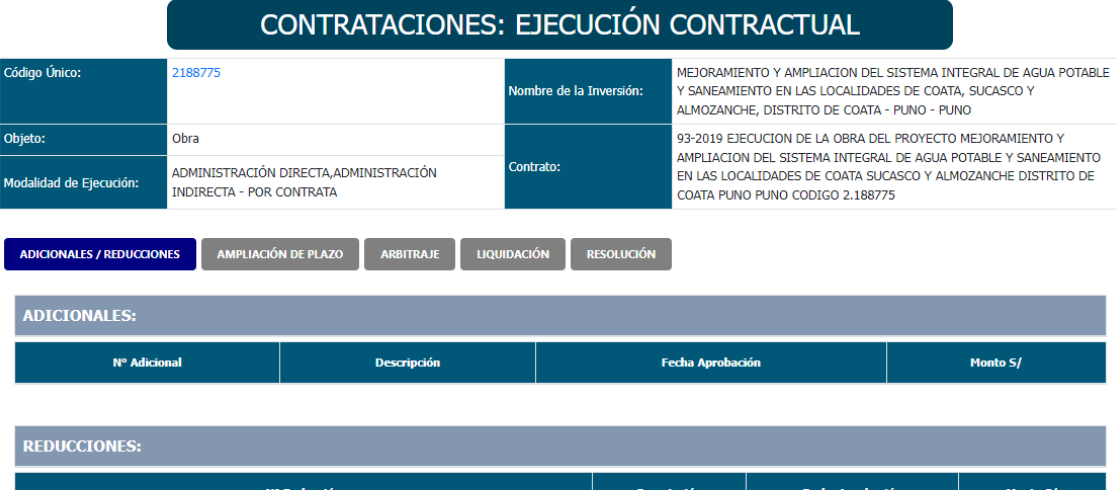

17/12/2020

232,262,898

Figura Nº 237 : Pantalla de detalle de contrataciones – adicionales / reducciones

#### Figura Nº 238 : Pantalla de detalle de contrataciones – ampliación de plazo

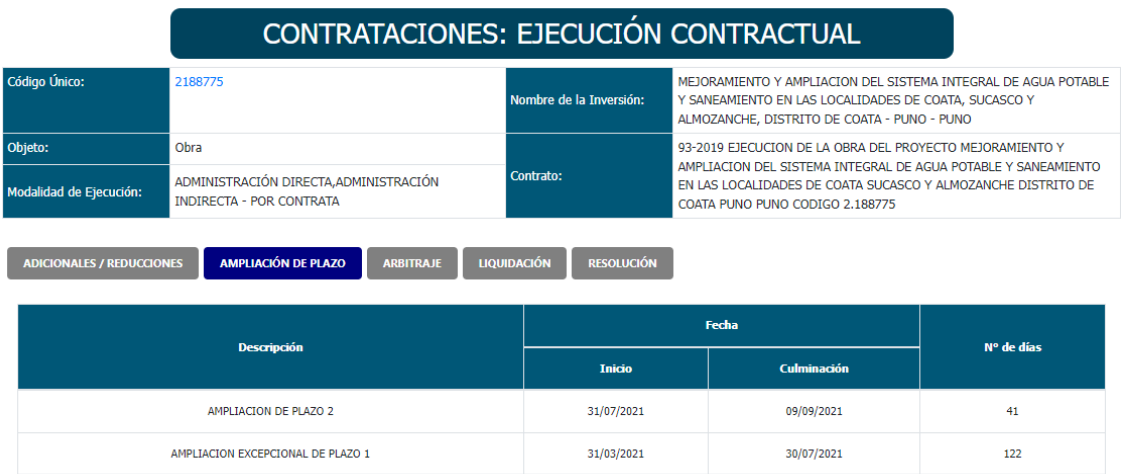

#### 9.7. Reporte del Formato N° 12-B

RESOL ADMINISTRACION 247-2020/VIVIENDA/VMCS/PNSU/3.3

En esta sección se podrá encontrar información de las seis secciones del Formato N° 12-B en la versión anterior: Información general de la inversión, Información de ET / DE, ejecución física, ejecución financiera, estado situacional y contrataciones.

# Paso 1

Para acceder a la información de contrataciones de la inversión se deberá hacer clic en el ícono "Formato Nº 12-B" (ver Figura Nº 239).

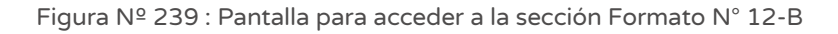

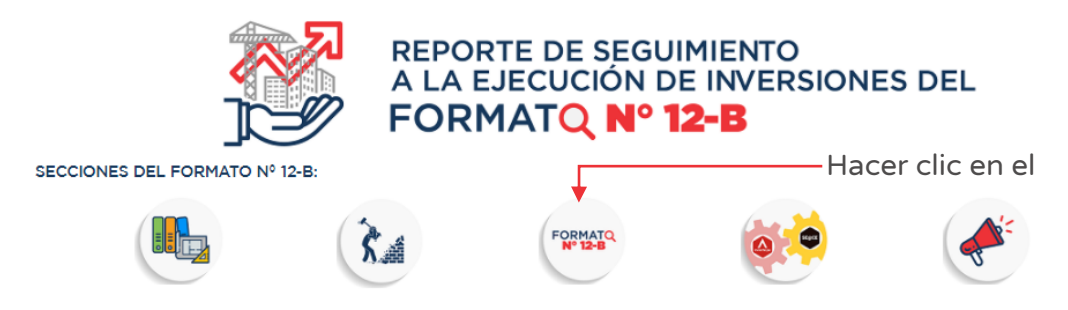

A continuación, el aplicativo cargará en una nueva ventana la información general de la inversión (código único, nombre de la inversión, costo actualizado, PMI del año en curso, devengado acumulado y devengado del año en curso, PMI Año 1 al Año 3, UEI, Modalidad de ejecución) (ver Figura Nº 240).

Figura Nº 240 : Pantalla de reporte de contrataciones

| Formato N°12-B Seguimiento a la ejecución de inversiones<br><b>A</b> Exportar PDF<br>A Vista Resumen |                 |                                                                                                    |                                                          |                                         |  |  |  |  |  |  |
|----------------------------------------------------------------------------------------------------|-----------------|----------------------------------------------------------------------------------------------------|----------------------------------------------------------|-----------------------------------------|--|--|--|--|--|--|
| Código único de<br>inversiones                                                                       | 2225290         |                                                                                                    | Fecha de última modificación<br>26/01/2022 12:00:00 a.m. |                                         |  |  |  |  |  |  |
| Nombre de la inversión                                                                               |                 | MEJORAMIENTO DEL SISTEMA DE AGUA POTABLE E INSTALACION DEL SISTEMA DE ALCANTARILLADO DEL CASERIO CARRASQUILLO - DISTRITO DE BUENOS AIRES.<br>PROVINCIA DE MORROPON - PIURA |                                                          |                                         |  |  |  |  |  |  |
| Costo actualizado                                                                                    | S/14.326.718.42 |                                                                                                    | <b>PIM 2022</b>                                          | S/8.322.177.00                          |  |  |  |  |  |  |
| Dev. acumulado                                                                                       | S/8,074,915.02  |                                                                                                    | Dev. 2022                                                | S/2.034.014.79                          |  |  |  |  |  |  |
| PMI AÑO 1 < 2023>                                                                                    | S/0.00          | PMI AÑO 2 < 2024>                                                                                                    | S/0.00                                                   | PMI AÑO 3 < 2025><br>S/0.00             |  |  |  |  |  |  |
| UEI                                                                                                  |                 | 42291-UELDE LA MUNICIPALIDAD PROVINCIAL DE MORROPON.                                                                                                    | Modalidad de ejecución                                   | ADMINISTRACIÓN INDIRECTA - POR CONTRATA |  |  |  |  |  |  |

# Paso 2

A continuación, para visualizar la información de la sección Expediente Técnico / documento equivalente, se deberá hacer clic en el enlace que indica para ver detalle (ver Figura Nº 241).

Figura Nº 241 : Pantalla de la sección Expediente Técnico / documento equivalente

I EXPEDIENTE TÉCNICO-ET / DOCUMENTO EQUIVALENTE-DE

Haga clic aquí para ver el detalle

Al seleccionar el link "Hacer clic para ver el detalle", se visualiza cada uno de los tipos documentos registrados (ET o DE), para lo cual se deberá hacer clic en el botón "Ver detalle" y el aplicativo generará una nueva pestaña de navegación con información detallada (ver Figura Nº 242).

Figura Nº 242 : Pantalla de Reporte de Expediente Técnico / documento equivalente

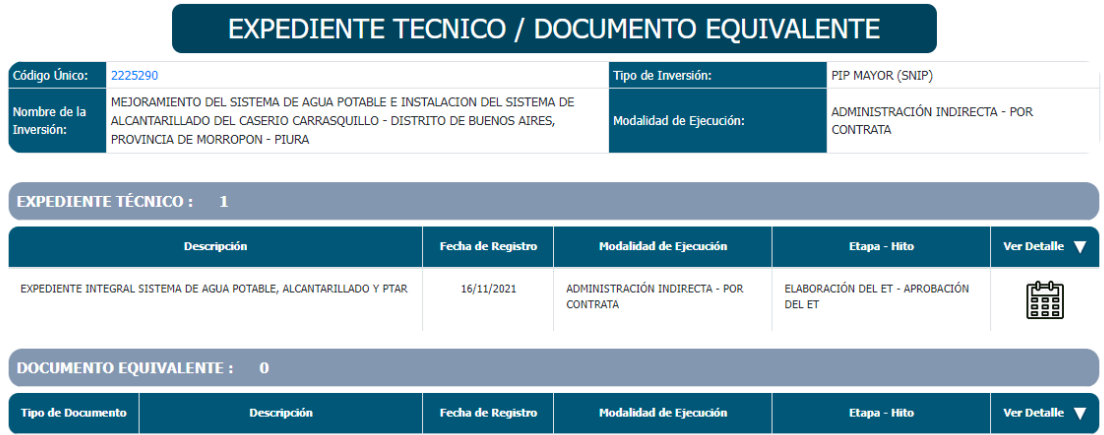

### Paso 3

En la sección "Ejecución física" se visualiza el cronograma según tipo de factor productivo (ver Figura Nº 243).

Además, se cuenta con el ícono "Documento" para descargar el documento adjunto, o el ícono "Imagen" para descargar fotos adjuntas o el ícono "Lápiz" para visualizar detalles de la ejecución física de la inversión.

#### Figura Nº 243 : Pantalla de reporte de ejecución física

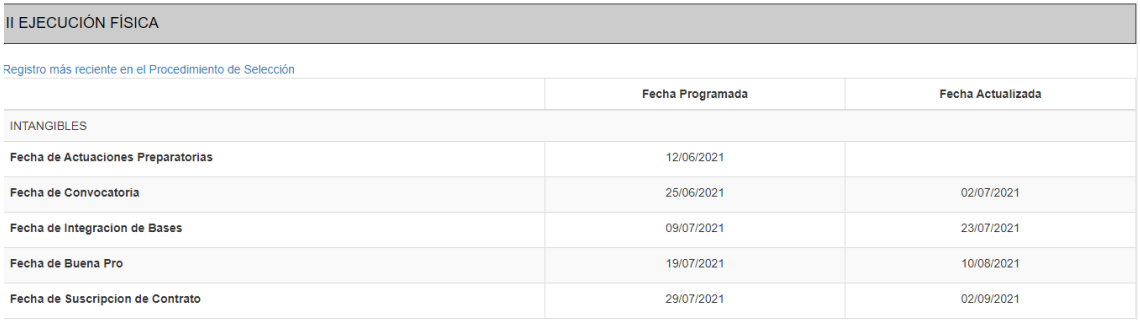

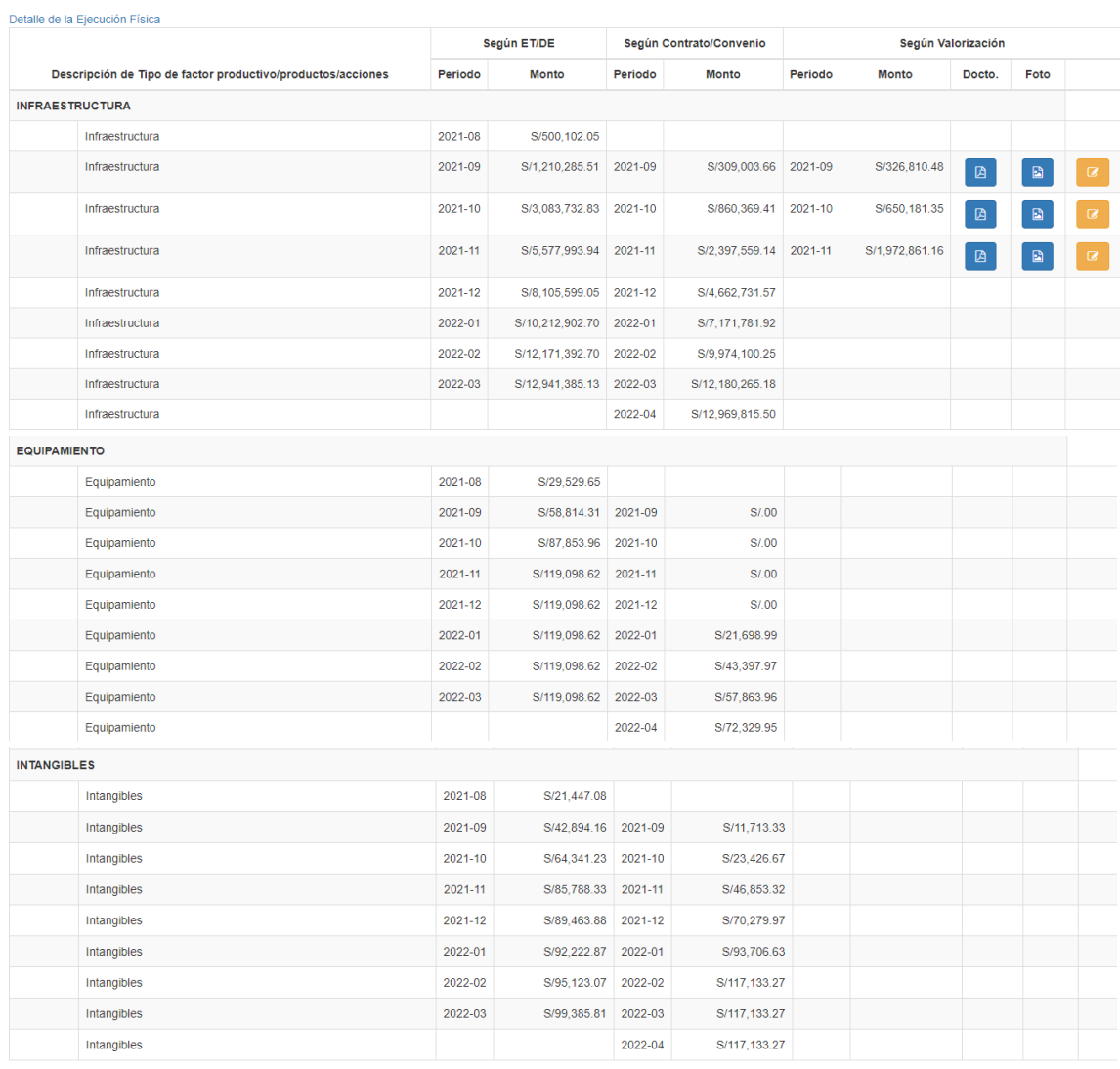

# Paso 4

En la sección "Ejecución financiera" se visualiza el contraste entre la programación financiera inicial, programación financiera actualizada y el avance financiero real (ver Figura Nº 244).

| <b>III EJECUCIÓN FINANCIERA</b> |                  |              |                                     |                        |                  |  |  |  |
|---------------------------------|------------------|--------------|-------------------------------------|------------------------|------------------|--|--|--|
| Programación financiera         |                  |              | Programación financiera actualizada | Avance financiero real |                  |  |  |  |
| Periodo                         | <b>Monto</b>     | Periodo      | <b>Monto</b>                        | Periodo                | <b>Monto</b>     |  |  |  |
| 2022-01                         | S/835.246.25     | 2022-01      | S/1,563,119.48                      | 2022-01                | S/1.563.119.48   |  |  |  |
| 2022-02                         | S/2.381.692.44   | 2022-02      | S/2.101.212.35                      | 2022-02                | S/470.895.31     |  |  |  |
| 2022-03                         | S/2.659.056.42   | 2022-03      | S/2.345.698.10                      |                        |                  |  |  |  |
| 2022-04                         | S/1,284,732.04   | 2022-04      | S/1,284,525.04                      |                        |                  |  |  |  |
| 2022-05                         | S/849,873.05     | 2022-05      | S/716,045.23                        |                        |                  |  |  |  |
| 2022-06                         | S/311,576.80     | 2022-06      | S/311,576.80                        |                        |                  |  |  |  |
| 2022-07                         | S/00             | 2022-07      | S/00                                |                        |                  |  |  |  |
| 2022-08                         | S/00             | 2022-08      | S/00                                |                        |                  |  |  |  |
| 2022-09                         | S/00             | 2022-09      | S/00                                |                        |                  |  |  |  |
| 2022-10                         | S/00             | 2022-10      | S/00                                |                        |                  |  |  |  |
| 2022-11                         | S/00             | 2022-11      | S/00                                |                        |                  |  |  |  |
| 2022-12                         | S/00             | 2022-12      | S/0.00                              |                        |                  |  |  |  |
| <b>Total</b>                    | S/. 8,322,177.00 | <b>Total</b> | S/. 8,322,177.00                    | <b>Total</b>           | S/. 2,034,014.79 |  |  |  |

Figura Nº 244 : Pantalla de Reporte de Ejecución financiera

## Paso 5

En la sección "Estado situacional" se visualiza el estado situacional según tipo de factor productivo (ver Figura Nº 245).

| <b>IV ESTADO SITUACIONAL</b> |                                                                |                           |                                                                                                    |               |                            |                    |                            |  |  |
|------------------------------|----------------------------------------------------------------|---------------------------|----------------------------------------------------------------------------------------------------|---------------|----------------------------|--------------------|----------------------------|--|--|
|                              | Descripción de Tipo de factor<br>productivo/productos/acciones | <b>Estado Situacional</b> |                                                                                                    |               | <b>Problemas</b>           |                    |                            |  |  |
|                              |                                                                | Periodo                   | <b>Situación</b>                                                                                                    | <b>Avance</b> | <b>Tipo de</b><br>Problema | <b>Explicación</b> | <b>Acciones a</b><br>tomar |  |  |
| <b>INFRAESTRUCTURA</b>       |                                                                |                           |                                                                                                    |               |                            |                    |                            |  |  |
|                              | Infraestructura                                                | 2021-09                   | La Ejecucion De La Obra Cuenta Con Avance Fisico Acumulado De Ejecutado De 2.45 %<br>Contra Un Programado Acumulado De 0.79%. Encontrandose Adelanta      | 2.45%         |                            |                    |                            |  |  |
|                              | Infraestructura                                                | 2021-10                   | La Ejecucion De La Obra Cuenta Con Avance Fisico Acumulado Ejecutado De 5.06 %<br>Contra Un Programado Acumulado De 6.30%, Encontrandose Atrasado.        | 5.06 %        |                            |                    |                            |  |  |
|                              | Infraestructura                                                | 2021-11                   | Las obras civiles se vienen desarrollando de acuerdo al expediente tecnico aprobado,<br>estando el avance ejecutado "atrasado con un porcentaje de -3.82% | 15.32<br>%    |                            |                    |                            |  |  |
| <b>EQUIPAMIENTO</b>          |                                                                |                           |                                                                                                    |               |                            |                    |                            |  |  |
| <b>INTANGIBLES</b>           |                                                                |                           |                                                                                                    |               |                            |                    |                            |  |  |

Figura Nº 245 : Pantalla de reporte de estado situacional

#### Paso 6

En la sección "Contrataciones" se visualiza las contrataciones registradas asociadas a la inversión (ver Figura Nº 246).

Figura Nº 246 : Pantalla de reporte de contrataciones

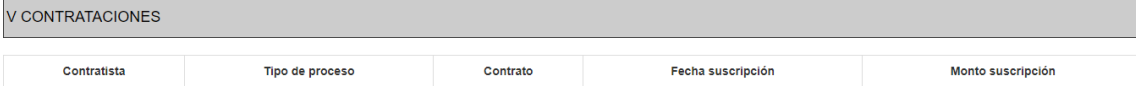

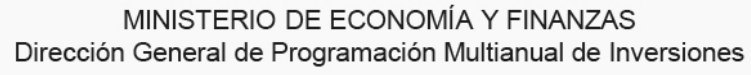

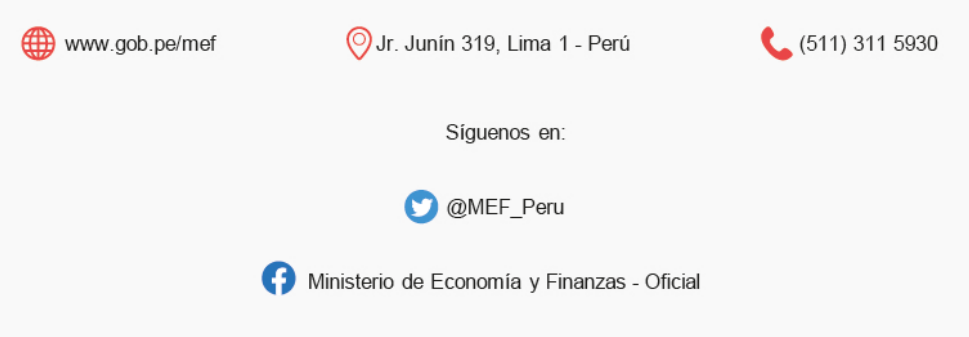